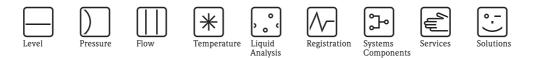

Description of Instrument Functions

# Tankvision Tank Scanner NXA820, Data Concentrator NXA821, Host Link NXA822

Inventory Control

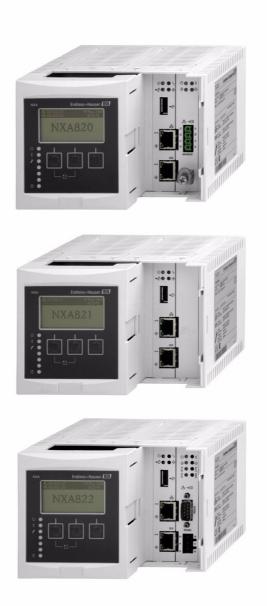

Endress+Hauser

BA339F/00/EN/12.09 71104768 Valid as of software version: V 01.02

People for Process Automation

## Table of Contents

| 1                                                                                   | About This Guide                                                                                                    | . 4                                                                          |
|-------------------------------------------------------------------------------------|----------------------------------------------------------------------------------------------------|------------------------------------------------------------------------------|
| 1.1<br>1.2<br>1.3                                                                   | Purpose of this Guide<br>Who should read this Guide<br>Typographical Conventions                                                                                                    | 4                                                                            |
| 2                                                                                   | Getting Started                                                                                                    | . 5                                                                          |
| 2.1<br>2.2<br>2.3<br>2.4                                                            | Introduction to the Tankvision systemThe Tankvision User InterfaceLoggin into the Tankvision systemCommon settings - Tankvision system                                                                                                    | 7<br>.10                                                                     |
| 3                                                                                   | The Tankvision Operating Screens                                                                                                    | 26                                                                           |
| 4                                                                                   | The "Tanks" menu - Tank Details                                                                                                    | 28                                                                           |
| 4.1<br>4.2<br>4.3<br>4.4<br>4.5<br>4.6<br>4.7<br>4.8<br>4.9                         | General Details<br>Capacity Details<br>Shell Details<br>Floating Roof<br>Flow Calculation<br>Water Content<br>Inventory Calculation<br>Put Tank into Calibrated Status<br>HART command                                                                                                    | . 31<br>. 36<br>. 38<br>. 40<br>. 42<br>. 43<br>. 44                         |
| 5                                                                                   | The "Tanks" menu - Alarm Settings .                                                                                                    | 46                                                                           |
| 5.1<br>5.2                                                                          | Measured Data Alarm Configuration<br>Calculated Data Alarm Configuration                                                                                                    |                                                                              |
| 6                                                                                   | The "Tanks" menu -<br>Gauge Commands                                                                                                    | 51                                                                           |
| 7                                                                                   | The Tank Details screen                                                                                                    | 53                                                                           |
| 7.1<br>7.2<br>7.3<br>7.4<br>7.5<br>7.6<br>7.7<br>7.8<br>7.9<br>7.10<br>7.11<br>7.12 | The "General Details" tab<br>The "Spot Temperature" tab<br>The "Manual Data" tab<br>The "Dipped Data" tab<br>The "Gauge Commands" tab<br>The "Real Time Trend" tab<br>The "Real Time Trend" tab<br>The "Historical Trend" tab<br>The "Product Transfer" tab<br>The "Tank Status" tab<br>The "Assign Product" tab<br>The "Product Transfer Report" tab<br>The "Tank Calculator" tab | . 55<br>. 56<br>. 58<br>. 59<br>. 63<br>. 65<br>. 65<br>. 74<br>. 77<br>. 78 |
| 8                                                                                   | The "Products" menu                                                                                                    | 81                                                                           |
| 8.1<br>8.2                                                                          | Adding, Modifying and Deleting ProductsView Product Tank Groups                                                                                                    |                                                                              |

| 9            | The "Customized Groups" menu95                            |
|--------------|-----------------------------------------------------------|
| 9.1          | Static Tank Group                                         |
| 9.2          | Dynamic Tank Group                                        |
| 9.3          | Modify Tank Groups                                        |
| 9.4          | Delete Tank Groups                                        |
| 9.5          | View Real Time Tank Group Details 100                     |
| 10           | The "Transfers" menu 104                                  |
| 10.1         | Graphical View of the Product Transfer                    |
| 10.2         | Group Details                                             |
|              | Group Details 105                                         |
| 11           | The "System" menu106                                      |
| 11.1         | Customer Settings 107                                     |
| 11.2         | Network Setting                                           |
| 11.3         | Environment Settings                                      |
| 11.4<br>11.5 | Trend Global Settings122Field Scan - Modbus EIA485123     |
| 11.5         | Configure Field Scan - Sakura V1                          |
| 11.7         | Configure Field Scan – Whessoe WM550 131                  |
| 11.8         | W&M Seal                                                  |
| 11.9         | Data Archival                                             |
| 11.10        | Tank Scanner Unit and Tank Assignment 145                 |
| 11.11        | Host Link                                                 |
| 11.12        | Downloads 166                                             |
| 11.13        | Operator Workstation Settings 171                         |
| 11.14        | System Diagnostics                                        |
|              | Uploads                                                   |
| 11.16        | Device Status Codes 183                                   |
| 12           | The "Reports" menu                                        |
| 12.1         | Select NXA820 Configuration Details 185                   |
| 12.2         | Select Product Transfer Details                           |
| 12.3         | Event Report                                              |
| 12.4<br>12.5 | Alarm Report                                              |
| 12.5         | Select Tanks For Tank Report                              |
| 12.0         | Select Tank Groups For Report                             |
|              |                                                           |
| 13           | The "Users" menu 189                                      |
| 13.1         | Manage Users 189                                          |
| 13.2         | Managing the User Access Rights 193                       |
| 14           | The Alarm and Event Panel195                              |
| 14.1         | Overview of the Alarm and Event Panel $\ldots \ldots 195$ |
| 14.2         | Types of Alarms         198                               |
| 14.3         | Alarm Color Schemes                                       |
| 14.4         | Acknowledging an Alarm 199                                |
| 15           | Other Global Setting                                      |

## 1 About This Guide

### 1.1 Purpose of this Guide

This guide is for day to day use of the Tankvision system. This guide will help in configuring and using the Tankvision system.

## 1.2 Who should read this Guide

This guide is for users of the Tankvision system. The intended audience includes:

- Operators of tank farms
- Administrators of the system

## 1.3 Typographical Conventions

| This     | Represents                                                                                             |
|----------|----------------------------------------------------------------------------------------------------|
| Italics  | References to other guides and documents.                                                              |
| "Quotes" | Links on the screen.                                                                                   |
| Bold     | Menus, Menu options, radio button names, check boxes, drop-down lists, dialog box names, window names. |
| Туре     | Information you need to enter.                                                                         |

## 2 Getting Started

### 2.1 Introduction to the Tankvision system

Tankvision is a tank inventory control system. Based on extensive engineering services, intelligent field device configuration, standardized bus technology and trend-setting software solutions, a web based system has been devised for the optimization of storage and delivery processes with Inventory and Process Control. This system provides tank inventory data to end users. Tank inventory control systems are mainly used in oil, gas, and petrochemical industries.

Tankvision allows worldwide access to inventory data. This enhances storage area optimization and improves logistics between the vendor and the final customer. Tankvision archives the inventory data for historical reports. Tankvision also manages product transfers and generates product transfer reports.

### 2.1.1 System Features

Tankvision is a web-based system running over the Intranet. The system provides an easy to use, GUI based multi-lingual interface. All you need is a web-browser to configure and view the system. Tankvision acquires measured data such as level, temperature, pressure and density from field gauges. It then calculates tank inventory data such as product volume, mass, etc. A list of Tankvision features is as follows:

- Provides measured data
- Performs inventory calculations
- Provides calculated inventory data
- Displays real-time trends and historical trends
- Displays and prints inventory reports
- Displays alarm and event notifications

As a system, Tankvision provides:

- Web based interface
- Minimum configurations to get started
- No additional software to be installed
- Redundancy (planned)
- Pan caking of features to suite all kinds of installations
- Scalable
- Interface through standard network protocols
- Customizable web pages
- W&M compliance
- Inventory and Product Transfer Reports
- Multilingual user interface

### 2.1.2 System components

The Tankvision system is physically divided into separate units. Each unit is responsible for a specific operation. All Tankvision units are connected together through an Ethernet link. The architecture for the Tankvision system is shown in the figure as follows:

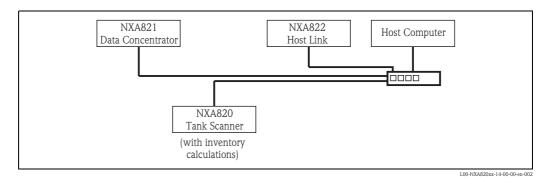

| Unit                        | Description                                                                                                    |
|-----------------------------|----------------------------------------------------------------------------------------------------|
| NXA820<br>Tank Scanner      | <ul> <li>Captures measured data from the gauges installed on tanks.</li> <li>Provides measured data to other Tankvision units and visualization to end users.</li> <li>Provides the real-time trend of the measured data.</li> <li>Includes inventory calculations.</li> <li>Stores measured and calculated inventory data for a certain amount of time.</li> <li>Generates inventory reports and historical trends.</li> </ul> |
| NXA821<br>Data Concentrator | <ul><li>Provides a single entrance point to Tankvision systems with several TS units.</li><li>Enables grouping of tanks regardless to which TS unit they are connected.</li></ul>                                                                                                    |
| NXA822<br>Host Link         | <ul> <li>Provides a Modbus link (serial Modbus or Modbus TCP/IP) to a DCS host or an Entis+ link to an Entis system.</li> <li>Enables Modbus compliant DCS software to monitor and control the tank farm operation.</li> </ul>                                                                                                    |

## 2.2 The Tankvision User Interface

Tankvision provides an intuitive user interface allowing the user to quickly navigate through the system. The following sections illustrate various parts of the Tankvision user interface and their usage.

#### The Home Page

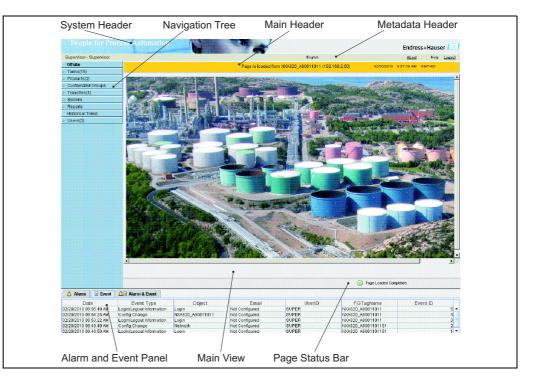

| Field                 | Description                                                                                                    |
|-----------------------|----------------------------------------------------------------------------------------------------|
| System Header         | Displays the Customer Logo or Graphic.                                                                                                    |
| Navigation Tree       | Contains header bars corresponding to different functional objects or groups in the system. Refer to "Navigation Tree - detailed description" ( $\rightarrow \square 8$ ) for details.                                                                                                    |
| Main Header           | <ul> <li>Displays the following information:</li> <li>The site name, tank name, Tankvision tag name or product name - depending on what is displayed in the Main View below the header</li> <li>The system date and time</li> </ul>                                                                                      |
|                       | <ul><li>The main header is displayed with a background color depending on the access rights of the user logged into the system:</li><li>Grey: the user does not have configuration rights and can only view non-real time data.</li><li>Orange: the user has configuration rights and can view real time data.</li></ul> |
| Metadata Header       | Displays the following information:<br>The user name and the user type<br>The language options link<br>The help link<br>The logout option                                                                                                    |
| Main View             | Displays the screens that the user has selected to configure the settings and view the operational information.<br>Refer to "Main View Section- Colors in Edit Data" ( $\rightarrow \square 9$ ) for details.                                                                                                    |
| Alarm and Event Panel | The Alarm and Event Panel displays the real time information about alarms and events. Refer to "Alarm and Event Panel Section- Description" ( $\rightarrow \square 9$ ) for details.                                                                                                    |
| Page Status Bar       | The Page Status Bar displays information related to the active content in the Main View section: <ul> <li>Page information</li> <li>Page Loaded Completely</li> </ul>                                                                                                    |

#### Navigation Tree - Detailed Description

The Navigation Tree is shown on the left side of the screen. Typically, the Navigation Tree allows the user to navigate down to the tanks. The image of the expanded Navigation Tree is as follows:

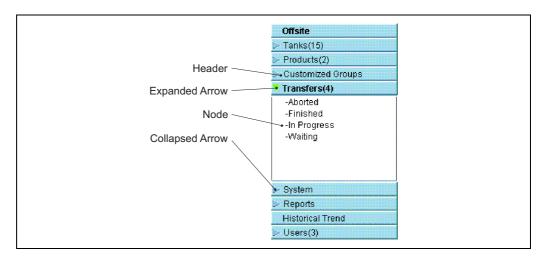

| Field           | Description                                                                                                    |  |
|-----------------|----------------------------------------------------------------------------------------------------|--|
| Header          | <ul> <li>The user can click on the text or the arrow of the Header to expand or collapse the branch. The Header name shows a number, which is dynamically appended. The number states the following:</li> <li>Tanks: The number of tanks in the NXA820</li> <li>Products: The number of products defined in the system</li> <li>Alarm Groups: The number of alarm groups defined in the system</li> <li>Customized Groups: The number of tank groups defined in the system</li> <li>Transfers: The number of product transfer stages (Waiting, In Progress, Finished, and Aborted) defined in the system</li> <li>Users: The number of users defined in the system</li> </ul> |  |
|                 | The text will appear in bold and black when the header is in the expanded form.                                                                                                    |  |
| Collapsed Arrow | This type of arrow is displayed when the Header is in the collapsed position. Click on the collapsed arrow to expand the Header.                                                                                                    |  |
| Expanded Arrow  | This type of arrow is displayed when the Header is in the expanded position. Click on the expanded arrow to collapse the Header.                                                                                                    |  |
| Node            | The user can click on the Node to view the operational information on the Main View section. If a Node is selected, it will appear in red color.<br>The number of tanks in the group is appended to the Node name.                                                                                                    |  |

#### Main View Section - Colors in the Edit Data Area

The system displays different colors in the Edit Data area, based on the access rights of the user:

1. If the user has access rights, then the edit data area has a light grey and light yellow background on alternate rows. The "Submit" button to save the settings is enabled.

| Sump & Pipeline Volume: *  | +0.000     | m³ | 0 | TCT Level Type:                         | Innage    | 0 |
|----------------------------|------------|----|---|-----------------------------------------|-----------|---|
| Maximum Tank Capacity:     | +0.000 m³  |    | 0 | Minimum pump-able volume:               | +0.000 m³ | 0 |
| Volume Calculation Method: | Raw        |    | 0 | Number of Straps:                       | 2         | 0 |
| Sub Table Present:         | No         |    | 0 | Water Table Present:                    | No        | 0 |
| Product Density for FRA:   | +0.0 kg/m³ |    | 0 | Volumetric Floating Roof<br>Correction: | +0.000 m³ | 0 |
| Heel Volume:               | +0.000 m³  |    | 0 | TCT File Downloaded:                    | None      | 0 |

2. If the user does not have access rights, then the edit data area has a light grey and dark grey background on alternate rows. The "Submit" button to save the settings is disabled.

| Tank Capacity Table Summary | y:            |   |                                         |                  |        |
|-----------------------------|---------------|---|-----------------------------------------|------------------|--------|
| Sump & Pipeline Volume: *   | +10.000 m³    | 0 | TCT Level Type:                         | Innage           | 0      |
| Maximum Tank Capacity:      | +3'031.000 m³ | 0 | Minimum pump-able volume:               | +40.000 m³       | 0      |
| Volume Calculation Method:  | Raw           | 0 | Number of Straps:                       | 31               | 0      |
| Sub Table Present:          | No            | 0 | Water Table Present:                    | No               | 0      |
| Product Density for FRA:    | +0.0 kg/m³    | 0 | Volumetric Floating Roof<br>Correction: | +0.000 m³        | 0      |
| Heel Volume:                | +45.000 m³    | 0 | TCT File Downloaded:                    | TOVsandeeep6.xml | 0      |
|                             |               |   |                                         |                  | Submit |

#### Alarm and Event Panel - Description

The Alarm and Event Panel displays the alarm and event information, which is dynamically generated by the system.

| 🔔 Alarm    | Event  | 🔎 🖾 Alarm | & Event |         |            |           |       |       |        |          |          |        |   |
|------------|--------|-----------|---------|---------|------------|-----------|-------|-------|--------|----------|----------|--------|---|
| Date 🛆     | Event  | Status    | Ack     | Element | Sub Type   | Object    | Value | Email | UserID | FGTagNam | Event ID | Option |   |
| 04/18/2006 | System | N/A       | N/A     | N/A     | Bad Config | /dev/shme | N/A   | Fail  | N/A    | X86_KAUS | 278      |        |   |
| 04/18/2006 | System | N/A       | N/A     | N/A     | Bad Config | /dev/shme | N/A   | Fail  | N/A    | X86_KAUS | 277      |        | = |
| 04/18/2006 | System | N/A       | N/A     | N/A     | Bad Config | /dev/shme | N/A   | Fail  | N/A    | X86_KAUS | 276      |        |   |
| 04/18/2006 | System | N/A       | N/A     | N/A     | Bad Config | /dev/shme | N/A   | Fail  | N/A    | X86_KAUS | 275      |        |   |
| 04/18/2006 | System | N/A       | N/A     | N/A     | Bad Config | /dev/shme | N/A   | Fail  | N/A    | X86 KAUS | 274      |        | - |

| Tab            | Description                                                        |
|----------------|--------------------------------------------------------------------|
| Alarm          | Displays details of the alarms generated by the system.            |
| Events         | Displays details of the events generated by the system.            |
| Alarm & Events | Displays details of the alarms and events generated by the system. |

## 2.3 Loggin into the Tankvision system

To integrate a Tankvision unit (i.e. a Tank Scanner NXA820, Data Concentrator NXA821 or Host Link NXA822) into the network, proceed as follows:

1. Connect a laptop to the service port of the Tankvision unit. Make sure that the laptop is configured to get a dynamic IP addresses from a DHCP server.

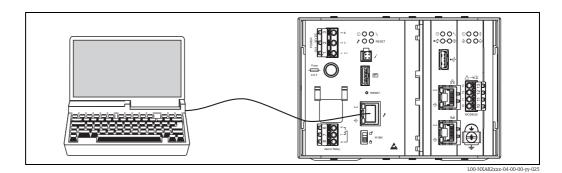

- 2. Open the internet browser and enter the following URL: http://192.168.1.1 The Tankvision login screen appears. You are logged in as Operator <sup>1)</sup>.
- 3. Login as Supervisor.

Click on "Login" in the Meta header, the following screen opens:

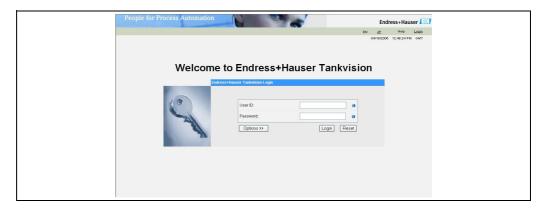

| Field    | Description                                                                                                    |
|----------|----------------------------------------------------------------------------------------------------|
| User ID  | Enter the appropriate user login name <sup>1</sup> ). The user login name is alphanumeric and case sensitive.                                                                                                    |
| Password | Enter the appropriate password. <sup>1)</sup><br>The user password is alphanumeric and case sensitive. It consists of 3 to 8 characters.                                                                                                    |
| Options  | Click the "Options" button to display the connection options. Available options are "Local" and "Remote". By default, the system selects the "Local" option. This allows the user to log into the Tankvision system within the network (LAN). The "Remote" option allows the user to log into the Tankvision system outside the network (Internet). |

1) The user ID ( = User Login Name) and password are defined by the system administrator when adding a user to the system.

Enter ...

- ... "Super" into "User ID".
- ... "Super" into "Password".
- Click the "Login" button.

<sup>1)</sup> Description of Functions: Operators do not have the right to change settings. Supervisors are permitted to change settings.

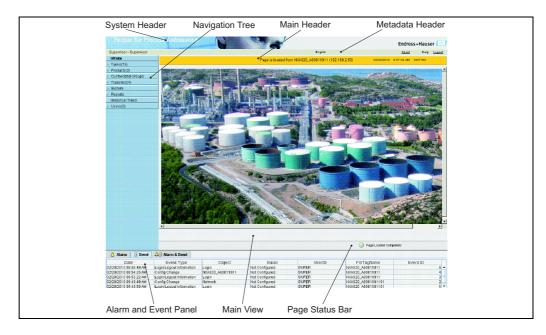

Tankvision displays the Home Page as follows:

## 2.4 Common settings - Tankvision system

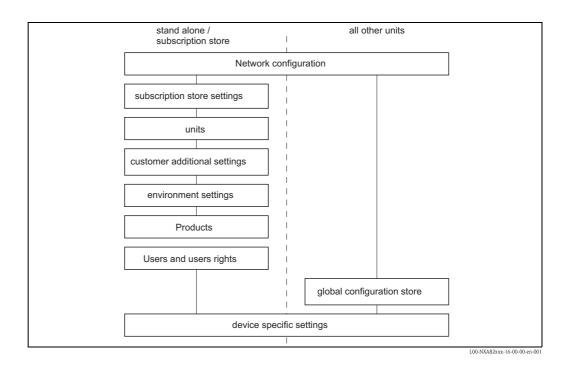

#### 2.4.1 Network settings

You are logged in as "Supervisor".

1. In the navigation tree, click the "System" Header. It expands as follows:

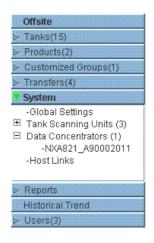

2. Click "Global Settings". Tankvision displays the screen as follows:

| pervisor - Supervisor                           | 4                                | English                                             | <u>About</u> Help <u>Logo</u> u |
|-------------------------------------------------|----------------------------------|-----------------------------------------------------|---------------------------------|
| ffsite                                          | Manage NXA820 - NXA820_A90011011 | Page is loaded from NXA820_A90011011 (192.168.2.50) | 02/20/2010 11:02:43 AM GMT+00   |
| anks(15)<br>roducts(2)                          |                                  |                                                     |                                 |
| ustomized Groups(1)                             |                                  |                                                     | <u>+/- all</u>                  |
| ransfers(4)                                     | ➢ Customer Settings              |                                                     |                                 |
| /stem                                           | Network Settings                 |                                                     | 0                               |
| Global Settings<br>ank Scanning Units (3)       | Environment Settings             |                                                     | 0                               |
| ank Scanning Onits (3)<br>ata Concentrators (1) | -                                |                                                     | ©                               |
| -Host Links                                     | ▶ Trend Global Settings          |                                                     | <b>V</b>                        |
|                                                 | ▷ Field Scan                     |                                                     | 0                               |
|                                                 | ⊳ W&M Seal                       |                                                     |                                 |
|                                                 | ▷ Data Archival                  |                                                     | $\otimes$                       |
|                                                 | Downloads                        |                                                     | <b>S</b>                        |
|                                                 | Operator Workstation Settings    |                                                     | 0                               |
|                                                 |                                  |                                                     |                                 |
|                                                 | ▷ System Diagnostics             |                                                     | 0                               |
|                                                 | ▶ Uploads                        |                                                     | Ø                               |
|                                                 | ▷ Device Status Codes            |                                                     | $\otimes$                       |
|                                                 |                                  |                                                     |                                 |
|                                                 |                                  |                                                     |                                 |
| eports                                          |                                  |                                                     |                                 |
| istorical Trend                                 |                                  |                                                     | ~                               |
| sers(3)                                         |                                  | 4                                                   | Page Loaded Completely          |
| , Alarm 🔄 Event 🛽 🏼                             | Alarm & Event                    |                                                     |                                 |
| Date / Event Type                               | Status Ack Status Element Sub T  | ype Object Value Email UserID                       | FGTagNa Event ID Option         |

3. Click on "Network Settings". Tankvision displays the screen as follows:

| NXA820 Unit MAC Address:00 | 07 05 00 0C 57  |                     |              |  |
|----------------------------|-----------------|---------------------|--------------|--|
| NXA820 Unit Tag Name: *    | MSBTEST         |                     |              |  |
| Primary IP Address: *      | 10.54.31.119    |                     |              |  |
| Secondary IP Address:      |                 |                     |              |  |
| Domain: *                  | pcm.endress.com | StandAlone Enabled: | V            |  |
| Subnet Mask: *             | 255.255.252.0   | ONS List: *         | 172.10.10.14 |  |
| Destination Network:       |                 | Gateway:            | 172.10.10.1  |  |
| HART Port: *               | 3000            | Incryption Seed: *  | FG4TG        |  |

Enter the appropriate information in the relevant fields. 4.

- Note!Parameters marked by an asterisk are mandatory.
- The required values of the parameters depend on your local network configuration. For more information please contact your local network administrator.
- Detailed information on the individual fields  $\rightarrow$  118ff.
- 5. Click the "Submit" button to proceed. The system displays a confirmation box as follows:

| Microso | ft Internet Explorer 🔀                                                                                                    |
|---------|----------------------------------------------------------------------------------------------------|
| 2       | いる<br>Do You want to Modify the Network Configuration for the System?                                                                                           |
|         | Note: The IP Address Configuration will be Affected. The Web Server will be Serving through the New IP Addresses.<br>To Access the System use New IP Addresses. |
|         | OK Cancel                                                                                                    |

- 6. Click the "OK" button to proceed, or click the "Cancel" button to exit.
- After saving the settings, Tankvision displays a confirmation message. 7.
- Disconnect the laptop and connect the Tankvision unit to the network using the System LAN 8. port. The Tankvision unit can now be operated from a computer within the LAN.

#### 2.4.2 Subscription Store definition

In a typical Tankvision system, most configuration settings are common for all Tankvision units within the network. Therefore, the time required for the configuration of the system can be minimized by defining one of the units to be a Subscription Store. The configuration settings are only performed on this Subscription Store. These settings are then distributed to the other units within the network.

For each Tankvision unit (i.e. Tank Scanner NXA820, Data Concentrator NXA821 or Host Link NXA822) within the network it is necessary to define if it is a Subscription Store or if it receives its configuration from a Subscription Store.

To do so, proceed as follows:

 Login to the Tankvision unit as "Supervisor" and navigate to the "Global Settings" screen as described in Section 2.4.1.

Click on "Customer Settings".

2. Click on "Define Configuration Store Details". Tankvision displays the screen as follows:

| Define Configuration Store Details     |                                 |   | Ø                              |
|----------------------------------------|---------------------------------|---|--------------------------------|
| Configuration Store Type: *            |                                 |   | <u>^</u>                       |
| <ul> <li>Subscription Store</li> </ul> | OUse Global Configuration Store | 0 | OUse Local Configuration Store |
| Subscription Store: *                  | -[Select]- 💌                    | 0 | Refresh                        |
| Allow Local Configuration Change: *    | Yes No                          |   | 0                              |
|                                        |                                 |   | Submit                         |

#### 3. for the Subscription Store:

- in "Configuration Store Type" select the option "Subscription Store" (Default)

#### for the other units

- in "Configuration Store Type" select the option "Use Global Configuration Store"
- In "Subscription Store" select the Subscription Store to which this unit is to be linked
- in "Allow Local Configuration Change" define whether local configuration changes of this unit are allowed in case the Subscription Store is not available.
- 4. Click the "Submit" button to proceed, or click the "Refresh" button to reset the screen.
- 5. After saving the settings, Tankvision displays a confirmation message.

With the (recommended) use of global configuration store the following information is transfered to the subscription units:

- Customer settings like site information (without customer specific logo), unit, email server and day and time settings (configurations of languages and printer agent must be done for every single device)
- Environment settings
- Products
- Users incl. user access rights

Global settings could be changed later on, also after assigning other units. Its highly recommended to use a NXA820 as subscription store.

#### 2.4.3 Further common steps (stand alone or subscription store)

Login to the Tank Scanner NXA820 as "Supervisor" and perform the following configurations:

#### 1. Customer Settings and Environment Settings

- a. In the navigation tree, click the "System" header.
- b. Click "Global Settings" (below the "System" header).
- c. In the main screen click the "Customer Settings" header and configure the parameters (  $\rightarrow$   $\geqq$  185).
- d. In the main screen, click the "Environment Settings" header and configure the parameters ( $\rightarrow \square$  185).

#### 2. Product Configuration

- a. In the navigation tree, click the "Products" header.
- b. Click the "Add" button to add a new product.
- c. Click the individual headers of the "Product" menu ("General Details", Volume Correction Factor", ...) and define the product properties ( $\rightarrow \ge 81$ ).

#### 3. Users and user access rights

- a. In the navigation tree, click the "Users" header.
- b. Click on "Group rights" tab and define the rights of the different users.
- c. Click on "User view" and create the required users.

#### 2.4.4 Tank Scanner NXA820 specific settings

Login to the Tank Scanner NXA820 as "Supervisor" and perform the following configurations:

#### 1. Field Scan Configuration

- a. In the navigation tree, click the "System" header.
- b. Click "Global Settings" (below the "System" header).
- c. In the main screen, click the "Field Scan" header.
- d. Click the individual headers of the Field Scan menu and configure the parameters<sup>1</sup>.
   For a description of the parameters refer to
  - Chap. 11.5 (Modbus)
  - Chap. 11.6 (V1)
  - Chap. 11.7 (WM550)

#### 2. Tank Configuration

- a. In the navigation tree, click the 'Tanks' header.
- b. In the main screen, select the tank you are going to configure and click the "Modify" button.
- c. Click the individual headers of the tanks menu ("General Details", "Capacity Details", ...) and configure the parameters ( $\rightarrow \ge 26$ ).

#### 3. Product-tank assignment

- a. In the navigation tree, click the "Tanks" header.
- b. In the list below the "Tanks" header select a tank.
- c. In the main screen click the "Assignment Product" tab (if necessary use the "<<" or ">>" button to find the "Assign Product" tab.
- d. Select the product from the drop-down list.
- e. Click "Submit" to save the settings.

🗞 Note!

For details about tank-product assignment refer to Chap. 7.8.

#### 4. Additional Settings

Depending on your requirements, you can perform numerous further settings.

#### 5. Start Field Scan

- a. In the navigation tree, click the "System" header.
- b. Click "Global Settings" (below the "System" header).
- c. In the main screen, click the "Fiel Scan" header.
- d. Click the "Start/Stop Field Scan" tab and then click on "Start". Field Scanning is now active.

<sup>1)</sup> The parameters can only be edited if the field scan is not currently active. If necessary, go to the 'Start/Stop Field Scan' tab and stop the field scan.

#### 2.4.5 Data Concentrator NXA821 specific settings

#### 1. Associate Tank Scanner

- Assign the Tank Scanner NXA820 to the Data Concentrator NXA821:
- a. Login to the Data Concentrator NXA821 as "Supervisor".
- b. In the navigation tree, click the "System" header.
- c. Click "Global Settings" (below the "System" header).
- d. In the main screen, click the header "Tank Scanner Unit And Tank Assignment".
- e. Select all Tank Scanner units you want to assign to the Data Concentrator from the "Available Units" list and move them to the "Selected Units" list using the arrow buttons. All units in the "Selected Units" list will be assigned to the Data Concentrator.
- f. Click the "Submit" button to save the settings.

## 2. Additional Settings (like groups)

Depending on your requirements, you can perform numerous further settings.

#### 2.4.6 Host Link NXA822 specific settings

The Host Link NXA822 provides an interface for a host system to access inventory data from the NXA820 unit.

To configure the Host Link settings, proceed as follows:

- 1. Login to the Host Link NXA822 as "Supervisor".
- 2. In the navigation tree, click the "System" header.
- 3. Click "Global Settings" (below the "System" header).
- In the main screen, click the "Field Scan" header. It contains the following subheaders which are used to configure the Host Link settings and to start the Host Link:
  - Host Link Configuration
  - Modbus TCP Configuration (if the Modbus TCP protocol has been selected).
  - Modbus Serial (if the Modbus Serial protocol has been selected).
  - Entis+ (if the Entis+ serial protocol has been selected)
  - Start/Stop Host Link

### 2.4.7 Configuration of W+M systems

#### Description of the sealing process

#### Locking mechanisms in Tankvision:

Connected PCs are registered in the system by assigning the MAC address. Once the system has been locked, only these PCs are accepted and can display calibrated data. When the W+M switch is flipped, a checksum is calculated and set.

This calculation is repeated every 8 hours. If this checksum deviates from that at the time of sealing, changes have been made to the system. It is no longer possible to modify W+M parameters, such as tank tables, units and print templates, once the W+M switch has been flipped.

#### Recommended procedure:

It is recommended to start calibrating the tank gauging system from the field devices via possible protocol converters and finish the process with the Tankvision inventory management system. When calibrating the Tankvision Tank Scanner or Data Concentrator, it is recommended to start with the unit used as the Global Configuration Store since the engineering units are configured centrally here. These units would then not have to be checked separately in the boxes assigned (see Section "Units").

#### Initial calibration and system modifications

Initial calibration and changes to the Tankvision Tank Scanner NXA820

#### Units

The units do not have to be configured if "Use Global Configuration Store" (Section ) is selected. The units can be checked under "System  $\rightarrow$  Tank Scanner Unit  $\rightarrow$  Customer Settings  $\rightarrow$  Units". This view allows the user to choose between the unit schemes.

| Select Unit Scheme: |                |
|---------------------|----------------|
| ⊙ SI                |                |
| Cus                 |                |
| O JAPAN             |                |
|                     | Advanced Submi |

Selecting the Unit

The exact settings of the unit scheme selected can be checked under "Advanced"..

| Vnits                                               |                   |                        |                             |
|-----------------------------------------------------|-------------------|------------------------|-----------------------------|
| Current Unit Scheme: SI<br>Tank Parameter Type<br>0 | Unit<br>O         | Leading Digits         | Decimals<br>O               |
| Level: *                                            | m                 | 8                      | 3                           |
| Volume: *                                           | m <sup>a</sup>    |                        | 3                           |
| Mass: *                                             | Ton 💌             | 8                      | 3                           |
| Temperature: *                                      | °C 💌              |                        | 1                           |
| Pressure: *                                         | kPa 🔹             | 2                      | 2                           |
| Density: *                                          | kg/m <sup>a</sup> | 4                      | 1                           |
| Volumetric Flow: *                                  | m³/min 💌          | a 🗧                    | 1                           |
| Acceleration: *                                     | m/s² 💌            | 1                      | 5                           |
| Molar Value: *                                      | kg/kmol 💌         | 8                      | 4                           |
| Temperature Coeff: *                                | 10E-7/°C 💌        |                        | 1                           |
| Area Temperature Coeff: *                           | 10E-14/°C 💌       | 3                      | 1                           |
| Air Density: *                                      | kg/mª 💌           | 1                      | 5                           |
| Speed: *                                            | mm/s 💌            | 2                      | 1                           |
| Mass Flow: *                                        | ton/min 💌         | 3                      | 1                           |
| Percent: *                                          | % 🗸               | 3                      | 2                           |
| Decimal Separator:                                  | Dot [.] 💌 🖪       | Thousands Separator:   | Quote [']                   |
| Display Sign:                                       | Show '+' 💌 💿      | Display Leading Zeros: | <b>D O</b>                  |
|                                                     |                   |                        | Reset to Default Done Cance |

Checking the Units

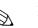

#### Note!

- An apostrophe may not be chosen as the thousand separator for W&M applications.
- If the Tankvision device retrieves the basic settings from another Tankvision device (Global Configuration Store), the units of this Tankvision device do not have to be checked. The name of the box (Subscription Store) that provides the basic settings can be found under "System → Global Settings → Customer Settings → Define Configuration Store Details" (Fig. Configuration Store Details).

| Configuration Store Type: *         |                                  |   |                                 |
|-------------------------------------|----------------------------------|---|---------------------------------|
| Subscription Store                  | O Use Global Configuration Store | 0 | O Use Local Configuration Store |
| Subscription Store: *               | [Select] 💌                       | 0 | Refresh                         |
| Allow Local Configuration Change: * | 🖉 Yes 🖉 No                       |   |                                 |

Configuration Store Details

#### Field device assignment

The field device assignment must be checked under "System  $\rightarrow$  Tank Scanner Unit  $\rightarrow$  Field Scan  $\rightarrow$  Manage Field Scan Configuration-Modbus EIA485".

The following parameters have to be checked for Modbus EIA485:

- Baud rate
- Parity
- $\blacksquare$  Gauge slave address: assignment to the tank ID / tank name
- Gauge type: assignment to the tank ID / tank name
- Modbus register map: assignment to the field device type (gauge type)

| ud Rate:   |                         | 4]           | 9600 💌              |                  |                     |
|------------|-------------------------|--------------|---------------------|------------------|---------------------|
| rity:      |                         | 1]           | No Parity 💌         |                  |                     |
|            | nination Resistor:      |              |                     |                  |                     |
| Tank ID    | Tank Name               | Enabled<br>0 | Gauge Slave Address | Gauge type       | Modbus Register Map |
| 1          | Tank-1                  |              | 0                   | ProServo NMS53 💌 | servomm.xml 💌       |
| 2          | Tank-2                  |              | D                   | ProServo NMS53 - | servomm.xml 💌       |
| 3          | Tank-3                  |              | D                   | ProServo NMS53 💌 | servomm.xml 💌       |
| 4          | Tank-4                  |              | D                   | ProServo NMS53 💌 | servomm. xml 💌      |
| 5          | Tank-5                  |              | 0                   | ProServo NMS53 💌 | servomm.xml 💌       |
| 6          | Tank-6                  |              | D                   | ProServo NMS53 💌 | servomm.xml 💌       |
| 7          | Tank-7                  |              | 0                   | ProServo NMS53 💌 | servomm. xml 💌      |
| 8          | Tank-8                  |              | 0                   | ProServo NMS53 💌 | servomm. xml 💌      |
| 9          | Tank-9                  |              | 0                   | ProServo NMS53 💌 | servomm. xml 💌      |
| 10         | Tank-10                 |              | 0                   | ProServo NMS53 💌 | servomm. xml 💌      |
| 11         | Tank-11                 |              | 0                   | ProServo NMS53 💌 | servomm. xml 🔄      |
| 12         | Tank-12                 |              | ٥                   | ProServo NMS53 💌 | servomm.xml 💌       |
| 13         | Tank-13                 |              | 0                   | ProServo NMS53 💌 | servomm. xml 📃      |
| 14         | Tank-14                 |              | þ                   | ProServo NMS53 💌 | servomm.xml 💌       |
| 15         | Tank-15                 |              | 0                   | ProServo NMS53 💌 | servomm.xml 💌       |
| nbient Ter | nperature Configuration |              | Cauna Slava Addes-  | Course tomo      | Madhua Daoist Mar   |
|            | Enabled                 |              | Gauge Slave Address | Gauge type       | Modbus Register Map |
|            | П                       |              | 0                   | ProServo NMS53 - | servomm. xml        |

Field Scan Configuration - Modbus

The following parameters have to be checked for the V1 protocol:

- Gauge slave address (DEC) assignment to the tank ID / tank name
- Gauge type assignment to the tank ID / tank name
- V1 map file assignment to the gauge type

|          | e Field Scan Configura |          |                              |                  |                      |
|----------|------------------------|----------|------------------------------|------------------|----------------------|
| Pulse Pe | riod:                  | 703      | us (303 to 703 microse       | econds)          | 0                    |
| Pulse Am | nplitude:              | 17 💌     | Volts                        |                  | 0                    |
| Tank IE  | D Tank Name            | Enabled  | Gauge Slave Address<br>(DEC) | Gauge type       | V1 Map File          |
| 0        | 0                      | 0        | 0                            | 0                | 0                    |
| 1        | T-101                  |          | 1                            | ProServo NMS53 💌 | NewV1LevelTemp.xml 💌 |
| 2        | T-102                  | <b>V</b> | 2                            | ProServo NMS53 💌 | NewV1LevelTemp.xml   |
| 3        | T-103                  |          | 0                            | ProServo NMS53 💌 | NewV1LevelTemp.xml 💌 |
| 4        | T-104                  |          | 0                            | ProServo NMS53 💌 | NewV1LevelTemp.xml   |
| 5        | T-205                  |          | 0                            | ProServo NMS53 💌 | NewV1LevelTemp.xml 💌 |
| 6        | T-106                  |          | D                            | ProServo NMS53 💌 | NewV1LevelTemp.xml   |
| 7        | T-107                  |          | 0                            | ProServo NMS53 💌 | NewV1LevelTemp.xml 💌 |
| 8        | T-108                  |          | D                            | ProServo NMS53 💌 | NewV1LevelTemp.xml   |
| 9        | T-209                  |          | D                            | ProServo NMS53 💌 | NewV1LevelTemp.xml 💌 |
| 10       | T-210                  |          | D                            | ProServo NMS53 💌 | NewV1LevelTemp.xml   |
| Ambient  | Temperature Configur   | ation    |                              |                  |                      |
|          | Enabled                |          | Gauge Slave Address          | Gauge type       | V1 Map File          |
|          | 0                      |          | 0                            | 0                | 0                    |
|          |                        | 0        |                              | ProServo NMS53 💌 | NewV1LevelTemp.xml 💌 |
|          |                        |          |                              |                  | Submit               |

Field Scan Configuration - V1 Protocol

The following parameters have to be checked for the WM550 protocol:

- Baud rate
- Loop current
- Gauge slave address assignment to the tank ID / tank name
- Gauge type assignment to the tank ID / tank name
- WM550 map file assignment to the field device type (gauge type)

| ud Rate:  |                          | 5] 240  | D                         |                        |                |
|-----------|--------------------------|---------|---------------------------|------------------------|----------------|
| op Curre  | nt:                      | 20.000  | 000 mA(Please enter value | between 16mA and 30mA) |                |
| Tank ID   | Tank Name                | Enabled | Gauge Slave Address       | Gauge type             | WM550 Map File |
| 1         | Tank-1                   |         | 3                         | ProServo NMS53         | WM550mm.xml    |
| 2         | Tank-2                   |         | 0                         | ProServo NMS53 V       | WM550mm.xml    |
| 3         | Tank-3                   |         | 0                         | ProServo NMS53 V       | WM550mm.xml    |
| 4         | Tank-4                   |         | 0                         | ProServo NMS53 V       | WM550mm.xml    |
| 5         | Tank-5                   |         | 1                         | ProServo NMS53 V       | WM550mm.xml    |
| 6         | Tank-6                   |         | 0                         | ProServo NMS53 V       | WM550mm.xml 💌  |
| 7         | Tank-7                   |         | 0                         | ProServo NMS53 V       | WM550mm.xml 💌  |
| 8         | Tank-8                   |         | 0                         | ProServo NMS53 V       | WM550mm.xml    |
| 9         | Tank-9                   |         | 0                         | ProServo NMS53 V       | WM550mm.xml    |
| 10        | Tank-10                  | Г       | 0                         | ProServo NMS53 V       | WM550mm.xml    |
| 11        | Tank-11                  |         | 0                         | ProServo NMS53 V       | WM550mm.xml    |
| 12        | Tank-12                  |         | 0                         | ProServo NMS53 V       | WM550mm.xml 💌  |
| 13        | Tank-13                  |         | 0                         | ProServo NMS53 💌       | WM550mm.xml    |
| 14        | Tank-14                  | Г       | 0                         | ProServo NMS53         | WM550mm.xml    |
| 15        | Tank-15                  |         | 0                         | ProServo NMS53 💌       | WM550mm.xml 💌  |
| nbient Te | emperature Configuration |         |                           |                        |                |
|           |                          | abled   |                           | Gauge Slave A          | ddress         |
|           |                          | 0       |                           | 0                      |                |

Field Scan Configuration - WM550 Protocol

#### Tank table

The tank capacity details have to be loaded to check the tank table (Tanks  $\rightarrow$  Select the tank under "Select" – select and confirm with "Modify" (see Fig. "Tank Selection")  $\rightarrow$  Select "Capacity Details" (see Fig. "Tank Capacity Table Summary")).

| Select | Tank Name | Location   | Tank Shape                             | Product    |       |
|--------|-----------|------------|----------------------------------------|------------|-------|
| œ      | Tank-1    | Terminal-1 | Tank with Fixed Roof, without Stilling | No Product |       |
| 0      | Tank-2    | Terminal-1 | Tank with Fixed Roof, without Stilling | No Product |       |
| С      | Tank-3    | Terminal-1 | Tank with Fixed Roof; without Stilling | No Product |       |
| 0      | Tank-4    | Terminal-1 | Tank with Fixed Roof; without Stilling | No Product |       |
| 0      | Tank-5    | Terminal-1 | Tank with Fixed Roof, without Stilling | No Product |       |
| 0      | Tank-6    | Terminal-1 | Tank with Fixed Roof; without Stilling | No Product |       |
| C      | Tank-7    | Terminal-1 | Tank with Fixed Roof, without Stilling | No Product |       |
| 0      | Tank-8    | Terminal-1 | Tank with Fixed Roof; without Stilling | No Product |       |
| C      | Tank-9    | Terminal-1 | Tank with Fixed Roof, without Stilling | No Product |       |
| 0      | Tank-10   | Terminal-1 | Tank with Fixed Roof; without Stilling | No Product |       |
|        |           |            |                                        |            | Modif |

#### Tank Selection

| Import Tank Capacity Table:                                                  |           |    |   |                                         |                 |   |
|------------------------------------------------------------------------------|-----------|----|---|-----------------------------------------|-----------------|---|
| Select TCT file to Download: *                                               |           |    |   | Bro                                     | wse             | C |
|                                                                              |           |    |   | Download TCT XML File                   |                 |   |
| Tank Capacity Table Summary:                                                 |           |    |   |                                         |                 |   |
| Sump & Pipeline Volume: *                                                    | HO.000    | m³ | 0 | TCT Level Type:                         | Innage          | C |
| Maximum Tank Capacity:                                                       | +0.000 m³ |    | 0 | Minimum pump-able volume:               | +0.000 m³       | 6 |
| Maximum rank Capacity.                                                       |           |    | 0 | Number of Straps:                       | 2               | C |
|                                                                              | Raw       |    |   |                                         |                 |   |
| Volume Calculation Method:                                                   | Raw<br>No |    | 0 | Water Table Present:                    | No              | 0 |
| Volume Calculation Method:<br>Sub Table Present:<br>Product Density for FRA: |           |    |   | *************************************** | No<br>+0.000 m² | 0 |

Tank Capacity Table Summary

Steps for checking the tank table:

- Check that the information in the Tank Capacity Table Summary is correct for the selected tank.
- Check whether the TCT is suitable for the relevant tank. Clicking the XML file under TCT File Download opens a browser window that shows the TCT in XML format. The data in the TCT XML file are displayed in the "Table in XML Format" graphic.

Table in XML Format

#### PC assignment

| Registered Systems 🏮 |            | Current MAC Address 🏮 |
|----------------------|------------|-----------------------|
|                      | REGISTER   | 00:1c:c0:91:31:9a     |
|                      | UNREGISTER |                       |
|                      |            |                       |

Tankvision Tank Scanner - PC Assignment

Every PC to be connected to the sealed system has to be registered. The PCs are registered under "System  $\rightarrow$  Global Settings  $\rightarrow$  W&M Seal  $\rightarrow$  Access Configuration".

The registered devices are listed with their MAC address in the column on the left. The MAC address of the PC currently used is displayed in the column on the right.

Each PC has to be registered individually on every Tankvision box. If no PC is registered in the system, an error message is shown on the display of the Tankvision box once the W+M switch has been flipped.

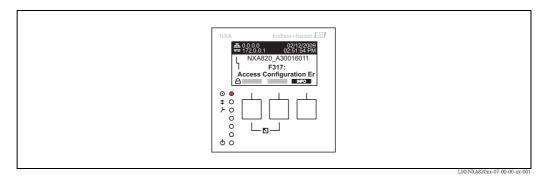

Error Message - No PC Registered in the System

During calibration acceptance, the list must be checked to ensure it only contains the MAC addresses of the Tankvision boxes and the PCs that should access the system. The PCs can be checked, for example, by loading the page above from every PC that should have access to the system and then comparing the MAC addresses (Registered Systems against Current MAC Address). The MAC addresses of the Tankvision box are provided on the nameplate.

#### Sealing tank data

The tank data are sealed individually for every tank. The W+M values are selected under "Tanks  $\rightarrow$  Select the Tank (Select + Modify)  $\rightarrow$  Put Tank into Calibrated Status".

| Tank Name : Tank-1     | Auto | Manual |
|------------------------|------|--------|
| Tank: 🗖                |      |        |
| Product Level:         |      |        |
| Product Temperature:   |      |        |
| Total Observed Volume: |      |        |

Sealing Tank Data

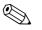

#### Note!

If the W+M switch is flipped, tanks can be removed from the calibrated status. This changes the calibration checksum. Removing a tank from the sealed system is equivalent to a system modification and must be accepted by an official from the Standards Authority.

#### Locking

The unit is locked by flipping the W+M switch on the Tankvision Tank Scanner NXA820.

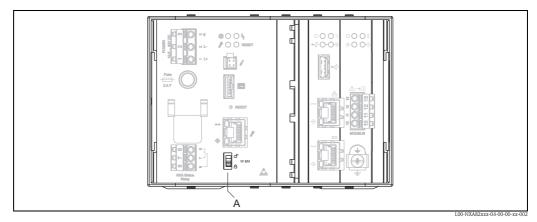

A:Tankvision W+M Switch

Flipping the switch means that the settings checked under Section to "Sealing tank data" are fixed and can no longer be modified, and that the values specified under "Sealing Tank Data" are displayed as calibrated values by the computers specified under "PC Assignment". A master checksum is calculated approx. 2 minutes after the W+M switch is flipped. This master checksum can be called up under "System  $\rightarrow$  Tank Scanner Unit  $\rightarrow$  W&M Seal". After approximately 2 more minutes, the system performs the first check calculation. The subsequent calculations are then performed every 8 hours.

The following information is displayed:

- Date and time the page was loaded
- W&M switch status
- W&M CRC at sealing time
- Last calculated W&M CRC
- Last calculated CRC's time stamp

| V W&M Information                     |                        |            |        |  |  |  |
|---------------------------------------|------------------------|------------|--------|--|--|--|
| This page is static and is loaded at: | 04/25/2010             | 8:07:30 AM | GMT+00 |  |  |  |
| W&M Switch status:                    | Sealed                 |            |        |  |  |  |
| W&M CRC At Sealing Time:              | 31d506bd               |            |        |  |  |  |
| Time Of Sealing:                      | 04/25/2010 07:47:43 AM |            |        |  |  |  |
| Last Calculated W&M CRC:              | 31d506bd               |            |        |  |  |  |
| Last Calculated CRC's Time Stamp:     | 04/25/2010 08:07:22 AM |            |        |  |  |  |

Tankvision W&M Seal

A modified checksum indicates that changes have been made to the system. The checksum must be documented (e.g. by printing out the screenshot, see Figure "Tankvision W&M Seal") and recorded in the acceptance report (e.g. by attaching the printout).

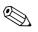

#### Note!

The checksum can be recalculated by switching the Field Scan off and then on again.

#### Checking the W&M display

The following steps must be taken to check the weights and measures display:

- The settings listed under Section to "Sealing tank data" can no longer be modified.
- A "WM" in front of the values for the "Product Level", "Product Temperature" and "Total Observed Volume" indicates that the values are calibrated.
- The level and temperature information has to match that of the field devices.

#### Checking the printouts

All printouts from connected printers that cannot be officially verified must bear the annotation "Measured values not calibrated" and no measured values may appear as calibrated.

#### Initial calibration and changes to the Tankvision Data Concentrator NXA821

#### Tank Scanner assignment

The assignment between the Tank Scanner units and the Data Concentrator must be checked under "System  $\rightarrow$  Data Concentrator Unit  $\rightarrow$  Tank Scanner Unit and Tank Assignment".

| NXA821 Network Configuration                                                                               |                                                                            |              |                  |        |
|----------------------------------------------------------------------------------------------------|----------------------------------------------------------------------------|--------------|------------------|--------|
| Select Units:                                                                                              |                                                                            |              |                  | 0      |
| Availab<br>TB01 NX<br>TB01 NX<br>TB01 NX<br>TB01 NX<br>TB04 NX<br>TB04 NX<br>TB04 NX<br>TB04 NX<br>TB04 NX | (4820-2<br>(4820-3<br>(4820-4<br>(4820-4<br>(4820-2<br>(4820-2<br>(4820-3) | ><br>>><br>< | Selected Units 0 |        |
|                                                                                                    |                                                                            |              |                  | Submit |

Tankvision Data Concentrator - Tank Scanner Assignment

#### PC assignment

The locking procedure is the same as for the tank scanner (see "Locking").

Stamp points for Tankvision Tank Scanner NXA820 and Data Concentrator NXA821 The stamp points are listed under Point 6 in type approval 4.454/08.10.

## 3 The Tankvision Operating Screens

| Operati                    | ng Screen                               | NXA820 | NXA821 | NXA822 | Page          |
|----------------------------|-----------------------------------------|--------|--------|--------|---------------|
| Tanks -                    | Tank Details Tab                        | Х      | х      |        | → <b>≥</b> 28 |
|                            | General Details                         | Х      | Х      |        | → <b>≥</b> 29 |
|                            | Capacity Details                        | Х      | Х      |        | → 🖹 31        |
|                            | Shell Details                           | Х      | X      |        | → 🖹 36        |
|                            | Floating Roof                           | Х      | Х      |        | → 🖹 38        |
|                            | Flow Calculation                        | Х      | Х      |        | → 🖹 40        |
|                            | Water Content                           | Х      | х      |        | → 🖹 42        |
|                            | Inventory Calculation                   | Х      | Х      |        | → 🖹 43        |
|                            | Put Tank into Calibrated Status         | Х      | х      |        | → 🖹 44        |
|                            | HART command                            | Х      | х      |        | → 🖹 45        |
| Fanks -                    | Alarm Settings Tab                      | Х      | х      |        | → 🖹 46        |
|                            | Measured Data Alarm Configuration       | Х      | х      |        | → 🖹 47        |
|                            | Calculated Data Alarm Configuration     | Х      | х      |        | → 🖹 49        |
| Tanks -                    | Gauge Commands Tab                      | Х      | x      |        | → 🖹 51        |
| Tank So                    | reen                                    | Х      | x      |        | → 🖹 53        |
|                            | The "General Details" tab               | Х      | х      |        | → 🖹 54        |
|                            | The "Spot Temperature" tab              | Х      | х      |        | → 🖹 55        |
| The "Manual Data" tab      |                                         | X      | Х      |        | → 🖹 56        |
| The "Dipped Data" tab      |                                         | X      | х      |        | → 🖹 58        |
| The "Gauge Commands" tab   |                                         | Х      | x      |        | → 🖹 59        |
| The "Real Time Trend" tab  |                                         | Х      | х      |        | → 🖹 63        |
| The "Historical Trend" tab |                                         | Х      | Х      |        | → 🖹 65        |
|                            | The "Product Transfer" tab              | Х      | x      |        | → 🖹 65        |
|                            | The "Tank Status" tab                   | Х      | х      |        | → 🖹 74        |
|                            | The "Assign Product" tab                | Х      | х      |        | → 🖹 77        |
|                            | The "Product Transfer Report" tab       | Х      | х      |        | → 🖹 78        |
|                            | The "Tank Calculator" tab               | Х      | x      |        | → 🖹 78        |
| Menu F                     | roducts                                 | Х      | х      |        | → 🖹 81        |
|                            | Adding, Modifying and Deleting Products | Х      | х      |        | → 🖹 81        |
|                            | General                                 | Х      | x      |        | → 🖹 83        |
|                            | Volume Correction Factor (VCF)          | Х      | х      |        | → 🖹 84        |
|                            | Reference Density Calculation (RDC)     | Х      | х      |        | → 🖹 85        |
|                            | Sediment & Water                        | Х      | x      |        | → 🖹 86        |
|                            | Mass & Weight                           | Х      | x      |        | → 🖹 87        |
|                            | Vapor Calculation                       | X      | х      |        | → 🖹 88        |
|                            | Advanced (Weight & Measure)             | Х      | x      |        | → 🖹 91        |
|                            | View Product Tank Groups                | Х      | x      |        | → 🖹 92        |
| Menu (                     | Customized Groups                       | X      | X      |        | → 🖹 95        |
| Menu T                     | ransfers                                | X      | х      |        | → 🖻 104       |

| Operating Screen                      | NXA820 | NXA821 | NXA822 | Page    |
|---------------------------------------|--------|--------|--------|---------|
| Menu System                           | Х      | х      | Х      | → 🖹 106 |
| Customer Settings                     | Х      | х      | Х      | → 🖻 107 |
| Network Setting                       | Х      | х      | Х      | → 🖻 118 |
| Environment Settings                  | Х      | х      | Х      | → 🖻 121 |
| Trend Global Settings                 | Х      | Х      | Х      | → 🖹 122 |
| Field Scan - Modbus EIA485            | Х      |        |        | → 🖻 123 |
| Configure Field Scan - Sakura V1      | Х      | х      | Х      | → 🖻 127 |
| Configure Field Scan - Whessoe WM550  | Х      |        |        | → 🖹 131 |
| W&M Seal                              | Х      | х      | Х      | → 🖻 136 |
| Data Archival                         | Х      | х      |        | → 🖹 138 |
| Tank Scanner Unit and Tank Assignment |        | х      |        | → 🖹 145 |
| Host Link                             |        |        | Х      | → 🖹 146 |
| Downloads                             | X      | х      | Х      | → 🖹 166 |
| Operator Workstation Settings         | Х      | х      | Х      | → 🖻 171 |
| System Diagnostics                    | Х      | х      | Х      | → 🖹 173 |
| Uploads                               | X      | Х      | X      | → 🖹 175 |
| Device Status Codes                   | Х      | х      | Х      | → 🖹 183 |
| Menu Reports                          | Х      | х      | Х      | → 🖻 184 |
| Select NXA820 Configuration Details   | Х      | х      | Х      | → 🖹 185 |
| Select Product Transfer Details       | Х      |        |        | → 🖹 185 |
| Event Report                          | X      | х      | Х      | → 🖹 186 |
| Alarm Report                          | Х      | х      |        | → 🖹 186 |
| Select Tanks For Tank Report          | X      | х      |        | → 🖹 187 |
| Select Tanks For Tank Detail Report   | X      | х      |        | → 🖹 187 |
| Select Tank Groups For Report         | х      | х      |        | → 🖹 188 |
| Menu Users                            | X      | х      | х      | → 🖻 189 |

## 4 The "Tanks" menu - Tank Details

The working of the entire Tankvision system depends on the tanks and their contents. The Tankvision system acquires measured data from the gauges, processes these data using Tank Inventory calculations and then presents the data on the Tankvision interface for the user to view or access. Some of the inventory data such as volume and mass depend on the tank configuration and the product assigned to the tank.

#### To configure a tank

1. On the Navigation Tree, click the "Tanks" Header. (The number of tanks configured is displayed in brackets next to the Header's name). The Manage Tanks screen appears:

| Select | Tank Name | Location   | Tank Shape                             | Product    |        |
|--------|-----------|------------|----------------------------------------|------------|--------|
| •      | Tank-1    | Terminal-1 | Tank with Fixed Roof; without Stilling | No Product |        |
| 0      | Tank-2    | Terminal-1 | Tank with Fixed Roof; without Stilling | No Product |        |
| 0      | Tank-3    | Terminal-1 | Tank with Fixed Roof; without Stilling | No Product |        |
| 0      | Tank-4    | Terminal-1 | Tank with Fixed Roof; without Stilling | No Product |        |
| С      | Tank-5    | Terminal-1 | Tank with Fixed Roof; without Stilling | No Product |        |
| 0      | Tank-6    | Terminal-1 | Tank with Fixed Roof; without Stilling | No Product |        |
| 0      | Tank-7    | Terminal-1 | Tank with Fixed Roof; without Stilling | No Product |        |
| 0      | Tank-8    | Terminal-1 | Tank with Fixed Roof; without Stilling | No Product |        |
| C      | Tank-9    | Terminal-1 | Tank with Fixed Roof; without Stilling | No Product |        |
| 0      | Tank-10   | Terminal-1 | Tank with Fixed Roof; without Stilling | No Product |        |
| 0      | Tank-11   | Terminal-1 | Tank with Fixed Roof; without Stilling | No Product |        |
| 0      | Tank-12   | Terminal-1 | Tank with Fixed Roof; without Stilling | No Product |        |
| С      | Tank-13   | Terminal-1 | Tank with Fixed Roof; without Stilling | No Product |        |
| 0      | Tank-14   | Terminal-1 | Tank with Fixed Roof; without Stilling | No Product |        |
| C      | Tank-15   | Terminal-1 | Tank with Fixed Roof; without Stilling | No Product |        |
|        |           |            |                                        |            | Modify |

- 2. Select the appropriate tank by clicking on the selection box in front of the tank.
- 3. Click the "Modify" button to modify the tank details. Tankvision displays the "Tank Details" screen as follows:

| Tanks - Modify Tank - Tank-1 - Tank Details | <u>+/- all</u> |
|---------------------------------------------|----------------|
| ⊳ General Details                           |                |
| ▷ Capacity Details                          | Ø              |
| ⊳ Shell Details                             | Sec. 1         |
| ▷ Floating Roof                             | Ø              |
| ► Flow Calculation                          | Sector 2010    |
| > Water Content                             |                |
| ▶ Inventory Calculation                     | Ø              |
| ▶ Put Tank into Calibrated status           |                |
| ▶ Hart Command                              |                |
|                                             | Manage Tanks   |

With the "Manage Tanks" button, you can step back to the "Manage Tanks" screen.

## 4.1 General Details

The General Details screen allows the user to view and modify the general details of the tank according to the requirements.

#### To configure the general details of the tank

1. Click on "General Details". Tankvision displays the screen as follows:

|                                           |                 |                          |   | Tank Picture   |
|-------------------------------------------|-----------------|--------------------------|---|----------------|
| Tank ID:                                  | 1               |                          |   |                |
| Tank Name: *                              | Tank-1          | ]                        | 0 | and the second |
| Tank Location: *                          | Terminal-1      | 1                        | 0 | -              |
| Tank Type: *                              | Tank with Fixed | d Roof; without Stilling | 0 |                |
| Gauge Model:                              | TSM             |                          | 0 |                |
| Gauge Reference Height: *                 | +20.000         | m                        | 0 |                |
| Pressure Transmitter Type: *              | C Absolute C    | Relative 🗭 None          | 0 |                |
| Position of Lowest Temperature Sensor: *  | -1.000          | m                        | 0 |                |
| Temperature Status When Level is too Low: | No Data         |                          | 0 |                |
|                                           |                 |                          |   | Change Picture |

| Field                                       | Description                                                                                                    |
|---------------------------------------------|----------------------------------------------------------------------------------------------------|
| Tank ID                                     | Each tank in the system has a unique numerical identifier ranging from 1 to 15. This ID is used in the system to refer to the tank to display the tank data, perform product transfer, generate reports, etc. This field is not editable.                                                                                                    |
| Tank Name                                   | Enter the name of the tank. Each tank in the Tankvision system has a unique name for reference, which should not exceed 16 characters in length. The data type for this field is alphanumeric and can contain the special characters "-" and "_" (hyphen, and underscore).                                                                      |
| Tank Location                               | Enter the location of the Tank. This field is used to identify the tank and enables the creation of a tank group based on the physical location of the tank in a tank farm. The data type for this field is alphanumeric and can contain all special characters.                                                                                |
| Tank Type                                   | Select the appropriate type of tank from the drop down list.<br>This field indicates whether the tank has a floating roof or not. This enables the Tankvision<br>system to decide whether to perform the floating roof adjustment during tank calculation.                                                                                      |
| Gauge Model                                 | Enter the appropriate gauge model name or number for the tank.<br>The data type for this field is alphanumeric and can contain all special characters.                                                                                                    |
| Gauge Reference<br>Height                   | Enter the appropriate height of the gauge or tank top. The field is used to convert the product ullage level to the innage level. The data type for this field is numeric.                                                                                                    |
| Pressure Transmitter<br>Type                | Enter the appropriate pressure type option. This field specifies, whether the measured pressure is absolute or relative if the pressure is measured using a pressure gauge.                                                                                                    |
| Position of Lowest<br>Temperature Sensor    | Enter the value of the position of the lowest temperature sensor.<br>This field indicates the level of the lowest temperature sensor. If the product level falls below the<br>position of lowest temperature sensor, then the temperature measured by this sensor can no<br>more be considered as product temperature in the tank calculations. |
| Temperature Status<br>When Level is too Low | Select the appropriate temperature status from the drop down list.<br>This field indicates the temperature status when the product level drops below the position of<br>the lowest temperature sensor. This enables the system to change the value of the temperature<br>status to an existing value in the drop down list.                     |
| Change Picture                              | Click the "Change Picture" link to change the picture of the tank.<br>Refer to section "Change Tank Picture" ( $\rightarrow \stackrel{\frown}{=} 30$ ) for more details.                                                                                                    |

- 2. Enter the appropriate information in the relevant fields.
- 3. Click the "Submit" button to save the tank general details.
- 4. After saving the settings, Tankvision displays a confirmation message.

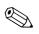

Note!

An event is generated after configuring the tank general details. The event details can be viewed in the "Event" or "Alarm & Event" overview.

#### 4.1.1 Change Tank Picture

#### To change the tank picture

1. Click the "Change picture" link on the "General Details" screen. Tankvision displays the screen as follows:

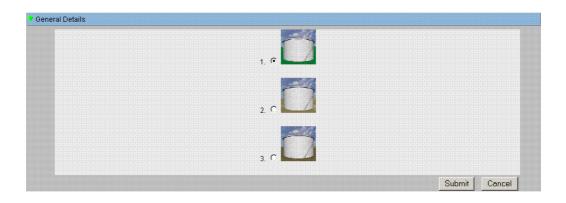

- 2. Click the appropriate option to select the picture.
- 3. Click the "Submit" button to save the tank image or click the "Cancel" button to exit.
- 4. Tankvision returns to the "General Details" screen.

## 4.2 Capacity Details

Capacity Details are used to calculate the product volume from the product level. The most common industry method to measure the product volume is to use a Tank Capacity Table (TCT). A TCT has a number of data points for each level in the tank and it gives the product volume corresponding to these levels. The Capacity Details screen allows you to view and modify the details of the tank in terms of the tank capacity table, total volume, minimum volume of the product that can be pumped out of the tank, etc.

#### To configure tank capacity details

1. Click on "Capacity Details". Tankvision displays the screen as follows:

| Select TCT file to Download: * |            |    |   | Bro                       | wse       | 0 |
|--------------------------------|------------|----|---|---------------------------|-----------|---|
|                                |            |    |   | Download TCT XML File     |           |   |
| Tank Capacity Table Summary:   |            |    |   |                           |           |   |
| Sump & Pipeline Volume: *      | +0.000     | m³ | 0 | TCT Level Type:           | Innage    | 0 |
| Maximum Tank Capacity:         | +0.000 m³  |    | 0 | Minimum pump-able volume: | +0.000 m³ | 6 |
| Volume Calculation Method:     | Raw        |    | 0 | Number of Straps:         | 2         | đ |
| Sub Table Present:             | No         |    | 0 | Water Table Present:      | No        | ٩ |
|                                |            |    | 0 | Volumetric Floating Roof  | +0.000 m³ | 1 |
| Product Density for FRA:       | +0.0 kg/m³ |    |   | Correction:               | 0.000 111 |   |

| Field                                  | Description                                                                                                    |
|----------------------------------------|----------------------------------------------------------------------------------------------------|
| Select TCT file to Download            | Enter the appropriate path to download the TCT file, or click the "Browse" button to search for an appropriate file location. The system reads the product level and uses the corresponding volume from the TCT as the product volume for further calculations. Read more about the TCT file contents below. |
| Sump & Pipeline Volume                 | Enter the value of the sump and pipeline volume. This field indicates the volume of the product contained in the sump and pipeline. The data type for this field is numeric.                                                                                                    |
| Maximum Tank Capacity                  | Indicates the maximum volume which can be filled into a tank.                                                                                                    |
| Volume Calculation Method              | Value: Raw                                                                                                    |
| Sub Table Present                      | Indicates wether a sub strapping table is present in the downloaded Tank Capacity Table.                                                                                                    |
| Product Density for FRA                | P_Density_FRA, if present is the density used to calculate the displaced volume.                                                                                                    |
| Heel Volume                            | "Waste" volume, located on the tank bottom, it'll be substracted from the actual volume.                                                                                                    |
| TCT Level Type                         | Defines the level type of entered straps in the Tank Capacity Table.<br>Values: Innage, Ullage                                                                                                    |
| Minimum pump-able volume               | Indicates the minimum pumpable volume of the attached pump on the tank.<br>While configuring a product transfer this should be considered as minimum batch size.                                                                                                    |
| Number of Straps                       | Value shows the number of straps read from the Tank Capacity Table.                                                                                                    |
| Water Table Present                    | Indicates whether a water table is present in the downloaded Tank Capacity Table.                                                                                                    |
| Volumetric Floating Roof<br>Correction | V_FRC, if present it is used to correct the volume.                                                                                                    |
| TCT File Downloaded                    | File name of downloaded Tank Capacity Table.                                                                                                    |

- 2. Click the "Browse" button to search the TCT file location.
- 3. Click the "Download Tct Xml File" button to download a TCT XML file from the system.
- 4. Enter the sump and pipeline volume in the "Sump & Pipeline Volume" field.
- 5. Click the "Submit" button to save the tank capacity details.
- 6. Tankvision displays the capacity details in the "Tank Capacity Table Summary" section, which is imported from the TCT file. After saving the details, Tankvision also displays a confirmation message.

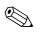

#### Note!

An event is generated after configuring the tank capacity details. The event details can be viewed in the "Event" or "Alarm & Event" overview.

### 4.2.1 TCT XML file contents

The TCT file is a XML file, which provides the following information about the tank.

| XML Tag                  | Definition                                     |
|--------------------------|------------------------------------------------|
| TCT_Date                 | TCT Date                                       |
| TCT_CalDate              | TCT Calibrated Date                            |
| Level_Type               | Level Type                                     |
| Volume_Method            | Volume Method                                  |
| Units<br>Level           | Units<br>- Level Unit                          |
| Volume                   | - Volume Unit                                  |
| Weight                   | - Weight Unit                                  |
| P_Density_FRA            | - Density Unit                                 |
| FRA_TCT<br>P_Density_FRA | Floating Roof Details<br>- Used Liquid Density |
| V_FRC                    | - Volumetric FR Correction                     |
| Heel_Volume              | Heel Volume                                    |
| Max_Tank_Capacity        | Max Tank Capacity                              |
| Total_Tank_Volume        | Total Tank Volume                              |
| Min_Pump_Volume          | Minimum Pumpable Volume                        |
| P_TCT<br>CNT             | Main TCT Table<br>- Number of TCT straps       |
| P_Strap                  | – – Each Strap                                 |
| P_Level                  | Level                                          |
| P_Volume                 | Volume                                         |
| Sub_TCT                  | Sub TCT Present                                |
| Min_Sub_TCT_Level        | Minimum Sub TCT level                          |
| P_S_TCT<br>CNT           | Sub TCT Table<br>– Number of Sub TCT Straps    |
| P_S_Strap                | – – Each Strap                                 |
| P_S_Level                | Level                                          |
| P_S_Volume               | Volume                                         |
| WATER_TCT                | Water Table Present                            |
| Water<br>CNT             | Water Table<br>- Number of Water TCT Straps    |
| W_Strap                  | Each Strap                                     |
| W_Level                  | Level                                          |
| W_Volume                 | Volume                                         |

#### Sample TCT file

```
<NXA820 CRC="12345">
  <TCT TCT Date="7/3/2005" TCT CalDate="1/1/2002" Sub TCT="Y" WATER TCT="Y">
     <Level_Type>Innage</Level_Type>
     <Units>
        <Level>m</Level>
        <Volume>m3</Volume>
        <P_Density_FRA>kg/m3</P_Density_FRA>
     </Units>
     <FRA_TCT>
        <P_Density_FRA>800</P_Density_FRA>
        <V_FRC>1.01234</V_FRC>
     </FRA_TCT>
     <Heel_Volume>100</Heel_Volume>
     <Total_Tank_Volume>1100</Total_Tank_Volume>
     <Max_Tank_Capacity>900</Max_Tank_Capacity>
     <Min_Pump_Volume>1000</Min_Pump_Volume>
     <Volume_Method>RAW</Volume_Method>
     <Min_Sub_TCT_Level>0.5</Min_Sub_TCT_Level>
     <P_TCT CNT="9">
        <P_Strap>
           <P Level>0</P Level>
           <P_Vol>50</P_Vol>
        </P_Strap>
        <P_Strap>
           <P_Level>1.25</P_Level>
                                                           Main Table
           <P_Vol>168.75</P_Vol>
        </P_Strap>
        <P_Strap>
           <P_Level>10</P_Level>
           <P_Vol>1000</P_Vol>
        </P_Strap>
     </P_TCT>
     <P_S_TCT CNT="5">
        <P_S_Strap>
           <P_S_Level>0</P_S_Level>
           <P_S_Vol>0</P_S_Vol>
        </P_S_Strap>
                                                           Sub Table
        <P_S_Strap>
           <P_S_Level>1</P_S_Level>
           <P S Vol>77.497</P S Vol>
        </P S Strap>
     </P_S_TCT>
     <Water CNT="5">
        <W Strap>
           <W_Level>-1</W_Level>
           <W_Vol>0</W_Vol>
        </W_Strap>
                                                           Water Table
        <W_Strap>
           <W Level>1</W Level>
           <W Vol>100</W Vol>
        </W_Strap>
     </Water>
  </\overline{\text{TCT}}>
```

</NXA820G>

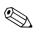

Note!

- 1. The date format should be according to the configuration done. E.g. if the format is MM/DD/ YYYY the value should be like 01/21/2005 (Note the leading zeros in date and month.)
- 2. If the FRA Calculation Configuration is to be read from the TCT XML, the user needs to configure the tank to have a Floating Roof using the "Tank General Details" screen and the "Floating Roof Adjustment Method" in Floating Roof should be configured as "Fra In Tct". If the user has not done these setting, system will ignore the data even if they are present in the TCT XML.
- 3. The name of the TCT XML should not contain spaces or special characters such as #, %, @, & etc.
- 4. If the precision digit configuration settings are changed, the user needs to download the TCT XML again to reflect the changes.
- 5. The user can add normal XML comments in the TCT XML.

#### Example

<P\_TCT CNT="2">

<P\_Strap>

<P\_Level>0</P\_Level>

#### <! – Prev value = 0 –>

<P\_Vol>0.1</P\_Vol>

</P\_Strap>

## 4.3 Shell Details

The tanks are often made of iron, steel or other suitable alloys. The tank shell often undergoes dimensional changes as a result of thermal expansion. The change in dimension of the tank shell results in a change of the apparent product level, thereby introducing an error in the subsequent volume calculations. The volume therefore needs to be corrected by the Correction of the Tank Shell Deformation (CTSh) based on the tank shell details configured for a tank.

The "Shell Details" screen allows you to view and modify the details of the tank in terms of the tank shell thermal expansion coefficient, insulation factor, etc.

#### To configure tank shell details

1. Click on "Shell Details". Tankvision displays the screen as follows:

| Tank Shell Correction Enabled: *           | 2    |           | 0 | Temperature Status Propagation: * | No Fail 💌       | ( |
|--------------------------------------------|------|-----------|---|-----------------------------------|-----------------|---|
| Tank Shell Calibration<br>Temperature: *   | +0.0 | •c        | 0 | Tank Shell Insulation Type: *     | Not Insulated 💌 | • |
| Linear Thermal Expansion<br>Coefficient: * | +0.0 | 10E-7/*C  | 0 | Tank Shell Insulation Factor: *   | 0.875           | • |
| Area Thermal Expansion                     | +0.0 | 10E-14/°C | 0 | Vessel Radius: *                  | +0.000 m        | ( |

| Field                                   | Description                                                                                                    |  |  |
|-----------------------------------------|----------------------------------------------------------------------------------------------------|--|--|
| Tank Shell Correction<br>Enabled        | Select the check box to allow the system to apply tank shell correction to the product volume.<br>Clear the check box to prevent the system from applying tank shell correction to the product volume.                                                                                                    |  |  |
| Tank Shell Calibration<br>Temperature   | Enter the temperature at which the tank shell was calibrated.<br>The system uses the tank shell calibration temperature from this field to calculate the tank shell<br>correction factor. The data type for this field is numeric.                                                                                                    |  |  |
| Linear Thermal<br>Expansion Coefficient | Enter the linear thermal expansion coefficient of the tank shell material.<br>The system uses the linear thermal expansion coefficient value from this field to calculate the<br>tank shell correction factor. The value of the linear thermal expansion coefficient for the tank<br>shell material should be greater than zero. The data type for this field is numeric.                                                                                                    |  |  |
| Area Thermal<br>Expansion Coefficient   | Enter the appropriate value for the Area thermal expansion coefficient of the tank shell material. The system uses the Area thermal expansion coefficient value from this field to calculate the tank shell correction factor. The value of the area thermal expansion coefficient of the tank shell material should be greater than zero. The data type for this field is numeric.                                                                                                    |  |  |
| Temperature Status<br>Propagation       | Select the appropriate temperature status from the drop down list. This field indicates the temperature status propagation, when the automatic temperature is not available.                                                                                                    |  |  |
| Tank Shell Insulation<br>Type           | Select the appropriate Tank shell insulation type from the drop down list. The system uses the Tank shell insulation type value from this field to calculate the tank shell correction factor. The tank shell insulation types are:<br><b>"Not Insulated"</b> (according to API) – If this type is selected, the Tank Shell Insulation Factor will be +0.8750. This value is not editable.<br><b>"Insulated"</b> – If this type is selected, the Tank Shell Insulation Factor will be +1.0000. This value is not editable.<br><b>"Custom"</b> – If this type is selected, the Tank Shell Insulation Factor field is editable, and an appropriate value can be entered to calculate the tank shell temperature. |  |  |
| Tank Shell Insulation<br>Factor         | Enter the appropriate tank shell insulation factor. This field is enabled when the user selects t "Custom" option in the "Tank Shell Insulation Type" field. The system uses the tank shell insulation factor to calculate the tank shell temperature. The value for the tank shell insulation factor is between zero and one. The data type for this field is numeric.                                                                                                    |  |  |
| Vessel Radius                           | Enter the vessel radius of the tank. The value of the vessel radius should be greater than 0. The system uses the vessel radius for the tank calculations. The data type for this field is numeric.                                                                                                    |  |  |

- 2. Enter the appropriate information in the relevant fields.
- 3. Click the "Submit" button to save the tanks shell details.
- 4. After saving the settings, Tankvision displays a confirmation message.

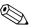

Note!

An event is generated after configuring tank shell details. The event details can be viewed in the "Event" or "Alarm & Event" overview.

## **Error Messages**

- 1. "Invalid Calibration Temperature" This message appears if the tank shell calibration temperature entered by the user is not a valid
- real number.
  2. "Invalid Linear Thermal Coefficient"
  This means a set of the dimension of the dimension of the dime
- This message appears if the value of the linear thermal coefficient, entered by user is not a valid real number.
- 3. "Linear Thermal Coefficient should be smaller than ... 10E-7/°C." This message appears if the value of the linear thermal coefficient entered by user is greater than the internally defined limit.
- 4. "Invalid Area Thermal Coefficient" This message appears if the value of the Area Thermal Coefficient entered by user is not a valid real number.
- "Area Thermal Coefficient should be smaller than ... 10E-14/°C." This message appears if the value of the Area thermal coefficient for entered by user is greater than the Maximum Thermal Coefficient.
- 6. "Fill Out All Mandatory Entries" This message appears if the user has not entered the value for Linear or Area thermal coefficient.
- 7. "Invalid Insulation Factor, should be between 0 and 1" This message appears when the value of the tank shell insulation factor entered by user is not a valid real number or is less than zero or greater than one.

# 4.4 Floating Roof

A tank can often have a floating roof. A floating roof is called so because it floats on the product stored in the tank. The roof moves up or down along with product level. Since the roof is floating on the tank, it displaces some amount of product depending on the weight of the roof and the density of the product. This displacement in product level results in a different apparent level, introducing an error into the volume calculations. The product volume therefore needs to be corrected.

A floating roof often has supporting legs. The roof can be rested on these legs when the level is too low or the tank is empty. This allows maintenance staff to enter below the roof for carrying on tank maintenance. Based on the product level, the floating roof can be landed on the legs or floating on the product. However, in a certain range of product level, the floating roof can be partially landed. This zone is called 'critical zone'. In the Tankvision system there can be two critical zones related to the position of the floating roof legs.

The fields in the "Floating Roof" screen are enabled if the "Tank Type" in the "General Details" screen is selected as "Tank with external floating roof, without stilling well", "Tank with external floating roof, with stilling well", "Tank with internal floating roof, without stilling well", or "Tank with internal floating roof, with stilling well".

If the "Tank Type" is selected as "Tank with Fixed roof, without stilling well", "Tank with Fixed roof, with stilling well", "Open Tank", "Spherical Tank", or "Bullet tank", the fields in the "Floating Roof" screen are disabled and the message "This Tank Has No Floating Roof" is displayed.

The "Floating Roof" screen allows the user to view and modify the details of the tank in terms of the floating roof adjustment type, critical zone details, etc.

## To configure the floating roof details

1. Click on "Floating Roof". Tankvision displays the screen as follows:

|                                                |                 | This Ti             | ank Has | s No | Floating Roof                           |            |   |   |
|------------------------------------------------|-----------------|---------------------|---------|------|-----------------------------------------|------------|---|---|
| Apply Floating roof adjustment:                | Γ               |                     |         |      |                                         |            |   | • |
| Floating Roof Weight: *                        |                 | Ton                 |         | 0    | Floating Roof Adjustment Method: *      | FRA in TCT | Y | ( |
| Floating Roof Position for<br>Critical Zone: * | Apply           | full FRA            |         | 0    | Floating roof leg status: *             | Raised 💌   |   | ( |
| Product Density for FRA:                       | +0.0 k <u>c</u> | /m³                 |         | 0    | Volumetric Floating Roof<br>Correction: | +0.000 m³  |   | C |
| Critical Zone-1 enabled: *                     | □ 0             | CZ-1 Lower Level: * |         |      | m 0 CZ-1 Upper Leve                     | elt. *     | m | • |
| Critical Zone-2 enabled: *                     | <b>I</b> 0      | CZ-2 Lower Level: * |         |      | m 🔮 CZ-2 Upper Leve                     | alt *      | m | ( |

| Field                              | Description                                                                                                    |
|------------------------------------|----------------------------------------------------------------------------------------------------|
| Apply Floating roof<br>adjustment  | Select the check box to enable Floating roof adjustment (FRA). The text and check boxes of all the floating roof adjustment fields on the screen are now editable. Clear the check box to disable the floating roof adjustment.                                                                                                    |
| Floating Roof Weight               | Enter the floating roof weight. This field indicates the weight of the floating roof and is used for the floating roof adjustment factor of the tank, which has a floating roof. The data type for this field is numeric.                                                                                                    |
| Floating Roof<br>Adjustment Method | Select the appropriate floating roof adjustment method from the drop down list.<br>The system uses the selected method to calculate the floating roof adjustment of the relevant<br>tank. The methods are as follows:                                                                                                    |
|                                    | <ul> <li>"FRA in TCT" - Floating Roof Adjust is present in TCT, and it should be used for calculating FRA</li> <li>"FRA not in TCT" - Floating Roof Adjust is not present in TCT, and it needs to be calculated using floating roof weight</li> <li>"Japanese Method" - This is a special adjustment method applied primarily in Japan. For details please contact your Endress+Hauser service organisation.</li> </ul> |

| Field                                       | Description                                                                                                    |
|---------------------------------------------|----------------------------------------------------------------------------------------------------|
| Floating Roof Position<br>for Critical Zone | Select the appropriate Floating Roof Position (FRP) for the Critical Zone from the drop down list.<br>This field allows the system to apply the appropriate floating roof position correction factor to the<br>tank, when the floating roof is in the critical zone. The positions are as follows                                                                                                    |
|                                             | <ul> <li>"Apply full FRA" - When the floating roof is in the critical zone, apply the calculated FRA</li> <li>"Do not apply FRA": When the floating roof is in the critical zone, do not apply FRA i.e. FRP status is 1</li> <li>"Use partial FRA (interpolate)": When the floating roof is in the critical zone, interpolate FRP between the critical zone- lower level and upper level based on the product level</li> <li>"Do not calculate FRA and GOV"</li> </ul> |
| Floating roof leg<br>status                 | Select the appropriate floating roof leg status from the drop down list.<br>The system uses the floating roof leg status along with the product level and the critical zone level<br>to determine whether the floating roof is landed on the legs, is floating or is in the critical zone.                                                                                                    |
| Critical Zone – 1<br>enabled                | Select the check box to enable critical zone 1. This field, if selected, enables the fields "CZ-1 Lower Level" and "CZ-1 Upper level". The system uses this field to check if the floating roof is in critical zone 1. Critical zone 1 is used when the floating roof leg status is "raised"                                                                                                    |
| CZ–1 Lower Level                            | Enter the value for the critical zone 1 lower level. This field is used to check if the tank floating roof is in critical zone 1 (see drawing below).                                                                                                    |
| CZ–1 Upper Level                            | Enter the value for the critical zone $-1$ upper level. This field is used to check if the tank floating roof is in critical zone 1 (see drawing below).                                                                                                    |
| Critical Zone – 2<br>enabled                | Select the check box to enable critical zone 2.<br>Clear the check box to disable critical zone 2 .<br>This field, if selected, enables the fields "CZ-2 Lower Level" and "CZ-2 Upper level".<br>The system uses this field to check if the floating roof is in critical zone 2.<br>Critical zone 2 is used when the floating roof leg status is "lowered".                                                                                                    |
| CZ–2 Lower Level                            | Enter the appropriate value for the critical zone 2 lower level. This field is used to check if the tank floating roofs in critical zone 2 (see drawing below).                                                                                                    |
| CZ–2 Upper Level                            | Enter the appropriate value for the critical zone 2 upper level. This field is used to check if the tank floating roofs in critical zone 2 (see drawing below).                                                                                                    |

- 2. Enter the appropriate information in the relevant fields.
- 3. Click the "Submit" button to save the tank floating roof details.
- 4. After saving the settings, Tankvision displays a confirmation message.

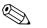

Note!

An event is generated after configuring the tank floating roof details. The event details can be viewed in the "Event" or "Alarm & Event" overview.

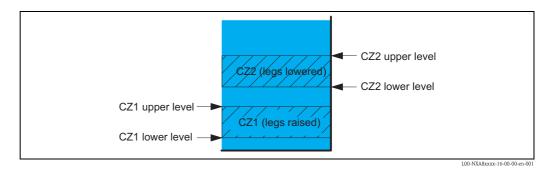

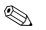

#### Note!

PTB "Brutto volume": FRA is applied, settings are sealed if leg status changed to "lower" (maintenance position) values are no longer displayed as W&M approved.

# 4.5 Flow Calculation

The "Flow Calculation" screen allows the user to view and modify the details of the tank in terms of flow calculation, minimum level change, minimum flow rate etc.

#### To configure flow calculation details

1. Click on "Flow Calculation". Tankvision displays the screen as follows:

| Moment detection interval: * | 10     | sec  | 0 | Minimum level change: *       | +0.001 | m      | ( |
|------------------------------|--------|------|---|-------------------------------|--------|--------|---|
| Flow calculation window: *   | 45     | sec  | 0 | Minimum level change rate: *  | +1.0   | mm/s   | • |
| Major level change rate: *   | +0.0   | mm/s | 0 | Minimum volume change rate: * | +0.1   | m³/min | ( |
| Major volume change rate: *  | +0.0   |      | a |                               |        |        |   |
| Major volume change rate: *  | m³/min |      | 0 |                               |        |        |   |

| Field                         | Description                                                                                                    |
|-------------------------------|----------------------------------------------------------------------------------------------------|
| Moment detection<br>interval  | Enter the value for the movement detection interval.<br>The system compares the level data just received with the level data one interval ago.<br>For example: If the movement detection interval is set at 10 seconds and the system receives<br>new data, it compares the new data with the data received 10 seconds ago. If the change in the<br>product level exceeds the "Minimum Level change", the system detects that there is movement<br>in the product level. The data type for this field is numeric. |
| Minimum level change          | Enter the value for the minimum level change.<br>This field indicates the minimum change in the product level used to detect the start of a<br>product transfer. The data type for this field is numeric.                                                                                                    |
| Flow calculation<br>window    | Enter the value for the flow calculation window. This field indicates the time period over which the rate of change of the product level is calculated.                                                                                                    |
| Minimum level change<br>rate  | Enter the value for the minimum level change rate of the product. This field indicates the minimum rate of change of the product level used to detect the start of a product transfer The data type for this field is numeric.                                                                                                    |
| Major level change rate       | Enter the value for the major level change rate of the product.<br>This field indicates the major rate of change of the product level used to detect the start of a<br>product transfer. The data type for this field is numeric.                                                                                                    |
| Minimum volume<br>change rate | Enter the value for the minimum volume change rate of the product.<br>This field indicates the minimum rate of change of volume of the product used to detect the end<br>of a product transfer. That data type for this field is numeric.                                                                                                    |
| Major volume change<br>rate   | Enter the value for the major volume change rate of the product.<br>This field indicates the major rate of change of volume of the product used to detect the start of<br>a product transfer. That data type for this field is numeric.                                                                                                    |

- 2. Enter the appropriate information in the relevant fields.
- 3. Click the "Submit" button to proceed to save the flow calculation details.
- 4. After saving the changes, Tankvision displays a confirmation message.

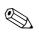

#### Note!

An event is generated after configuring the flow calculation details. The event details can be viewed in the "Event" or "Alarm & Event" overview.

#### **Error Messages**

- "Movement Detection Interval Above Max Value" This message appears when the value of the Movement detection interval entered by the user is greater than 15 s.
- "Movement Detection Interval Below Min Value" This message appears when the value of the Movement detection interval entered by the user is less than 3 s.
- "Minimum Level Change Below Min Value" This message appears when the value of Minimum level change entered by the user is less than 0.
- "Minimum Level Change Above Max Value" This message appears when the value of Minimum level change entered by the user is greater than 99.
- "Flow Calculation Window Below Min Value" This message appears when the value of the flow calculation window entered by the user is less than 5 s.
- "Flow Calculation Window Above Max Value" This message appears when the value of the flow calculation window entered by the user is greater than 120 s.
- "Minimum Level Change Rate Below Min Value" This message appears when the value of the minimum level change rate entered by the user is less than 0.
- 8. "Minimum Level Change Rate Above Max Value" This message appears when the value of the minimum level change rate entered by the user is greater than 999.
- "Major Level Change Rate Below Min Value" This message appears when the value of Major level change rate entered by the user is less than 0.
- "Major Level Change Rate Above Max Value" This message appears when the value of the major level change rate entered by the user is greater than 999 mm/s.
- 11. "Minimum Volume Change Rate Above Max Value." This message appears when the value of the minimum volume change rate entered by user is greater than 999999  $m^3/s$ .
- 12. "Minimum Volume Change Rate Below Min Value." This message appears when the value of the major volume change rate entered by user is less than 0.
- 13. "Major Volume Change Rate Above Max Value." This message appears when the value of the major level change rate entered by user is greater than 999999  $m^3/s$ .
- 14. "Major Volume Change Rate Below Min Value." This message appears when the value of the major level change rate entered by user is less than 0.

# 4.6 Water Content

The "Water Content" screen allows the user to view and modify the details of the tank in terms of water in tank, measurement, status propagation etc.

#### To configure the water content calculation details

1. Click on "Water Content". Tankvision displays the screen as follows:

| Free Water in Tank: *           |                       |                                       |                              |                | C |
|---------------------------------|-----------------------|---------------------------------------|------------------------------|----------------|---|
| Water Measurement Method: *     |                       | Automatic                             | O None                       |                | C |
| Propagate 'Fail' Water Data Sta | tus to: *             | <ul> <li>Water volume only</li> </ul> | C Water and Product volume   |                | C |
| Propagate 'Not - calibrated' Wa | ter Data Status to: * | <ul> <li>Water volume only</li> </ul> | O Water and Product volume   |                | • |
| Propagate 'Manual' Water Data   | status to: *          | <ul> <li>Water volume only</li> </ul> | C Water and Product volume   |                | C |
| Minimum water level: *          | -1.000 m              | Ovater volume when water I            | level is not found: * +0.000 | m <sup>3</sup> | 0 |

| Field                                                | Description                                                                                                    |
|------------------------------------------------------|----------------------------------------------------------------------------------------------------|
| Free Water in Tank                                   | Select the check box to enable the system to measure the content of free water in the tank.<br>Clear the check box to prevent the system from measuring the content of free water in the<br>tank. This field indicates whether the tank has water or not. If selected, this field enables<br>the system to perform free water volume calculations. |
| Water Measurement<br>Method                          | Select the appropriate water measurement method. The system uses this field to display the water level and Free Water Volume status based on the water measurement method selected.                                                                                                    |
| Propagate "Fail" Water Data<br>Status to             | Select the appropriate option. The system uses this field to propagate a "fail" water data status to "water volume only" or "water and product volume".                                                                                                    |
| Propagate "Not - Calibrated"<br>Water Data Status to | Select the appropriate option. The system uses this field to propagate a "Not - Calibrated" water data status to "water volume only" or "water and product volume".                                                                                                    |
| Propagate "Manual" Water<br>Data Status to           | Select the appropriate option. The system uses this field to propagate a "Manual" water data status to "water volume only" or "water and product volume".                                                                                                    |
| Minimum water level                                  | Enter the appropriate value for the minimum water level in the tank.<br>The minimum water level is used, when water level is not found. The system uses this<br>value, when the water level falls below the minimum water level mark in the tank.                                                                                                  |
| Water volume when water<br>level is not found        | Enter the appropriate value of the water volume, when the water level is not found.<br>When water level is below the minimum water level, the system treats it as "water not<br>found". In this case, the water volume entered in this field is used as water volume.                                                                              |

- 2. Enter the appropriate information in the relevant fields.
- 3. Click the "Submit" button to save the settings, or click the "Cancel" button to exit.
- 4. After saving the settings, Tankvision displays a confirmation message.

### Note!

An event is generated after configuring the water content calculation details. The event details can be viewed in the "Event" or "Alarm & Event" overview.

#### Error Messages

1. "Invalid Water Volume"

This message appears when the value of the Water volume entered by the user is not a valid real number.

2. "Water volume when not found should be greater than or equal to the minimum value for volume unit"

This message appears when the value of the Water volume entered by user is less than 0  $\mathrm{m}^3$ .

3. "Water volume when not found should be less than or equal to the maximum value for volume unit"

This message appears when the value of the Water volume entered by user is greater than 999999  $\mathrm{m}^3.$ 

# 4.7 Inventory Calculation

The "Inventory Calculation" screen allows the user to view and modify the details of the tank in terms of tank inventory calculations.

#### To configure the tank inventory calculation details

1. Click on "Inventory Calculation". Tankvision displays the screen as follows:

| Ainimum Tank Inventory * | 10.000 | m  |  |
|--------------------------|--------|----|--|
| /linimum Batchsize *     | +0.000 | m³ |  |

| Field                     | Description                                                                                                    |
|---------------------------|----------------------------------------------------------------------------------------------------|
| Minimum Tank<br>Inventory | Enter the minimum tank inventory. This field indicates the minimum tank inventory value. The product transfer cannot be considered as W&M approved, if the product level in the tank at the beginning or end of product transfer is less or equal than the configured value. The data type for this field is numeric. |
| Minimum Batchsize         | Enter the minimum batch size. This field indicates the minimum batch size value. The product transfer cannot be considered as W&M approved, if the batch size for the product transfer is less than the minimum batch size. The data type for this field is numeric.                                                  |

- 2. Enter the appropriate information in the relevant fields.
- 3. Click the "Submit" button to save the inventory calculation details.
- 4. After saving the settings, Tankvision displays a confirmation message.

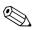

### Note!

An event is generated after configuring the inventory calculation details. The event details can be viewed in the "Event" or "Alarm & Event" overview.

## 4.8 Put Tank into Calibrated Status

Tankvision generates various tank inventory reports and displays tank inventory data on web pages. A report or data displayed on the report can be W&M approved only if the tank is W&M calibrated.

The user can set the tank and tank parameters into the W&M calibrated status. Once the tank is set in the W&M calibrated status, it means the tank configuration is W&M approved.

Subsequently, the system becomes W&M approved only after the W&M switch is "closed". The W&M switch is protected by a mechanical W&M seal (sticker). Only a W&M official or an accredited person can put the W&M seal.

The configuration of a tank that is marked as W&M calibrated cannot be modified after the W&M switch is closed.

### To set the tank into calibrated status

1. Click on "Put Tank into Calibrated status". Tankvision displays the screen as follows:

| Tank Name : Tank-1     | Auto | Manual |
|------------------------|------|--------|
| Tank:                  |      |        |
| Product Level:         | Γ    |        |
| Product Temperature:   |      |        |
| Total Observed Volume: |      |        |

| Field                          | Description                                                                                                    |
|--------------------------------|----------------------------------------------------------------------------------------------------|
| Tank Name                      | This field displays the name of the tank.                                                                                                    |
| Tank                           | Select the check box to calibrate the tank.                                                                                                    |
| Product Level                  | Select the check box to calibrate the tank parameter:                                                                                                    |
| Product Temperature            | <ul> <li>Product level</li> <li>Product Temperature</li> </ul>                                                                                                    |
| Total Observed<br>Volume (TOV) | <ul> <li>Total Observed Volume (TOV)</li> <li>The tank measured parameter can be marked as calibrated in auto mode or manual mode. Based on the actual parameter mode, the respective measured parameter calibrated status marked here is used to determine the calibrated status of the measured parameters, and therefore subsequently for calculated parameters.</li> </ul> |

- 2. Enter the appropriate information in the relevant fields.
- 3. Click the "Submit" button to save the settings, or click the "Reset" button to reset the screen.
- 4. After saving the settings, Tankvision displays a confirmation message.

Note!

- The W&M calibration status of the tank and tank parameters is propagated into reports and user interface pages.
- The W&M switch status should be "open" before setting the tank and tank parameters into the calibrated status.
- The W&M switch status should be changed to "close" after setting the tank and tank parameters into the calibrated status.
- An event is generated after creating or modifying the product. The event details can be viewed in the "Event" or "Alarm & Event" overview.
- In case of a closed W&M switch a tank or its parameters can be taken out of the calibrated status, but puting it back into nor adding further tanks to it is not possible.

Please note that changes in a configuration of a W&M approved system must be announced to the authorities (depending on local laws and regulations).

## 4.9 HART command

Tankvision offers the possibility to route the communication from a field device parametrization tool (e.g. FieldCare) to a field device (e.g. Tank Side Monitor and its connected HART devices), via the field protocols Modbus and V1 (so called HART tunneling).

To enable this a HART tunnel for the specific tank must be opened from this page.

| lart Command Operations: |                   |  |
|--------------------------|-------------------|--|
| Create Tunnel:           | Create Tunnel     |  |
| Disconnect Tunnel:       | Disconnect Tunnel |  |

| Field             | Description                                                                                                    |
|-------------------|----------------------------------------------------------------------------------------------------|
| Create tunnel     | To open the tunnel click on the "create tunnel" button. When the tunnel was opened a message is displayed. If the tunnel operates successfully, the button is greyed out and the "Disconnect tunnel" button gets active. |
| Disconnect tunnel | To terminate the tunnel click on the "Disconnect Tunnel" button.<br>When the tunnel was terminated the disconnected button is greyed out and the "create<br>tunnel" button is active.                                    |

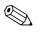

#### Note!

• Field Scan of the relevant tank is not performed during an opened HART tunnel. Therefore it's essential to terminate the tunnel immediately after usage.

# 5 The "Tanks" menu - Alarm Settings

Alarms are configured in order to define the "Hysteresis" value, the "hold off time" and various alarm set points for each tank and its parameters. The alarm settings screens allow you to store the e-mail address of an operator, so that he receives notifications for various alarms.

### To configure alarms

1. On the Navigation Tree, click the "Tanks" Header. (The number of tanks configured is displayed in brackets next to the Header's name.) Tankvision displays the screen as follows:

| Select | Tank Name | Location   | Tank Shape                             | Product    |
|--------|-----------|------------|----------------------------------------|------------|
| c      | Tank-1    | Terminal-1 | Tank with Fixed Roof, without Stilling | No Product |
| 0      | Tank-2    | Terminal-1 | Tank with Fixed Roof, without Stilling | No Product |
| С      | Tank-3    | Terminal-1 | Tank with Fixed Roof; without Stilling | No Product |
| 0      | Tank-4    | Terminal-1 | Tank with Fixed Roof; without Stilling | No Product |
| 0      | Tank-5    | Terminal-1 | Tank with Fixed Roof, without Stilling | No Product |
| 0      | Tank-6    | Terminal-1 | Tank with Fixed Roof; without Stilling | No Product |
| 0      | Tank-7    | Terminal-1 | Tank with Fixed Roof, without Stilling | No Product |
| 0      | Tank-8    | Terminal-1 | Tank with Fixed Roof; without Stilling | No Product |
| 0      | Tank-9    | Terminal-1 | Tank with Fixed Roof, without Stilling | No Product |
| 0      | Tank-10   | Terminal-1 | Tank with Fixed Roof, without Stilling | No Product |

- 2. Select the appropriate tank.
- 3. Click the "Modify" button to modify the tank details. Tankvision displays the "Tank Details" screen as follows:

| Tanks - Modify Tank - Tank-1 - Tank Details | <u>+/- all</u> |
|---------------------------------------------|----------------|
| ⊳ General Details                           | Ø              |
| ▷ Capacity Details                          | Ø              |
| ⊳ Shell Details                             | $\bigcirc$     |
| ▶ Floating Roof                             | Ø              |
| ► Flow Calculation                          | Ø              |
| ▷ Water Content                             | Ø              |
| Inventory Calculation                       | Ø              |
| ▶ Put Tank into Calibrated status           | Ø              |
| ▶ Hart Command                              | S              |
|                                             | Manage Tanks   |

Button "Manage Tank":

Go back to the Manage Tanks Screen by clicking on the button "Manage Tanks".

4. Click the "Alarm Settings" tab. Tankvision displays the Alarm Settings screen as follows:

| Tank Details        | Alarm Settings       | Gauge Commands |
|---------------------|----------------------|----------------|
| Tanks - Modify Ta   | ink - Tank-1 - Alarr | n Settings     |
| ▶ Measured Data A   | larm Configuration   |                |
| 🕨 Calculated Data A | Alarm Configuration  |                |

## 5.1 Measured Data Alarm Configuration

The "Measured Data Alarm Configuration" screen allows you to define set points for measured tank parameters such as the product levels, product temperature, pressure and density. Please refer to  $\rightarrow$  Kap. 14.2 for an explanation of alarm types.

#### To configure alarms for measured data

1. Click on "Measured Data Alarm Configuration". Tankvision displays the screen as follows:

|                 |       |                     |                                    |                          |   |                          |                          |                          |                                  | .000 NODATA m<br>e: +0.0 NODATA °C |                               |
|-----------------|-------|---------------------|------------------------------------|--------------------------|---|--------------------------|--------------------------|--------------------------|----------------------------------|------------------------------------|-------------------------------|
|                 |       |                     | This Tank has No Alarms Configured |                          |   |                          |                          |                          |                                  |                                    |                               |
| Unit Type       | Unit  | Tank Parameters     | Current<br>Value                   | HH<br>alarm<br>set point |   | LA<br>alarm set<br>point | LL<br>alarm set<br>point | DF<br>alarm set<br>point | Enable<br>Data and<br>Fail Alarm | Hysteresis value                   | Hold off<br>Time<br>(Seconds) |
| 0               | 0     | 0                   | 0                                  | 0                        | 0 | 0                        | 0                        | 0                        | 0                                | 0                                  | 0                             |
|                 |       | Product Level       | +0.000<br>NODATA                   |                          |   |                          |                          |                          |                                  |                                    |                               |
| Level:          | m     | Secondary Level     | NODATA                             |                          |   |                          |                          |                          |                                  |                                    |                               |
|                 |       | Water Level         | +0.000<br>NODATA                   |                          |   |                          | 1                        |                          |                                  |                                    |                               |
| Temperature:    | °C    | Product Temperature | NODATA                             |                          |   |                          |                          |                          |                                  |                                    |                               |
| remperature.    | -0    | Vapor Temperature   | +0.0<br>NODATA                     |                          |   |                          |                          |                          |                                  |                                    |                               |
| Pressure:       | kPa   | Vapor Pressure      | +0.00<br>NODATA                    |                          |   |                          |                          |                          |                                  |                                    |                               |
| Density:        | kg/m³ | Observed Density    | +0.0<br>NODATA                     |                          |   |                          |                          |                          |                                  |                                    |                               |
| E-Mail Address: |       |                     |                                    |                          |   |                          |                          |                          |                                  |                                    | 0                             |

| Column                        | Description                                                                                                    |
|-------------------------------|----------------------------------------------------------------------------------------------------|
| Unit Type                     | This column displays a list of parameter types for which alarms can be set.                                                                                                    |
| Unit                          | This column displays the Units corresponding to the parameters.                                                                                                    |
| Tank Parameters               | This column displays the different Tank parameters for which the set points are configured.                                                                                                    |
| Current value                 | This column displays the current value of the corresponding tank parameters.                                                                                                    |
| HH alarm set point            | Enter the appropriate value for the HighHigh alarm set point. This set point is used to detect whether the Product Level or Secondary Product Level <sup>1</sup> has reached their respective HH alarm value. The HH alarm set point should be greater than set point for High alarm for level and less than the Gauge Reference Height. The data type for this field is numeric.                                                                                                    |
| HA alarm set point            | Enter the appropriate value for the HighAlarm set point. This set point is used to detect whether<br>any of the following parameters have reached their respective HA alarm value, namely:<br>Product Level, Secondary Level, Water Level, Product Temperature, Vapor Temperature, Vapor<br>Pressure and Observed Density. The HA Alarm set point should be less than the HH alarm for<br>the corresponding parameter and less than the Gauge Reference Height.<br>The data type for this field is numeric. |
| LA alarm set point            | Enter the appropriate value for the LowAlarm set point. This set point is used to detect whether<br>any of the following parameters have reached their respective LA alarm value, namely:<br>Product Level, Secondary Level, Product Temperature, Vapor Temperature, Vapor Pressure and<br>Observed Density.<br>The LA alarm set point should be greater than the LL alarm for the corresponding parameter and<br>less than the Gauge Reference Height. The data type for this field is numeric.            |
| LL alarm set point            | Enter the appropriate value for the LowLow alarm set point. This set point is used to detect whether the Product Level or Secondary Product Level has reached their respective LL alarm value. The LL alarm should be smaller than or equal to the LL alarm for the product level, and less than the Gauge Reference Height. The data type for this field is numeric.                                                                                                    |
| DF alarm set point            | Enter the appropriate value for the DF alarm set point. DF alarm means 'Difference Alarm' and is raised when the difference between the product level and the secondary level exceeds the set point value configured for DF alarm. The data type for this field is numeric.                                                                                                    |
| Enable Data and Fail<br>Alarm | Select the appropriate check boxes to enable data and fail alarm for the relevant tank parameters. Clear the appropriate check boxes to disable data and fail alarm for the relevant tank parameters.                                                                                                    |

| Column                     | Description                                                                                                    |
|----------------------------|----------------------------------------------------------------------------------------------------|
| Hysteresis Value           | Enter the appropriate Hysteresis Value in the text box.<br>The hysteresis is applied to the respective alarm set points to prevent false toggling of the alarm<br>status between "active" and "inactive" which might happen due to fluctuations in the measured<br>value. For example, the product level could fluctuate due to waves on the product surface.<br>The data type for this field is numeric.                                                       |
| Hold off Time<br>(seconds) | Enter the appropriate hold off time in the text box.<br>The hold off time is triggered when the actual value crosses the configured set point for an<br>alarm. The alarm becomes active only after the actual value stays above or below the respective<br>alarm set point for a time more than or equal to the hold off time. This prevents false alarm<br>generations due to spikes in the actual values of data.<br>The data type for this field is numeric. |

 A secondary level can be the position of a floating roof, for example. It might be useful to measure the product level and the floating roof position, to check if the floating roof always follows the product level and does not get stuck.

| Fie | eld | Description                                                                                                    |
|-----|-----|----------------------------------------------------------------------------------------------------|
| E-1 |     | Enter the e-mail address of the user to whom the e-mail notification is to be sent whenever a new alarm is generated. The data type of the field is "text", which can accept valid e-mail addresses. |

- 2. Enter the appropriate information in the relevant fields.
- 3. Click the "Submit" button to configure the measured data alarm.
- 4. After saving the settings, Tankvision displays a confirmation message.

## Note!

An event is generated after configuring the alarm set points. The event details can be viewed in the "Event" or "Alarm & Event" overview.

### **Error Messages**

- 1. "... Alarm Values are not in Order."
  - This message appears in each of the following cases:
  - The value of a High High Alarm (HH Alarm) is lower than the value of a High Alarm (H Alarm), a Low Alarm (L Alarm) or a Low Low Alarm (LL Alarm).
  - The value of a High Alarm (H Alarm) is lower than the value of a Low Alarm (L Alarm) or Low Low Alarm (LL Alarm).
  - The value of a Low Alarm (L Alarm) is lower than the value of a Low Low Alarm (LL Alarm).
- "... Level Alarm Values Cannot be Greater Than GRH." This message appears when Product Level Alarm values, entered by the user, are greater than Maximum Gauge Reference Height.

## 5.2 Calculated Data Alarm Configuration

The "Calculated Data Alarm Configuration" screen allows the user to set various alarm set points for tank parameters such as product volume, mass, rate in change of product level, flow rate, hysteresis value and the hold off time.

### To configure alarms for calculated data

1. Click on "Calculated Data Alarm Configuration". Tankvision displays the screen as follows:

|                  |        |                                     |                                    |                 |                 |                 | Product Level: +0.000 NODATA m<br>Product Temperature: +0.0 NODATA °C |            |                            |  |  |
|------------------|--------|-------------------------------------|------------------------------------|-----------------|-----------------|-----------------|-----------------------------------------------------------------------|------------|----------------------------|--|--|
|                  |        |                                     | This Tank has No Alarms Configured |                 |                 |                 |                                                                       |            |                            |  |  |
| Unit Type        | Units  | Parameter                           | Current Value                      | HA<br>set point | LA<br>set point | CH<br>set point | Data Fail                                                             | Hysteresis | Hold-off Time<br>(Seconds) |  |  |
| 0                | 0      | 0                                   | 0                                  | 0               | 0               | 0               | 0                                                                     | 0          | 0                          |  |  |
|                  |        | TOV                                 | +0.000 NODATA                      |                 |                 |                 |                                                                       |            |                            |  |  |
| Volume:          | m³     | GOV                                 | +0.000 NODATA                      |                 |                 |                 |                                                                       |            |                            |  |  |
|                  |        | GSV                                 | +0.000 NODATA                      |                 |                 |                 |                                                                       |            |                            |  |  |
| Mass:            | Ton    | Mass in vacuum                      | +0.000 NODATA                      |                 |                 |                 |                                                                       |            |                            |  |  |
| Speed:           | mm/s   | Rate of Change of<br>Product Level  | +0.000 NODATA                      |                 |                 |                 |                                                                       |            |                            |  |  |
| Volumetric Flow: | m³/min | Rate of change of<br>Product Volume | +0.0 NODATA                        |                 |                 |                 |                                                                       |            |                            |  |  |
| E-mail Address:  |        |                                     |                                    |                 |                 |                 |                                                                       |            | 0                          |  |  |

| Column                     | Description                                                                                                    |
|----------------------------|----------------------------------------------------------------------------------------------------|
| Unit Type                  | This column displays a list of the parameters types for which alarms can be set.                                                                                                    |
| Units                      | This column displays the Units corresponding to the parameters.                                                                                                    |
| Parameter                  | This column displays different parameters for which the set points are configured.                                                                                                    |
| Current value              | This column displays the current value of the corresponding parameters.                                                                                                    |
| HA Set Point               | Enter the appropriate value for the HighAlarm set point. This set point is used to detect, whether<br>any of the following parameters have reached their respective HA alarm value, namely: Total<br>Observed Volume (TOV), Gross Observed Volume (GOV), Gross Standard Volume (GSV), Mass<br>in Vacuum and Flow Rate. The data type for this field is numeric.                                                                                  |
| LA Set Point               | Enter the appropriate value for the LowAlarm set point. This set point is used to detect whether<br>any of the following parameters have reached their respective L alarm value, namely: Total<br>Observed Volume (TOV), Gross Observed Volume (GOV), Gross Standard Volume (GSV) and<br>Mass in Vacuum. The data type for this field is numeric.                                                                                                |
| CH Set Point               | Enter the appropriate value for the CH alarm set point. A CH alarm is triggered, whenever the rate of change of the product level exceeds the CH alarm set point. This alarm is triggered only when the tank status is 'Locked'. The data type for this field is numeric.                                                                                                    |
| Data Fail                  | Select the appropriate check boxes to enable the data fail alarm for the relevant parameters. Clear the appropriate check boxes to disable the data fail alarm for the relevant parameters.                                                                                                    |
| Hysteresis                 | Enter the appropriate Hysteresis Value in the text box. The hysteresis is applied to the respective alarm set points to prevent false toggling of the alarm status between "active" and "inactive", which might happen due to fluctuations in the measured value. For example, the product level could fluctuate due to waves on the product surface. The data type for this field is numeric.                                                   |
| Hold off Time<br>(Seconds) | Enter the appropriate hold off time in the text box. The hold off time is triggered when the actual value crosses the configured set point for an alarm. The alarm becomes active only after the actual value stays above or below the respective alarm set point for a time more than or equal to the hold off time. This prevents false alarm generations due to spikes in the actual values of data. The data type for this field is numeric. |

| Field          | Description                                                                                                    |
|----------------|----------------------------------------------------------------------------------------------------|
| E-Mail Address | Type the e-mail addresses of the user to whom the e-mail notification is to be sent, whenever new alarm is generated. The data type of the field is text, which can accept valid e-mail addresses. |

- 2. Enter the appropriate information in the relevant fields.
- 3. Click the "Submit" button to configure the calculated data alarm.
- 4. After saving the settings, Tankvision displays a confirmation message.

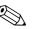

An event is generated after configuring the alarm set points. The event details can be viewed in the "Event" or "Alarm & Event" overview.

### **Error Messages**

Note!

- 1. "Volume Hysteresis Value not in range." This message appears when the value of the Volume Hysteresis entered by the user is not between 0 to 999999.999 m<sup>3</sup>.
- "Mass Hysteresis Value not in range." This message appears when the value of the Mass Hysteresis entered by the user is not between 0 to 999999999 kg.
- "Rate of Change of Level Hysteresis Value not in range." This message appears when the value of the Rate of Change of Level Hysteresis Value entered by the user is not between -999.99 to 999.99 mm/s.
- "Rate of Change of Volume Hysteresis Value not in range." This message appears when the value of the Rate of Change of Volume Hysteresis entered by the user is not between -999999.99 to 999999.999 m<sup>3</sup>/min.
- "TOV High Alarm Set Point Value not in range." This message appears when the value of the TOV High Alarm Set Point entered by the user is not between 0 to 999999.999 m<sup>3</sup>.
- "TOV Low Alarm Set Point Value not in range." This message appears when the value of the TOV Low Alarm Set Point entered by the user is not between 0 to 999999.999 m<sup>3</sup>.
- "GOV High Alarm Set Point Value not in range." This message appears when the value of the GOV High Alarm Set Point entered by the user is not between 0 to 999999.999 m<sup>3</sup>.
- "GOV Low Alarm Set Point Value not in range." This message appears when the value of the GOV Low Alarm Set Point entered by the user is not between 0 to 999999.999 m<sup>3</sup>.
- "GSV High Alarm Set Point Value not in range." This message appears when the value of the GSV High Alarm Set Point entered by the user is not between 0 to 999999.999 m<sup>3</sup>.
- "GSV Low Alarm Set Point Value not in range." This message appears when the value of the GSV Low Alarm Set Point entered by the user is not between 0 to 999999.999 m<sup>3</sup>.
- 11. "Mass in Vacuum High Alarm Set Point Value not in range." This message appears when the value of the Mass in Vacuum High Alarm Set Point entered by the user is not between 0 to 999999999 kg.
- 12. "Mass in Vacuum Low Alarm Set Point Value not in range." This message appears when the value of the Mass in Vacuum Low Alarm Set Point entered by the user is not between 0 to 999999999 kg.
- "Level Change Rate CH Alarm Set Point Value not in range." This message appears when the value of the Level Change Rate CH Alarm Set Point entered by the user is not between -999.99 to 999.99 mm/s.
- 14. "Volume Flow Rate High Alarm Set Point Value not in range." This message appears when the value of the Volume Flow Rate High Alarm Set Point entered by the user is not between 0 to 999999.999 m<sup>3</sup>.
- 15. "Tank not configured. This tank has no alarms configured." This message appears when the user has no alarms configured.

# 6 The "Tanks" menu - Gauge Commands

The Gauge commands that are available for a tank are dependent on the gauge type. Information about gauge commands supported by a particular gauge is stored in a "gauge definition file". This enables the Tankvision system to retrieve the list of gauge commands from the gauge definition file. This function comes in use when you need to enable or disable a gauge command.

The "Configure Gauge Commands" screen allows you to enable or disable the gauge commands as per the system requirements.

#### To configure a gauge command

1. On the Navigation Tree, click the "Tanks" header. (The number of tanks configured is displayed in brackets next to the Header's name.) Tankvision displays the screen as follows:

| 1<br>2<br>3<br>4 | Terminal-1<br>Terminal-1<br>Terminal-1 | Tank with Fixed Roof, without Stilling<br>Tank with Fixed Roof, without Stilling<br>Tank with Fixed Roof, without Stilling | No Product<br>No Product<br>No Product            |                                                              |
|------------------|----------------------------------------|----------------------------------------------------------------------------------------------------|---------------------------------------------------|--------------------------------------------------------------|
| 3                |                                        |                                                                                                    |                                                   |                                                              |
|                  | Terminal-1                             | Tank with Fixed Roof; without Stilling                                                                                     | Nie Dreedust                                      |                                                              |
| 4                |                                        |                                                                                                    | NO Product                                        |                                                              |
|                  | Terminal-1                             | Tank with Fixed Roof, without Stilling                                                                                     | No Product                                        |                                                              |
| 5                | Terminal-1                             | Tank with Fixed Roof, without Stilling                                                                                     | No Product                                        |                                                              |
| 6                | Terminal-1                             | Tank with Fixed Roof; without Stilling                                                                                     | No Product                                        |                                                              |
| 7                | Terminal-1                             | Tank with Fixed Roof, without Stilling                                                                                     | No Product                                        |                                                              |
| 8                | Terminal-1                             | Tank with Fixed Roof, without Stilling                                                                                     | No Product                                        |                                                              |
| 9                | Terminal-1                             | Tank with Fixed Roof, without Stilling                                                                                     | No Product                                        |                                                              |
| 10               | Terminal-1                             | Tank with Fixed Roof; without Stilling                                                                                     | No Product                                        |                                                              |
| 9                |                                        | Terminal-1                                                                                                    | Terminal-1 Tank with Fixed Roof, without Stilling | Terminal-1 Tank with Fixed Roof, without Stilling No Product |

- 2. Click the appropriate option to select the tank name.
- 3. Click the "Modify" button to modify the tank details. Tankvision displays the "Tank Details" screen as follows:

| Tank Details       | Alarm Settings        | Gauge Commands |                |
|--------------------|-----------------------|----------------|----------------|
| Tanks - Modify T   | fank - Tank-1 - Tank  | Details        | <u>+/- all</u> |
| General Details    |                       |                | 0              |
| Capacity Details   | 3                     | Ø              |                |
| ⊳ Shell Details    |                       |                | $\odot$        |
| ➢ Floating Roof    |                       |                | $\otimes$      |
| > Flow Calculation |                       |                | $\otimes$      |
| ⊳ Water Content    |                       |                | S              |
| Inventory Calcul   | Inventory Calculation |                | $\odot$        |
| 🕨 Put Tank into Ca | alibrated status      |                | $\otimes$      |
| ▶ Hart Command     |                       |                | $\otimes$      |
|                    |                       |                | Manage Tanks   |

#### 4. Click the "Gauge Commands" tab. Tankvision displays the screen as follows:

| Tank Details Ala        | rm Settings Gauge Commands |          |
|-------------------------|----------------------------|----------|
| Tanks - Modify Tank - T | -101 - Gauge Commands      |          |
| Gauge Command           | Description                | Enable   |
| Level                   | Product Level              |          |
| UP                      | Move displacer up          |          |
| Stop                    | Stop the displacer         |          |
| тв                      | Tank Bottom                | N        |
| UIF                     | Upper I/F                  |          |
| MIF                     | Middle I/F                 |          |
| UD                      | Upper Density              |          |
| MD                      | Middle Density             |          |
| LD                      | Lower Density              | <b>N</b> |
| RT                      | Repeatability Test         |          |
| WD                      | Water Dip                  |          |
|                         |                            | Submit   |

| Column        | Description                                                                                                    |
|---------------|----------------------------------------------------------------------------------------------------|
| Gauge Command | <ul> <li>This column displays a list of gauge commands available for that particular tank and gauge type.</li> <li>For the meaning of the gauge commands refer to the manual of the Proservo or Servo, respectively. Examples:</li> <li>"Level": follow medium to measure the product level</li> <li>"UP": move the displacer up into the housing of the gauge (e.g. for maintenance)</li> <li>"Stop": hold the displacer at the current position whatever happens.</li> </ul> |
| Description   | This column displays a short description of the corresponding gauge command.                                                                                                    |
| Enable        | Select the appropriate check boxes to enable the gauge commands that are required.<br>Clear the appropriate check boxes to disable the gauge commands that are not required.<br>Only the enabled gauge commands can be scheduled or sent to the tank.<br>By default, the system selects all the check boxes in the Enable column.                                                                                                    |

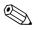

#### Note!

The tank has to be configured for field scan before configuring the gauge command ("System/Global Settings/Field Scan/Manage Field Scan Configuration"). If the tank is not configured for field scan, the list of gauge commands will not be displayed on this screen.

- 5. Enter the appropriate information in the relevant fields.
- 6. Click the "Submit" button to configure the gauge commands. Tankvision displays a confirmation screen as follows:

| Microso | ft Internet Explorer 🛛 🛛 🗙                           |
|---------|------------------------------------------------------|
| 2       | Are You Sure You Want to Change Gauge Configuration? |
|         | OK Cancel                                            |

- 7. Click the "OK" button to change the Gauge Configuration.
- 8. After saving the settings, Tankvision displays a confirmation message.

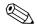

#### Note!

The system generates an event, when a Gauge Command is configured. This information can be viewed in the "Event" or "Alarm & Event" tab.

# 7 The Tank Details screen

The Tank Details screen is used to display real time tank data dynamically and to perform typical tank farm operations (e.g. tank-product assignment, product transfers, ...). The Tank Details screen contains various tabs which are used for the different tasks.

#### To view the Tank Details screen

1. On the Navigation Tree, click the "Tanks" Header. The "Tanks" header expands as follows:

|   | Offsite                |
|---|------------------------|
| V | Tanks(15)              |
|   | -Tank-1                |
|   | -Tank-2                |
|   | -Tank-3                |
|   | -Tank-4                |
|   | -Tank-5                |
|   | -Tank-6                |
|   | -Tank-7                |
|   | -Tank-8                |
|   | -Tank-9                |
|   | -Tank-10               |
|   | -Tank-11               |
|   | -Tank-12<br>-Tank-13   |
|   | -Tank-13<br>-Tank-14   |
|   | -Tarik-14<br>-Tarik-15 |
|   |                        |
|   | Products(2)            |
| ⊳ | Customized Groups      |
| ⊳ | Transfers(4)           |
| ⊳ | System                 |
| ⊳ | Reports                |
|   | Historical Trend       |
|   | Users(3)               |

2. Click the <Tank Name> of the tank you are going to work on. Tankvision displays the screen as follows:

| Supervisor - Supervisor                        |                                           |                    |                                  | English                           |                                                                                                    | <u>About</u> Help <u>Logou</u>     |
|------------------------------------------------|-------------------------------------------|--------------------|----------------------------------|-----------------------------------|----------------------------------------------------------------------------------------------------|------------------------------------|
| Offsite                                        | Tank-1 - No Prod                          |                    | Dens is les                      | ded from NXA820_A90011011 (1      | 02.400.2.50                                                                                                    | 10:02:06 AM GMT+00                 |
| Tanks(15)                                      | Tank-I - No Prod                          | uci                | Page is loa                      | ded irom NXA820_A90011011 (1      | 92.168.2.50) 02/20/2010                                                                                          | 10:02:06 AM GM1+00                 |
| -Tank-1                                        |                                           | erminal-1          | Roof Status:                     | N/A                               | Tank Height:                                                                                                    | +20.000 m                          |
| -Tank-2<br>-Tank-3                             | W & M Status: U                           | Insealed           | Leg Status:                      | N/A                               | Total Tank Capacity:                                                                                             | +0.000 m³                          |
| -Tank-3<br>-Tank-4                             |                                           |                    |                                  |                                   |                                                                                                    |                                    |
| -Tank-5                                        | General Details                           | Spot Temperature M | anual Data Dipped E              | ata Gauge Commands >>             |                                                                                                    |                                    |
| -Tank-6                                        |                                           | 1                  |                                  | Transformer and the second second |                                                                                                    |                                    |
| -Tank-7                                        | Measured Values                           |                    |                                  | Tank Display and A                | Marm Set Doint                                                                                                   |                                    |
| -Tank-8<br>-Tank-9                             | measureu Values                           |                    |                                  | Tank Dispidy and F                | aann oet roun                                                                                                    |                                    |
| -Tank-9<br>-Tank-10                            |                                           |                    |                                  |                                   |                                                                                                    | 100 Mar 100                        |
| -Tank-11                                       | Product Level                             | Fail               | +1.140 m                         |                                   |                                                                                                    | - A C                              |
| -Tank-12                                       |                                           |                    | 02/20/2010 10:02:08 AM           |                                   |                                                                                                    | Sector Sector Sector Sector Sector |
| -Tank-13                                       |                                           |                    |                                  | HH                                | m                                                                                                    |                                    |
| -Tank-14                                       |                                           |                    |                                  | HA                                | m 🏹                                                                                                    |                                    |
| -Tank-15                                       | Product Temperati                         | ure Fail           | -0.0°C                           |                                   | and the second second second second second second second second second second second second second second second | Contraction and the second         |
| Products(2)                                    |                                           |                    | 02/20/2010 10:02:08 AM           |                                   |                                                                                                    |                                    |
| Customized Groups                              |                                           |                    |                                  |                                   |                                                                                                    |                                    |
| Transfers(4)                                   |                                           |                    |                                  |                                   |                                                                                                    | the state of the state             |
| - System                                       | Water Level                               | Fail               | -0.000 m                         | LA                                | m                                                                                                    |                                    |
| Reports                                        | Trater Cover                              | 1 Gin              | 02/20/2010 10:02:08 AM           | LL                                | m                                                                                                    |                                    |
| Historical Trend                               |                                           |                    | 01/10/10/10 10:02:00 PAW         |                                   |                                                                                                    |                                    |
| Users(3)                                       |                                           |                    |                                  |                                   | Page Loaded C                                                                                                    | ompletely                          |
| 🗘 Alarm 🔄 Event                                | 🔎 🖉 Alarm & Event                         |                    |                                  |                                   |                                                                                                    |                                    |
| Date /                                         | Event Type                                | Object             | Email                            | UserID                            | FGTagName                                                                                                    | Event ID                           |
| 2/20/2010 09:55:49 AM                          | Login/Logout Information                  | Login              | Not Configured                   | SUPER                             | NKA820_A90011011                                                                                                 | 5                                  |
| 2/20/2010 09:54:25 AM                          | Config Change                             | NXA820_A90011011   | Not Configured                   | SUPER                             | NXA820_A90011011                                                                                                 | 4                                  |
|                                                |                                           |                    |                                  |                                   |                                                                                                    |                                    |
| 2/20/2010 09:53:22 AM<br>2/20/2010 09:49:49 AM | Login/Logout Information<br>Config Change | Login<br>Network   | Not Configured<br>Not Configured | SUPER                             | NXA820_A90011011<br>NXA820_A9001101101                                                                           | 3                                  |

# 7.1 The "General Details" tab

The "General Details" tab displays the most important tank data dynamically.

#### To view the "General Details" tab

On the Tank Details screen, click the "General Details" tab. Tankvision displays the screen as follows:

| General Details Spo                     | t Temperature | Manual Data Dipped Da                                                   | a Gauge Commands >>              |                     |
|-----------------------------------------|---------------|-------------------------------------------------------------------------|----------------------------------|---------------------|
| Measured Values                         |               |                                                                         | Tank Display and Alarm Set Point |                     |
| Product Level<br>Product Temperature    | NODATA        | +0.000 m<br>01/01/1970 12:00:00 AM<br>+0.0 °C<br>01/01/1970 12:00:00 AM | HH HA                            | m                   |
| Water Level                             | NODATA        | +0.000 m<br>01/01/1970 12:00:00 AM                                      |                                  | m<br>m              |
| Calculated Values Total Observed Volume | NODATA        | + <b>0.000</b> m³                                                       | 39888980                         |                     |
| Gross Observed Volume                   | NODATA        | +0.000 m <sup>3</sup>                                                   | Free Water Volume NODA           | TA <b>+0.000</b> m³ |

Use the scrollbar on the right to see more parameters.

| Column                              | Description                                                                                                    |
|-------------------------------------|----------------------------------------------------------------------------------------------------|
| Measured Values                     | <ul> <li>This area displays the measured values of the product or tank parameters in terms of temperature, pressure, density and water level along with their respective units of measurement. The date and time at which the value of each parameter has changed is also displayed along with the measured valued. Status:</li> <li>OK</li> <li>OK</li> <li>OK status</li> <li>INIT</li> <li>Field Scan started, value not yet received and processed</li> <li>MANUAL</li> <li>Value set to manual</li> <li>NODATA</li> <li>Calculation not configured, Field Scan is off</li> <li>INVALIDDATA</li> <li>Calculation is out of boundaries</li> <li>LASTVALIDVALUE</li> <li>Value is set on HOLD, need additional servo configuration</li> <li>FAIL</li> <li>Communication error on field protocol of device configuration</li> </ul> |
| Tank Display and<br>Alarm Set Point | This area displays the picture of the tank and the corresponding Alarm Set Points for that particular tank.                                                                                                    |
| Calculated Values                   | This area displays the calculated values of the product parameters in terms of volume, tank capacity, reference density, floating roof adjustment, product and vapor mass along with their respective units of measurement.                                                                                                    |
| Product transfer<br>Details         | This area displays the status and details of the product transfer.                                                                                                    |
| Configuration Data                  | This area displays the configuration data used for calculation.                                                                                                    |

# 7.2 The "Spot Temperature" tab

The "Spot Temperature" tab displays measured values from the spot elements of an average temperature probe.

## To view the "Spot Temperature" tab

On the Tank Details screen, click the "Spot Temperature" tab. Tankvision displays the screen as follows:

| General Details  | Spot Temperature | Manual Data Dipped Data                   | Gauge Commands > | >    |                                           |
|------------------|------------------|-------------------------------------------|------------------|------|-------------------------------------------|
| Spot Temperature | Values           |                                           |                  |      |                                           |
| Spot Temp. 1     | INIT             | +0.0 °C<br>10/20/2009 02:35:37 PM         | Spot Temp. 2     | INIT | +0.0 °C<br>10/20/2009 02:35:37 PM         |
| Spot Temp. 3     | INIT             | +0.0 °C<br>10/20/2009 02:35:37 PM         | Spot Temp. 4     | INIT | +0.0 °C<br>10/20/2009 02:35:37 PM         |
| Spot Temp. 5     | INIT             | + <b>0.0</b> °C<br>10/20/2009 02:35:37 PM | Spot Temp. 6     | INIT | + <b>0.0</b> °C<br>10/20/2009 02:35:37 PM |
| Spot Temp. 7     | INIT             | +0.0 °C<br>10/20/2009 02:35:37 PM         | Spot Temp. 8     | INIT | +0.0 °C<br>10/20/2009 02:35:37 PM         |
| Spot Temp. 9     | INIT             | +0.0 °C<br>10/20/2009 02:35:37 PM         | Spot Temp. 10    | INIT | +0.0 "C<br>10/20/2009 02:35:37 PM         |
| Spot Temp. 11    | INIT             | + <b>0.0</b> °C<br>10/20/2009 02:35:37 PM | Spot Temp. 12    | INIT | +0.0 °C<br>10/20/2009 02:35:37 PM         |
| Spot Temp. 13    | INIT             | +0.0 °C<br>10/20/2009 02:35:37 PM         | Spot Temp. 14    | INIT | +0.0 °C<br>10/20/2009 02:35:37 PM         |

| Column                     | Description                                                                                                    |
|----------------------------|----------------------------------------------------------------------------------------------------|
| Spot Temperature<br>Values | Displays measured values from the spot elements of an average temp. probe (e.g. NMT539). The date and time at which value of each parameter has changed is also displayed along with the measured value. |

# 7.3 The "Manual Data" tab

The "Manual Data" tab gives you the option of entering values for the product level, temperature, density and pressure manually.

## To enter manual data

1. Click the "Manual Data" tab. Tankvision displays the screen as follows:

| Parameter Name                         | Manual/Gauge value                                                                      |       | Auto | Servo | Manual |     |
|----------------------------------------|-----------------------------------------------------------------------------------------|-------|------|-------|--------|-----|
| Product level:                         | +0.000                                                                                  | m     | 0    |       | e      | e   |
|                                        | 01/01/1970 01:00:00 AM                                                                  |       |      |       |        |     |
| Water Level:                           | +0.000                                                                                  | m     | C    | 0     | e      | (   |
|                                        | 01/01/1970 01:00:00 AM                                                                  |       |      |       |        |     |
| Product Temperature:                   | +0.0                                                                                    | °C    | 0    |       | c      | C   |
|                                        | 01/01/1970 01:00:00 AM                                                                  |       |      |       |        |     |
| Vapour Temperature:                    | +0.0                                                                                    | *C    | C    |       | e      | (   |
|                                        | 01/01/1970 01:00:00 AM                                                                  |       |      |       |        |     |
| Ambient Temperature:                   | +0.0                                                                                    | °C    | 0    |       | œ      |     |
|                                        | 01/01/1970 01:00:00 AM                                                                  |       |      |       |        |     |
| Observed Density:                      | +0.0                                                                                    | kg/m³ | C    | C     | œ      | (   |
|                                        | Hydrometer Correction<br>01/01/1970 01:00:00 AM                                         | n     |      |       |        |     |
| Sample Temperature:                    | +0.0                                                                                    | *C    | C    | C     | œ      |     |
|                                        | 01/01/1970 01:00:00 AM                                                                  |       |      |       |        |     |
| Reference Density:                     | +0.0                                                                                    | kg/m³ | C    |       | e      | . ( |
|                                        | 01/01/1970 01:00:00 AM                                                                  |       |      |       |        |     |
| Vapour Pressure:                       | +0.00                                                                                   | kPa   | C    |       | ¢      |     |
|                                        | <ul> <li>Absolute</li> <li>Relative</li> <li>01/01/1970</li> <li>01:00:00 AM</li> </ul> | e     |      |       |        |     |
| Manual Overwrite Date (mm/dd/yyyy):    | 10/20/2009                                                                              |       |      |       |        | (   |
| Manual Overwrite Time ( HH:MM:SS AM ): | 02 - 36 - 56 -                                                                          | PM -  |      |       |        |     |

| Column             | Description                                                                                                    |
|--------------------|----------------------------------------------------------------------------------------------------|
| Parameter Name     | This column displays a list of the tank parameters that can be configured manually.                                                          |
| Manual Gauge Value | This column displays the text boxes that allow the user to enter the data for the relevant parameter.                                        |
| Auto               | Select "Auto" to update the parameter automatically by the field scan from a gauge.                                                          |
| Servo              | Select "Servo" to update the parameter by a servo source. This is used for water level and observed density.                                 |
| Manual             | Select "Manual" to update the parameter manually. The text boxes to enter values are only active if the relevant check box is set to manual. |

| Field               | Description                                                                                                    |
|---------------------|----------------------------------------------------------------------------------------------------|
| Product level       | Enter the appropriate value for the product level in the according text box.<br>The data type for this field is numeric.                                                                      |
| Water level         | Enter the appropriate value for the water level in the according text box.<br>The data type for this field is numeric.                                                                        |
| Product Temperature | Enter the appropriate value for the product temperature in the according text box. This field displays the temperature of the product in the tank. The data type for this field is numeric.   |
| Vapor Temperature   | Enter the appropriate value for the vapor temperature in the according text box. This field displays the temperature of the vapor in the tank. The data type for this field is numeric.       |
| Ambient Temperature | Enter the appropriate value for the ambient temperature in the according text box. This field displays the ambient temperature outside the tank. The data type for this field is numeric.     |
| Observed Density    | Enter the appropriate value for the observed density in the according text box. This field displays the observed density of the product in the tank. The data type for this field is numeric. |

| Field                    | Description                                                                                                    |
|--------------------------|----------------------------------------------------------------------------------------------------|
| Sample Temperature       | Enter the temperature at which the density of the sample was measured in the according text box. This field displays the temperature of the density sample. The data type for this field is numeric.                                                                                 |
| Hydrometer correction    | Mark this check box to activate the hydrometer correction of the density.                                                                                                    |
| Reference Density        | Enter the appropriate value for the reference density in the according text box. This field displays the reference density of the product in the tank. The data type for this field is numeric.                                                                                      |
| Vapor Pressure           | Enter the appropriate value for the vapor pressure in the according text box. This field displays the vapor pressure of the product in the tank. The data type for this field is numeric. In the radio buttons below mark the pressure measurement method: "absolute" or "relative". |
| Manual Overwrite<br>Date | Enter the appropriate date in the text box. This date will be used as time stamp for the manually entered value. The data type for this field is date.                                                                                                    |
| Manual Overwrite<br>Time | Enter the appropriate time in the text box. This time will be used as time stamp for the manually entered value. The data type for this field is time.                                                                                                    |

- 2. Enter the appropriate information in the relevant fields.
- 3. Click the "Submit" button.
- 4. After saving the settings, Tankvision displays a confirmation message.

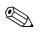

Note!

An event is generated after manually entering a value for a tank parameter. The event details can be viewed in the "Event" or "Alarm & Event" overview.

# 7.4 The "Dipped Data" tab

The "Dipped Data" tap give you the option of entering dipped values for the product level, water level, product temperature, observed density with acc. sample temperature and the reference density.

| General | Details Spot Temperature Manual Data | Dipped Data Gauge Con | inands >>         |       |
|---------|--------------------------------------|-----------------------|-------------------|-------|
|         |                                      |                       |                   |       |
|         |                                      |                       |                   |       |
|         | Product Level:                       | +0.000                | m                 |       |
|         | Water Level:                         | +0.000                | m                 |       |
|         | Product Temperature:                 | +0.0                  | *C                | 0     |
|         | Observed Density:                    | +0.0                  | kg/m <sup>3</sup> | C     |
|         | Sample Temperature: *                |                       | •c                | 0     |
|         |                                      | Apply Hydrome         | ter Corr.         | C     |
|         | Reference Density:                   |                       | kg/m <sup>3</sup> | 0     |
|         | Date & Time ( mm/dd/yyyy ): *        | 10/20/2009            | at 14 🕶 40 💌      | 0     |
|         |                                      |                       |                   | Submi |

| Field               | Description                                                                                                    |
|---------------------|----------------------------------------------------------------------------------------------------|
| Product level       | Enter dipped values for the product level. Activate the field by enabling the check box in the beginning of the column.                                                            |
| Water level         | Enter dipped values for the water level. Activate the field by enabling the check box in the beginning of the column.                                                              |
| Product temperature | Enter dipped values for the product temperature. Activate the field by enabling the check box in the beginning of the column.                                                      |
| Observed Density    | Enter dipped values for the observed density. Activate the field by enabling the check box in the beginning of the column.                                                         |
| Sample Temperature  | Enter the temperature value of the sample used to determine the observed density.                                                                                                  |
| Reference Density   | Enter dipped values for the reference density. Activate the field by enabling the check box in the beginning of the column.                                                        |
| Date and Time       | Enter the appropriate Date and Time in the text box $/$ drop down list. This time will be used as time stamp for the manually entered value. The data type for this field is time. |

## 7.5 The "Gauge Commands" tab

Every gauge supports a specific set of commands. The Tankvision system supports these gauges and stores their data and corresponding gauge commands in "gauge definition files'. The functionality of gauge commands is dependent on the gauge type assigned to the tank, whereas completion of a gauge command is based on the gauge status or gauge commands status. The Tankvision system retrieves these commands from the "gauge definition files" during the configuration of gauge commands ( $\rightarrow \equiv 51$ ).

Gauge commands can be scheduled and sent only by an authorized user. Most of these commands are unique for servo gauges. You can send a gauge command to a gauge installed on a tank manually or even schedule a gauge command to be sent automatically.

## 7.5.1 Schedule Gauge Command

The Tankvision system allows the user to schedule gauge commands, such that they can be executed either immediately or at a certain time. An operator can schedule a gauge command only if that particular gauge command is enabled in the "Gauge Command" configuration screen.

#### To schedule a gauge command

1. Click the "Gauge Commands" tab. Tankvision displays the screen as follows:

| < General Details  | Spot Temperature | Manual Data | Dipped Data | Gauge Commands | >> |  |  |               |
|--------------------|------------------|-------------|-------------|----------------|----|--|--|---------------|
| Gauge Command      | Details          |             |             |                |    |  |  | <u>+/- al</u> |
| ⊳ Schedule Gauge ( | Command          |             |             |                |    |  |  |               |
| ▶ Send Gauge Com   | imand            |             |             |                |    |  |  |               |

2. Click on "Schedule Gauge Command". Tankvision displays the screen as follows:

| Gaugz Type:            |            |                     |                                   |              |           |            |          |
|------------------------|------------|---------------------|-----------------------------------|--------------|-----------|------------|----------|
| Cauge Command:*        | -Select- 🛫 |                     | <ul> <li>Ochedule Type</li> </ul> |              | -!-el=ct- | -          |          |
| Interval. *            |            | Fours 💌             | O Status, *                       |              | 🖉 nab ed  | C Disebled |          |
| E ate 🔺 (m 🖘 dd.)(())) | L          | [] 00 IF            | • 00 •                            |              |           |            |          |
|                        |            |                     |                                   |              |           |            | ri Rusui |
|                        |            | Details of Schodulo | d Gauge Command                   | 5            |           |            |          |
| Gauge Command Schedule | type Date  | Start time          | Interval                          | Scheduled by | Active    | Status     | Action   |
| o o                    |            | 0                   | 4                                 |              | 0         | 4          | 0        |

| Field         | Description                                                                                                    |
|---------------|----------------------------------------------------------------------------------------------------|
| Gauge Type    | This field displays the Gauge Type.                                                                                                    |
| Gauge Command | Select the appropriate gauge command from the drop down list.<br>The data type for this field is "character".                                                                                                    |
| Schedule Type | Select the appropriate Schedule type from the drop down list. The gauge command can be scheduled to be sent once or scheduled for automatic repetition.<br>"Sent Once": Select "sent once" to enable the gauge command to be sent only once.<br>"Automatic Repetition": Select "automatic repetition" to enable the Interval field.<br>This field allows you to schedule the system to send a particular gauge command periodically.<br>The data type for this field is "character". |
| Interval      | Enter the appropriate interval in the text box. This field is enabled if the Schedule Type for the gauge command is selected as "Automatic Repetition". The data type for this field is "numeric". Also, in the adjacent text box:<br>Select the appropriate unit for the interval from the drop down list. The system allows you to schedule the interval for the gauge commands in terms of hours or minutes.<br>The data type for this field is character.                        |

| Field  | Description                                                                                                    |
|--------|----------------------------------------------------------------------------------------------------|
| Date   | Enter or select the appropriate date from the drop down calendar.<br>The Tankvision system allows you to select the date on which the gauge command is to be sent.<br>The data type for this field is alphanumeric.<br>Also, enter or select the appropriate time in terms of hours and minutes from the respective drop<br>down lists. The Tankvision system allows you to select the exact time at which the gauge<br>command is to be sent. If the Schedule Type for a gauge command is "automatic repetition",<br>then the time entered in the text boxes indicates the first time the gauge command is to be sent.<br>The data type for this field is numeric. |
| Status | Select the appropriate option. This field indicates the status of the gauge command. This field allows you to enable or disable a gauge command.                                                                                                    |

- 3. Enter the appropriate information in the relevant fields.
- 4. Click the "Submit" button to send a gauge command, or click the "Reset" button to exit.
- 5. After saving the settings, Tankvision displays a confirmation message.

## Note!

The system generates an event, when the Gauge Command is sent. This information can be viewed in the "Event" or "Alarm & Event" tab.

### **Error Messages**

 "Cannot send gauge command while tank status is Manual, In Maintenance, or Locked." This message appears when the user sends a gauge command while tank status is "Manual", "In Maintenance" or "Locked".

## 7.5.2 Send Gauge Command

The Tankvision system allows you to send commands to a gauge installed on a tank. A gauge command can be sent only if that particular command is enabled for the tank in the "Gauge Command" configuration screen. Once a gauge command is sent, it remains active till the system receives an appropriate response from the gauge. The response for a gauge command depends on the gauge and communication protocol.

#### To send a gauge command

1. Click the "Gauge Commands" tab. Tankvision displays the screen as follows:

| <<         | General Details   | Spot Temperature | Manual Data | Dipped Data | Gauge Commands |  |
|------------|-------------------|------------------|-------------|-------------|----------------|--|
| Gai        | ige Command D     | etails           |             |             |                |  |
| <b>⊳</b> s | ichedule Gauge Co | ommand           |             |             |                |  |
| ⊳s         | end Gauge Comm    | nand             |             |             |                |  |

2. Click on "Send Gauge Command". Tankvision displays the screen as follows:

|        |               |                         |                       | vel: +0.000 Fail m<br>erature: +0.0 Fail "C |
|--------|---------------|-------------------------|-----------------------|---------------------------------------------|
|        |               | The gauge does not have | e any active command. | Sent on: WA                                 |
| Select | Gauge Command | Command Parameters      | Description           |                                             |
| с      | Level         |                         | Product Level         |                                             |
| c      | UP            |                         | Move displacer up     |                                             |
| c      | Stop          |                         | Stop the displacer    |                                             |
| с      | TB            |                         | Tank Bottom           |                                             |
| с      | UIF           |                         | Upper I/F             |                                             |
| с      | MIF           |                         | Middle I/F            |                                             |
| с      | UD            |                         | Upper Density         |                                             |
| С      | MD            |                         | Middle Density        |                                             |
| С      | LD            |                         | Lower Density         |                                             |
| С      | RT            |                         | Repeatability Test    |                                             |
| с      | WD            |                         | Water Dip             |                                             |

| Field               | Description                                                   |  |  |  |  |
|---------------------|---------------------------------------------------------------|--|--|--|--|
| Product level       | Displaying Product Level and Product Temperature incl. Status |  |  |  |  |
| Product temperature | Displaying Houder Level and Houder Temperature incl. Status   |  |  |  |  |
| Status              | Displaying Active Gauge Command and issuing Date and Time     |  |  |  |  |
| Date and Time       |                                                               |  |  |  |  |

| Column        | Description                                                                                                    |
|---------------|----------------------------------------------------------------------------------------------------|
| Select        | Select the appropriate gauge command option corresponding to the gauge command name.<br>The radio buttons are highlighted only if the corresponding gauge commands are configured in<br>the "Gauge Command" screen. |
| Gauge Command | This column displays a list of gauge commands in abbreviated form.                                                                                                    |
| Description   | This column displays a short description corresponding to each gauge command.                                                                                                    |

- 3. Select the appropriate gauge command option.
- 4. Click the "Send" button to activate the gauge command.

|        |               |                      | Product Levet: +0.000 INIT m<br>Product Temperature: +0.0 Fail *C |
|--------|---------------|----------------------|-------------------------------------------------------------------|
|        |               |                      | Sent on: 02/20/2010 10:13:18 AM                                   |
|        |               | Command Sent Success | sfully                                                            |
| Select | Gauge Command | Command Parameters   | Description<br>0                                                  |
| С      | Level         |                      | Product Level                                                     |
| с      | UP            |                      | Move displacer up                                                 |
| C      | Stop          |                      | Stop the displacer                                                |
| с      | TB            |                      | Tank Bottom                                                       |
| с      | UIF           |                      | Upper NF                                                          |
| с      | MIF           |                      | Middle VF                                                         |
| с      | UD            |                      | Upper Density                                                     |
| с      | MD            |                      | Middle Density                                                    |
| C      | LD            |                      | Lower Density                                                     |
| с      | RT            |                      | Repeatability Test                                                |
| C      | WD            |                      | Water Dip                                                         |

5. After saving the settings, Tankvision displays a confirmation message as follows:

6. In the above figure, all options in the "Select" column are disabled, except the Stop option. If the gauge command has to be stopped, then select the stop option, and click the "Send" button. If another gauge command needs to be sent, it might be necessary to cancle the acitve command by sending the STOP command prior issuing the new command.

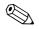

#### Note!

The system generates an event, when a Gauge Command is activated. This information can be viewed in the "Event" or "Alarm & Event" tab.

### **Error Messages**

1. "Cannot send gauge command while tank status is Manual, In Maintenance, or Locked." This message appears when the user sends a gauge command while the tank status is "Manual", "In Maintenance" or "Locked".

## 7.6 The "Real Time Trend" tab

The Tankvision system collects data from the tanks and monitors these values using a trend. A trend is a line graph which gives a pictorial representation of the recent changes of the measured values over time. The Real Time Trend is hosted in the Tankvision unit. It depicts the real-time measured or calculated values of a selected tank as a function of time in the form of a line chart. The system has default settings which can be customized as required for each tank element and will eventually be plotted on the trend. Up to 4 values can be plotted in one chart.

#### To view a real time trend

1. Click the "Real Time Trend" tab. Tankvision displays the screen as follows:

| Pen<br>O | Parameter Name<br>0 |        |  |  |  |
|----------|---------------------|--------|--|--|--|
| Pen 1    | Product Level       |        |  |  |  |
| Pen 2    | Water Level         |        |  |  |  |
| Pen 3    | Product Temperature |        |  |  |  |
| Pen 4    | Observed Density    |        |  |  |  |
|          |                     | Submit |  |  |  |

| Column         | Description                                                                                                    |
|----------------|----------------------------------------------------------------------------------------------------|
| Pen            | This column displays a list of pens (Pen 1, Pen 2, Pen 3 and Pen 4) that are used to identify the parameters selected. |
| Parameter Name | Select the appropriate parameter from the drop down list.                                                              |

2. Select the appropriate parameter name for each pen and click the "Submit" button. Tankvision displays the screen as follows:

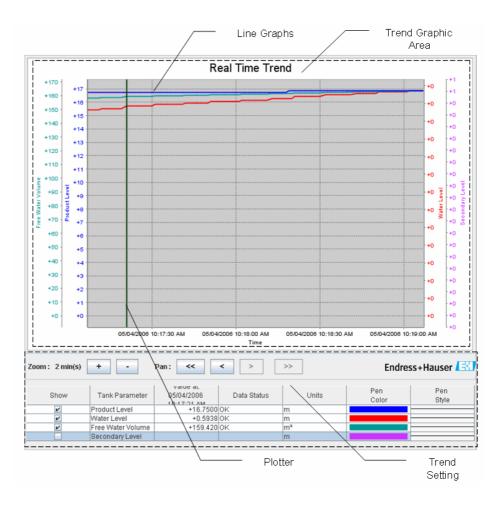

| Field                                                                                                    | Description                                                                                                    |  |  |  |  |
|----------------------------------------------------------------------------------------------------|----------------------------------------------------------------------------------------------------|--|--|--|--|
| Trend Graphic Area                                                                                                    | The Trend Graphic Area includes a rectangular chart with Tank Elements drawn using a specified pen configuration.                                                                                                    |  |  |  |  |
| Trend Setting                                                                                                    | The Trend Setting area allows the user to configure the trend view.                                                                                                    |  |  |  |  |
| Line Graphs                                                                                                    | The line graphs are displayed based on the selection of tank parameters in the Trend Setting area.                                                                                                    |  |  |  |  |
| Plotter                                                                                                    | The plotter can be moved through the graphic area. According to the position of the plotter values are displayed in the row "value" field.                                                                                                    |  |  |  |  |
| Zoom The Zoom icons allow you to make changes to the current time window. The zoom is in terms of the percentage of the time window. The current zoom level reflects the window interval) of the plotting area.  The "Zoom-In" is possible maximum up to 20 seconds. The "Zoom-Out possible up to 24 hours. |                                                                                                    |  |  |  |  |
| Pan                                                                                                    | The Pan icons allow you to make changes in the current time window displayed in trend.                                                                                                    |  |  |  |  |
|                                                                                                    | The "Go First" button rewinds the trend to the oldest available values in the rolling data buffer of the trend.                                                                                                    |  |  |  |  |
|                                                                                                    | The "Go Previous" button shows the previous time window.                                                                                                    |  |  |  |  |
|                                                                                                    | > The "Go Next" button shows the next time window.                                                                                                    |  |  |  |  |
|                                                                                                    | >>> The "Go Last" button shows current or latest values in the trend.                                                                                                    |  |  |  |  |
| Show                                                                                                    | Select the appropriate check boxes to view the line graphs of the relevant tank parameter.<br>Clear the appropriate check boxes to prevent the system from creating line graphs of the<br>relevant tank parameter.                                                                                                    |  |  |  |  |
| Tank Parameter                                                                                                    | This column displays the list of parameters for which the user can view line graphs.                                                                                                    |  |  |  |  |
| Value                                                                                                    | The value column shows the tank parameter value at the current plotter position. The date and time are displayed on the header bar of the Value column. The value is shown for those tank parameters that are currently selected to be displayed on the trend or if the value at plotter position has not the status "fail". In this case the system displays the row in light blue color. |  |  |  |  |
| Data Status                                                                                                    | This column displays the status of the data. Only those values are plotted, whose status is OK.                                                                                                    |  |  |  |  |
| Units                                                                                                    | This column displays the units of the tank parameter.                                                                                                    |  |  |  |  |
| Pen Color                                                                                                    | Click the color palette to select the unique color for the line graph.<br>This column displays the pen colors used to draw the graphical line which depicts the value of the particular tank parameter on the trend.                                                                                                    |  |  |  |  |
| Pen Style                                                                                                    | Click the Pen Style to select the line style for depicting the relevant parameters.<br>This column displays the style of the graphical line which depicts the values of the particular tank parameter on the trend.                                                                                                    |  |  |  |  |

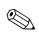

### Note!

To plot the trend, click on the Trend Graphic Area. The plotter moves in real-time. The Trend Setting area shows the values of all parameters plotted at the plotting cursor position.

## 7.7 The "Historical Trend" tab

The Tankvision system collects data from the tanks and monitors the values using a trend. A trend is a line graph which gives a pictorial representation of the recent changes in measured values over time. The historical trend is hosted in the NXA820 unit. It depicts the measured values and elements of a selected tank as a function of time in the form of a line chart.

The system has default settings which can be customized as required for each tank element. The historical trend shows (unlike the real time trend) historical data which are stored in the Tankvision unit. Up to 4 values can be plotted in one chart.

For further information see "View Historical Trend",  $\rightarrow \ge 142$ .

## 7.8 The "Product Transfer" tab

The product transfer is a day-to-day tank farm operation. During the tank farm operation, a product is pumped into or out of a tank. A tank may receive product from a pipeline, tanker, ship or another tank. When the product is to be filled into a tank, it is necessary to check the available tank capacity. Similarly, when the product is to be pumped out of a tank, it is necessary to check the product volume in the tank. Tankvision allows an operator to create a new product transfer. Tankvision does not control the product transfer, but it monitors product transfers and generates product transfer data and reports. When a company sells the product stored in tanks to another company, it is important that the tank is W&M (weights and measurement) certified for correct measurements. The Tankvision system provides this facility by calibrating the system and then gets it W&M approved. All tanks which are W&M certified can be used for custody transfers. In this case the product transfer report ( $\rightarrow \supseteq 78$ ) will mention the W&M approved status, which can be used to prove that the correct amount of product has been transferred.

## 7.8.1 Product Transfer Life Cycle

The Tankvision system allows the user to create, finish or abort a product transfer. Once a product transfer is created, the system monitors the product transfer to detect "start of transfer (active)", "product transfer paused" or "product transfer completed".

### The life cycle of a product transfer

The product transfer traverses through its life cycle as follows:

- Create a product transfer for a tank
- Detection of the start of the product transfer
- Detection of a paused transfer
- Detection of a completed transfer
- Transfer finished or aborted
- Product transfer report

## To transfer a product for a tank

1. Click the "Product Transfer" tab. Tankvision displays the screen as follows:

| ~ | Dipped Data | Gauge Commands        | Real Time Trend | Product Transfer | Tank Status | >> |   |        |
|---|-------------|-----------------------|-----------------|------------------|-------------|----|---|--------|
|   | Source/D    | estination:           |                 | Source           |             |    |   |        |
|   | Transfer T  | Fype: *               |                 | In 💌             |             |    |   | 0      |
|   | Batch Mod   | de: *                 |                 | Volume 💌         |             |    |   | 0      |
|   | Batch Size  | e: *                  |                 |                  |             | m³ |   | 0      |
|   | Minimum     | Batch Deviation Perce | ntage: *        | 95               |             | %  |   | 0      |
|   | Maximum     | Batch Deviation Perce | entage: *       | 105              |             | %  |   | 0      |
|   | Pre Alarm   | Percentage: *         |                 | 80               |             | %  |   | 0      |
|   | Commen      | ts:                   |                 |                  |             |    | × | 0      |
|   | E-Mail Ad   | dresses:              |                 |                  |             |    |   | 0      |
|   |             |                       |                 |                  |             |    |   | Submit |

| Field              | Description                                                                                                    |
|--------------------|----------------------------------------------------------------------------------------------------|
| Source/Destination | The system displays the status of inflow or outflow of the product. If the transfer type is "In", then this field displays "Source". If the transfer type is "Out", then this field displays "Destination".                                                                                                    |
| Transfer Type      | Select the appropriate product transfer type from the drop down list. This field enables the system to allow transfer of the product into or out of the tank depending on the selected option, viz., "In" or "Out".<br>"In": A product is being filled into a tank.<br>"Out": A product is being pumped out from a tank.<br>This field is disabled after creating a new product transfer.                                         |
| Batch Mode         | Select the appropriate batch mode from the drop down list. This field allows you to select the mode of product transfer. The batch mode is "Volume" or "Mass".<br>"Volume": The quantity of product to be transferred is specified as Total Observed Volume (TOV) of product.<br>"Mass": The quantity of product to be transferred is specified as product Mass.<br>This field is disabled after creating a new product transfer. |
| Batch Size         | Enter the appropriate batch size in the text box. This field displays the quantity of the product that is being transferred. The unit depends on whether the mode of product transfer is in volume or mass. The data type for this field is numeric.                                                                                                    |

| Field                   | Description                                                                                                    |                                                                                                    |  |  |  |  |  |
|-------------------------|----------------------------------------------------------------------------------------------------|----------------------------------------------------------------------------------------------------|--|--|--|--|--|
| Batch Deviation         | Minimum                                                                                                    | Maximum                                                                                                    |  |  |  |  |  |
| Percentage              | Enter the minimum batch percentage.<br>This field is used to determine, whether the<br>product transfer is complete or not. The product<br>transfer is considered as completed, if:                                                                                                    | Enter the maximum batch percentage.<br>This field is used to determine, whether the<br>product transfer is complete or not. The<br>product transfer is considered as completed, if: |  |  |  |  |  |
|                         | <ul> <li>The quantity of product that has been transferred so far (calculated as per batch mode) is equal to or more than the minimum batch deviation percentage of the batch size, and</li> <li>If the batch exceeds the max. batch percentage an event is generated.</li> <li>The quantity of product that has been transferred so far (calculated as per batch mode) is equal to or more than the minimum batch deviation percentage of the batch size, and</li> </ul> |                                                                                                    |  |  |  |  |  |
|                         | • the rate of change of volume is less than the minimum rate of change of the volume $(\rightarrow \text{ Chap. 4.5}, \rightarrow \exists 40)$                                                                                                    |                                                                                                    |  |  |  |  |  |
|                         | The data type for this field is numeric.                                                                                                    |                                                                                                    |  |  |  |  |  |
|                         | Batch [%]                                                                                                    |                                                                                                    |  |  |  |  |  |
|                         | Max                                                                                                    |                                                                                                    |  |  |  |  |  |
|                         | Min                                                                                                    | t                                                                                                    |  |  |  |  |  |
| Pre Alarm<br>Percentage | Enter the pre-alarm percentage. If the quantity o<br>mode) increases above the pre alarm percentage<br>below the pre-alarm percentage for 'Out' transfer<br>The data type for this field is numeric.                                                                                                    | of the batch size for 'In' transfer or decreases                                                                                                    |  |  |  |  |  |
| Comments                | Enter the appropriate comments in the comment<br>comments related to the product transfer. This ir<br>report. The data type for this field is characters.                                                                                                    |                                                                                                    |  |  |  |  |  |
| E-Mail Addresses        | Enter the appropriate e-mail addresses. Whenever<br>sends a product transfer report by e-mail to the e                                                                                                    |                                                                                                    |  |  |  |  |  |
| Transfer Status         | This field displays the status of the product transfer. The product transfer status can be:<br>"Armed", "Active", "Paused", "Completed", "Finished" or "Aborted".<br>• "Armed" (Ready to start)                                                                                                    |                                                                                                    |  |  |  |  |  |
|                         | <ul> <li>"Active" (In progress)</li> <li>"Paused" (On hold)</li> <li>"completed" (if min. batch dev. percentage is reached 0 and flow goes to 0)</li> <li>"finished" (tank transfer finished)</li> <li>"aborted" (stop immediately before finishing</li> </ul>                                                                                                    |                                                                                                    |  |  |  |  |  |

- 2. Enter the appropriate information in the relevant fields.
- 3. Click the "Submit" button to create a new product transfer.
- 4. After saving the settings, Tankvision displays a confirmation message.

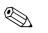

Note!

An event is generated after creating a product transfer. The event details can be viewed in the "Event" or "Alarm & Event" overview.

## 7.8.2 Status of a Product Transfer

#### Create a New Product Transfer

Creating a new product transfer is the first step to be followed after the pre-condition for product transfer is set in the system. While creating a new product transfer, the transfer status of the tank should be "None". The product transfer status "None" means that the tank does not have any product transfer associated with it in the Armed or Active status, and thus a new product transfer can be created. An image of Tankvision displaying the status as "None" is as follows:

| << | Dipped Data | Gauge Commands        | Real Time Trend | Product Transfer | Tank Status | >> |        |
|----|-------------|-----------------------|-----------------|------------------|-------------|----|--------|
|    | Source/D    | estination:           |                 | Source           |             |    |        |
|    | Transfer T  | Гуре: *               |                 | In 💌             |             |    | 0      |
|    | Batch Mod   | de: *                 |                 | Volume 💌         |             |    | 0      |
|    | Batch Size  | e: *                  |                 |                  |             | m³ | 0      |
|    | Minimum     | Batch Deviation Perce | intage: *       | 95               |             | %  | 0      |
|    | Maximum     | Batch Deviation Perce | entage: *       | 105              |             | %  | 0      |
|    | Pre Alarm   | Percentage: *         |                 | 80               |             | %  | 0      |
|    | Commen      | ts:                   |                 |                  |             |    | 0      |
|    | E-Mail Ad   | dresses:              |                 |                  |             |    | <br>0  |
|    |             |                       |                 |                  |             |    | Submit |

### Validate product transfer details

Once the user has created a new product transfer for a tank, this tank is said to be "Armed" for product transfer. The system starts monitoring a tank (with status) "Armed" to automatically detect the start of the product transfer. Auto detection of start of Product transfer defined in  $\rightarrow$  Chap. 4.5). Once a tank is armed for a product transfer, no other product transfer can be created for the tank, unless the existing transfer is cancelled.

An image of Tankvision displaying the status as "Armed" is as follows:

| Source/Destination:                      | Destination            |                |                         |
|------------------------------------------|------------------------|----------------|-------------------------|
| Date & Time of Product Transfer Creation | 05/04/2006 01:01:51 PM |                |                         |
| Transfer Type: *                         | In 💌                   |                | 0                       |
| Batch Mode: *                            | Volume 🔒               |                | 0                       |
| Batch Size Volume: *                     | +700.000               | m <sup>3</sup> | 0                       |
| Batch Size Mass:                         | +0 kg                  |                | 0                       |
| Minimum Batch Deviation Percentage: *    | 90                     | %              | 0                       |
| Maximum Batch Deviation Percentage: *    | 110                    | %              | 0                       |
| Pre Alarm Percentage: *                  | 80                     | %              | 0                       |
| Comments:                                | Tank2                  | 8              | 0                       |
| E-Mail Addresses:                        |                        |                | 0                       |
|                                          |                        | Submit         | Cancel Product Transfer |
| Transfer Status INIT                     | ARMED N/A              |                |                         |

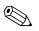

## Note!

The system generates an event when the status is changed from "None" to "Armed". This information can be viewed in the "Event" or "Alarm & Event" tab.

#### Detection of the start of a product transfer

Once the product transfer has been armed, the system detects the start of the product transfer based on a change in the level and the rate of change of the level. The system treats the product transfer as started and the product transfer status is changed to "Active" if:

- The change in product level is greater than the minimum level change, and
- The rate of change of level is greater than the minimum rate of change of level configured under the flow calculation details

Once a tank is in the "Active" status for a product transfer, no other product transfer can be created for the tank, unless the active transfer is Finished or Aborted.

An image of Tankvision displaying the status as "Active" is as follows:

| Source/Destination:     |                   | Destination         |                  |              |                         |
|-------------------------|-------------------|---------------------|------------------|--------------|-------------------------|
| Date & Time of Product  | Transfer Creation | 05/04/2006 0        | 2:48:24 PM       |              |                         |
| Transfer Type: *        |                   | In 👻                |                  |              | 0                       |
| Batch Mode: *           |                   | Volume 🚩            |                  |              | 0                       |
| Batch Size Volume: *    |                   | +700.000            | m³               |              | 0                       |
| Batch Size Mass:        |                   | +0 kg               |                  |              | 0                       |
| Minimum Batch Deviatio  | on Percentage: *  | 90                  | %                |              | 0                       |
| Maximum Batch Deviation | on Percentage: *  | 110                 | %                |              | 0                       |
| Pre Alarm Percentage: * | •                 | 80                  | %                |              | 0                       |
| Comments:               |                   | Tank2               |                  | ×            | 0                       |
| E-Mail Addresses:       |                   |                     |                  |              | 0                       |
|                         |                   | S                   | ubmit Abort Prod | uct Transfer | Finish Product Transfer |
| Transfer Status         | ок                | ACTIVE N/A          | Flow Direction   | ОK           | in N/A                  |
| Batch Size(Volume)      | ок                | + <b>700.000</b> m³ | Batch Size(Mass) | ОK           | <b>+0</b> kg            |
| Flow Rate Volume        | OK                | <b>+5'201</b> m³/h  | Flow Rate Mass   | ОK           | +1 kg/sec               |
| Transferred Volume      | OK                | + <b>365.891</b> m³ | Transferred Mass | ОК           | +0 kg                   |
| Time to Complete        | ОК                | 00:03:51 N/A        |                  | 52%          |                         |

#### Product transfer paused

The system treats an Active product transfer as Paused and the product transfer status is changed to "Paused" if:

- The flow rate drops below the minimum volume change rate,
- The rate of change of level drops below the minimum rate of change of level configured under the tank flow calculation details, and
- The quantity of product that has been transferred is less than the minimum batch deviation percentage of the batch size

An image of Tankvision displaying the status as "Paused" is as follows:

| Source/Destination:       |                 | [       | Destination     |            |            |                   |                                       |
|---------------------------|-----------------|---------|-----------------|------------|------------|-------------------|---------------------------------------|
| Date & Time of Product Tr | ansfer Creation |         | 05/04/2006 03:2 | 6:08 PM    |            |                   |                                       |
| Transfer Type: *          |                 |         | In 💌            |            |            |                   | •                                     |
| Batch Mode: *             |                 |         | Volume 🔽        |            |            |                   |                                       |
| Batch Size Volume: *      |                 |         | +650.000        |            | m³         |                   | •                                     |
| Batch Size Mass:          |                 |         | ⊧O kg           |            |            |                   | •                                     |
| Minimum Batch Deviation   | Percentage: *   |         | 90              |            | %          |                   | •                                     |
| Maximum Batch Deviation   | Percentage: *   |         | 110             |            | %          |                   | •                                     |
| Pre Alarm Percentage: *   |                 |         | 80              |            | %          |                   | •                                     |
| Comments:                 |                 |         | Tank2           |            |            | 8                 |                                       |
| E-Mail Addresses:         |                 |         |                 |            |            |                   | (                                     |
|                           |                 |         | Sub             | nit 🚺      | Abort Prod | uct Transfer      | Finish Product Transfer               |
|                           |                 |         |                 |            |            |                   | · · · · · · · · · · · · · · · · · · · |
| Transfer Status           | ОК              | PAUSE   | <b>D</b> N/A    | Flow Dire  | ction      | ок                | IN N/A                                |
| Batch Size(Volume)        | ОК              | +650.00 | 10 m³           | Batch Size | e(Mass)    | ок                | +0 kg                                 |
| Flow Rate Volume          | ОК              | +       | •0 m³/h         | Flow Rate  | Mass       | ОК                | +0 kg/sec                             |
| Transferred Volume        | ОК              | +333.89 | 1 <b>1</b> m³   | Transferre | ed Mass    | ок                | +0 kg                                 |
| Time to Complete          | ОК              | 00:07:2 | 27 N/A          |            |            | 51 <mark>%</mark> |                                       |

#### Product transfer completed

The product transfer is considered as completed, if:

- The quantity of product that has been transferred so far (calculated as per batch mode) is equal to or more than minimum batch deviation percentage of batch size, and is less than the maximum batch deviation percentage of the batch size; and
- The rate of change of volume is less than the minimum rate of change of volume

An image of Tankvision displaying the status as "Completed" is as follows:

| Source/Destination:    |                   | Destination                     |                  |              |                         |  |  |
|------------------------|-------------------|---------------------------------|------------------|--------------|-------------------------|--|--|
| Date & Time of Product | Transfer Creation | 05/04/2006 02                   | 2:48:24 PM       |              |                         |  |  |
| Transfer Type: *       |                   | In 💌                            | In 💌             |              |                         |  |  |
| Batch Mode: *          |                   | Volume 🔽                        |                  |              | 0                       |  |  |
| Batch Size Volume: *   |                   | +700.000                        | m³               |              | 0                       |  |  |
| Batch Size Mass:       |                   | +0 kg                           |                  |              | 0                       |  |  |
| Minimum Batch Deviatio | on Percentage: *  | 90                              | %                |              | 0                       |  |  |
| Maximum Batch Deviati  | on Percentage: *  | 110                             | %                |              | 0                       |  |  |
| Pre Alarm Percentage:  | •                 | 80                              | %                |              | 0                       |  |  |
| Comments:              |                   | Tank2                           |                  |              | 0                       |  |  |
| E-Mail Addresses:      |                   |                                 |                  |              | 0                       |  |  |
|                        |                   | Su                              | bmit Abort Produ | uct Transfer | Finish Product Transfer |  |  |
|                        |                   |                                 |                  |              |                         |  |  |
| Transfer Status        | OK                | COMPLETED N/A                   | Flow Direction   | ОК           | IN N/A                  |  |  |
| Batch Size(Volume)     | OK                | + <b>700.000</b> m <sup>3</sup> | Batch Size(Mass) | ОК           | +0 kg                   |  |  |
| Flow Rate Volume       | ок                | <b>+0</b> m³/h                  | Flow Rate Mass   | ОК           | +O kg/sec               |  |  |
| Transferred Volume     | ок                | +686.891 m³                     | Transferred Mass | OK           | +0 kg                   |  |  |
| Time to Complete       | ок                | 00:00:00 N/A                    |                  | 98%          |                         |  |  |

#### Note!

The system generates an event for a completed product transfer. The event details can be viewed in the "Event" or "Alarm & Event" tab.

#### Product transfer finished

The user may choose to finish the product transfer before the product transfer is completed. The product transfer can be finished, when the tank is in an "Active" transfer stage.

An image of Tankvision displaying the status as "Finished" is as follows:

| Source/Destination:                   | Source       |        |
|---------------------------------------|--------------|--------|
| Transfer Type: *                      | In 💌         | 0      |
| Batch Mode: *                         | Volume 💌     | 0      |
| Batch Size: *                         | m³           | 0      |
| Minimum Batch Deviation Percentage: * | 95 %         | 0      |
| Maximum Batch Deviation Percentage: * | 105 %        | 0      |
| Pre Alarm Percentage: *               | 80 %         | 0      |
| Comments:                             |              | 0      |
| E-Mail Addresses:                     |              | 0      |
|                                       |              | Submit |
| Transfer Status INIT                  | FINISHED N/A |        |

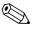

## Note!

- The system displays a pop up message to confirm about finishing the product transfer.
- When the user manually finishes the product transfer, the system generates and displays the "Product Transfer Report".
- The system generates an event for product transfer finished by user. The information can be viewed in the "Events" or "Alarm & Event" tab.
- The user cannot manually finish the product transfer, if the product transfer status is "Completed".

#### Product transfer aborted

The user may choose to abort the product transfer before the product transfer is completed. The product transfer can be "Aborted", when the tank is in an "Active" transfer stage.

When the product transfer is aborted, the system does not record the data of starting and ending of product transfer. In such case, the system maintains different sets of data. The data of a previously completed or finished product transfer are preserved, and the data of the aborted product transfer are discarded.

|                                       | 𝗭 Product Transfer | Aborted Successfully |        |
|---------------------------------------|--------------------|----------------------|--------|
| Source/Destination:                   | Source             |                      |        |
| Transfer Type: *                      | In 💌               |                      | 0      |
| Batch Mode: *                         | Volume 💌           |                      | 0      |
| Batch Size: *                         | +700.000           | m³                   | 0      |
| Minimum Batch Deviation Percentage: * | 95                 | %                    | 0      |
| Maximum Batch Deviation Percentage: * | 105                | %                    | 0      |
| Pre Alarm Percentage: *               | 80                 | %                    | 0      |
| Comments:                             |                    |                      | 0      |
| E-Mail Addresses:                     |                    |                      | 0      |
|                                       |                    |                      | Submit |
| Transfer Status INIT                  | ABORTED N/A        |                      |        |

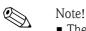

- The system displays a pop up message to confirm about the aborting of the product transfer.
- The system generates an event for an aborted product transfer. The event details can be viewed in the "Event" or "Alarm & Event" tab.

#### **Error Messages**

- 1. "Tank cannot be armed for product transfer if "No product" has been assigned to tank" This message appears when the user attempts to create a product transfer when "No Product" is assigned to the tank.
- 2. "The Tank status is "Locked", cannot create a new product transfer for a tank that is locked" This message appears when the user attempts to create a product transfer when the tank status is "Locked".
- "The Tank status is "In Maintenance", cannot create a new product transfer for a tank that is in maintenance" This message appears when the user attempts to create a product transfer when the tank status

is "In Maintenance". "Patch cize cappet he zero, if you do not wich to specify batch cize leave the field empty"

- 4. "Batch size cannot be zero, if you do not wish to specify batch size leave the field empty" This message appears when the Batch size entered by the user is equal to zero.
- "Batch size should be greater than zero" This message appears when the value of the Batch size entered by the user is less than zero.
- 6. "Batch size should be smaller than remaining tank capacity" This message appears when the transfer type is "In" and the batch size entered by the user is more than the remaining tank capacity.
- 7. "Batch size should be smaller than available product quantity" This message appears when the transfer type is "Out" and the batch size entered by the user is more than the available product quantity.
- 8. "Minimum batch deviation should be less than maximum batch deviation" This message appears when the Minimum batch deviation entered by the user is greater than or equal to maximum batch deviation.
- 9. "Pre-alarm percentage should be greater than zero" This message appears when the Pre-alarm percentage entered by the user is less than or equal to zero.
- "Pre alarm percentage should be less than minimum batch deviation" This message appears when the pre-alarm percentage entered by the user is more than the minimum batch deviation.

# 7.9 The "Tank Status" tab

The tanks in the Tankvision system are associated with a status which can be changed by the operator.

### To change the tank status

1. Click the "Tank Status" tab. Tankvision displays the screen as follows:

| ipped Data | Gauge Commands | Real Time Trend | Product Transfer | Tank Status | >> |  |
|------------|----------------|-----------------|------------------|-------------|----|--|
| Change     | Tank Status    |                 |                  |             |    |  |
| Current    | Status         | ln (            | Operation        |             |    |  |
| ouncint    |                |                 |                  |             |    |  |

| Field            | Description                                                                                                    |
|------------------|----------------------------------------------------------------------------------------------------|
| Current Status   | The system displays the current status of the tank.                                                                                                    |
| Change Status to | Select the appropriate status type from the drop down list. This field allows you to select the status in which the tank is required to function. The statuses are:                                                                                           |
|                  | • In Operation: The tank is in normal operation.                                                                                                    |
|                  | • In Maintenance: The tank is under maintenance. A tank is always empty under maintenance, and tank operations such as gauge commands or product transfers cannot be performed. The field scan is not needed.                                                 |
|                  | • <b>Manual</b> : The tank is in operated manually, which means the system will not measure the data automatically. All tank parameters are in manual mode and the field scan is in off mode. A product transfer can occur.                                   |
|                  | • <b>Locked</b> : The tank is generally filled but locked to disallow product transfer. All other activities can be performed.                                                                                                    |
|                  | Refer to "Tank Status Change Matrix" ( $\rightarrow \square 74$ ) for the activities that can be performed under various tank statuses, and to "Tank Status Indicator" ( $\rightarrow \square 75$ ) to learn about the notification on the tank status graph. |

- 2. Enter the appropriate information in the relevant fields.
- 3. Click the "Submit" button to change the tank status.
- 4. After saving the settings, Tankvision displays a confirmation message.

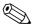

Note!

An event is generated after changing the tank status. The event details can be viewed in the "Event" or "Alarm & Event" overview.

# 7.9.1 Tank Status Change Matrix

The activities that can be performed under various tank statuses are as follows:

| Activity vs Tank Status      | In Operation | Manual | Maintenance | Locked |
|------------------------------|--------------|--------|-------------|--------|
| Inventory Calculation        | Yes          | Yes    | No          | Yes    |
| Product Transfer             | Yes          | Yes    | No          | No     |
| Gauge Commands               | Yes          | No     | No          | No     |
| Raise Change in Volume Alarm | No           | No     | No          | Yes    |
| Field Scan                   | Yes          | No     | No          | Yes    |
| Raise Alarms                 | Yes          | No     | No          | Yes    |

### 7.9.2 Tank Status Indicator

Tankvision indicates the tank status on the "Tank Display and Alarm Set Point" section in the General Details section.

When the tank status is modified to "In Operation", the system indicates the tank status on the "Tank Display and Alarm Set Point" section as follows:

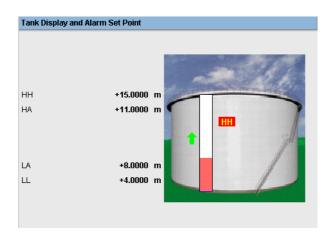

When the tank status is modified to "In Maintenance", the system indicates the tank status on the "Tank Display and Alarm Set Point" section as follows:

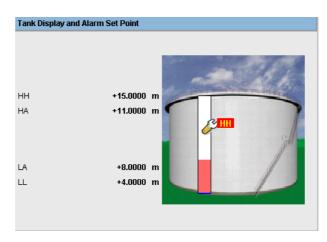

When the tank status is modified to "Manual", the system indicates the tank status on the "Tank Display and Alarm Set Point" section as follows:

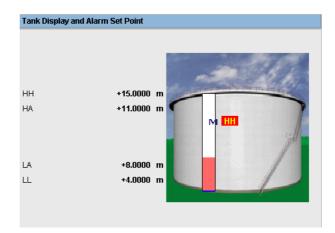

 Tank Display and Alarm Set Point

 HH
 +15.0000 m

 HA
 +11.0000 m

 LA
 +8.0000 m

 LL
 +4.0000 m

When the tank status is modified to "Locked", the system indicates the tank status on the "Tank Display and Alarm Set Point" section as follows:

# 7.10 The "Assign Product" tab

After configuring a product, it has to be assigned to a tank. The user can assign only one product to a tank. Before another product can be assigned to the tank, the product currently assigned to the tank must be unassigned. A product which is currently assigned to a tank can not be deleted from the system.

#### To assign a product to a tank

1. Click the "Assign Product" tab. Tankvision displays the screen as follows:

| Assign Product                   |            |        |
|----------------------------------|------------|--------|
| Product:                         | Petrol 💌   | 0      |
| Sediment and Water Percentage: * | 1.000000 % | 0      |
|                                  |            |        |
|                                  |            | Submit |

| Field                            | Description                                                                                                    |
|----------------------------------|----------------------------------------------------------------------------------------------------|
| Product                          | Select the appropriate product from the drop down list.<br>This field enables the system to assign a product to a specific tank.                                                                                                    |
| Sediment and Water<br>Percentage | Enter the appropriate sediment and water percentage for the selected product.<br>The Tankvision system uses the sediment and water percentage in tank inventory calculations<br>and corrects the product volume according to the sediment and water content.<br>The data type for this field is numeric. |

- 2. Enter the appropriate information in the relevant fields.
- 3. Click the "Submit" button to assign the product to the tank.
- 4. After saving the settings, Tankvision displays a confirmation message.

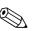

- Note!
- Once the product is assigned to the tank, the tank is automatically added to the built-in product group, and the tank can be seen in the navigation tree of the screen under the "Products" Header.
- An event is generated after a product is assigned to a tank. The event details can be viewed in the "Event" or "Alarm & Event" overview.

# 7.11 The "Product Transfer Report" tab

The Tankvision system allows the user to arm a tank for product transfer, and is set up to detect the start and end of the product transfer details for a tank. The system records the product transfer data and generates a report for the product transfer with "Completed" and "Finished" statuses, using an appropriate template. You can view or even edit the product transfer report for the last product transfer that has been completed by the system.

### To generate a product transfer report

1. Click the "Product Transfer Report" tab. Tankvision displays the screen as follows:

| NXA820                                                                                                    |                        | PRODUC                                                                      | T TRANSFER REPORT                                                                       | Endress+Hauser  🔂                                    |
|----------------------------------------------------------------------------------------------------|------------------------|-----------------------------------------------------------------------------|-----------------------------------------------------------------------------------------|------------------------------------------------------|
| W&M Approved                                                                                              |                        | : No                                                                        |                                                                                         |                                                      |
| CONFIGURATION SETTING D                                                                                   | ETAILS                 |                                                                             |                                                                                         |                                                      |
| Site Name<br>Site Location                                                                                |                        | :                                                                           | Date (mm/dd/yyy)<br>Time (HH:MM:SS AM)                                                  | : 05/04/2006<br>: 02:57:22 PM                        |
| PRODUCT TRANSFER DETAIL                                                                                   | .\$                    |                                                                             |                                                                                         |                                                      |
| Tank Name<br>Product Name                                                                                 |                        | : Tank-2<br>: Petrol                                                        | Product Transfer Status<br>Transfer Type                                                | : COMPLETED<br>: IN                                  |
| Transfer Source or Desti<br>Batch Size (VOLUME)<br>Batch Size (MASS)                                      |                        | : DESTINATION<br>: +700.000 m <sup>3</sup><br>: +0 kg                       | Comments<br>Batch Mode<br>Batch Mode                                                    | : Tank2<br>: VOLUME<br>: MASS                        |
| Maximum Batch Deviatio<br>Minimum Batch Deviation<br>Product VCF calculation I<br>Product Liquid Mass Cal | n Percentage<br>method | : 110 %<br>: 90 %<br>: ASTM D1250-80 -Table 24A<br>: GOV * Observed Density | Pre-Alarm Percentage<br>Product RDC calculation method<br>Sediment and Water Percentage | : 80 %<br>: ASTM D1250-80 -Table 23A<br>: 0.000000 % |
| Operator Who Armed the<br>Operator Who Edited the                                                         |                        | : SUPER<br>: SUPER                                                          | -<br>Operator Who Finished the Tank for PT                                              | : SUPER                                              |
| ELEMENT NAME                                                                                              |                        |                                                                             | DATA                                                                                    |                                                      |
|                                                                                                    |                        | START                                                                       | END                                                                                     | DELTA                                                |
| Product level                                                                                             | :                      | +10.0000 m                                                                  | +14.8200 m                                                                              | +4.8200 m                                            |
| Product Temperature                                                                                       | :                      | +120.0 °C                                                                   | +120.0 °C                                                                               | +0.0 °C                                              |
| Vapor pressure                                                                                            | :                      | +0.0 kPa                                                                    | +0.0 kPa                                                                                | +0.0 kPa                                             |
| Vapor Temperature                                                                                         | :                      | +0.0 °C                                                                     | +0.0 °C                                                                                 | +0.0 °C                                              |
| Observed density                                                                                          | :                      | +0.0 kg/m³                                                                  | +0.0 kg/m³                                                                              | +0.0 kg/m³                                           |
| Free water level                                                                                          | :                      | +0.0000 m                                                                   | +0.0000 m                                                                               | +0.0000 m                                            |
| Free water volume                                                                                         | :                      | +2'600.000 m³                                                               | +2'600.000 m³                                                                           | +0.000 m³                                            |
| Total observed volume                                                                                     | :                      | +1'044.109 m³                                                               | +1'530.366 m³                                                                           | +486.257 m³                                          |
| Gross standard volume                                                                                     | :                      | +2'252.029 m³                                                               | +1755.152 m³                                                                            | -496.877 m³                                          |
| Net standard volume                                                                                       | :                      | +2'252.029 m³                                                               | +1'755.152 m³                                                                           | -496.877 m <sup>a</sup>                              |
| Product mass                                                                                              | :                      | +0 kg                                                                       | +0 kg                                                                                   | +0 kg                                                |
| Total mass                                                                                                | :                      | +0 kg                                                                       | +0 kg                                                                                   | +0 kg                                                |
| Date (mm/dd/yyyy)                                                                                         | :                      | 05/04/2006                                                                  | 05/04/2006                                                                              | 0                                                    |
|                                                                                                    |                        |                                                                             |                                                                                         |                                                      |
| Time (HH:MM:SS AM)                                                                                        | :                      | 12:24:39 PM                                                                 | 02:57:22 PM                                                                             | 2:32                                                 |

| Field                            | Description                                                                                                    |
|----------------------------------|----------------------------------------------------------------------------------------------------|
| W&M Approved                     | This section displays the status of W&M approval.                                                                                                    |
| Configuration Setting<br>Details | This section displays the report of the configuration settings.<br>Refer to "Site Information" ( $\rightarrow \triangleq 107$ )) for details.                |
| Product Transfer<br>Details      | This section displays the report of Product Transfer settings.<br>Refer to "Product Transfer Life Cycle" ( $\rightarrow \square 65$ ) for details.           |
| Element Name                     | This section displays the result of the product transfer in terms of parameter changes. Refer to "Tank Calculator" ( $\rightarrow \exists 80$ ) for details. |

| Click     | То                                                                                                    |
|-----------|----------------------------------------------------------------------------------------------------|
| Send Mail | Send an e-mail containing the Product Transfer Report.<br>Enter the appropriate e-mail address of an authorized person in the adjacent field.                                                               |
| Edit      | Click the Edit button to edit the "Product Transfer Report".<br>When you click the Edit button, the system will display the "Product Transfer Report", which is<br>editable. Following fields are editable: |
|           | <ul> <li>Product Transfer Details- Batch Size (Volume)</li> <li>Element Name- "Start Data" and "End Data" of the "Product Level", "Date (mm/dd/yyyy)" and "Time (HH:MM:SS AM)" fields</li> </ul>            |
|           | After editing the appropriate fields on the editable "Product Transfer Report" screen, click the Submit button. After saving the settings, Tankvision displays a confirmation message.                      |
|           | Note!<br>An event is generated, while editing the product transfer report.                                                                                                    |
| Print     | Obtain a printed copy of the Product Transfer Report.                                                                                                    |

2. Refer to the "View Product Transfer Report" section under the "Reports" chapter for more information on the product transfer report.

# 7.12 The "Tank Calculator" tab

The Tankvision system performs inventory calculations based on the measured data scanned from a gauge or entered manually. The system uses the tank and product configuration mainly to perform these calculations. Tankvision provides a tank calculator to evaluate various 'what if' scenarios. These scenarios could be:

- What would be the product volume for a certain product level?
- What would be the product level, if a certain quantity of product is pumped into the tank?
- What would be the product volume, if the product level is equal to the high level alarm?

Based on the above mentioned scenarios, the tank calculator would also indicate whether the resulting tank parameter could cause an alarm.

Thus, prior to an actual product transfer, the tank calculator can be used to verify whether it is possible to perform an "out" or "in" product transfer without resulting in an alarm.

Any tank parameter that is changed in the tank calculator is used to carry out calculations and display results to evaluate the what-if scenarios. Changing tank parameters in the tank calculator does not change the actual tank data.

#### To use the tank calculator

1. Click the "Tank Calculator" tab. Tankvision displays the screen as follows:

| Parameter                                              | Start Value |       | End Value | Delta Value |
|--------------------------------------------------------|-------------|-------|-----------|-------------|
| Product Level:                                         | +0.000      | m     | +0.000    | +0.000      |
| Product Temperature:                                   | +0.0        | "C    | +0.0      | +0.0        |
| Ambient Temperature:                                   | +0.0        | °C    | +0.0      | +0.0        |
| S &W Percentage:                                       | 0.000000    | %     | 0.000000  | +0.00000    |
| Free Water Level:                                      | +0.000      | m     | +0.000    | +0.000      |
| Observed Density:                                      | +0.0        | kg/m³ | +0.0      | +0.0        |
| Vapor Pressure:                                        | +0.00       | kPa   | +0.00     | +0.00       |
| Total Observed Volume(TOV):                            | +0.000      | m³    | +0.000    | +0.000      |
| Free Water Volume(FVVV):                               | +0.000      | m³    | +0.000    | +0.000      |
| Sediment and Water Volume (SWV):                       | +0.000      | m³    | +0.000    | +0.000      |
| Standard Density:                                      | +0.0        | kg/m³ | +0.0      | +0.0        |
| Volume Correction Factor (VCF):                        | +1.000      |       | +1.000    | +0.00000    |
| Gross Observed Volume (GOV):                           | +0.000      | m³    | +0.000    | +0.000      |
| Gross Standard Volume (GSV):                           | +0.000      | m³    | +0.000    | +0.000      |
| Net Standard Volume (NSV):                             | +0.000      | m³    | +0.000    | +0.000      |
| Total Standard Volume (TSV):                           | +0.000      | mª    | +0.000    | +0.000      |
| Product Mass in Vacuum:                                | +0.000      | Ton   | +0.000    | +0.000      |
| Product Mass in Air:<br>(i.e. Net Weight in Air - NWA) | +0.000      | Ton   | +0.000    | +0.000      |

Use the scroll bar on the right to see more parameters.

| Column      | Description                                                                                                    |
|-------------|----------------------------------------------------------------------------------------------------|
| Parameter   | This column displays a list of product parameters for which the start and end value can be entered for the purpose of calculation.                                                                                                    |
| Start Value | Enter the appropriate start values for the relevant parameters in the corresponding text boxes.<br>The start value is the initial value of the parameter. For example, the initial level of the product<br>will be the start value for "Product Level". The data type for this field is numeric.         |
| End Value   | Enter the appropriate end values for the relevant parameters in the corresponding text boxes.<br>The end value is the current or final value of parameter. For example, the current or final level of<br>the product will be the end value for "Product Level". The data type for this field is numeric. |
| Delta Value | The delta values are not editable. The delta value is the difference between the start value and the end value of a parameter. The data type for this field is numeric.                                                                                                    |

2. Enter the appropriate information in the relevant fields and click the "Calculate" button.

# 8 The "Products" menu

The Tankvision system manages the inventory calculations of various products stored at a tank farm. The system calculates inventory data such as volume, mass, etc., based on the type of product that is present in the tank. In order to do this, the system allows the user to configure the properties of the product in the "Configure Products" Interface.

# 8.1 Adding, Modifying and Deleting Products

On the Navigation Tree, click the "Products" Header. (The number of products configured is displayed in brackets next to the Header's name.) Tankvision displays the screen as follows:

| ➢ Generalized Crudes           | 0         |
|--------------------------------|-----------|
| > Generalized Refined Products | $\otimes$ |
| > Special Applications         | Ø         |
| > Generalized Lubricants       | $\otimes$ |
| ≻ Asphalts                     | $\otimes$ |
| > Palm Oil                     | $\otimes$ |
| > Chemicals                    | $\otimes$ |
| > Alcohol                      | $\otimes$ |
| > Industrial Aromatics         | Ø         |
| > LPG                          | Ø         |
| >LNG                           | $\otimes$ |

### To add a product

1. Select the appropriate product family by clicking on the in front. Tankvision displays the screen as follows:

| Select | Product Name | Product Color | VCF Method                     | RDC Method                     |
|--------|--------------|---------------|--------------------------------|--------------------------------|
| ۰      | Diesel       |               | Manual VCF                     | RDC = 1 / VCF                  |
| 0      | Fuel Oil     |               | ASTM D1250-80 -Table 54A @30oC | ASTM D1250-80 -Table 53A @30oC |
| 0      | Petrol       |               | Manual VCF                     | RDC = 1 / VCF                  |
| 0      | Whiskey      |               | Chemical 1                     | RDC = 1 / VCF                  |

2. Click the "Add" button. Tankvision displays the screen as follows:

| Manage Product             | 03/18/2008_11:13:28_AM_GMT+01 |
|----------------------------|-------------------------------|
| Products - Add new Product | <u>+/- a</u>                  |
| ▶ General                  |                               |
|                            | Manage Products               |

- 3. Click "General" Header and configure the general product details ( $\rightarrow \ge 83$ ). After configuring the general product details and confirming then the other necessary configurations are displayed.
- 4. Configure the product details as descriped in the following sections.

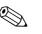

- Note!
- The product configuration cannot be added while the system is W&M locked and the W&M switch is closed on the Tankvision unit.
- An event is generated after adding the product details. The event details can be viewed in the "Event" or "Alarm & Event" overview.

#### To modify product details

- 1. Select the appropriate <Product Name> to modify the product details.
- 2. Click the "Modify" button. Tankvision displays the screen as follows:

| Select | Product Name | Product Color | VCF Method                     | RDC Method                     |
|--------|--------------|---------------|--------------------------------|--------------------------------|
| e      | Diesel       |               | Manual VCF                     | RDC = 1 / VCF                  |
| 0      | Fuel Oil     |               | ASTM D1250-80 -Table 54A @30oC | ASTM D1250-80 -Table 53A @30oC |
| C      | Petrol       |               | Manual VCF                     | RDC = 1 / VCF                  |
| 0      | Whiskey      |               | Chemical 1                     | RDC = 1 / VCF                  |

3. Configure the product details as described in the following sections.

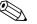

- Note!
- The product configuration cannot be modified while the system is W&M locked and the W&M switch is closed on the Tankvision unit.
- An event is generated after modifying the product details. The event details can be viewed in the "Event" or "Alarm & Event" overview.

#### To delete a product

1. Select the appropriate <Product Name> to delete the product.

| Select | Product Name | Product Color | VCF Method                     | RDC Method                     |
|--------|--------------|---------------|--------------------------------|--------------------------------|
| œ      | Diesel       |               | Manual VCF                     | RDC = 1 / VCF                  |
| 0      | Fuel Oil     |               | ASTM D1250-80 -Table 54A @30oC | ASTM D1250-80 -Table 53A @30oC |
| 0      | Petrol       |               | Manual VCF                     | RDC = 1 / VCF                  |
| 0      | Whiskey      |               | Chemical 1                     | RDC = 1 / VCF                  |

2. Click the "Delete" button. Tankvision displays the confirmation screen as follows:

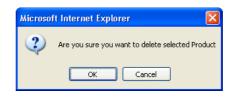

- 3. Click the "OK" button to delete the selected product.
- 4. After saving the settings, Tankvision displays a confirmation message.

#### Note!

An event is generated after deleting the product. The event details can be viewed in the "Event" or "Alarm & Event" overview.

#### **Error Messages**

1. "Product Assigned To Respective Tanks" This message appears when the user tries to delete a product which is assigned to a tank.

### 8.1.1 General

#### To configure the general details of the product

- 1. On the Navigation Tree, click the "Products" Header.
- 2. Select the appropriate product family by clicking on the  $\triangleright$  in front.
- 3. Click on "Modify" to configure the details of the product. Tankvision displays the screen as follows:

| ⊳ General                             | $\bigcirc$      |
|---------------------------------------|-----------------|
| ▷ Volume Correction Factor (VCF)      | $\bigcirc$      |
| ▷ Reference Density Calculation (RDC) | $\bigcirc$      |
| ▷ Sediment & Water                    | 0               |
| ⊳Mass & Weight                        | 0               |
| ▷ Vapour Calculation                  | 0               |
| ▷ Advanced (Weight & Measure)         | 0               |
|                                       | Manage Products |

4. Click  $\ge$  on "General" to configure the general details of the product.

| ▼ General             |                     |         |   |        |
|-----------------------|---------------------|---------|---|--------|
| Product Name: *       | Petrol              |         |   | O      |
| Product Type: *       | Generalized Crudes  |         |   | 6      |
| Product Safety Sheet: | http://00.00.00.00/ |         |   | G      |
| Product Color: *      |                     | #FF6666 |   | 0      |
| Comments:             | Petrol              |         | × | Q      |
|                       |                     |         |   | Submit |

| Field                | Description                                                                                                    |
|----------------------|----------------------------------------------------------------------------------------------------|
| Product Name         | Enter the name of the product. This field displays the name of the product in the tank. The data type for this field is alphanumeric and can contain a few special characters. In this field, the usage of some of the special characters, such as, '%', '^', '#', '/', 'I' and '\' is forbidden. |
| Product Type         | Click this field to select the appropriate product type from the drop down list.<br>This field displays the product type. This enables the system to categorize the products into<br>appropriate tables (currently disabled).                                                                     |
| Product Safety Sheet | Enter the URL for the product safety sheet. The URL can be used to browse to the product safety sheet.                                                                                                    |
| Product Colour       | Select the appropriate colour from the colour palette. This field displays the colour chosen to represent the product. The product color is used in tank graphics to depict the product level using a bar graph.                                                                                  |
| Comments             | Enter comments related to the product. This field displays comments (if any), with reference to the product. The data type for this field is alphanumeric and can contain all special characters.                                                                                                 |

- 5. Enter the appropriate information in the relevant fields.
- 6. Click the "Submit" button to configure the general details of the product.
- 7. After saving the settings, Tankvision displays a confirmation message.

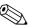

Note!

An event is generated after creating or modifying the product. The event details can be viewed in the "Event" or "Alarm & Event" overview.

# 8.1.2 Volume Correction Factor (VCF)

The product volume calculated using the product level is the volume under measuring conditions. If the product is a hydrocarbon, its density and volume change based on the temperature. The product volume needs to be corrected to "volume at standard or reference temperature". This correction is performed by using the Volume Correction Factor (VCF). The "Volume Correction Factor (VCF)" screen allows you to view and modify the settings for VCF calculation of the product.

#### To configure product VCF calculation details

- 1. On the Navigation Tree, click the "Products" Header.
- 2. Select the appropriate product family by clicking on the  $\triangleright$  in front.
- 3. Click on "Modify" to configure the details of the product.
- 4. Click  $\ge$  on "Volume Correction Factor (VCF)" to configure the details of the product.

| Range Checking: *                     | <b>v</b>        |                |  |
|---------------------------------------|-----------------|----------------|--|
| Perform Input Rounding: *             |                 |                |  |
| Output Rounding: *                    | • API/ASTM ON R | ounding Custom |  |
| API/ASTM Table for VCF Calculation: * | None            |                |  |

| Field                        | Description                                                                                                    |
|------------------------------|----------------------------------------------------------------------------------------------------|
| Range Checking               | Select the check box to enable range checking. Clear the check box to disable range checking. The VCF can be calculated from a configured table only, when the input density is within an acceptable range of the table. When the range checking is on, the system does not calculate VCF if the input density is out of range. To allow VCF calculation to proceed for all density values, range checking needs to be switched off.                                                                                                    |
| Perform Input<br>Rounding    | Select the check box to enable input rounding. Clear the check box to disable input rounding. When the input rounding is enabled, the system performs rounding off input values to the table based on the rounding rules of the table.                                                                                                    |
| Output Rounding              | Select the appropriate option by clicking on the relevant option. This field allows you to select the appropriate method for rounding of the output values in the VCF calculation. "API/ASTM": This field enables the system to round the input and output values of the inventory calculation in accordance with the API/ASTM standards. "No Rounding": This field enables the system to display the output values of the inventory calculation with decimals. "Custom": Select the Custom option, and enter the appropriate number of digits in the adjacent text box. This field enables the system to round the output values of the inventory calculation to the number of digits as specified in the adjacent text box. You can round the values to between zero to nine digits. The data type for this field is "numeric". |
| Table for VCF<br>Calculation | Select the appropriate table for the VCF calculation from the drop down list. This field allows you to select an appropriate table to calculate the required VCF. Certain tables require additional configuration settings. When any such table is selected, the system displays related input fields. The user needs to enter appropriate values in these additional input fields specific to the respective table.                                                                                                    |

- 5. Enter the appropriate information in the relevant fields.
- 6. Click the "Submit" button to configure the VCF calculation.
- 7. After saving the settings, Tankvision displays a confirmation message.

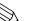

Note!

- Configuring "Volume Correction Factor (VCF)" is enabled, if "General Produkt Configuration" is completed and saved.
- An event is generated after creating or modifying the product. The event details can be viewed in the "Event" or "Alarm & Event" overview.

### 8.1.3 Reference Density Calculation (RDC)

Similar to the product volume, the product density at the observed temperature needs to be corrected to the standard or reference density. This density is then used to calculate the product mass. The "Reference Density Calculation (RDC)" screen allows the user to view and modify the settings for RDC calculation of the product.

#### To configure product RDC calculation details

- 1. On the Navigation Tree, click the "Products" Header.
- 2. Select the appropriate product family by clicking on the  $\triangleright$  in front.
- 3. Click on "Modify" to configure the details of the product.
- 4. Click on "Reference Density Calculation (RDC)". Tankvision displays the screen as follows:

| Reference Density Calculation (RDC)   |                                       |        |
|---------------------------------------|---------------------------------------|--------|
| Range Checking: *                     | <b>N</b>                              | 0      |
| Perform Input Rounding: *             |                                       | 0      |
| Output Rounding: *                    | 🍳 API/ASTM 🔿 No Rounding 🖓 Custom 🚺 🖨 | 0      |
| Density in Air or Vacuum: *           | O Density in Vacuum                   | 0      |
| API/ASTM Table for RDC Calculation: * | None                                  | 0      |
|                                       |                                       | Suhmit |

| Field                        | Description                                                                                                    |
|------------------------------|----------------------------------------------------------------------------------------------------|
| Range Checking               | Select the check box to enable range checking. Clear the check box to disable range checking. RDC can be calculated from a configured table only when the input density is within an acceptable range of the table. When the range checking is on, the system does not calculate RDC if the input density is out of range. To allow the RDC calculation to proceed for all density values, range checking needs to be switched off.                                                                                                    |
| Perform Input<br>Rounding    | Select the check box to enable input rounding. Clear the check box to disable input rounding. When the input rounding is enabled, the system performs rounding of input values to the table based on the rounding rules of the table.                                                                                                    |
| Output Rounding              | Select the appropriate option by clicking on the relevant option. This field allows you to select the appropriate method for rounding of the output values in the RDC calculation. "API/ASTM": This field enables the system to round the input and output values of the inventory calculation in accordance with the API/ASTM standards. "No Rounding": This field enables the system to display the output values of the inventory calculation with decimals. "Custom": Select the "Custom" option, and enter the appropriate number of digits in the adjacent text box. This field enables the system to round the output values of the inventory calculation to the number of digits as specified in the adjacent text box. You can round the values to between zero to nine digits. The data type for this field is "numeric". |
| Density in Air/Vacuum        | Select if the density refers to atmospheric conditions (in air) or to the vacuum.                                                                                                    |
| Table for RDC<br>Calculation | Select the appropriate table for RDC calculation from the drop down list. This field allows you to select an appropriate table to calculate the required reference density. Certain tables require additional configuration settings. When any such table is selected, the system displays related input fields. The user needs to enter appropriate values in these additional input fields specific to the respective tables.                                                                                                    |

- 5. Enter the appropriate information in the relevant fields.
- 6. Click the "Submit" button to configure the RDC calculation.
- 7. After saving the settings, Tankvision displays a confirmation message.

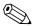

- Note!
  Configuring "Reference Density Calculation (RDC)" is enabled if "General Produkt Configuration" is completed and saved.
- An event is generated after creating or modifying the product. The event details can be viewed in the "Event" or "Alarm & Event" overview.

### 8.1.4 Sediment & Water

The "Sediment & Water" screen allows you to view and modify the settings for the sediment and water content in the product.

#### To configure sediment and water details

- 1. On the Navigation Tree, click the "Products" Header.
- 2. Select the appropriate product family by clicking on the  $\ge$  in front.
- 3. Click on "Modify" to configure the details of the product.
- 4. Click on "Sediment & Water". Tankvision displays the screen as follows:

| 🔻 Sediment & Water                      |                    |        |
|-----------------------------------------|--------------------|--------|
| Sediment and Water Present:*            | V                  | 0      |
| Sediment and Water Calculation Method:* | No S&W Calculation | 0      |
|                                         |                    | Submit |

| Field                                    | Description                                                                                                    |
|------------------------------------------|----------------------------------------------------------------------------------------------------|
| Sediment and Water<br>present            | Select the check box to enable other fields on the screen if sediment and water is present in the product. Clear the check box to disable other fields on the screen if sediment and water is not present in the product. This field allows you to configure the amount of sediment and water content in the product. Sediment and Water is a material that coexists with petroleum fluid, but is foreign to a petroleum fluid. This foreign material may include free water and sediment and emulsified or suspended water and sediment.                                                                                                    |
| Sediment and Water<br>Calculation Method | Select the appropriate sediment and water calculation method from the drop down list.<br>The Tankvision system uses this field to calculate the sediment and water correction and apply it<br>to the appropriate volume for further calculations. The methods are as follows:                                                                                                    |
|                                          | <ul> <li>No S&amp;W Calculation</li> <li>CSW Works on TOV:<br/>Correction for Sediment and Water is applied to total observed volume.</li> <li>CSW Works on (TOV-FWV):<br/>Correction for Sediment and Water is applied to (Total Observed Volume - Free Water Volume).</li> <li>CSW Works on {(TOV-FWV)*CTSH}:<br/>Correction for Sediment and Water is applied to {(Total Observed Volume - Free Water Volume) * Tank Shell Correction}.</li> <li>CSW Works on {(TOV-FWV)*CTSH]-+FRA:<br/>Correction for Sediment and Water is applied to [[{(Total Observed Volume - Free Water Volume) * Tank Shell Correction} +- Floating Roof Adjustment].</li> <li>CSW Works on GOV:<br/>Correction for Sediment and Water is applied to Gross Observed Volume.</li> <li>CSW Works on GSV:<br/>Correction for Sediment and Water is applied to Gross Standard Volume.</li> </ul> |

- 5. Enter the appropriate information in the relevant fields.
- 6. Click the "Submit" button to configure the sediment and water content in the product.
- 7. After saving the settings, Tankvision displays a confirmation message.

Note!

- Configuring "Sediment & Water" is enabled if "General Produkt Configuration" is completed and saved.
- An event is generated after creating or modifying the product. The event details can be viewed in the "Events" or "Alarm & Events" overview.

### 8.1.5 Mass & Weight

The "Mass & Weight" screen allows you to view and modify the settings for the product mass and weight calculation.

#### To configure mass calculation details

- 1. On the Navigation Tree, click the "Products" Header.
- 2. Select the appropriate product family by clicking on the  $\triangleright$  in front.
- 3. Click on "Modify" to configure the details of the product.
- 4. Click on "Mass & Weight". Tankvision displays the screen as follows:

| Liquid Mass (Mass in Vacuum) Calculation Method:*            | NSV * Reference Density 💌 | 0 |
|--------------------------------------------------------------|---------------------------|---|
| Automatically Switchover Mass in Vacuum Calculation Method:* |                           | 0 |
| Weight (Mass in Air) Calculation Method:*                    | None - Weight in Vacuum 💌 | 0 |

| Field                                                               | Description                                                                                                    |
|---------------------------------------------------------------------|----------------------------------------------------------------------------------------------------|
| Liquid Mass (Mass in<br>vacuum) Calculation<br>Method               | Select the appropriate liquid mass calculation method from the drop down list.<br>The system calculates the product liquid mass (mass in vacuum) using the method configured in<br>this field. The methods are as follows:                                                                                                    |
|                                                                     | <ul> <li>NSV*Reference Density: Calculate mass using Net Standard Volume and Reference density</li> <li>GSV*Reference Density: Calculate mass using Gross Standard Volume and Reference density</li> <li>GOV*Observed Density: Calculate mass using Gross Observed Volume and Observed density</li> <li>GOV*Reference Density: Calculate mass using Gross Observed Volume and Reference density</li> </ul>                                                                                                    |
| Automatically<br>Switchover Mass in<br>Vacuum Calculation<br>Method | Select the check box to automatically switchover the mass in the vacuum calculation method.<br>Clear the check box to prevent automatic switchover of the mass in the vacuum calculation<br>method. RDC or VCF calculation can fail in certain cases (for example, if the input values are out<br>of range, resulting in a "fail" status of the reference density and or standard volume). In this case,<br>the liquid mass cannot be calculated using the reference density and standard volume. If automatic<br>method switchover is enabled, the system will use appropriate methods to calculate the mass using<br>the observed density and observed volume. |
| Weight (Mass in Air)<br>Calculation Method                          | Select the appropriate weight calculation method from the drop down list. The system calculates the product liquid weight (Mass in air) using the method configured in this field. If "Custom" is selected from the drop down list, the system displays the fields "Vapor Density"," Brass Density" and "Air Density".                                                                                                    |
| Vapor Density                                                       | Enter the value of the vapor density for the product. This field is enabled if the user selects "Custom" in the "Weight (Mass in Air) Calculation Method" field. The value of the vapor density cannot be equal to the brass density. This field is mandatory when the method to calculate the product weight is "Custom". The data type for this field is "numeric".                                                                                                    |
| Brass Density                                                       | Enter the value of brass density for the product. This field is enabled if the user selects "Custom" in the "Weight (Mass in Air) Calculation Method" field. The value of the brass density cannot be equal to the vapor density or 0 (zero). This field is mandatory when the method to calculate the product weight is "Custom". The data type for this field is "numeric".                                                                                                    |
| Air Density                                                         | Enter the value of air density for the product. This field is enabled if the user selects "Custom" from the "Weight (Mass in Air) Calculation Method" field. This field is mandatory when the method to calculate the product weight is "Custom". The data type for this field is numeric.                                                                                                    |

- 5. Enter the appropriate information in the relevant fields.
- 6. Click the "Submit" button to configure the product mass and weight calculation.
- 7. After saving the settings, Tankvision displays a confirmation message.

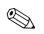

#### Note!

- Configuring "Mass & Weight" is enabled if "General Produkt Configuration" is completed and saved.
  An event is generated after creating or modifying the product. The event details can be viewed in
  - the "Event" or "Alarm & Event" overview.

### 8.1.6 Vapor Calculation

The "Vapor Calculation" screen allows you to view and modify the Vapor settings of the product.

- 1. On the Navigation Tree, click the "Products" Header.
- 2. Select the appropriate product family by clicking on the  $\ge$  in front.
- 3. Click on "Modify" to configure the details of the product.
- 4. Click on "Vapor Calculation". Tankvision displays screen as follows:

| Vapour Calculation           | $\bigcirc$   |
|------------------------------|--------------|
| ▶ Equivalent Vapour Pressure | $\bigotimes$ |
| ▶ Vapour Compressibility     | Ø            |
| ▶ Vapour Mass Calculation    | $\bigotimes$ |
| ▶ Vapour Density             | $\odot$      |

| Field                     | Description                                                                                                    |
|---------------------------|----------------------------------------------------------------------------------------------------|
| Equivalent Vapor Pressure | Equilibrium vapor pressure, defines the input output rounding and correction method to apply to get the equilibrium vapor pressure. |
| Vapor Compressibility     | Defines the vapor compressibility method.                                                                                           |
| Vapor Mass Calculation    | Defines the calculation of the Vapor Mass: Vapor Density Mode, Equivalent Method                                                    |
| Vapor Density             | Configuration for vapor density calculation.                                                                                        |

5. Configure the product details as descriped in the following sections.

### Equivalent Vapor Pressure

| ▶ Equivalent Vapour Pressure |                      |  |
|------------------------------|----------------------|--|
|                              |                      |  |
| Equivalent Vapour Pressure:  |                      |  |
| Range Checking:              |                      |  |
| Perform Input Rounding:      | Г                    |  |
| Output Rounding: *           | No Rounding O Custom |  |
| Pressure Type:               | Use Vapour Pressure  |  |
| EVP Methoid:                 | Under Construction   |  |

| Field                  | Description                                                                                                    |  |
|------------------------|----------------------------------------------------------------------------------------------------|--|
| Range Checking         | Perform the range checking for the input variables according to the standard allowed range values.                                                                                                    |  |
| Perform Input Rounding | Perform input rounding according to the method defined rounding criteria.                                                                                                    |  |
| Output Rounding        | Define if an output rounding has to be applied. In custom mode a configuration box allows to enter a rounding value.                                                                                                    |  |
| Pressure Type          | <ul><li>Define the Equilibrium Vapor pressure method:</li><li>1. Use Vapor pressure: Ignore the EVP and use the vapor pressure</li><li>2. Use the equivalent vapor pressure method defined in EVP method</li><li>3. Use the lowest one between option 1 and 2</li></ul> |  |
| EVP Method             | Define the Equilibrium Vapor Pressure:<br>1. ISO4256<br>2. ISO12919/GPA TP-15                                                                                                    |  |

### Vapor Compressibility

| ▶ Vapour Compressibility |                    |
|--------------------------|--------------------|
|                          | Under Construction |
|                          |                    |

### Vapor Mass Calculation

| Vapour Mass Calculation         |                       |                            |        |
|---------------------------------|-----------------------|----------------------------|--------|
| Vapour Mass Calculation Type: * | Vapour Density Method | C Equivalent Liquid Method |        |
|                                 |                       |                            | Submit |

| Field                          | Description                                                                                                    |
|--------------------------------|----------------------------------------------------------------------------------------------------|
| Vapor Mass<br>Calculation Type | <ul> <li>Allows to select between two equations based on the information available:</li> <li>Vapor Density Method</li> <li>Calculate the equivalent vapor liquid volume, if the vapor density is known.</li> <li>Equivalent Liquid Method</li> <li>Calculate the density if the equivalent vapor liquid volume is known.</li> </ul> |

### Vapor Density

| ► Vapour Density        |                        |  |
|-------------------------|------------------------|--|
| Range Checking:         |                        |  |
| Perform Input Rounding: |                        |  |
| Output Rounding: *      | No Rounding C Custom   |  |
| Vapour Density Method:  | M,B&R - Molar Method 💌 |  |

| Field                     | Description                                                                                                    |
|---------------------------|----------------------------------------------------------------------------------------------------|
| Range Checking            | Perform the range checking for the input variables according to the standard allowed range values.                   |
| Perform Input<br>Rounding | Perform input rounding according to the method defined rounding criteria.                                            |
| Output Rounding           | Define if an output rounding has to be applied. In custom mode a configuration box allows to enter a rounding value. |
| Vapor Density Method      | Allows to configure the vapor density calculation method.                                                            |

# 8.1.7 Advanced (Weight & Measure)

The "Advanced (Weight & Measure)" screen allows you to view and modify the advanced weight and measures settings of the product.

#### To configure product W&M settings

- 1. On the Navigation Tree, click the "Products" Header.
- 2. Select the appropriate product family by clicking on the  $\triangleright$  in front.
- 3. Click on "Modify" to configure the details of the product.
- 4. Click on "Advanced (Weight & Measure)". Tankvision displays the screen as follows:

| / Advanced (Weight & Measure)                                         |   |  |
|-----------------------------------------------------------------------|---|--|
| Product Configuration Resides Under W&M Switch:*                      | Γ |  |
| Manual Status of VCF does not Propagate:*                             |   |  |
| Last Valid Status (Density, Temperature & Water) does not Propagate:* | V |  |
| Manual Status of Density does not Propagate:                          |   |  |

| Field                                                                        | Description                                                                                                    |
|------------------------------------------------------------------------------|----------------------------------------------------------------------------------------------------|
| Product Configuration<br>Resides Under W&M<br>Switch                         | When this check box is selected, the product configuration can be protected for W&M aspects, and the product configuration cannot be modified when the W&M switch has been closed.                                                                                                    |
| Manual Status of VCF<br>does not Propagate                                   | Select this check box, if the system should not propagate the manual status of the VCF to obtain the standard volume. Clear the check box to enable the system to ensure that the manual status of the VCF propagates to obtain the standard volume.                                                                                                    |
| Last Valid Status<br>(Density, Temperature<br>& Water) does not<br>Propagate | Select this check box to disallow the system to use the values of the last valid status for density, temperature and water in subsequent calculations. The user may select this field when the current values for density, temperature and water are available.<br>Clear the check box to allow the system to use the values of the last valid status for density, temperature and water, in subsequent calculations. The user may clear this field when the current values for density, temperature and water are not available. |
| Manual Status of<br>Density does not<br>Propagate                            | Select the check box to disallow the system from using the values of the manual status of the density in the subsequent calculations. Clear the check box to allow the system to use the values of the manual status of the density in the subsequent calculations.                                                                                                    |

- 5. Enter the appropriate information in the relevant fields.
- 6. Click the "Submit" button to configure the advanced weight and measures settings.
- 7. After saving the settings, Tankvision displays a confirmation message.

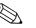

- Note!
  - "Advanced (Weight and Measures)" is enabled, if "General" has been configured.
  - An event is generated after creating or modifying the product. The event details can be viewed in the "Event" or "Alarm & Event" overview.

# 8.2 View Product Tank Groups

The Tankvision system has a product-tank group feature, where the user can view different products stored in various tanks.

#### To view the product-tank group

1. On the Navigation Tree, click the "Products" Header. (The number of products configured is displayed in brackets next to the Header's name.) The "Products" header expands as follows:

| Offsite             |
|---------------------|
| Tanks(15)           |
| Products(2)         |
| -Ethanol<br>-Petrol |
| Customized Groups   |
| ▷ Transfers(4)      |
| ⊳ System            |
| ⊳ Reports           |
| Historical Trend    |
| ⊳ Users(3)          |

- 2. In the above figure, the <Product Name> created by the authorized personnel is displayed under the "Products" header. The number shown inside the bracket, is the total number of tanks that contain the product.
- 3. Click the <Product Name> to display the tanks filled with the relevant product. Tankvision displays the screen as follows:

| raphical Vi           | iew Tabula                 | ar View                    | Totalizer                        | ]                               |
|-----------------------|----------------------------|----------------------------|----------------------------------|---------------------------------|
| Tank<br>Name<br>(N/A) | Product<br>(N/A)           | Product<br>Level<br>(N/A)  | TOV<br>(N/A)                     | Product<br>Temperature<br>(N/A) |
| -1<br>-2<br>-3        | Petrol<br>Petrol<br>Petrol | +6.000<br>+6.000<br>+6.000 | +600.000<br>+600.000<br>+600.000 | +6                              |

4. By default, the system displays the tabular view of the product group in the Products- <Product Name> screen.

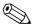

#### Note!

Click the B, the system will expand the node and display the names of the tanks that have this product. The user may click on the <Tank Name> to view the detailed information about the tank.

# 8.2.1 Graphical View of the Product-Tank Group Details

#### To view the product-tank group details in graphical format

On the Products - <Product Name> screen, click the "Graphical View" tab . Tankvision displays the screen as follows:

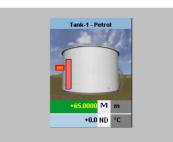

| Field                                                     | Description                                                                                                    |
|-----------------------------------------------------------|----------------------------------------------------------------------------------------------------|
| <tank name=""> und<br/><product name=""></product></tank> | The tank names and the product names are displayed for the selected tank group.                                                                                                    |
| Level of Alarm                                            | The current level of alarm is displayed as per the alarm set point.                                                                                                    |
| Graphical Bar                                             | The graphical bar displays the product level and water level.                                                                                                    |
| Product Parameter                                         | Each tank's measured data, viz., product level and product temperature are displayed with the appropriate units. The system also indicates the alarm acknowledgement status using different background colors. The background colors are as follows:                        |
|                                                           | <ul> <li>Dark green - indicates an active and acknowledged alarm</li> <li>Light red - indicates an active and unacknowledged alarm</li> <li>Yellow - indicates an inactive and unacknowledged alarm</li> <li>White - indicates an inactive and acknowledge alarm</li> </ul> |
| Tanks in a Tank group                                     | The total number of tanks in a tank group is displayed as per the tank group parameter.                                                                                                    |

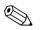

#### Note!

A guest user can view the "Non Real Time Product-Tank Group Details" screen. The system displays the measured graphical information of the tanks, when the <Product Name> is selected. The user has to manually refresh the screen to view the latest measured graphical information.

### 8.2.2 Tabular View of the Product-Tank Group Details

#### To view the product-tank group details in tabular format

On the Products – <Product Name> screen, click the "Tabular View" tab . Tankvision displays the screen as follows:

| aphical Vi | ew Tabula |         | talizer  |             |  |
|------------|-----------|---------|----------|-------------|--|
|            |           |         |          |             |  |
| Tank       | Product   | Product | TOV      | Product     |  |
| Name       | (N/A)     | Level   | (N/A)    | Temperature |  |
| (N/A)      |           | (N/A)   |          | (N/A)       |  |
| ank-1      | Petrol    | +9.950  | +995.000 | +22.5       |  |

Description of the screen:

- Displayed columns are selectable (see: to add columns to the tabular view): Tank name, Product, Tank Status, Tank Shape, Movement Direction, Product Level, Level Alarms, Water Level, Observed Density, Vapor Temperature, Vapor Pressure, TOV, Product Temperature, Free Water Volume (FWV), Gross Observed Volume (GOV), Gross Standard Volume (GSV), Net Standard Volume (NSV), Floating Roof Status, Total Mass, Dipped Product Level, Dipped Water Level, Dipped Temperature, Dipped Observed Density, Unit Alive Status, Total Observed Volume Flow Rate, Net Standard Volume Flow Rate, Total Mass Flow Rate, Total Standard Volume, Remaining Tank Capacity, Available Volume, Reference Density, Net Weight in Air, Alcohol Content By Mass, Alcohol Content By Volume, Sample Temperature.
- 2. Description of the colours:
  - Brown: indicates that the level is moving up
  - Blue: indicates that the level is moving down

Note!

A guest user can view the "Non Real Time Product-Tank Group Details" screen. The system displays the measured tabular information of the tanks, when the <Product Name> is selected. The user has to manually refresh the screen to view the latest measured tabular information.

#### To add columns to the tabular view

1. Right-click in the grey area outside the table. The following pop-up window appears:

| ☑ Product              | 🗖 Total Mass                |  |  |
|------------------------|-----------------------------|--|--|
| Tank Status            | Dipped Product Level        |  |  |
| Tank Shape             | 🖾 Dipped Water Level        |  |  |
| Movement Direction     | Dipped Temperature          |  |  |
| Product Level          | Dipped Observed Density     |  |  |
| Level Alarms           | 🗖 UnitAliveStatus           |  |  |
| 🖾 Water Level          | TOV Flow Rate               |  |  |
| Observed Density       | NSV Flow Rate               |  |  |
| Vapour Temperature     | 🗔 Total Mass Flow Rate      |  |  |
| Vapour Pressure        | 🗆 Total Standard Volume     |  |  |
| ₩ TOV                  | 🗧 🗔 Rem. Tank Capacity      |  |  |
| Product Temperature    | 🗆 Available Volume          |  |  |
| FWV                    | 🖵 Reference Density         |  |  |
| GOV                    | 🖾 Net Weight In Air         |  |  |
| □ GSV                  | Alcohol Content By Mass     |  |  |
|                        | 🗆 Alcohol Content By Volume |  |  |
| E Floating Roof Status | 🗆 Sample Temperature        |  |  |

- 2. Select/deselect the columns you want to see /don't want to see.
- 3. "+" possibility to enlarge, "-" possibility to minimize, by default on the smallest scale.
- 4. The tabular view will show the selected values until further changes.

# 9 The "Customized Groups" menu

A tank group is a collection of tanks. In the Tankvision system, tank groups are configured for better management of tanks.

There are two types of tank groups:

- Static Tank Group: A static tank group is created by selecting tanks available in the system. For a static tank group, the user must select the appropriate tanks available to form a tank group. All selected tanks in a particular static tank group will be displayed on the screen. The screen will display the tank data dynamically on a real time basis.
- **Dynamic Tank Group:** A dynamic tank group is created by defining filtration criteria. For a dynamic tank group the user does not select the tanks. Instead, the user can define selection criteria using filters on tank elements such as Product, Location, Tank Type and Tank Status. The screen will display the tank data dynamically on a real time basis for those tanks in the tank group meeting the dynamic tank group settings. For example, if a tank group is configured with active alarms, then whenever the tank has an active alarm, the tank will be shown in the tank group with active alarms.

#### To configure tank groups

1. On the Navigation Tree, click the "Customized Groups" header. (The number of tank groups configured is displayed in brackets next to the Header's name). Tankvision displays the screen as follows:

| Select | Tank Group Name | Type of Tank Group |
|--------|-----------------|--------------------|
| C      | All Tanks       | Static             |
| 0      | Terminal-1      | Dynamic            |
| 0      | Terminal North  | Static             |

2. Click the "New Static Group" button to configure a static type of tank group, or click the "New Dynamic Group" to configure a dynamic type of tank group.

# 9.1 Static Tank Group

### To configure a static type of tank group

1. Click the "New Static Group" button on the "Manage Customized Groups' screen. Tankvision displays the "Add Static Group" screen as follows:

| Tank Group Name: *                                                                                           |                  |
|----------------------------------------------------------------------------------------------------|------------------|
| Select Tanks:                                                                                                |                  |
| Available Tanks 🤨                                                                                            | Selected Tanks 0 |
| Tank-1     ►       Tank-2     Tank-3       Tank-4     >>       Tank-5     <       Tank-7        Tank-8     < |                  |

| Field           | Description                                                                                                    |
|-----------------|----------------------------------------------------------------------------------------------------|
| Tank Group Name | Enter the name of the Tank Group. Each tank group in the Tankvision system has a specific name for reference which should not exceed 32 characters in length. The data type for this field is alphanumeric. |
| Available Tanks | This list displays the tanks that are available for grouping.                                                                                                    |
| Selected Tanks  | This list displays the tanks that are grouped to the tank group.                                                                                                    |
| >               | Click this button to transfer the selected tank(s) from the "Available Tanks" list to the "Selected Tanks" list. (Several tanks can be selected by holding the "Ctrl" button with clicking on the tanks)    |
| >>              | Click this button to transfer all tanks from the "Available Tanks" list to the "Selected Tanks" list.                                                                                                    |
| <               | Click this button to de-select the tank(s) from the "Selected Tanks" list to the "Available Tanks" list. (Several tanks can be selected by holding the "Ctrl" button with clicking on the tanks)            |
| <<              | Click this button to de-select all tanks from the "Selected Tanks" list to the "Available Tanks" list.                                                                                                    |

- 2. Enter the appropriate information in the relevant fields.
- 3. Click the "Submit" button to add a static tank group. After saving the settings, Tankvision displays a confirmation message as follows:

|        |                 | 𝗭 Group Added Successfully |
|--------|-----------------|----------------------------|
| Select | Tank Group Name | Type of Tank Group         |
| C      | All Tanks       | Static                     |
| 0      | Group 2         | Static                     |
| 0      | Terminal-1      | Dynamic                    |
| 0      | Terminal North  | Static                     |

4. Click "Manage Groups" to get back to the customized groups overview without saving.

#### Note!

An event is generated after successfully adding, modifying or deleting the tank group. The event details can be viewed in the "Event" or "Alarm & Event" overview.

# 9.2 Dynamic Tank Group

#### To configure a dynamic tank group

1. Click the "New Dynamic Group" button on the "Manage Customized Groups" screen. Tankvision displays the Add Dynamic Group screen as follows:

| Add Dynamic Group  |          |            |            |      |                      |
|--------------------|----------|------------|------------|------|----------------------|
| Tank Group Name: * |          |            |            |      |                      |
| Criteria: *        |          |            |            |      | I                    |
|                    | Location | <b>v</b> 0 | Equals     | • 0  |                      |
|                    |          |            | O AND O OR | None |                      |
|                    | Location | × 0        | Equals     | · 0  |                      |
|                    |          |            |            |      | Manage Groups Submit |

| Field           | Description                                                                                                    |
|-----------------|----------------------------------------------------------------------------------------------------|
| Tank Group Name | Enter the appropriate name of the Tank Group. Each tank group in the Tankvision system has a specific name for reference, which should not exceed 32 characters in length. The data type for this field is alphanumeric.                                                                                                    |
| Criteria        | Select the appropriate option to filter the criteria.                                                                                                    |
|                 | <ul> <li>Select the relevant tank elements from the drop down list in the first column.</li> <li>Select the appropriate comparable option (Equals, Not Equals or Contains) from the drop down list in the second column.</li> <li>Type the appropriate data element in the third column, if "Location" or "Product" is selected. Or, select the appropriate data element from the drop down list, if "Tank Type" or "Tanks Status" is selected in the first column of selection criteria.</li> <li>If two criteria are to be specified, then select the "And" or "Or" option to add a filtration criterion. Else, select the "None" option.</li> </ul> |

- 2. Enter the appropriate information in the relevant fields.
- 3. Click the "Submit" button to add the dynamic tank group. After saving the settings, Tankvision displays a confirmation message as follows:

|        |                 | 𝗭 Group Added Successfully |
|--------|-----------------|----------------------------|
| Select | Tank Group Name | Type of Tank Group         |
| •      | All Tanks       | Static                     |
| 0      | group 2         | Dynamic                    |
| 0      | Terminal-1      | Dynamic                    |
| 0      | Terminal North  | Static                     |

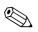

#### Note!

An event is generated after successfully adding, modifying or deleting the tank group. The event details can be viewed in the "Event" or "Alarm & Event" overview.

# 9.3 Modify Tank Groups

1. On the Navigation Tree, click the "Customized Groups" header. (The number of tank groups configured is displayed in brackets next to the Header's name). Tankvision displays the screen as follows:

| age Customiz | ed Groups       | 03/17/2008 5:28:27 PM GMT-                      |
|--------------|-----------------|-------------------------------------------------|
|              |                 | Ø Group Added Successfully                      |
| Select       | Tank Group Name | Type of Tank Group                              |
| C            | All Tanks       | Static                                          |
| 0            | group 2         | Dynamic                                         |
| C            | Terminal-1      | Dynamic                                         |
| 0            | Terminal North  | Static                                          |
|              |                 |                                                 |
|              |                 | New Static Group New Dynamic Group Modify Delet |

2. To modify tank groups click the button "Modify". Tankvision displays the screen as follows:

| Tank Group Name: *                                                                        | Group 1 |                  | 0 |
|-------------------------------------------------------------------------------------------|---------|------------------|---|
| Select Tanks:                                                                             |         |                  | 0 |
| Available Tanks 🏮                                                                         |         | Selected Tanks 0 |   |
| Tank-3<br>Tank-4<br>Tank-5<br>Tank-6<br>Tank-7<br>Tank-8<br>Tank-9<br>Tank-9<br>Tank-10 ▼ | >>><    | Tank-1<br>Tank-2 |   |

- 3. Modify the desired settings and click the "Submit" button to configure the settings.
- 4. After saving the settings, Tankvision displays the following screen:

|        |                 | ♂ Group Modified Successfully |                   |        |        |
|--------|-----------------|-------------------------------|-------------------|--------|--------|
| Select | Tank Group Name | Туре оf                       | Tank Group        |        |        |
|        |                 | Static                        |                   |        |        |
|        |                 | New Static Group              | New Dynamic Group | Modify | Delete |

# 9.4 Delete Tank Groups

1. On the Navigation Tree, click the "Customized Groups" header. (The number of tank groups configured is displayed in brackets next to the Header's name). Tankvision displays the screen as follows:

| je Customiz | ed Groups       | 03/17/2008 5:28:27 PM GMT+                       |
|-------------|-----------------|--------------------------------------------------|
|             |                 | 🕜 Group Added Successfully                       |
| Select      | Tank Group Name | Type of Tank Group                               |
| •           | All Tanks       | Static                                           |
| 0           | group 2         | Dynamic                                          |
| 0           | Terminal-1      | Dynamic                                          |
| 0           | Terminal North  | Static                                           |
|             |                 |                                                  |
|             |                 | New Static Group New Dynamic Group Modify Delete |

2. To delete tank groups click the button "Delete". Tankvision displays the screen as follows:

| 2       | re Vou Sure Vou Wa | nt To Delete Selected Tank Group |
|---------|--------------------|----------------------------------|
| · · / 「 | ie ioù bare ioù wa | ne to belete beletted tank aroup |
|         |                    |                                  |
| Y       |                    |                                  |
| Y       |                    | Cancel                           |

3. After deleting the Tank Group, Tankvision displays the following screen:

| Select | Tank Group Name |                   | Tank Group        |        |  |
|--------|-----------------|-------------------|-------------------|--------|--|
|        |                 | Neur Statia Craun | New Dynamic Group | Modify |  |

# 9.5 View Real Time Tank Group Details

The user can select a tank group from the navigation menu, and can view the tank group details in graphical and tabular format. The graphical and tabular format give a quick feedback about the current tank status. The screen displays the tank data dynamically on a real time basis. The graphical and tabular page shows the tanks in the selected tank group. Each tank is shown with its tank parameters. There are two types of Tank Groups:

- 1. Static Tank Group: Tank group created by user
- 2. Dynamic Tank Group: Tank group created by defining filtration criteria. (e.g. All tanks in locked status)

Both types of tank groups are supported with real time graphical information.

The tank group details are viewed by two types of users, viz. operator and guest. The user logging into the system as an operator can view the real time tank group details. The user logging into the system as a guest can view the non-real time tank group details. A guest user has a minimal access to the Tankvision functionality. A guest user can view the tank details, gauge details, tank group and tank overview (all tanks on a specific Tankvision unit) in a non-real time mode. The guest user has to refresh the page to view the current tank data.

#### To view real time tank group details

1. On the Navigation Tree, click the "Customized Groups" header. (The number of tank groups configured is displayed in brackets next to the Header's name) The "Customized Groups" header expands as follows:

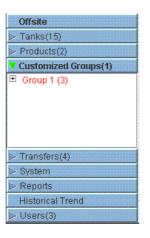

- 2. In the above figure, the <Tank Group(s)> name created by the authorized personnel is displayed under the "Customized Groups". The number of tanks associated in that group is displayed inside the bracket.
- 3. Click the <Tank Group> name to display the tank status in graphical and tabular format. Tankvision displays the screen as follows:

| Graphical Vi | ew Tabula  | r View  |          |             |
|--------------|------------|---------|----------|-------------|
|              |            |         |          |             |
| Tank         | Product    | Product | TOV      | Product     |
| Name         | (N/A)      | Level   | (m³)     | Temperature |
| (N/A)        |            | (m)     |          | (°C)        |
| Tank-1       | No Product | +7.719  | +771.900 | +23.1       |
| Tank-2       | No Product | +7.719  | +771.900 | +23.1       |
| Tank-3       | No Product | +7.719  | +771.900 | +23.1       |

4. By default, the system displays the tabular view of the tank group.

# 9.5.1 Graphical View of the Tank Group Details

### To view the tank group details in graphical format

1. On the Customized Groups – <Tank Group> name screen, click the "Graphical View" tab . Tankvision displays the screen as follows:

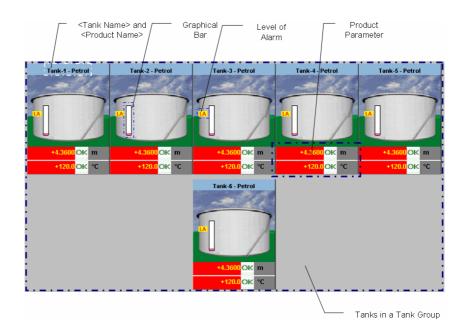

| Graphical Information                                     | Description                                                                                                    |  |
|-----------------------------------------------------------|----------------------------------------------------------------------------------------------------|--|
| <tank name=""> and<br/><product name=""></product></tank> | The tank names and the product names are displayed for the selected tank group.                                                                                                    |  |
| Level of Alarm                                            | m The current level of alarm is displayed as per the alarm set points.                                                                                                    |  |
| Graphical Bar                                             | The graphical bar displays the product level and water level.                                                                                                    |  |
| Product Parameter                                         | <ul> <li>Each tank"s measured data, viz., product level and product temperature are displayed with the appropriate units. The system also indicates the alarm acknowledgement status using different background colors. The background colors are as follows:</li> <li>Dark green- indicates an active and acknowledged alarm</li> <li>Light red- indicates an active and unacknowledged alarm</li> <li>Yellow- indicates an inactive and unacknowledged alarm</li> <li>White- indicates an inactive and acknowledged alarm</li> </ul> |  |
| Tanks in a Tank group                                     | The total number of tanks in a tank group is displayed as per the tank group parameter.                                                                                                    |  |

Depending on the tank group type the graphical information is as follows:

| Tank Group Type    | Graphical Information                                                                                                    |  |  |  |
|--------------------|----------------------------------------------------------------------------------------------------|--|--|--|
| Static Tank Group  | The system displays the measured graphical information of the tanks at the time of selecting the relevant tank group. The user has to manually refresh the screen to update the latest measured graphical information.                                                                                                    |  |  |  |
| Dynamic Tank Group | The user can view the measured graphical information of the tanks, which will be shown dynamically on the web page. The user can view the information on a real time basis.                                                                                                    |  |  |  |
|                    | 1. In case, a product transfer is taking place under a dynamic tank group, the tank will be shown under (a) the "Tanks in Armed" tank group, if the user has created a new product transfer for a tank, or (b) the "Tanks in Transfer" tank group, if the status of product transfer is changed to "Active" from the "Armed" stage.                             |  |  |  |
|                    | 2. If the tank group is customized, then the tanks will be displayed in the tank group based on the filtration criteria that have been configured. For example, if "Alarm Type" is selected as "High Alarm" in the "Add New Dynamic Tank Group" screen, then the tank group will display only those tanks with "High Alarm" on the Real Time Tank Group screen. |  |  |  |

# 9.5.2 Tabular View of the Tank Group Details

### To view the tank group details in tabular format

On the "Customized Groups – <Tank Group> name screen, click the "Tabular View" tab. Tankvision displays the screen as follows:

| Graphical Vi | iew Tabul  | ar View    |              |         |        |             |        |           |             |
|--------------|------------|------------|--------------|---------|--------|-------------|--------|-----------|-------------|
| Tank         | Product    | Tank       | Tank         | Product | Level  | Product     | Water  | Observed  | Floating    |
| Name         | (N/A)      | Status     | Shape        | Level   | Alarms | Temperature | Level  | Density   | Roof        |
| (N/A)        |            | (N/A)      | (N/A)        | (m)     | (N/A)  | (°C)        | (m)    | ( kg/m³ ) | Status      |
| ~            |            |            |              |         |        |             |        |           | (N/A)       |
| Tank-1       | Butan      | In Operati | In Operation | +10.000 | N/A    | +30.1       | +0.000 | +0.0      | No Floating |
| Tank-2       | Petrol     | In Operati | In Operation | +0.000  | N/A    | +0.0        | +0.000 | +0.0      | No Floating |
| Tank-3       | No Product | In Operati | In Operation | +0.000  | N/A    | +0.0        | +0.000 | +0.0      | No Floating |
| Tank-4       | No Product | In Operati | In Operation | +0.000  | N/A    | +0.0        | +0.000 | +0.0      | No Floating |
| Tank-5       | No Product | In Operati | In Operation | +0.000  | N/A    | +0.0        | +0.000 | +0.0      | No Floating |

| No. | Graphical Information | Description                                                                                | No. | Graphical Information        | Description                                         |
|-----|-----------------------|--------------------------------------------------------------------------------------------|-----|------------------------------|-----------------------------------------------------|
| 1   | Tank Name (N/A)       | The column displays the name of the tank.                                                  | 19  | Total Mass                   | This column displays the total mass of the tank.    |
| 2   | Product (N/A)         | This column displays the name of the product, which is assigned to the corresponding tank. |     | Dipped Product Level         | This column displays the dipped product level.      |
| 3   | Tank Status (N/A)     | This column displays the status of the tank. 2                                             |     | Dipped Water Level           | This column displays the dipped water level.        |
| 4   | Tank Shape            | This column displays the shape of the tank.                                                | 22  | Dipped Temperature           | This column displays the dipped temperature.        |
| 5   | Movement Direction    | This column displays the movement direction.                                               | 23  | Dipped Observed Density      | This column displays the dipped observed density.   |
| 6   | Product Level         | This column displays the product level meas-<br>ured by the tank.                          | 24  | Unit Alive Status            | This column displays the Unit Alive Status.         |
| 7   | Level Alarms          | This column displays the product level alarm.                                              | 25  | TOV Flow Rate                | This column displays the TOV flow rate.             |
| 8   | Water Level           | This column displays the water level in tank.                                              | 26  | NSV Flow Rate                | This column displays the NSV flow rate.             |
| 9   | Observed Density      | This column displays the observed density of the product in the tank.                      | 27  | Total Mass Flow Rate         | This column displays the total mass flow rate.      |
| 10  | Vapor Temperature     | This column displays the vapor temperature.                                                |     | Total Standard Volume        | This column displays the total standard volume.     |
| 11  | Vapor Pressure        | This column displays the vapor pressure.                                                   | 29  | Remaining tank capacity      | This column displays the remaining tank capacity.   |
| 12  | TOV                   | This column displays the Total Observed Volume (TOV).                                      | 30  | Available Volume             | This column displays the available volume.          |
| 13  | Product Temperature   | This column displays the temperature of the product in the tank.                           | 31  | Reference density            | This column displays the reference density.         |
| 14  | FWV                   | This column displays the free water volume (FWV).                                          | 32  | Net weight in air            | This column displays the net weight in air.         |
| 15  | GOV                   | This column displays the Gross Observed Volume (GOV).                                      | 33  | Alcohol Content By Mass      | This column displays the alcohol content by mass.   |
| 16  | GSV                   | This column displays the gross standard volume (GSV).                                      | 34  | Alcohol Content By<br>Volume | This column displays the alcohol content by volume. |
| 17  | NSV                   | This column displays the net standard volume (NSV).                                        | 35  | Sample Temperature           | This column displays the sample temperature.        |
| 18  | Floating Roof Status  | This column displays the floating roof details of the tank.                                |     |                              |                                                     |

| Tank Group Type    | Graphical Information                                                                                                    |
|--------------------|----------------------------------------------------------------------------------------------------|
| Static Tank Group  | The system displays the measured information of the tanks at the time of selecting the relevant tank group.                                                                                                    |
| Dynamic Tank Group | The user can view the measured information of the tanks, which will be shown dynamically on the web page.                                                                                                    |
|                    | 1. In case a product transfer is taking place under a dynamic tank group, the tank will be shown under (a) the "Tanks in Armed" tank group, if the user has created a new product transfer for a tank, or (b) the "Tanks in Transfer" tank group, if the status of product transfer is changed to "Active" from the "Armed" stage.                              |
|                    | 2. If the tank group is customized, then the tanks will be displayed in the tank group based on the filtration criteria that have been configured. For example, if "Alarm Type" is selected as "High Alarm" in the "Add New Dynamic Tank Group" screen, then the tank group will display only those tanks with "High Alarm" on the Real Time Tank Group screen. |

The behavioral pattern of the tank group type is as follows:

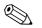

#### Note!

The "Non Real Time Tank Group Details" screen can be viewed by the user who is a guest. The system displays the measured information of the tanks at the time of selecting the relevant tank group. The user has to manually refresh the screen to view the latest measured graphical information.

# 10 The "Transfers" menu

The Tankvision system has a feature of dynamically displaying the product transfer. The product transfer details are grouped in the "Waiting", "In Progress", "Finished", and "Aborted" product transfer stages. The following table describes the product transfer groups.

| Product Transfer Group | Product Transfer Status                                                                                          |
|------------------------|----------------------------------------------------------------------------------------------------|
| Waiting                | In this group, the user can view all the tanks that have a product transfer in the Armed stage.                  |
| In Progress            | In this group, the user can view all the tanks that have a product transfer in the Active and Paused stages.     |
| Finished               | In this group, the user can view all the tanks that have a product transfer in the Finished or Completed stages. |
| Aborted                | In this group, the user can view all the tanks that have a product transfer in the Aborted stage.                |

#### To view product transfer details

1. On the Navigation Tree, click the "Transfers" header. (The number of product transfer groups is displayed in bracket next to the Header's name.) The "Transfers" header expands as follows:

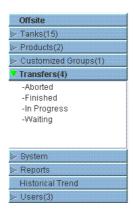

- 2. In the above figure, the <Product Transfer Groups> name are displayed under the "Transfers" header. The <Product Transfer Group> name dynamically displays the number of tanks associated with the <Product Transfer Group> name, which is shown inside the bracket.
- 3. Click the <Product Transfer Group> name. Tankvision displays the Transfers <Product Transfer Group Name> screen as follows:

| iraphical Vi          | iew Tabula       | ır View                 |             |                                |
|-----------------------|------------------|-------------------------|-------------|--------------------------------|
| Tank<br>Name<br>(N/A) | Product<br>(N/A) | Product<br>Level<br>(m) | TOV<br>(m³) | Product<br>Temperature<br>(*C) |
| /<br>Tank-1           | No Product       | +7.719                  | +771.900    | +23.1                          |
| Tank-2                | No Product       | +7.719                  | +771.900    | +23.1                          |
| Tank-3                | No Product       | +7.719                  | +771.900    | +23.1                          |

4. By default, the system displays the tabular view of the product transfer group.

### Note!

Click the H next to the <Product Transfer Group> name. The system will expand the leaf node, and display the <Tank Names> that are in the respective product transfer group. The user may click on the <Tank Name> to view detailed information for the tank.

# 10.1 Graphical View of the Product Transfer Group Details

#### To view the product transfer group details in graphical format

On the Transfers – <Product Transfer Group Name> screen, click the "Graphical View" tab. Tankvision displays the screen as follows:

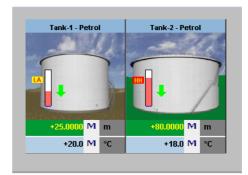

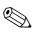

#### Note!

The user, who is a guest can view the "Non Real Time Product Transfer Group Details" screen. The system displays the measured graphical information of the tanks at the time of selecting the relevant product transfer group. The user has to manually refresh the screen to view the latest measured graphical information.

# **10.2** Tabular View of the Product Transfer Group Details

#### To view the product transfer group details in tabular format

On the Transfers – <Product Transfer Group Name> screen, click the "Tabular View" tab. Tankvision displays the screen as follows:

| Tank   | Product | Tank         | Tank              | Product  | Level  | Product     | Water   | Observed  | Floating    |
|--------|---------|--------------|-------------------|----------|--------|-------------|---------|-----------|-------------|
| Name   | (N/A)   | Status       | Shape             | Level    | Alarms | Temperature | Level   | Density   | Roof        |
| (N/A)  |         | (N/A)        | (N/A)             | (m)      | (N/A)  | (°C)        | (m)     | ( kg/m³ ) | Status      |
|        |         |              |                   |          |        |             |         |           | (N/A)       |
| Tank-1 | Petrol  | In Operation | Tank with extern  | +25.0000 | LA     | +20.0       | +0.0000 | +0.0      | Floating    |
| Tank-2 | Petrol  | In Operation | Tank with fixed r | +80.0000 | HH     | +18.0       | +0.0150 | +0.0      | No Floating |

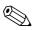

#### Note!

The user, who is a guest can view the "Non Real Time Product Transfer Group Details" screen. The system displays the measured graphical information of the tanks at the time of selecting the relevant product transfer group. The user has to manually refresh the screen to view the latest measured graphical information.

# 11 The "System" menu

The user should have access rights to configure the system settings. If the user is accessing the web page without valid access rights, then the system will not allow the user to configure the system settings.

#### To configure the system settings

1. In the Navigation Tree, click the "System" header. It expands as follows:

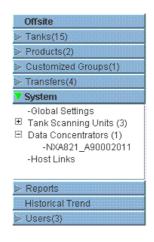

2. Click "Global Settings". Tankvision displays the screen as follows:

| upervisor - Supervisor                            |                                  | English                                                   | <u>About</u> Help <u>Logout</u> |
|---------------------------------------------------|----------------------------------|-----------------------------------------------------------|---------------------------------|
| Offsite                                           | Manage NXA820 - NXA820 A90011011 | Page is loaded from NXA820_A90011011 (192.168.2.50)       | 02/20/2010 11:02:43 AM 9MT+00   |
| anks(15)                                          |                                  | 1 ugo to toutod nonin to triczo_ tooo no n (noz.noo z.co) |                                 |
| Products(2)<br>Customized Groups(1)               |                                  |                                                           | */- all                         |
| ransfers(4)                                       | Customer Settings                |                                                           |                                 |
| ystem                                             | <br>▶ Network Settings           |                                                           | Ø                               |
| Global Settings                                   | Environment Settings             |                                                           | Ø                               |
| Fank Scanning Units (3)<br>Data Concentrators (1) | Trend Global Settings            |                                                           | Ø                               |
| Host Links                                        |                                  |                                                           |                                 |
|                                                   | ▶ Field Scan                     |                                                           | 0                               |
|                                                   | > W&M Seal                       |                                                           |                                 |
|                                                   | Data Archival                    |                                                           |                                 |
|                                                   | ▶ Downloads                      |                                                           | $\odot$                         |
|                                                   | Operator Workstation Settings    |                                                           | $\odot$                         |
|                                                   | System Diagnostics               |                                                           | S                               |
|                                                   | > Uploads                        |                                                           |                                 |
|                                                   | ▶ Device Status Codes            |                                                           |                                 |
|                                                   | > Device Status Codes            |                                                           |                                 |
|                                                   |                                  |                                                           |                                 |
| Reports                                           |                                  |                                                           |                                 |
| listorical Trend                                  |                                  |                                                           |                                 |
| Jsers(3)                                          |                                  | 6                                                         | Page Loaded Completely          |
| Alarm 🛛 🖾 Event                                   | 📜 Alarm & Event                  |                                                           |                                 |
| Date / Event Type                                 | Status Ack Status Element Sub T  | ype Object Value Email UserID                             | FGTagNa Event ID Option         |

# 11.1 Customer Settings

#### To Configure Global Customer Settings

Click on "Customer Settings". Tankvision displays the screen as follows:

| Customer Settings                  |  |
|------------------------------------|--|
| Site Information                   |  |
| ▶ Units                            |  |
| ▶ Default Language                 |  |
| ▶ Email Server Settings            |  |
| ▶ Date and Time                    |  |
| Define Configuration Store Details |  |
| Printer Agent Configuration        |  |
| Additional Language Configuration  |  |
| Base Language Configuration        |  |
| Custom Language Configuration      |  |
| Custom Language Configuration      |  |

# 11.1.1 Site Information

"Site" refers to the location, where the Tankvision system is installed. The user can configure the site settings in this section.

#### To configure the site information

1. Click on "Site Information". Tankvision displays the "Site Information" screen as follows:

| Site Information |          |   |                     |                   |      |
|------------------|----------|---|---------------------|-------------------|------|
| Customer Mame.   | Customer | 0 | Graphical Site Map: |                   | 0    |
| Site Name: *     |          | 0 | Customer Logo:      | ehlogo.gif Upload | 0    |
| Site Location: * |          |   |                     | dress+Hauser      |      |
| one Ecourion.    | I        |   | End                 | Jress+Hauser      | Suhm |

| Field              | Description                                                                                                    |
|--------------------|----------------------------------------------------------------------------------------------------|
| Customer Name      | Enter the name of your company or customer.                                                                                                    |
| Site Name          | Enter the name of the site, where the Tankvision system is being installed.                                                                                                    |
| Site Location      | Enter the location name of the site, where the Tankvision system is being installed.                                                                                                    |
| Graphical Site Map | Enter the URL to a graphical site map web page, which contains a tank site map.                                                                                                    |
| Customer Logo      | Click the UPLOAD button to select the appropriate customer's company logo.<br>The image size must not exceed 32 x 32 Pixels.<br>The file name for this field can be alphanumeric.<br>For more information, see the "Upload Customer Logo" section ( $\rightarrow \square$ 108). |

- 2. Enter the appropriate information in the relevant fields.
- 3. Click the "Submit" button.
- 4. After saving the settings, Tankvision displays a confirmation message.

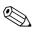

Note!

An event is generated after the configuration of the site information. The event details can be viewed in the "Event" or "Alarm & Event" overview.

### Upload Customer Logo

1. Click the "Upload" button on the "Site Information" screen. Tankvision displays the screen as follows:

| Site Information |        |        |
|------------------|--------|--------|
|                  |        |        |
| Upload File:     | Browse |        |
|                  |        | Cancel |

| Field       | Description                                                                                                    |
|-------------|----------------------------------------------------------------------------------------------------|
| Upload File | Enter the location from where you want to upload the file, or click the "Browse" button and select the location. |

2. Click the "Send" button to proceed, or click the "Cancel" button to exit. Tankvision displays the uploaded logo and the file name on the Site Information screen as follows:

| Customer Name: * | 202020202020 | 0 | Graphical Site Map: |              |        | • |
|------------------|--------------|---|---------------------|--------------|--------|---|
| Site Name: *     |              | 0 | Customer Logo:      | ehlogo.gif   | Upload | ( |
| Site Location: * |              |   | Eng                 | dress+Hauser |        |   |

3. Click the "Submit" button. Tankvision displays the new logo on the System Header of the Tankvision screen.

### 11.1.2 Units

The Tankvision system displays various inventory data or parameters. Each parameter has a specific unit of measurement. The units can be configured to suite the customer requirements. The Tankvision system comes with three standard schemes for units – SI, US and Japanese. Based on the scheme, appropriate units are pre-selected for different physical quantities or parameters. When a scheme is customized, it is indicated with the suffix 'Customised' next to the scheme. Only a user with valid access rights (for example, supervisor/ technician) can change the units setting.

#### To configure units

1. Click on "Units". Tankvision displays the Units screen as follows:

| 🗸 Units |                     |                 |
|---------|---------------------|-----------------|
|         | Select Unit Scheme: |                 |
|         | SI                  |                 |
|         | CUS                 |                 |
|         | O JAPAN             |                 |
|         |                     | Advanced Submit |

| Field        | Description                                                                                      |
|--------------|--------------------------------------------------------------------------------------------------|
| SI (default) | The SI scheme chooses units based on International System of Units (SI).                         |
| US           | The US scheme chooses units, which are prevalent in USA, viz. mm, deg F, gallons, etc.           |
| JAPAN        | The Japanese scheme chooses units, which are prevalent in Japan, viz. mm, g/ml, kilo liter, etc. |

- 2. Select the appropriate unit scheme option.
- 3. Click the "Submit" button to proceed, or click the "Advanced" button to set up the advanced unit configuration. Tankvision displays a confirmation screen.
- 4. Click the "OK" button to save the details.
- 5. After saving the settings, Tankvision displays a confirmation message.

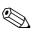

#### Note!

An event is generated after configuring the unit settings. The event details can be viewed in the "Event" or "Alarm & Event" overview.

#### Advanced Units Configuration

1. Click the "Advanced" button on the "Units" screen. Tankvision displays the screen as follows:

| Vnits                                          |                   |                        |                             |
|------------------------------------------------|-------------------|------------------------|-----------------------------|
| Current Unit Scheme: SI<br>Tank Parameter Type | Unit              | Leading Digits         | Decimals                    |
| Level: *                                       | m                 | 2                      | 3                           |
| Volume: *                                      | m <sup>a</sup>    | Ê 🗘                    | 3                           |
| Mass: *                                        | Ton               | Ê                      | 3                           |
| Temperature: *                                 | °C 🗸              | 3                      | 1                           |
| Pressure: *                                    | kPa 💌             | 2                      | 2                           |
| Density: *                                     | kg/m <sup>a</sup> | 4                      | 1                           |
| Volumetric Flow: *                             | m®/min 💌          | 3                      | 1                           |
| Acceleration: *                                | m/s² 🔻            | <b>•</b>               | 5                           |
| Molar Value: *                                 | kg/kmol 💌         | 3                      | 4                           |
| Temperature Coeff: *                           | 10E-7/°C 💌        | 3                      | 1                           |
| Area Temperature Coeff: *                      | 10E-14/°C 💌       | 3                      | 1                           |
| Air Density: *                                 | kg/mª 💌           | 1                      | 5                           |
| Speed: *                                       | mm/s 💌            | 2                      | 1                           |
| Mass Flow: *                                   | ton/min 💌         | 3                      | 1                           |
| Percent: *                                     | % 🗸               | 3                      | 2                           |
| Decimal Separator:                             | Dot [.] 💽 📵       | Thousands Separator:   | Quote [']                   |
| Display Sign:                                  | Show '+' 🗾 💿      | Display Leading Zeros: | <b>D O</b>                  |
|                                                |                   |                        | Reset to Default Done Cance |

| Field                  | Description                                                                                                    |
|------------------------|----------------------------------------------------------------------------------------------------|
| Current Unit Scheme    | Displays the name of the current unit scheme.                                                                                                    |
| Decimal Separator      | Select the appropriate decimal separator from the drop-down list. For approved systems in Germany (PTB) the decimal separator must be a comma and the thousands separator "none", dot or space (no comma, no quote).   |
| Thousands Separator    | Select the appropriate thousands separator from the drop-down list. For approved systems in Germany (PTB) the decimal separator must be a comma and the thousands separator "none", dot or space (no comma, no quote). |
| Display Sign           | Select this check box to display the sign (+) or (-) before each number.                                                                                                    |
| Display Leading Zeroes | Select this check box to enable the "Leading Digits" column.<br>Clear the check box to disable the "Leading Digits" column.                                                                                            |

| Column              | Description                                                                                                    |
|---------------------|----------------------------------------------------------------------------------------------------|
| Tank Parameter Type | This column displays the types of tank parameters that can be configured for the Tankvision system.                                                                                                    |
| Unit                | Select the appropriate unit from the drop-down list. The drop-down lists provide a list of units corresponding to each tank parameter type.                                                                                                    |
| Leading Digits      | Select or enter the number of leading digits. This field is enabled if the "Display Leading Zeros" check box is selected. This option allows the user to set the number of digits for every tank parameter type. If necessary, leading zeros are added to the number. The number of leading digits should not exceed 10. |
| Decimals            | Select or enter the number of decimal digits. This field allows you to set the number of digits after the decimal separator for every tank parameter type. The number of decimals should not exceed 10.                                                                                                    |

- 2. Enter the appropriate information in the relevant fields.
- 3. Click the
  - "Done" button to save the details.
  - "Reset To Default" button to apply the default settings of the system.
  - "Cancel" button to exit the screen without accepting the changes.
  - Tankvision displays the "Units" screen.
- 4. Click the "Done" button to save the changes in the Units configuration. Tankvision displays a confirmation screen.
- 5. Click the "OK" button to save the details.
- 6. After saving the settings, Tankvision displays a confirmation message.

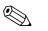

Note!

If you change the default settings for a specific unit scheme, the system displays "Customized" next to the unit scheme name on the "Units" screen.

### 11.1.3 Default Language

Tankvision provides a multi-lingual interface. The user can set the language according to the local requirements.

#### To configure the default language

- 1. Click ≥ on "Default Language".
- 2. Tankvision displays the Default Language screen as follows:

| 🗸 Default Language  |         |   |  |
|---------------------|---------|---|--|
|                     |         |   |  |
| Default Language: * | English | - |  |

| Field            | Description                                                                                                    |
|------------------|----------------------------------------------------------------------------------------------------|
| Default Language | This field displays a list of the languages that have already been configured to be used in the Tankvision interface. |

- 3. Select the appropriate language from the drop-down list.
- 4. Click the "Submit" button to proceed.
- 5. After saving the settings, Tankvision displays a confirmation message.

### 11.1.4 Email Server Settings

The Tankvision system sends e-mails using a standard SMTP server, called the e-mail server. The Tankvision system sends information about the alarm and event notifications, and other reports to the authorized user by e-mail.

If the system fails to send the e-mail, then the e-mail status in the Alarm and Event Panel section will be "Fail".

#### To configure the e-mail server

1. Click on "Email Server Settings". Tankvision displays the screen as follows:

| SMTP Server Name: *        |                      | 0 | SMTP Server requires<br>Authentication:               |   |
|----------------------------|----------------------|---|-------------------------------------------------------|---|
| SMTP Server Port Number: * | 25                   | 0 | User Name:                                            | ( |
| 'From' E-Mail Address: *   | NXA820_840046011@pcm | 0 | Password:                                             |   |
| Display Name: *            | TankvisionAdmin      | 0 | Logon Using Secured Password<br>Authentication (SPA): | 1 |
| Test E-Mail Address (To) : |                      | 0 |                                                       |   |

| Field                                                   | Description                                                                                                    |
|---------------------------------------------------------|----------------------------------------------------------------------------------------------------|
| SMTP Server Name                                        | Enter the appropriate host name or the IP address of the SMTP server. The Tankvision system uses the SMTP server name to send e-mails. The data type for this field is alphanumeric. |
| SMTP Server Port Number                                 | Enter the appropriate port number of the SMTP server.<br>The data type for this field is numeric. The default SMTP Server Port number is 25.                                         |
| "From" E-mail Address                                   | Enter the e-mail address that will be used as sender.<br>The data type for this field is alphanumeric. This entry is mandatory.                                                      |
| Display Name                                            | Enter the Display Name of the sender. By default, the Display Name is TankvisionAdmin. The data type for this field is alphanumeric.                                                 |
| SMTP Server Requires<br>Authentication                  | Select this check box, if the SMTP server requires an authentication. This will enable the user name and password fields.                                                            |
| User Name                                               | Enter the unique user name. This is the user name for SMTP server authentication. The data type is alphanumeric and is case sensitive.                                               |
| Password                                                | Enter the password. This is the password for SMTP server authentication.                                                                                                    |
| Logon Using Secured<br>Password Authentication<br>(SPA) | Select this check box to enable logon using a secured password.                                                                                                    |
| Test E-Mail Address (To):                               | Enter an E-Mail address to test the E-Mail settings. When clicking the "Test Connection" button, a test E-Mail is sent to the address defined in this field.                         |

- 2. Enter the appropriate information in the relevant fields.
- 3. Click the "Submit" button to proceed, or click the "Test Connection" button to test the connection to the e-mail server.
- 4. After saving the settings, Tankvision displays a confirmation message.

#### Note!

An event is generated after configuring the E-Mail Server. The event details can be viewed in the "Event" or "Alarm & Event" overview.

Email server settings can usually be requested from the Network administration.

### 11.1.5 Date and Time

The system allows the user to configure date, time, time zone and the date-time formats. The Tankvision system unit, which is configured as a Subscription Store, becomes a time server for other units subscribed to it for global configuration data.

#### To Configure Date and Time Settings

1. Click ▶ on "Date and Time". Tankvision displays the screen as follows:

| Date Format:                  | mm/dd/yyyy 💌          |             | 0 | Time Format:                  | HH:MM | :SS AM 💌    | •      |
|-------------------------------|-----------------------|-------------|---|-------------------------------|-------|-------------|--------|
| Time Zone:                    | GMT+00: Ireland, Unit | ted Kingdon | n |                               |       | -           | (      |
| System Date: *                | 10/21/2009            |             | 0 | System Time: *                | 01 💌  | 35 • 49 • F | PM 🔽 📢 |
| Daylight Saving Enabled:      |                       |             | 0 | Daylight Saving Status:       |       |             | •      |
| Daylight Saving Start Date: * |                       |             | 0 | Daylight Saving Start Time: * | 01 💌  | 00 🔽 00 🔽 🗚 | AM 🔽 📢 |
| Daylight Saving End Date: *   |                       |             | 0 | Daylight Saving End Time: *   | 01 💌  |             | AM 💌 📢 |

| Field                         | Description                                                                                                    |
|-------------------------------|----------------------------------------------------------------------------------------------------|
| Date Format                   | Select the date format from the drop down list. This field allows you to set the required format for the date. This date format will be used to display the date on all Tankvision screens, reports, e-mails and prints.                                                                                                    |
| Time Format                   | Select the time format from the drop down list. This field allows you to set the required format for the time. This time format will be used to display the time on all the Tankvision screens.                                                                                                    |
| Time Zone                     | Select the appropriate time zone from the drop-down list.                                                                                                    |
| System Date                   | Enter the current date in the relevant date format. Alternatively, click on the calendar icon to choose the date.                                                                                                    |
| System Time                   | Enter the current time in the relevant time format.                                                                                                    |
| Daylight Saving<br>Enabled    | Select this check box to enable the user to enter the appropriate daylight saving details.<br>Clear the check box to prevent the user from entering the daylight saving details.                                                                                                    |
| Daylight Saving Status        | This field displays the daylight saving status. The system displays the "Active" status, if the "Daylight Saving Enabled" check box is selected.                                                                                                    |
| Daylight Saving Start<br>Date | Enter the appropriate date in the relevant date format on which daylight saving will start.<br>The Tankvision system"s clock will adjust to the daylight saving settings on the start date.<br>Alternatively, click on the "Date" icon to choose the date.<br>This field is enabled when the "Daylight Saving Enabled" check box is selected. |
| Daylight Saving Start<br>Time | Enter the appropriate time at which daylight saving will start. The Tankvision system's clock will adjust to the daylight saving settings at the start time. The data type for this field is time. This field is enabled when the "Daylight Saving Enabled" check box is selected.                                                            |
| Daylight Saving End<br>Date   | Enter the appropriate date in the relevant date format on which daylight saving will end.<br>The Tankvision system"s clock will revert to normal time on the end date.<br>Alternatively, click on the "Date" icon to choose the date.<br>This field is enabled when the "Daylight Saving Enabled" check box is selected.                      |
| Daylight Saving End<br>Time   | Enter the appropriate time at which daylight saving will end. The Tankvision system's clock will revert to normal time at the end time. The data type for this field is time. This field is enabled when the "Daylight Saving Enabled" check box is selected.                                                                                 |

- 2. Enter the appropriate information in the relevant fields.
- 3. Click the "Submit" button.
- 4. After saving the settings, Tankvision displays a confirmation message.

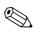

Note!

An event is generated after configuring Date and Time. The event details can be viewed in the "Event" or "Alarm & Event" overview.

### 11.1.6 Configuration Store definition

In a typical Tankvision system, most configuration settings are common for all Tankvision units within the network. Therefore, the time required for the configuration of the system can be minimized by defining one of the units to be a Subscription Store. The configuration settings are only performed on this Subscription Store. These settings are then distributed to the other units within the network.

For each Tankvision unit (i.e. Tank Scanner NXA820, Data Concentrator NXA821 or Host Link NXA822) within the network it is necessary to define if it is a Subscription Store or if it receives its configuration from a Subscription Store.

To do so, proceed as follows:

- 1. Login to the Tankvision unit and navigate to the "Global Settings" screen as described in Section 11.1. Click ≥ on "Customer Settings".
- 2. Click on "Define Configuration Store Details". Tankvision displays the screen as follows:

| Define Configuration Store Details     |                                 |   |                                  |
|----------------------------------------|---------------------------------|---|----------------------------------|
| Configuration Store Type: *            |                                 |   | <u> </u>                         |
| <ul> <li>Subscription Store</li> </ul> | OUse Global Configuration Store | 0 | OUse Local Configuration Store 🧕 |
| Subscription Store: *                  | -[Select]- 🗙                    | 0 | Refresh                          |
| Allow Local Configuration Change: *    | Yes No                          |   | 0                                |

#### 3. for the Subscription Store:

- in "Configuration Store Type" select the option "Subscription Store" (Default) for the other units

- in "Configuration Store Type" select the option "Use Global Configuration Store"
- In "Subscription Store" select the Subscription Store to which this unit is to be linked
- in "Allow Local Configuration Change" define whether local configuration changes of this unit are allowed in case the Subscription Store is not available.
- 4. Click the "Submit" button to proceed, or click the "Refresh" button to reset the screen.
- 5. After saving the settings, Tankvision displays a confirmation message.

With the (recommended) use of global configuration store the following information is transfered to the subscription units:

- Customer settings like site information (without customer specific logo), unit, email server and day and time settings (configurations of languages and printer agent must be done for every single device)
- Environment settings
- Products
- Users incl. user access rights

Global settings could be changed later on, also after assigning other units. Its highly recommended to use a NXA820 as subscription store.

### 11.1.7 Define Configuration Store Details

The Tankvision system is a distributed system, which comprises several Tankvision units working together in a single network. The configuration for most of these units is common. Hence, these configuration settings are performed in one single Tankvision unit, which acts as a subscription store. A subscription store minimizes the time taken for configuration and avoids any duplication of activity in the Tankvision system. It circulates its configuration to other Tankvision units in the form of Global Settings. Sometimes, a Tankvision unit might need to use global configuration settings that are different from the subscription store. In this case, the Tankvision unit's settings can be configured by using a local configuration, so that it neither affects nor is affected by the subscription store.

#### To define configuration store details

1. Click on "Define Configuration Store Details". Tankvision displays the screen as follows:

| Configuration Store Type: *         |                                  |   |                                        |
|-------------------------------------|----------------------------------|---|----------------------------------------|
| Subscription Store                  | C Use Global Configuration Store | 0 | C Use Local Configuration Store        |
| Subscription Store: *               | [Select] 💌                       | 0 | Refres                                 |
| Allow Local Configuration Change: * | CYes CNn                         |   | ······································ |

| Field                               | Description                                                                                                    |
|-------------------------------------|----------------------------------------------------------------------------------------------------|
| Configuration Store<br>Type         | Click the appropriate option to select the relevant configuration store type for this Tankvision unit.<br>"Subscription Store": This option configures the NXA unit to act as 'Global Subscription Store'.<br>Other units can subscribe to this subscription store to get the global configuration. Any part of the<br>global configuration changed on the subscription store is also updated on the subscribing units and<br>vice versa.<br>"Use Global Configuration Store": This option enables the NXA unit to use an existing<br>Subscription Store for global configuration. If the system is configured to use the global<br>configuration store, the unit subscribes to the global subscription store to receive any configuration<br>changes.<br>"Use Local Configuration Store": This option enables the NXA unit to use the local<br>configuration, which is different from that of the global subscription store. Any global<br>configuration changed on the global subscription store does not affect the NXA unit configured to<br>use local configuration store and vice versa. The configuration is not accessable for other units<br>(unlike the subscription store). |
| Subscription Store                  | Select the appropriate subscription store. This field is used to refer to a subscription store when the Tankvision unit is configured to use a global configuration store. This field is enabled only if the "Use Global Configuration Store" option is selected. This field displays a list of the Tankvision units configured as a subscription store. To get the latest list of global subscription stores, click the "Refresh" button.                                                                                                    |
| Allow Local<br>Configuration Change | This field is enabled only if the "Use Global Configuration Store" option is selected for "Subscription Store Type". This field allows to save the changes made to any global configuration on the Tankvision system unit when the Subscription Store is not available, or not reachable. "Yes": In case the subscription store is not available, the system allows the user to save the changes to the global configuration locally on the unit that is configured to use a global configuration store. "No": In case the subscription store is not available, the system does not allow the user to save the changes to the global configuration locally on the unit that is configured to use a global configuration store.                                                                                                    |

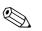

#### Note!

When the subscription store becomes active in the network, the global configuration settings at the subscription store overwrite the global configuration settings on all other Tankvision units. Thus, any changes made to the global configuration locally will be lost.

- 2. Enter the appropriate information in the relevant fields.
- 3. Click the "Submit" button to proceed, or click the "Refresh" button to reset the screen.
- 4. After saving the settings, Tankvision displays a confirmation message.

# Note!

An event is generated after configuring the Subscription Store. The event details can be viewed in the "Event" or "Alarm & Event" overview.

### 11.1.8 Printer Agent Configuration

Tankvision can generate scheduled tank reports which can be printed via a printer without human intervention. This task is performed by the Printer Agent, which can be uploaded to the operator station from any Tankvision unit ( $\rightarrow \square$  182). When the Printer Agent has been installed, it can be configured as follows.

#### To configure the Printer Agent

1. Click on "Printer Agent Configuration". Tankvision displays the screen as follows:

| Printer Agent Configuration |        |
|-----------------------------|--------|
| Printer Agent IP Address:   | 0      |
| Port Number:                | 0      |
|                             | Submit |

| Field                    | Description                                                                                                    |
|--------------------------|----------------------------------------------------------------------------------------------------|
| Printer Agent IP Address | Enter the IP address of the computer on which the Printer Agent is installed.                                                                           |
| Port number              | Enter the port of the computer that the printer agent is listening (waiting). For details refer to the DOC-filed contained in the printer agent folder. |

- 2. Enter the appropriate information in the relevant fields.
- 3. Click the "Submit" button to proceed.
- 4. After saving the settings, Tankvision displays a confirmation message.

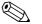

#### Note!

An event is generated after configuring the Printer Agent. The event details can be viewed in the "Event" or "Alarm & Event" overview.

### 11.1.9 Additional Language Configuration

| Additional Language Configuration |                   |
|-----------------------------------|-------------------|
| Language Pack : *                 | Browse Download 0 |
|                                   | Install           |

- Download of one additional language pack (beside the pre installed one(s)).
- Type in the location or use the "Browse" button.
- Download to Tankvision by clicking on "Download" button.
- The additional language is shown in the meta data header.
- Can be selected as default language ( $\rightarrow$  Chap. 11.1.3) or as based language ( $\rightarrow$  Chap. 11.1.10).

### 11.1.10 Base Language Configuration

| Base Language Configuration |           |        |
|-----------------------------|-----------|--------|
| Select Language: *          | English 💌 |        |
|                             |           | Submit |

The base language is used as "template" for customer specific screen. Select the appropriate base language from the drop down list and confirm by clicking the "Submit" button.

### 11.1.11 Customer Language Configuration

| anguage Pack:* | Browse | Download |  |
|----------------|--------|----------|--|
|----------------|--------|----------|--|

Customer language = Integration of customer specific screens (modified screens based on Tankvision pages).

- Download of one additional language pack (beside the pre installed one(s)).
- Type in the location or use the "Browse" button.
- Download to Tankvision by clicking on "Download" button.
- The additional language is shown in the meta data header.
- Can be selected as default language ( $\rightarrow$  Chap. 11.1.3) or as based language ( $\rightarrow$  Chap. 11.1.10).

# 11.2 Network Setting

All Tankvision units are connected to each other using Ethernet and exchange data over TCP/IP. Tankvision provides a web-based user interface, which allows the user to use the Tankvision functionality by any standard web browser.

### 11.2.1 Tankvision Network Configuration

Each Tankvision unit has three LAN ports as shown in the figure below.

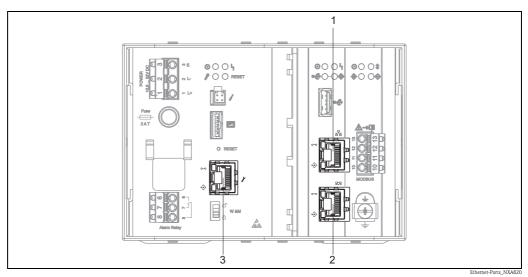

1: System LAN port 2: Sync-Link LAN port 3: Service LAN port The picture refers to NXA820. NXA821 and NXA822 have the same LAN ports.

| Port                                   | Description                                                                                                    |
|----------------------------------------|----------------------------------------------------------------------------------------------------|
| System LAN port                        | Connects the Tankvision unit to the network. The IP address of the System LAN port can be defined in "Primary IP Address" ( $\rightarrow \triangleq 119$ )  |
| Sync-Link LAN port<br>(in preparation) | in preparation                                                                                                    |
| Service LAN Port                       | Connects the Tankvision unit to a local computer only for local commissioning and service operations. The IP address of the Service LAN Port is 192.168.1.1 |

### 11.2.2 Configure the Network

The Tankvision system allows the user to configure or to modify the network settings of the Tankvision unit.

#### First time configuration of a Tankvision unit

When configuring a Tankvision unit for the first time, proceed as follows:

- 1. Connect a laptop to the Service LAN port. Make sure that the laptop is configured to get a dynamic IP address from a DHCP server.
- 2. Open the internet browser and enter the following URL: http://192.168.1.1
- 3. Login to Tankvision (User ID = Super; Password = Super)
- 4. Navigate to "System/Global Settings/Network Settings" (see below)
- 5. Set the correct IP address and further network settings.
- 6. Disconnect the laptop and connect the Tankvision unit to the network via the System LAN port.
- 7. Continue to configure the Tankvision unit.

#### To configure the network settings

1. Click on "Network Settings". Tankvision displays the screen as follows:

| NXA820 Unit MAC Address:00 07    | 7 05 00 06 5B    |                  |        |     |
|----------------------------------|------------------|------------------|--------|-----|
| NXA820 Unit Tag Name: *          | NXA820_840046011 |                  |        | •   |
| Primary IP Address: *            | 192.168.2.50     |                  |        | •   |
| <del>Secondary IP Address:</del> |                  |                  |        | •   |
| Domain: *                        | pcm.endress.com  | O StandAlone En: | abled: | ¢   |
| Subnet Mask: *                   | 255.255.255.0    | ONS List:        |        | _ ( |
| Destination Network:             |                  | Gateway:         |        | _ ( |
| HART Port: *                     | 3000             |                  |        | C   |

| Field                                    | Description                                                                                                    |
|------------------------------------------|----------------------------------------------------------------------------------------------------|
| NXA82x Unit Tag<br>Name                  | Enter the tag name for the Tankvision unit. This field indicates the TCP/IP host name for the Tankvision unit. This name will be displayed in the left menu as the Tankvision unit identifier. The tag name is alphanumeric and can contain the special characters '-' and '_' (hyphen and underscore). |
| Primary IP Address                       | Enter the IP address for the Tankvision unit. The primary IP address is used by the Tankvision unit to participate in system functionality. The data type for this field is IP address.                                                                                                    |
| Secondary IP Address<br>(in preparation) | in preparation                                                                                                    |
| Domain                                   | Enter the domain address. The domain is the network identification of a server. The data type for this field is alphanumeric and can contain the characters '-", '_' and '.' (hyphen, underscore and dot).                                                                                              |
| Subnet Mask                              | Enter the appropriate Subnet Mask. The subnet Mask is used by TCP/IP services and applications to determine whether a given IP address on an inter-network is a local network address or a remote network address. The data type for this field is IP address.                                          |
| Destination Network<br>(not mandatory)   | Used to add manual entries into the network routing table.<br>For details contact the Endress+Hauser service.                                                                                                    |
| HART Port<br>(in preparation)            | in preparation                                                                                                    |

| Field                                   | Description                                                                                                    |
|-----------------------------------------|----------------------------------------------------------------------------------------------------|
| StandAlone Enabled<br>(only for NXA820) | If this check box is selected, the Tank Scanner NXA820 unit is functioning in isolation and therefore needs not to be associated with a Host Link NXA822.<br>Tank reports can be generated in the NXA820 only if this check box is selected.                                 |
| DNS List<br>(not mandatory)             | Enter the IP address for the DNS list. This is a list of IP addresses of DNS servers. A DNS server is used to resolve host names into IP addresses on a TCP/IP network. If you don"t have access to a DNS server, enter 1.1.1.1. The data type for this field is IP address. |
| Gateway                                 | Enter the IP address of the Gateway. The gateway forwards IP addresses to other TCP/IP networks. For details contact the Endress+Hauser service.                                                                                                    |

- 2. Enter the appropriate information in the relevant fields.
- 3. Click the "Submit" button to proceed. The system displays a confirmation box as follows:

| Microso | ft Internet Explorer 🛛 🛛                                                                                                    |
|---------|----------------------------------------------------------------------------------------------------|
| 2       | NS<br>Do You want to Modify the Network Configuration for the System?                                                                                         |
|         | Note:The IP Address Configuration will be Affected.The Web Server will be Serving through the New IP Addresses.<br>To Access the System use New IP Addresses. |
|         | OK Cancel                                                                                                    |

- 4. Click the "OK" button to proceed, or click the "Cancel" button to exit.
- 5. After saving the settings, the Tankvision unit restarts automatically (wait approx. 3 min).

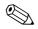

#### Note!

If you don't know the correct IP address, please contact your local network administrator. If you want to use an isolated LAN network, use the IP address 192.168.2.xxx and set the subnet mask to 255.255.255.0

#### **Environment Settings** 11.3

"Environment Settings" allows you to store and view information about the surrounding environment of the place where the Tankvision system is installed. This information comprises local gravity, atmospheric pressure and density of air and water.

#### To configure the environment settings

1. Click on "Environment Settings". Tankvision displays the screen as follows:

| Local Gravity: *             | +9.81000 | m/s² | 0 | Air Density: *   | +1.22500 | kg/mª           |
|------------------------------|----------|------|---|------------------|----------|-----------------|
| Atmospheric Pressure: *      | +101.32  | kPa  | 0 | Water Density: * | +999.0   | kg/m³           |
| Current Ambient Temperature: | *C       |      | 0 |                  |          | Refre           |
| NXA820 Ambient Temperature   |          |      | 0 |                  |          | 000000000000000 |

| Field                                                                                                    | Description                                                                                                    |  |
|----------------------------------------------------------------------------------------------------|----------------------------------------------------------------------------------------------------|--|
| Local Gravity                                                                                                    | Enter the appropriate value for the local gravity. This field indicates the local gravity of the region where the Tankvision system is installed. The value of the local gravity should be configured in SI units only and should be greater than zero. The default value is $+$ 9.81 m/s <sup>2</sup> . The data type for this field is numeric. |  |
| Air Density                                                                                                    | Enter the appropriate value for the air density. This field indicates the density of air in the n where the Tankvision system is installed. The value of the air density should be configured units only and should be greater than zero. The default value is $+1.225$ Kg/m3. The data type for this field is numeric.                           |  |
| Atmospheric Pressure                                                                                                    | Enter the appropriate value for the atmospheric pressure. This field indicates the atmospheric pressure in the region where the Tankvision system is installed. The value of the atmospheric pressure should be configured in SI units only. The data type for this field is numeric.                                                             |  |
| Water DensityEnter the appropriate value for the water density. This field indicates the density of<br>region where the Tankvision system is installed. The value of the water density sho<br>configured in SI units only and should be greater than zero. The default value is +9<br>The data type for this field is numeric. |                                                                                                    |  |
| Current Ambient<br>Temperature                                                                                                    | This field displays the Current Ambient Temperature used by the system for inventory calculations. The Current Ambient Temperature is obtained from NXA820 Ambient Temperature Source. The user can click the "Refresh" button to refresh the ambient temperature fetched from the specified source                                               |  |
| NXA820 Ambient<br>Temperature source                                                                                                    | Enter the host name or IP address of the NXA820 ambient temperature source. It specifies the NXA820 unit in the network from where this unit receives the ambient temperature.                                                                                                    |  |

- 2. Enter the appropriate information in the relevant fields.
- 3. Click the 'Submit" button to save the settings.
- 4. After saving the settings, Tankvision displays a confirmation message.

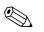

Note!

An event is generated after configuring the Environment Settings. The event details can be viewed in the "Event" or "Alarm & Event" overview.

# 11.4 Trend Global Settings

The Tankvision system displays the real-time and historical trend of measured data in the form of line graphs. The "Trend Global Settings" screen allows the user to preset colors for the grid, plot cursor, pen and background of the trend display. It can be changed in the trend views itselfs.

### To Configure Trend Global Settings

1. Click on "Trend Global Settings". Tankvision displays the screen as follows:

| Trend Global Settings              |           |                |        |
|------------------------------------|-----------|----------------|--------|
| Background color of Real Time Tr   | end:      | #CCCCCC        | C      |
| Background color of Historical Tre | nd:       | #99FFFF        | Ø      |
| Grid Color:                        |           | #000000        | 0      |
| Plot Cursor Color:                 |           | #003300        | 0      |
| Pen<br>O                           | Pen Style | Pen Color<br>O |        |
| Pen 1                              | Plain 💌   | #0000FF        |        |
| Pen 2                              | Plain 💌   | #FF0000        |        |
| Pen 3                              | Plain 💌   | #FF6600        |        |
| Pen 4                              | Plain 💌   | #CC33FF        |        |
|                                    |           |                | Submit |

| Field Description                       |                                                                                                    |  |  |
|-----------------------------------------|----------------------------------------------------------------------------------------------------|--|--|
| Background color of<br>Real Time Trend  | Click the color palette icon to select the appropriate color from the color palette.<br>This field displays the background color configured for the real time trend.  |  |  |
| Background color of<br>Historical Trend | Click the color palette icon to select the appropriate color from the color palette.<br>This field displays the background color configured for the historical trend. |  |  |
| Grid Color                              | Click the color palette icon to select the appropriate color from the color palette.<br>This field displays the color configured for the grid.                        |  |  |
| Plot Cursor Color                       | Click the color palette icon to select the appropriate color from the color palette.<br>This field displays the color configured for the plot cursor.                 |  |  |

| Column    | Description                                                                                                    |
|-----------|----------------------------------------------------------------------------------------------------|
| Pen       | This column displays a list of colors that can be selected for the drawing pen on the trend's screen.                                             |
| Pen Style | Select the appropriate pen style from the drop down list.<br>This column displays the types of pen styles that can be used on the trend's screen. |
| Pen Color | Click the color palette icon to select the appropriate pen color.<br>This field displays the colors configured for the drawing pen.               |

- 2. Enter the appropriate information in the relevant fields.
- 3. Click the "Submit" button to proceed.
- 4. After saving the settings, Tankvision displays a confirmation message.

# Note!

An event is generated after configuring the Trend Settings. The event details can be viewed in the "Event" or "Alarm & Event" overview.

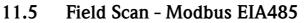

### Note!

This section is valid for the Modbus protocol. For other field protocols refer to the following sections:

• Section 11.6: Configure Field Scan – Sakura V1 ( $\rightarrow$  127)

• Section 11.7: Configure Field Scan - Whessoe WM550 ( $\rightarrow$  🖹 131)

The most important function of NXA820 is acquiring measured data from gauges installed in tanks. NXA820 receives measured data by means of field scanning. The measured data comprise tank parameters such as product level, product temperature, pressure, observed density, etc.

#### To Configure the Field Scan Settings

1. Click ► on "Field Scan". Tankvision displays the screen as follows:

| Field Scan                                      |
|-------------------------------------------------|
| Field Protocol                                  |
| Ambient Temperature Scan                        |
| Add Gauge Map File - Modbus EIA485              |
| Manage Field Scan Configuration - Modbus EIA485 |
| Start/Stop Field Scan                           |

### 11.5.1 Field Protocol

In order to perform field scanning, the Field Protocol needs to be configured.

#### To configure the field protocol

1. Click on "Field Protocol". Tankvision displays the screen as follows:

| Field Protocol         |                                                                 |        |
|------------------------|-----------------------------------------------------------------|--------|
|                        | Error: Cannot Configure Field Protocol, Field Scan in Progress. |        |
| Field Protocol Type: * | MODBUS EIA485                                                   | 0      |
| Number of Retries:*    | 3                                                               | 0      |
|                        |                                                                 | Submit |

| Field               | Description                                                                                                    |
|---------------------|----------------------------------------------------------------------------------------------------|
| Field Protocol Type | Displays the field protocoll.                                                                                                    |
| Number of Retries   | Type in the number of retries for the system to initiate Field Scanning. This field indicates the number of retries, before a field scan failure for a gauge is determined by the system. The data type used in this field is numeric. By default, the Tankvision system selects 3 as the Number of Retries. |

- 2. Enter the appropriate information in the relevant fields.
- 3. Click the "Submit" button.
- 4. After saving the settings, Tankvision displays a confirmation message.

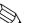

Note!

An event is generated after configuring the field protocol. The event details can be viewed in the "Event" or "Alarm & Event" overview.

### 11.5.2 Ambient Temperature Scan - Modbus

The ambient temperature is a special parameter. In a given installation there is typically only one source of ambient temperature. This source can be the ambient temperature fetched from a spot temperature gauge on one of the tanks or a manually entered value. In the ambient temperature scan configuration for NXA820, the user can specify whether this unit receives the ambient temperature from the connected gauge or from some other NXA820 unit.

#### To configure the Ambient Temperature Scan

1. Click on "Ambient Temperature Scan". Tankvision displays the screen as follows:

| Ambient Temperature Scan     |                                                         |         |        |
|------------------------------|---------------------------------------------------------|---------|--------|
|                              | Ambient Temperature Configuration Modified Successfully |         |        |
| Current Ambient Temperature: | *C                                                      | Refresh | C      |
| Ambient Temperature Source:  | O Get Ambient Temperature from other NXA820 unit        |         | 0      |
|                              | Cet Ambient Temperature from connected Gauge            |         | 0      |
|                              |                                                         |         | Submit |

| Field     Description          |                                                                                                    |  |  |
|--------------------------------|----------------------------------------------------------------------------------------------------|--|--|
| Current Ambient<br>Temperature | This field displays the Current Ambient Temperature the system uses in inventory calculations.<br>Click the "Refresh" button to display the latest ambient temperature.                                   |  |  |
| Ambient Temperature<br>Source  | <ul> <li>This field allows the user to enable the Tankvision system to retrieve the ambient temperature from (→ Chap. 11.3, →  121)</li> <li>Another NXA820 unit or</li> <li>A connected gauge</li> </ul> |  |  |

- 2. Enter the appropriate option in the relevant fields.
- 3. Click the "Submit" button.
- 4. After saving the settings, Tankvision displays a confirmation message.

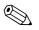

#### Note!

An event is generated after configuring the ambient temperature source. The event details can be viewed in the "Event" or "Alarm & Event" overview.

### 11.5.3 Add Gauge Map File - Modbus EIA485

For each Modbus device you need a special map to recognize the device in Tankvision. By default basic maps for Tank Side Monitor (TSM), Proservo NMS und Remote Terminal Unit (RTU) are present on the Tankvision Tank Scanner unit. Ask your local Endress+Hauser service to provide the correct map file.

#### To add a Gauge Map File

1. Click on "Add Gauge Map File". Tankvision displays the screen as follows:

| Add Gauge Map File |                      |        |
|--------------------|----------------------|--------|
| Gauge Map File:    | Browse Download File |        |
|                    |                      | Submit |

- 2. Click the "Browse" button and navigate to the required gauge file. Double-click the file name to enter it into the "Gauge Map File" field.
- 3. Click the "Download File" button to download the map file to the Tankvision unit.
- 4. Click the "Submit" button to activate the gauge map file.

### 11.5.4 Manage Field Scan Configuration – Modbus EIA 485

The "Manage Field Scan Configuration – Modbus EIA 485" screen displays serial configuration details and gauge configuration details.

#### To Manage the Field Scan Configuration using Modbus EIA485

1. Click on "Manage Field Scan Configuration – Modbus EIA485". Tankvision displays the screen as follows:

| ud Rate:  |                         | 41           | 9600 💌              |                  |                     |
|-----------|-------------------------|--------------|---------------------|------------------|---------------------|
| ity:      |                         |              | No Parity 💌         |                  |                     |
|           | nination Resistor:      |              |                     |                  |                     |
| Tank ID   | Tank Name               | Enabled<br>0 | Gauge Slave Address | Gauge type       | Modbus Register Map |
| 1         | Tank-1                  |              | 0                   | ProServo NMS53 - | servomm.xml         |
| 2         | Tank-2                  |              | 0                   | ProServo NMS53 💌 | servomm.xml 💌       |
| 3         | Tank-3                  |              | 0                   | ProServo NMS53 💌 | servomm.xml         |
| 4         | Tank-4                  |              | 0                   | ProServo NMS53 💌 | servomm.xml 💌       |
| 5         | Tank-5                  |              | 0                   | ProServo NMS53 💌 | servomm.xml 💌       |
| 6         | Tank-6                  |              | D                   | ProServo NMS53 💌 | servomm.xml 💌       |
| 7         | Tank-7                  |              | 0                   | ProServo NMS53 💌 | servomm.xml 💌       |
| 8         | Tank-8                  |              | 0                   | ProServo NMS53 💌 | servomm.xml 💌       |
| 9         | Tank-9                  |              | 0                   | ProServo NMS53 💌 | servomm.xml 💌       |
| 10        | Tank-10                 |              | 0                   | ProServo NMS53 💌 | servomm.xml 💌       |
| 11        | Tank-11                 |              | 0                   | ProServo NMS53 💌 | servomm.xml 💽       |
| 12        | Tank-12                 |              | D                   | ProServo NMS53 💌 | servomm.xml 💌       |
| 13        | Tank-13                 |              | 0                   | ProServo NMS53 💌 | servomm.xml 🔄       |
| 14        | Tank-14                 |              | 0                   | ProServo NMS53 💌 | servomm.xml 💌       |
| 15        | Tank-15                 |              | 0                   | ProServo NMS53 💌 | servomm.xml 💌       |
| bient Ten | nperature Configuration |              | a                   | 01               |                     |
|           | Enabled                 |              | Gauge Slave Address | Gauge type       | Modbus Register Map |
|           |                         |              | 0                   | ProServo NMS53 - | servomm. xml        |

| Field                                                                                                    | Description                                                                                                    |  |
|----------------------------------------------------------------------------------------------------|----------------------------------------------------------------------------------------------------|--|
| Baud Rate                                                                                                    | Select the baud rate for Modbus communication from the drop down list. Default 9600                                                                                                    |  |
| Parity                                                                                                    | Select the parity of the Modbus signal from the drop-down list. Default no parity.                                                                                                    |  |
| EIA485 Termination<br>ResistorEnables or disables the termination resistor on the fieldbus for RS485. Only need<br>fieldbus cables to reduce signal reflections. |                                                                                                    |  |
| Tank Configuration                                                                                                    |                                                                                                    |  |
| Tank ID                                                                                                    | Each tank in the Tankvision system has a unique numerical value ranging from 1 to 15. This ID represents the network address used by NXA820 for scanning the Tank Data. Cannot be changed.   |  |
| Tank Name                                                                                                    | Actual tank name, which can be modified here as well as in the tank configuration $(\rightarrow$ Chap. 4.1).                                                                                 |  |
| Enabled                                                                                                    | Select the check box to enable the field scanning of the respective tank.                                                                                                    |  |
| Gauge Slave Address<br>(DEC)                                                                                                    |                                                                                                    |  |
| Gauge type                                                                                                    | Select the appropriate Gauge Type from the drop-down list. This field is mandatory.                                                                                                    |  |
| Modbus Register Map                                                                                                    | Select the appropriate register map file for tank and gauge (only Registermaps downloaded to Tankvision can be used $\rightarrow$ Kap. 11.5.3).                                              |  |
| Ambient Temperature Configuration                                                                                                    |                                                                                                    |  |
| Enabled                                                                                                    | Select the check box to configure the ambient temperature.                                                                                                    |  |
| Gauge Slave Address                                                                                                    | Enter the slave address of the gauge providing the ambient temperature.                                                                                                    |  |
| Gauge type                                                                                                    | Select the appropriate Gauge Type from the drop-down list. This field is mandatory.                                                                                                    |  |
| V1 Map File                                                                                                    | Select the appropriate V1 Map File from the drop-down list. If the appropriate Map File is not available it must be added by the "Add Gauge Map File" function ( $\rightarrow \square$ 129). |  |

- 2. Enter the appropriate information in the relevant fields.
- 3. Click the "Submit" button.
- 4. After saving the settings, Tankvision displays a confirmation message.

### 11.5.5 Start/Stop a Field Scan

This option allows the user to start the field scan after configuring the field scan. Similarly, the field scan can be stopped at any point of time by using this option.

#### To start or stop field scanning

1. Click on "Start/Stop Field Scan". Tankvision displays the screen as follows:

| ▼ Start/Stop Field Scan | $\bigotimes$ |
|-------------------------|--------------|
| Field Scan:             | 0 🔺          |
|                         | Start Kill   |

2. Click the "Start" button to start the field scanning. The "Start" button is enabled, if the field scan is not started. Once the field scan is started, the "Start" button is disabled, and the "Kill" button is enabled. To stop the field scanning, click the "Kill" button.

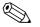

#### Note!

An event is generated, when the field scan is started or stopped. The event details can be viewed in the "Event" or "Alarm & Event" overview.

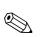

### 11.6 Configure Field Scan - Sakura V1

#### Note!

This section is valid for the Sakura V1 protocol. For other field protocols refer to the following sections:

- Section 11.5: Field Scan Modbus EIA485 ( $\rightarrow$  123)
- Section 11.7: Configure Field Scan Whessoe WM550 ( $\rightarrow \square$  131)

The most important function of NXA820 is acquiring measured data from gauges installed in tanks. NXA820 receives measured data by means of field scanning. The measured data comprise tank parameters such as product level, product temperature, pressure, observed density, etc.

#### To Configure the Field Scan Settings

1. Click ► on "Field Scan". Tankvision displays the screen as follows:

| ▼ Field Scan                           |  |
|----------------------------------------|--|
| ▶ Field Protocol                       |  |
| ▶ Select V1 Variant                    |  |
| ▶ Ambient Temperature Scan             |  |
| ► Add Gauge Map File - V1              |  |
| ▶ Manage Field Scan Configuration - V1 |  |
| ▶ Start/Stop Field Scan                |  |

### 11.6.1 Field Protocol

In order to perform field scanning, the Field Protocol needs to be configured.

#### To configure the field protocol

1. Click on "Field Protocol". Tankvision displays the screen as follows:

| ▼ Field Protocol       |    |      |
|------------------------|----|------|
| Field Protocol Type: * | ∨1 |      |
| Number of Retries:*    | 3  |      |
|                        |    | Subm |

| Field               | Description                                                                                                    |
|---------------------|----------------------------------------------------------------------------------------------------|
| Field Protocol Type | The protocol type is displayed.                                                                                                    |
| Number of Retries   | Type the number of retries for the system to initiate Field Scanning. This field indicates the number of retries, before a field scan failure for a gauge is determined by the system. The data type used in this field is numeric. Default 3 Retries. |

- 2. Enter the appropriate information in the relevant fields.
- 3. Click the "Submit" button.
- 4. After saving the settings, Tankvision displays a confirmation message.

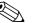

Note!

An event is generated after configuring the field protocol. The event details can be viewed in the "Event" or "Alarm & Event" overview.

### 11.6.2 Select V1 Variant

#### To select the V1 variant

1. Click ► on "Select V1 Variant". Tankvision displays the screen as follows:

| ▼ Select V1 Variant               |       |        |
|-----------------------------------|-------|--------|
| V1 protocol Variant Configuration | 1     |        |
| Protocol Variant:                 | New 💌 |        |
|                                   |       | Submit |

| Field            | Description                                                            |
|------------------|------------------------------------------------------------------------|
| Protocol Variant | Select, whether the old or the new variant of the V1 protocol is used. |

- 2. Enter the appropriate information in the relevant fields.
- 3. Click the "Submit" button.
- 4. After saving the settings, Tankvision displays a confirmation message.

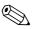

Note!

An event is generated after configuring the V1 variant. The event details can be viewed in the "Event" or "Alarm & Event" overview.

### 11.6.3 Ambient Temperature Scan - V1

The ambient temperature is a special parameter. In a given installation there is typically only one source of ambient temperature. This source can be the ambient temperature fetched from a spot temperature gauge on one of the tanks or a manually entered value. In the ambient temperature scan configuration for NXA820, the user can specify whether this unit receives the ambient temperature from the connected gauge or from some other NXA820 unit.

#### To configure the Ambient Temperature Scan

1. Click on "Ambient Temperature Scan". Tankvision displays the screen as follows:

| Ambient Temperature Scan     |                                                  |         |        |
|------------------------------|--------------------------------------------------|---------|--------|
| Current Ambient Temperature: | +0.0 °C                                          | Refresh | 0      |
| Ambient Temperature Source:  | C Get Ambient Temperature from other NXA820 unit |         | 0      |
|                              | Get Ambient Temperature from connected Gauge     |         | 0      |
|                              |                                                  |         | Submit |

| Field                                             | Description                                                                                                    |
|---------------------------------------------------|----------------------------------------------------------------------------------------------------|
| Current Ambient<br>Temperature                    | This field displays the Current Ambient Temperature the system uses in inventory calculations. Click the "Refresh" button to display the latest ambient temperature.                                     |
| Ambient Temperature Source                        | <ul> <li>This field allows the user to enable the Tankvision system to retrieve the ambient temperature from (→ Chap. 11.3, → 121)</li> <li>Another NXA820 unit or</li> <li>A connected gauge</li> </ul> |
| Get Ambient Temperature<br>from other NXA820 Unit | Select this option to enable the system to obtain the Ambient Temperature from another NXA820 Unit.                                                                                                    |
| Get Ambient Temperature<br>from connected Gauge   | Select this option to enable the system to obtain the ambient temperature from a connected gauge.                                                                                                    |

- 2. Enter the appropriate option in the relevant fields.
- 3. Click the "Submit" button.
- 4. After saving the settings, Tankvision displays a confirmation message.

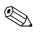

Note!

An event is generated after configuring the ambient temperature source. The event details can be viewed in the "Event" or "Alarm & Event" overview.

### 11.6.4 Add Gauge Map File - V1

For each parity V1 device you need a special map to recognize the device in Tankvision. By default basic maps for Tank Side Monitor (TSM), Proservo NMS and Remote Terminal Unit RTU are present on the Tankvision unit. Ask your local Endress+Hauser service to provide the correct map file.

#### To add a Gauge Map File

1. Click on "Add Gauge Map File". Tankvision displays the screen as follows:

| / Add Gauge Map File - V1 |        |               |  |
|---------------------------|--------|---------------|--|
| Add Gauge Map File        |        |               |  |
| Nourse Man File:          | Browse | Download File |  |

- 2. Click the "Browse" button and navigate to the required gauge file. Double-click the file name to enter it into the "Gauge Map File" field.
- 3. Click the "Download File" button to download the map file to the Tankvision unit.
- 4. Click the "Submit" button to activate the gauge map file.

### 11.6.5 Manage Field Scan Configuration - V1

In this screen it is possible to select the address and the V1 map to be used for each gauge. Before changing the field scan configuration it is necessary to stop the field scan ( $\rightarrow \square 131$ ).

#### To manage the field scan configuration

1. Click on "Manage Field Scan Configuration – V1". Tankvision displays the screen as follows:

| Physical Interface Configuration |                    |          |                              |                  |                      |
|----------------------------------|--------------------|----------|------------------------------|------------------|----------------------|
| Pulse Peri                       | iod:               | 703      | us (303 to 703 microse       | econds)          | C                    |
| Pulse Am                         | plitude:           | 17 💌     | 1 10110                      |                  | 0                    |
| Tank ID                          | Tank Name          | Enabled  | Gauge Slave Address<br>(DEC) | Gauge type       | V1 Map File          |
| 0                                | 0                  | 0        | 0                            | 0                | 0                    |
| 1                                | T-101              |          | 1                            | ProServo NMS53 💌 | NewV1LevelTemp.xml 💌 |
| 2                                | T-102              | <b>v</b> | 2                            | ProServo NMS53 💌 | NewV1LevelTemp.xml   |
| 3                                | T-103              |          | 0                            | ProServo NMS53 💌 | NewV1LevelTemp.xml   |
| 4                                | T-104              |          | 0                            | ProServo NMS53 💌 | NewV1LevelTemp.xml   |
| 5                                | T-205              |          | 0                            | ProServo NMS53 💌 | NewV1LevelTemp.xml 💌 |
| 6                                | T-106              |          | 0                            | ProServo NMS53 💌 | NewV1LevelTemp.xml   |
| 7                                | T-107              |          | 0                            | ProServo NMS53 💌 | NewV1LevelTemp.xml   |
| 8                                | T-108              |          | 0                            | ProServo NMS53 💌 | NewV1LevelTemp.xml   |
| 9                                | T-209              |          | 0                            | ProServo NMS53 💌 | NewV1LevelTemp.xml   |
| 10                               | T-210              |          | 0                            | ProServo NMS53 💌 | NewV1LevelTemp.xml   |
| Ambient T                        | emperature Configu | ration   |                              |                  |                      |
|                                  | Enabled            |          | Gauge Slave Address          | Gauge type       | V1 Map File          |
|                                  | 0                  |          | 0                            | 0                | 0                    |
|                                  |                    |          |                              | ProServo NMS53 💌 | NewV1LevelTemp.xml 💌 |

| Field                             | Description                                                                                                    |  |
|-----------------------------------|----------------------------------------------------------------------------------------------------|--|
| Physical Interface Co             | onfiguration                                                                                                    |  |
| Pulse Period                      | Defines the pulse period (comparable to the baud rate).                                                                                                    |  |
| Pulse Amplitude                   | Allows to amplify the signal in case of long cables or poor signal transmission.                                                                                                    |  |
| Tank Configuration                |                                                                                                    |  |
| Tank ID                           | Each tank in the Tankvision system has a unique numerical value ranging from 1 to 15. This ID represents the network address used by NXA820 for scanning the Tank Data.                                                                     |  |
| Tank Name                         | Enter the user defined tank name into this field.                                                                                                    |  |
| Enabled                           | Select the check box to enable the field scanning of the respective tank.                                                                                                    |  |
| Gauge Slave Address<br>(DEC)      | This field is enabled, if the "Enabled" check box is selected.<br>Enter the gauge slave address, which is configured between the NXA820 system and the gauge<br>for communication. The gauge slave address can be any number from 1 to 247. |  |
| Gauge type                        | Select the appropriate Gauge Type from the drop-down list. This field is mandatory.                                                                                                    |  |
| V1 Map File                       | Select the appropriate V1 Map File from the drop-down list. If the appropriate Map File is not available it must be added by the "Add Gauge Map File" function ( $\rightarrow \triangleq 129$ ).                                            |  |
| Ambient Temperature Configuration |                                                                                                    |  |
| Enabled                           | Select the check box to configure the ambient temperature.                                                                                                    |  |
| Gauge Slave Address               | Enter the slave address of the gauge providing the ambient temperature.                                                                                                    |  |
| Gauge type                        | Select the appropriate Gauge Type from the drop-down list. This field is mandatory.                                                                                                    |  |
| V1 Map File                       | Select the appropriate V1 Map File from the drop-down list. If the appropriate Map File is not available it must be added by the "Add Gauge Map File" function ( $\rightarrow \textcircled{B}$ 129).                                        |  |

- 2. Enter the appropriate option in the relevant fields.
- 3. Click the "Submit" button.
- 4. After saving the settings, Tankvision displays a confirmation message.

### 11.6.6 Start/Stop a Field Scan

This option allows the user to start the field scan after configuring the field scan. Similarly, the field scan can be stopped at any point of time by using this option.

#### To start or stop field scanning

1. Click ▷ on "Start/Stop Field Scan". Tankvision displays the screen as follows:

| ▼ Start/Stop Field Scan | $\otimes$  |
|-------------------------|------------|
| Field Scan:             | 0          |
|                         | Start Kill |

2. Click the "Start" button to start the field scanning. The "Start" button is enabled, if the field scan is not started. Once the field scan is started, the "Start" button is disabled, and the "Kill" button is enabled. To stop the field scanning, click the "Kill" button.

# Note!

An event is generated, when the field scan is started or stopped. The event details can be viewed in the "Event" or "Alarm & Event" overview.

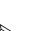

## 11.7 Configure Field Scan - Whessoe WM550

#### Note!

This section is valid for the Whessoe WM550 communication protocol. For other field protocols refer to the following sections.

The most important function of NXA820 is acquiring measured data from gauges installed in tanks. NXA820 receives measured data by means of field scanning. The measured data comprise tank parameters such as product level, product temperature, pressure, oberserved density...

### 11.7.1 Field Protocol

In order to perform field scanning, the Field Protocol needs to be configured.

#### To configure the field protocol

1. Click on "Field Protocol". Tankvision displays the screen as follows:

| Field               | Description                                                                                                    |  |
|---------------------|----------------------------------------------------------------------------------------------------|--|
| Field Protocol Type | The protocol type is displayed.                                                                                                    |  |
| Number of Retries   | Typ of number of retries for the system to initiate Field Scanning. This field indicates the number of retries, before a field scan failure for a gauge is determined by the system. The data typ used in this field is numeric. Default 3 retries. |  |

- 2. Enter the appropriate information in the relevant fields.
- 3. Click the "Sumit" button.
- 4. After saving the settings, Tankvision displays a confirmation message.

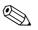

Note!

An event is generated after configuring the field protocol. The event details cn be viewed in the "Event" or "Alarm & Event" overview.

### 11.7.2 Ambient Temperature Scan

The ambient temperature is a special parameter. In a given installation there is typically only one source of ambient temperature. This source can be the ambient temperature fetched from a spot temperature gauge on one of the tanks or manually entered value. In the ambient temperature scan configuration for NXA820, the user can specify whether this unit receives the ambient temperature from the connected gauge or from some other NXA820 unit.

#### To configure the Ambient Temperature Scan

1. Click on "Ambient Temperature Scan". Tankvision displays the screen as follows:

| Current Ambient Temperature: | +0.0 °C                                          | Refresh |  |
|------------------------------|--------------------------------------------------|---------|--|
| Ambient Temperature Source:  | O Get Ambient Temperature from other NXA820 unit |         |  |
|                              | Get Ambient Temperature from connected Gauge     |         |  |

| Field                                             | Description                                                                                                    |  |
|---------------------------------------------------|----------------------------------------------------------------------------------------------------|--|
| Current Ambient<br>Temperature                    | This field displays the Current Ambient Temperature the system uses in inventory calculations. Click the "Refresh" button to display the latest ambient temperature.                                       |  |
| Ambient Temperature Source                        | <ul> <li>This field allows the user to enable the Tankvision System to retrieve the ambient temperature from (→ Chap. 11.3, → 🖹 121)</li> <li>another NXA820 unit or</li> <li>a connected gauge</li> </ul> |  |
| Get Ambient Temperature<br>from other NXA820 Unit | Select this option to enable the system to obtain the Ambient Temperature from another NXA820 unit.                                                                                                    |  |
| Get Ambient Temperature<br>from connected Gauge   | Select this option to enable the system to obtain the ambient temperature from a connected gauge.                                                                                                    |  |

- 2. Enter the appropriate information in the relevant fields.
- 3. Click the "Sumit" button.
- 4. After saving the settings, Tankvision displays a confirmation message.

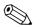

#### Note!

An event is generated after configuring the field protocol. The event details cn be viewed in the "Event" or "Alarm & Event" overview.

### 11.7.3 Add Gauge Map File

For each parity WM550 device you need a special map to recognize the device in Tankvision. By default basic maps for Tank Side Monitor (TSM), Proservo NMS and Remote Terminal Unit RTU are present on the Tankvision unit. Ask your local Endress+Hauser service to provide the correct map file.

#### To add a Gauge Map File

1. Click on "Add Gauge Map File". Tankvision displays the screen as follows:

| Add Gauge Map File |        |               |  |
|--------------------|--------|---------------|--|
| Course Man File:   | Browse | Download File |  |

- 2. Click the "Browse" button and navigate to the required gauge file. Double-click the file name to enter it into the "Gauge Map File" field.
- 3. Click the "Download File" button to download the map file to the Tankvision unit.
- 4. Click the "Submit" button to activate the gauge map file.

### 11.7.4 Manage Field Scan Configuration

In this screen it is possible to select the address and the Whessoe WM550 map to be used for each gauge. Before changing the field scan configuration it is necessary to stop the field scan  $\rightarrow 131$ .

### To manage the field scan configuration

1. Click on "Manage Field Scan Configuration – WM550". Tankvision displays the screen as follows:

| ud Rate:  |                         | 5] 2400 |                           |                          |                    | 0 |
|-----------|-------------------------|---------|---------------------------|--------------------------|--------------------|---|
| op Currer | nt:                     | 20.000  | 000 mA(Please enter value | e between 16mA and 30mA) |                    | 0 |
| Tank ID   | Tank Name               | Enabled | Gauge Slave Address       | Gauge type               | WM550 Map File     |   |
| 1         | 0<br>Tank-1             | •<br>   | 0                         | ProServo NMS53           | €<br>WM550mm.xml ▼ |   |
|           | 1                       |         |                           |                          |                    |   |
| 2         | Tank-2                  |         |                           | ProServo NMS53 -         | WM550mm.xml        |   |
| 3         | Tank-3                  |         | 0                         | ProServo NMS53           | WM550mm.xml 💌      |   |
| 4         | Tank-4                  | Г       | 0                         | ProServo NMS53 💌         | WM550mm.xml 💌      |   |
| 5         | Tank-5                  |         | 0                         | ProServo NMS53 💌         | WM550mm.xml 💌      |   |
| 6         | Tank-6                  |         | 0                         | ProServo NMS53           | WM550mm.xml 💌      |   |
| 7         | Tank-7                  |         | ٥                         | ProServo NMS53 💌         | WM550mm.xml 💌      |   |
| 8         | Tank-8                  |         | 0                         | ProServo NMS53 💌         | WM550mm.xml 💌      |   |
| 9         | Tank-9                  |         | 0                         | ProServo NMS53 💌         | WM550mm.xml 💌      |   |
| 10        | Tank-10                 |         | 0                         | ProServo NMS53 💌         | WM550mm.xml 💌      |   |
| 11        | Tank-11                 |         | 0                         | ProServo NMS53 💌         | WM550mm.xml 💌      |   |
| 12        | Tank-12                 |         | 0                         | ProServo NMS53 💌         | WM550mm.xml 💌      |   |
| 13        | Tank-13                 |         | 0                         | ProServo NMS53 💌         | WM550mm.xml 💌      |   |
| 14        | Tank-14                 |         | 0                         | ProServo NMS53 💌         | WM550mm.xml 💌      |   |
| 15        | Tank-15                 |         | 0                         | ProServo NMS53 💌         | WM550mm.xml 💌      |   |
| nbient Te | mperature Configuration |         |                           |                          |                    |   |
|           | En                      | abled   |                           | Gauge Slave A            | ddress             |   |
|           |                         | о<br>Г  |                           | 0                        |                    |   |

| Field                        | Description                                                                                                    |
|------------------------------|----------------------------------------------------------------------------------------------------|
| Physical Interface Co        | onfiguration                                                                                                    |
| Baud Rate                    | Defines the WM550 protocol baud rate. Possible values are 300, 600, 1200, 1800, 2400, 4800.                                                                                                    |
| Loop Current                 | This field defines the current in the Whessoe WM550 loop to be set by the internal electronic.<br>This current will be hold by the Master regardless the number of slaves that are connected.<br>Possible values ranges between 16mA and 30mA.             |
| Tank Configuration           |                                                                                                    |
| Tank ID                      | Each tank in the Tankvision system has a unique numerical value ranging from 1 to 15. This ID represents the network address used by NXA820 for scanning the Tank Data.                                                                                    |
| Tank Name                    | Enter the user defined tank name into this field.                                                                                                    |
| Enabled                      | Select the check box to enable the field scanning of the respective tank.                                                                                                    |
| Gauge Slave Address<br>(DEC) | This field is enabled, if the "Enabled" check box is selected. Enter the gauge slave address, which is configured between the NXA820 system and the gauge for communication. The gauge slave address can be any number from 0 to 63 for the Whessoe WM550. |
| Gauge Type                   | Select the appropriate Gauge Type from the drop-down list. This field is mandatory.                                                                                                    |
| WM550 Map File               | Select the appropriate WM550 Map File from the drop-down list. If the appropriate map File is not available it must be added by the "Add Gauge Map File" function.                                                                                         |

- 2. Enter the appropriate information in the relevant fields.
- 3. Click the "Sumit" button.
- 4. After saving the settings, Tankvision displays a confirmation message.

### 11.7.5 Start/Stop Field Scan

This option allows the user to start the field scan after configuring the field scan. Similarly, the field scan can be stopped at any point of time by using this option.

#### To start or stop field scanning

1. Click on "Start/Stop Field Scan". Tankvision displays the screen as follows:

| ▼ Start/Stop Field Scan | Ø          |
|-------------------------|------------|
| Field Scan:             | 0          |
|                         | Start Kill |

2. Click the "Start" button to start the field scanning. The "Start" button is enabled, if the field scan is not started. Once the field scan is started, the "Start" button is disabled, and the "Kill" button is enabled. To stop the field scanning, click the "Kill" button.

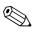

#### Note!

An event is generated, when the field scan is started or stopped. The event details can be viewed in the "Event" or "Alarm & Event" overview.

# 11.8 W&M Seal

The W&M seal allows you to view the W&M sealing status and to perform the access configuration for W&M secured systems.

#### To Change the W&M Approved Status

Click ▶ on "W&M Seal". Tankvision displays the screen as follows:

| ▼ W&M Seal           |
|----------------------|
| ▶ W&M Information    |
|                      |
| Access Configuration |

| Field                | Description                                                                                                    |  |
|----------------------|----------------------------------------------------------------------------------------------------|--|
| W&M Information      | <ul> <li>Shows detailed information of sealing status for a device:</li> <li>W&amp;M Switch status</li> <li>W&amp;M CRC at sealing time</li> <li>Time of sealing</li> <li>Last calculated W&amp;M CRC</li> <li>Last calculated CRC's time stamp</li> </ul> |  |
| Access Configuration | Registration page to configure access rights for a PC that can access the device after sealing.                                                                                                    |  |

### 11.8.1 W&M Information

Click on "W&M Information". Tankvision displays the screen as follows:

| This page is static and is loaded at: | 04/25/2010             | 8:07:30 AM | GMT+00 |
|---------------------------------------|------------------------|------------|--------|
| W&M Switch status:                    | Sealed                 |            |        |
| W&M CRC At Sealing Time:              | 31d506bd               |            |        |
| Time Of Sealing:                      | 04/25/2010 07:47:43 AM |            |        |
| Last Calculated W&M CRC:              | 31d506bd               |            |        |
| Last Calculated CRC's Time Stamp:     | 04/25/2010 08:07:22 AM |            |        |

| Field                                 | Description                                                                                                    |
|---------------------------------------|----------------------------------------------------------------------------------------------------|
| This page is static and is loaded at: | Displays the date and time when the screen was locked. This is a static page meaning no auto update is running.                                                                                     |
| W&M switch status                     | Displays the current W&M switch status.<br>The status can be sealed (closed W&M switch) or unsealed (open W&M switch).                                                                              |
| CRC at sealing time                   | A checksum is calculated with closing the W&M switch. This checksum is displayed in this field.                                                                                                    |
| Time of sealing                       | Displays the date and time the sealing took place.                                                                                                    |
| Last Calc. W&M CRC                    | Displays the latest calc. W&M checksum. The checksum is recalculated on a regular basis. In case of an mismatch of the recalculated checksum with the initial checksum, the system was manipulated. |
| Last calc. W&M CRC time step          | Displays date and time of the last calculated W&M checksum.                                                                                                    |

### 11.8.2 Access Configuration

In sealed systems only registered Users/PC's are allowed to have access to the system functionality. The access configuration provides the possibility to ensure the access. The access configuration is based on MAC Address.

| cess Configuration   |            |                       |
|----------------------|------------|-----------------------|
| Registered Systems 0 |            | Current MAC Address 0 |
|                      | REGISTER   | 00:1c:c0:91:31:9a     |
|                      | UNREGISTER |                       |
|                      |            |                       |
|                      |            |                       |
|                      |            |                       |

| Field               | Description                                                                                                    |
|---------------------|----------------------------------------------------------------------------------------------------|
| Registered Systems  | <ul> <li>Displays the MAC Address of the currently registered PC.</li> <li>Registered:<br/>Registered:<br/>Registered: a Connected to the system (current workstation). The PC's must be in the same Network as Tankvision (no router / gateway in between). Registration must be performed from every PC which should have access to the system individually.</li> <li>Unregistered:<br/>To unregister PC(s) mark them in the list on the left hand side (select several by pressing "Ctrl" and marking them) and click unregister. The unregistered PC's will not have access to the system after sealing.</li> </ul> |
| Current MAC Address | Displays the current MAC Address of the workstation.                                                                                                    |

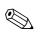

### Note!

This section is sealed for editing after switching the W&M switch to close.

## 11.9 Data Archival

Click  $\triangleright$  on "Data Archival". Tankvision displays the screen as follows:

| 🔻 Data Archival           |  |
|---------------------------|--|
| ▷ Configure Data Archival |  |
| ▶ Export Archive Data     |  |
| ▶ View Archived Data      |  |

### 11.9.1 Configure Data Archival

Click on "Configure Data Archival". Tankvision displays the screen as follows:

| 🔻 Data Archival                    |  |
|------------------------------------|--|
| ▼ Configure Data Archival          |  |
| ▶ Enable Disable Tanks/Tank Groups |  |
| Configure Parameters and Interval  |  |
| Start/Stop Archival                |  |

### Enable Disable Tanks/Tank Group

Click on "Enable Disable Tanks/Tank Group". Tankvision displays the screen as follows:

| Tanks for Archiving :       |                  |
|-----------------------------|------------------|
| Available Tanks 0           | Enabled Tanks 0  |
| Tank-1                      |                  |
| Tank-2<br>Tank-3            |                  |
| Tank-3                      | >>               |
| Tank-5                      | <                |
| Tank-6                      |                  |
| Tank-7<br>Tank-8 ▼          | <<               |
| Tank-o                      |                  |
| Tank Groups for Archiving : |                  |
| Available Groups 🏮          | Enabled Groups 0 |
| Ethanol                     |                  |
| Petrol                      |                  |
|                             | >>               |
|                             |                  |
|                             | <                |
|                             | <<               |
|                             |                  |

| Field           | Description                                                                                                    |
|-----------------|----------------------------------------------------------------------------------------------------|
| Available Tanks | This list displays the tanks that are available for grouping.                                                                                                    |
| Selected Tanks  | This list displays the tanks that are grouped to the tank group.                                                                                                    |
| >               | Click this button to transfer the selected tank(s) from the "Available Tanks" list to the "Selected Tanks" list. (Several tanks can be selected by holding the "Ctrl" button with clicking on the tanks) |
| >>              | Click this button to transfer all tanks from the "Available Tanks" list to the "Selected Tanks" list.                                                                                                    |
| <               | Click this button to de-select the tank(s) from the "Selected Tanks" list to the "Available Tanks" list. (Several tanks can be selected by holding the "Ctrl" button with clicking on the tanks).        |
| ~~              | Click this button to de-select all tanks from the "Selected Tanks" list to the "Available Tanks" list.                                                                                                   |

#### **Configure Parameters and Interval**

Click on "Configure Parameters and Interval". Tankvision displays the screen as follows:

| 🔻 Data Archival                    |  |
|------------------------------------|--|
| 🔻 Configure Data Archival          |  |
| ▶ Enable Disable Tanks/Tank Groups |  |
| Configure Parameters and Interval  |  |
| ▶ Configure Tank Parameters        |  |
| Configure Tank Group Parameters    |  |
| Configure Archive Interval         |  |

#### Configure Tank Parameters

| Configure Tank Pa   | rameters |           |                    |    |            |
|---------------------|----------|-----------|--------------------|----|------------|
| Select Tanks and Pa |          |           |                    |    |            |
| Tank                | 7        | All Tanks | Parameter          |    |            |
|                     |          |           |                    |    | Add Pamove |
| Tank ID             |          |           | Parameters Selecte | ed |            |
|                     |          |           |                    |    | Sucrait    |

Select Tanks and Parameters:

- Select tank / all tanks and the tank parameter  $\rightarrow$  Click "Add" or "Remove" to add or delete the relevant parameter from working.
- List of tanks and selected parameters for the tank.

Configure Tank Group Parameters

| Select Tanks Group and | d Parameters |           |                     |                       |
|------------------------|--------------|-----------|---------------------|-----------------------|
| Fank Group             | 7            | All Tanks | Parameter           | Total Observed Volume |
|                        |              |           |                     | Add Remove            |
| Tank Group             |              |           | Parameters Selected |                       |
|                        |              |           |                     |                       |
|                        |              |           |                     |                       |
|                        |              |           |                     |                       |

Select Tank Groups and Parameters:

- Select tank group/ all tank groups and the tank parameters → Click "Add" or "Remove" to add or delete the relevant parameter from working.
- List of tank groups and selected parameters for the tank.

#### Configure Archive Interval

| Select Archival Interval:            |                  |     |
|--------------------------------------|------------------|-----|
| Archival Interval:                   | Mins 💌           | 5 💌 |
| Archival should take place at time : | 12 Hrs 00 Min AM |     |

Selecting the archival interval dayly or greater. The archival time is selectable.

- Min archival interval: 1 min
- Max archival interval: 1 week (7 days)
- Default: 5 min

#### Start / Stop Archival

| Data Archival                                                                   |                           |            |
|---------------------------------------------------------------------------------|---------------------------|------------|
| V Configure Data Archival                                                       |                           |            |
| ▶ Enable Disable Tanks/Tank Groups                                              |                           |            |
| Configure Parameters and Interval                                               |                           |            |
| Start/Stop Archival                                                             |                           |            |
| No Tank or T                                                                    | ankgroup enabled          |            |
| The Total Available Memory in The System:                                       | (In Bytes)                | 0          |
| The System Can Store Archive Data For Days:                                     |                           |            |
| It is suggested to export currently archived files and delete them if more days | of archiving are required |            |
|                                                                                 |                           |            |
| Archival:                                                                       |                           |            |
| en en nysen.                                                                    |                           | Start Stop |
|                                                                                 |                           | arait oruh |

Displays: Memory + Storage Time (in days) with the current archive settings.

- Start Archiving  $\rightarrow$  no changes in settings
- Stop Archiving  $\rightarrow$  changes in settings are possible

### 11.9.2 Export Archived Data

Click on "Export Archived Data". Tankvision displays the screen as follows:

| ▼ Export Archive Data |  |
|-----------------------|--|
|                       |  |
| Configure Export Data |  |
| Stop Scheduled Export |  |

#### **Configure Export Data**

| elect for Export                                                                                                    |                           |   |
|----------------------------------------------------------------------------------------------------|---------------------------|---|
| 🔽 Tank                                                                                                    |                           | 0 |
| TankGroup                                                                                                    |                           | 0 |
| • Export All                                                                                                    |                           |   |
| Delete Source Archive Data                                                                                                    |                           | 0 |
| © Select Data for Export (Manual/Scheduled)                                                                                                    |                           |   |
| Manual     Manual     Man |                           |   |
| Export From Date: (mm/dd/yyyy) *                                                                                                    | at 01 💌 Hrs 00 💌 Min AM 💌 | 0 |
| Export to Date: (mm/dd/yyyy) *                                                                                                    | at 01 - Hrs 00 - Min AM - | 0 |
| O Scheduled                                                                                                    |                           |   |
| Get Archived Data From Date:<br>(mm/dd/ww) *                                                                                                    | at 01 🗙 Hrs 00 💌 Min AM 💌 | 0 |
| Start Scheduling From Date: (mm/dd/yyyy) *                                                                                                    | at 01 💌 Hrs 00 💌 Min AM 💌 | 0 |
| Interval for Scheduling:                                                                                                    | Mins 💌                    | 0 |
| elect Type Of File To Export                                                                                                    |                           |   |
| © CSV                                                                                                    |                           | 0 |
| C SQL                                                                                                    |                           | 0 |

| Field                                             | Description                                                                                                    |
|---------------------------------------------------|----------------------------------------------------------------------------------------------------|
| Select for Export                                 | Data selection of exported data:<br>Tank<br>Tankgroups                                                                        |
| Export All                                        | Select this option to export complete set of stored data. User can define if source shall be deleted after successful export. |
| Selected Data for<br>Export (manual<br>scheduled) | Export configuration page. The user can select / configure a manual export (one time event) or a sheduled export.             |
| Select Type of File to export                     | Define the format of exported data: CSV / SQL                                                                                 |

#### Stop Scheduled Export

| Stop Scheduled Export |              |                              |  |
|-----------------------|--------------|------------------------------|--|
|                       | Currently no | scheduled export is going on |  |
|                       |              |                              |  |
|                       |              |                              |  |

### 11.9.3 View Archived Data

Click on "View Archived Data". Tankvision displays the screen as follows:

| 🔻 Data Archival           |  |
|---------------------------|--|
| ▶ Configure Data Archival |  |
| ▶ Export Archive Data     |  |
| View Archived Data        |  |
| ▶ View Historical Trend   |  |
| Trend Configuration       |  |

| Field                 | Description                                                                              |
|-----------------------|------------------------------------------------------------------------------------------|
| View Historical Trend | User operational page to define value(s) of tank(s) which shall be displayed in a graph. |
| Trend Configuration   | Pen configuration page for the historical graph.                                         |

#### **View Historical Trend**

| Select Tank or Tank Group: |    |          |      |          |   |
|----------------------------|----|----------|------|----------|---|
| Tank                       |    |          |      |          |   |
| C Tank Group               |    |          |      |          |   |
| Start Date: * (mm/dd/yyyy) | at | 01 💌 Hrs | 00 💌 | Min AM 💌 | C |
| End Date: * (mm/dd/ww)     | at | 01 - Hrs | 00 - | Min AM - |   |

Select Tank for Tank Groups and Intervall which should be displayed and continue by clicking "Configure Pens". Tankvision displays the screen as follows:

|                | Error: No tank or Tank Group is sele | cted for the selected time interval |                |  |
|----------------|--------------------------------------|-------------------------------------|----------------|--|
| Pen            | Tank Group Name                      | Tank Group Name                     | Parameter Name |  |
| O Pen 1        | 0<br>                                | 0                                   | 0              |  |
|                | 13                                   |                                     |                |  |
| Pen 2<br>Pen 3 |                                      |                                     |                |  |
|                |                                      |                                     |                |  |
| Pen 4          |                                      | <u> </u>                            |                |  |
| Pen 5          |                                      |                                     |                |  |
| Pen 6          | <u>×</u>                             | <u>×</u>                            | Y              |  |
| Pen 7          |                                      | <u>~</u>                            | <u>_</u>       |  |
| F Pen 8        | *                                    | <u>Y</u>                            | w.             |  |
| F Pen 9        | <b>x</b>                             |                                     |                |  |
| Pen 10         | <b>v</b>                             | · ·                                 |                |  |
| Pen 11         |                                      | 2                                   |                |  |
| Pen 12         | *                                    | <b>Y</b>                            |                |  |
| Pen 13         |                                      | ×                                   | 7              |  |
| Pen 14         | 1                                    | 7                                   |                |  |
| Pen 15         | 1                                    | 1                                   | Y              |  |

Click on "View Historical Trend". Tankvision displays the Historical Trend as follows:

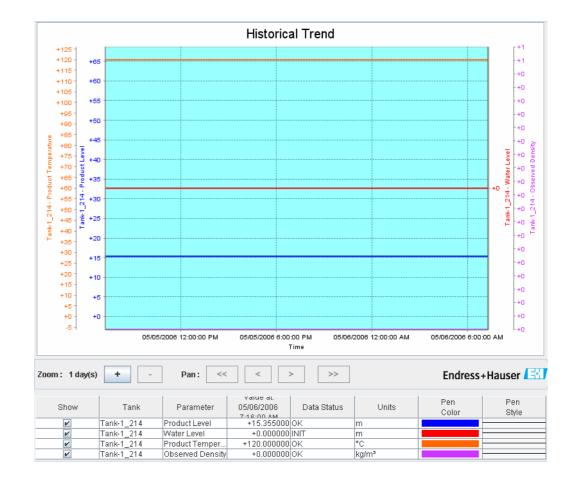

Refer to the "View Real Time Trend" section ( $\rightarrow \ge 63$ ) for the description of the above screen.

### Trend Configuration

Configuration of the Trend screen.

| Background color of Historical Tr | end:           | #99FFFF        | 0      |
|-----------------------------------|----------------|----------------|--------|
| Grid Color:                       |                | #00000         | C      |
| Plot Cursor Color:                |                | #003300        | 0      |
| Pen<br>O                          | Pen Style<br>O | Pen Color<br>O |        |
| Pen 1                             | Plain 💌        | #0000FF        |        |
| Pen 2                             | Plain 💌        | #FF0000        |        |
| Pen 3                             | Plain          | #FF6600        |        |
| Pen 4                             | Plain          | #CC33FF        |        |
| Pen 5                             | Plain 💌        | #800000        |        |
| Pen 6                             | Plain 💌        | #800080        |        |
| Pen 7                             | Plain 💌        | #FF00FF        |        |
| Pen 8                             | Plain 💌        | #008000        |        |
| Pen 9                             | Plain 💌        | #00FF00        |        |
| Pen 10                            | Plain 🔽        | #808000        |        |
| Pen 11                            | Plain 💌        | #FFF00         |        |
| Pen 12                            | Plain 💌        | #000080        |        |
| Pen 13                            | Plain 💌        | #008080        |        |
| Pen 14                            | Plain 💌        | #00FFFF        |        |
| Pen 15                            | Plain 💌        | #000080        |        |
|                                   |                |                | Submit |

| Column    | Description                                                                                                    |
|-----------|----------------------------------------------------------------------------------------------------|
| Pen       | This column displays a list of colors that can be selected for the drawing pen on the trend's screen.                                          |
| Pen Style | Select the appropriate pen style from the drop down list. This column displays the types of pen styles that can be used on the trend's screen. |
| Pen Color | Click the color palette icon to select the appropriate pen color.<br>This field displays the colors configured for the drawing pen.            |

# 11.10 Tank Scanner Unit and Tank Assignment

Up to 15 Tank Scanners with their tanks can be assigned to the Data Concentrator. All tanks can then directly be accessed via the Data Concentrator. Tank Groups can be formed containing tanks connected to different Tank Scanners.

### To assign a Tank Scanner NXA820 to the Data Concentrator NXA821

1. Click on "Tank Scanner Unit and Tank Assignment". Tankvision displays the screen as follows:

| Select Units:              |                                                                                                    |               |                  | 6 |
|----------------------------|----------------------------------------------------------------------------------------------------|---------------|------------------|---|
| T<br>T<br>T<br>T<br>T<br>T | Available Units 0<br>101 NXA820-1<br>101 NXA820-2<br>101 NXA820-3<br>101 NXA820-4<br>104 NXA820-4<br>104 NXA820-1<br>104 NXA820-2<br>104 NXA820-3<br>104 NXA820-4 | ><br>>><br><< | Selected Units 0 |   |

| Field           | Description                                                                                                    |
|-----------------|----------------------------------------------------------------------------------------------------|
| Available Units | This list displays the $\langle tank name(s) \rangle$ that are available for grouping.                                   |
| Selected Units  | This list displays the <tank name(s)=""> that are grouped to the tank group.</tank>                                      |
| >               | Click this button to transfer the selected Tank Scanner(s) from the "Available Tanks" list to the "Selected Tanks" list. |
| >>              | Click this button to transfer all Tank Scanners from the "Available Tanks" list to the "Selected Tanks" list.            |
| <               | Click this button to de-select the Tank Scanner(s) from the "Selected Tanks" list to the "Available Tanks" list.         |
| <<              | Click this button to de-select all Tank Scannerrs from the "Selected Tanks" list to the "Available Tanks" list.          |

- 2. Move all Tank Scanner units that are to be assigned to the Data Concentrator into the "Selected Units" Field.
- 3. Click the "Submit" button to add assign the Tank Scanners to the Data Concentrator.

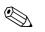

Note!

When the Tank Scanners NXA820 have been assigned to the Data Concentrator NXA821, all the connected Tanks can be operated via the NXA821 as well as via the respective NXA820.

# 11.11 Host Link

The Host Link NXA822 provides an interface for a host system to access inventory data from a Tank Scanner NXA820. To configure the Host Link settings, proceed as follows:

Click on "Host Link". Tankvision displays the screen as follows:

| ▼ Host Link              | Ø |
|--------------------------|---|
| Host Link Configuration  | Ø |
| Modbus TCP Configuration | Ø |
| ▶ Start/Stop Host Link   | Ø |

# 11.11.1 Host Link Configuration

1. Click on "Host Link Configuration". Tankvision displays the screen as follows:

| Host Link Configuration                            |            |        | Ø |
|----------------------------------------------------|------------|--------|---|
|                                                    |            |        |   |
| Host Link Protocol:                                | MODBUS TCP | •      |   |
|                                                    |            | Submit |   |
| Import Modbus Coil Map For Alarm Status            |            |        |   |
| Import Modbus Register Configuration for Gauge Con | nmands     |        |   |
| Import Modbus Register Map for Parameters          |            |        |   |

- 2. Select "MODBUS TCP" or "MODBUS Serial" from the Host Link Protocol drop-down list. By default, the system displays "MODBUS Serial".
- 3. Click the "Submit" button to save the host link protocol type. After saving the settings, Tankvision displays a confirmation message.

### Note!

- An event is generated after setting the host link type. The event details can be viewed in the "Event" or "Alarm & Event" overview.
- The system displays "MODBUS Serial Configuration" or "MODBUS TCP Configuration", respectively, on the following sub-header.

# 11.11.2 Import Modbus Coil Map For Alarm Status

The MODBUS Input Status (1X) is used to provide an Active or In-active alarm status. The MODBUS Coil Status (0X) is used for acknowledging the alarm and to provide the "Alarm Acknowledgement" status.

The MODBUS coil map can be configured as an XML file. The XML file contains the configuration for mapping alarms and acknowledgement statuses for the associated Tank. NXA822 helps the user to import the XML file containing the coil map for alarm status and

Sample XML for "MODBUS coil map for alarm status"

<FG4HL\_MODBUS\_ALARM\_STATUS\_MAP CRC="0">

acknowledgement status.

<MAP\_ENTRY> <IP\_ADDR>QNX213</IP\_ADDR> <Tank\_Id>1</Tank\_Id> <Alarm>HH</Alarm> <Param\_Name>P\_LEVEL</Param\_Name> <StatusCoil>10001</StatusCoil> <AckCoil>00001</AckCoil> </MAP\_ENTRY> <MAP\_ENTRY> <IP\_ADDR>QNX213</IP\_ADDR> <Tank\_Id>1</Tank\_Id> <Alarm>H</Alarm> <Param\_Name>P\_LEVEL</Param\_Name> <StatusCoil>10002</StatusCoil> <AckCoil>00002</AckCoil> </MAP\_ENTRY>

<MAP ENTRY> <IP\_ADDR>QNX213</IP\_ADDR> <Tank\_Id>2</Tank\_Id> <Alarm>HH</Alarm> <Param\_Name>P\_LEVEL</Param\_Name> <StatusCoil>10101</StatusCoil> <AckCoil>00101</AckCoil> </MAP\_ENTRY> <MAP\_ENTRY> <IP\_ADDR>QNX213</IP\_ADDR> <Tank\_Id>2</Tank\_Id> <Alarm>H</Alarm> <Param\_Name>P\_LEVEL</Param\_Name> <StatusCoil>10102</StatusCoil> <AckCoil>00102</AckCoil> </MAP\_ENTRY>

</FG4HL\_MODBUS\_ALARM\_STATUS\_MAP>

### To import an XML file containing a MODBUS coil map for alarm status information

1. Click on "Host Link Configuration". Tankvision displays the screen as follows:

| Host Link Configuration                            |            |        | Ø        |
|----------------------------------------------------|------------|--------|----------|
|                                                    |            |        | <u>^</u> |
| Host Link Protocol:                                | MODBUS TCP | v 0    | 11       |
|                                                    |            | Submit |          |
| Import Modbus Coil Map For Alarm Status            |            |        |          |
| Import Modbus Register Configuration for Gauge Cor | nmands     |        |          |
| Import Modbus Register Map for Parameters          |            |        |          |

2. Click "Import MODBUS Coil Map For Alarm Status". Tankvision displays the screen as follows:

| Host Link Configuration                               |        | $\oslash$ |
|-------------------------------------------------------|--------|-----------|
| Select XML file for MODBUS coil map for Alarm Status: | Import | 0         |
|                                                       | Submit | Cancel    |

| Field                                                      | Description                                                             |
|------------------------------------------------------------|-------------------------------------------------------------------------|
| Select XML file for<br>MODBUS coil map for<br>Alarm Status | Click the Import button to import the XML file containing the coil map. |

3. Click the "Import" button to import the file. Tankvision displays the screen as follows:

| Host Link Configuration |        | Ø           |
|-------------------------|--------|-------------|
|                         |        | <u>_</u>    |
| Upload File:            | Browse | 0           |
|                         |        | Send Cancel |

- 4. Click the "Browse" button to import the file. Tankvision displays the screen for selecting the XML file from the appropriate location.
- 5. Enter the location from where you want to upload the file or click the "Browse" button and select the XML from the appropriate file location.
- 6. Click the "Send" button to proceed. The system displays the XML file next to the "Select XML file for MODBUS register map for Gauge Commands" field as follows:

| Host Link Configuration                               |                      |        | $\bigcirc$ |
|-------------------------------------------------------|----------------------|--------|------------|
| Select XML file for MODBUS coil map for Alarm Status: | CoilMap_15Tanks_215. | Import | 0          |
|                                                       |                      | Submit | Cancel     |

7. Click the "Submit" button. After successfully downloading the coil map configuration XML file, Tankvision displays a confirmation message.

| / Host Link Configuration                                      |                   |  |                  | Q      |
|----------------------------------------------------------------|-------------------|--|------------------|--------|
| Ø Success : Coil Map Configuration XML Downloaded Successfully |                   |  |                  | ^      |
| Select XML file for MODBUS coil map for Alar                   | m Status:         |  | Import           | 0      |
|                                                                |                   |  | Submit           | Cancel |
| Tank Id                                                        | NXA820 IP Address |  | Number of Alarms |        |
| 1                                                              | QNX222            |  | 16               |        |

| Column            | Description                                                                        |
|-------------------|------------------------------------------------------------------------------------|
| Tank Id           | This column displays the identity of tanks corresponding to the NXA820 IP Address. |
| NXA820 IP Address | This column displays the unit tag name of NXA820.                                  |
| Number of Alarms  | This column displays the number of alarms configured for each tank unit.           |

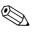

Note!

- The updated list of alarms configured for each associated tank to NXA822 is displayed on the "Import MODBUS Coil Map for Alarm Status" screen.
- An event is generated after downloading the coil map configuration XML file. The event details can be viewed in the "Event" or "Alarm & Event" overview.

## 11.11.3 Import Modbus Register Configuration for Gauge Commands

MODBUS register for gauge commands is used to send gauge commands for a tank and to display the status of the currently active gauge command.

The MODBUS register for gauge commands can be configured in an XML file.

NXA822 helps the user to import the XML file containing the gauge command configuration.

### Sample XML for "Register Configuration for Gauge Commands"

<FG4HL\_MODBUS\_GAUGE\_CMD\_CONFIG CRC="0">

<CONFIG\_ENTRY> <IP\_ADDR>QNX213</IP\_ADDR> <Tank\_Id>1</Tank\_Id> <Cmd\_Register>40020</Cmd\_Register> <Status\_Register>30020</Status\_Register> </CONFIG\_ENTRY> <CONFIG\_ENTRY> <IP\_ADDR>QNX213</IP\_ADDR> <Tank\_Id>2</Tank\_Id> <Cmd\_Register>40021</Cmd\_Register> <Status\_Register>30021</Status\_Register> </CONFIG\_ENTRY> <CONFIG\_ENTRY> <IP\_ADDR>QNX213</IP\_ADDR> <Tank\_Id>3</Tank\_Id> <Cmd\_Register>40022</Cmd\_Register> <Status\_Register>30022</Status\_Register> </CONFIG\_ENTRY>

</FG4HL\_MODBUS\_GAUGE\_CMD\_CONFIG>

### To import an XML file containing a MODBUS register configuration for gauge command

1. Click on "Host Link Configuration". Tankvision displays the screen as follows:

| Host Link Configuration                                 |            |          | $\bigcirc$ |  |
|---------------------------------------------------------|------------|----------|------------|--|
|                                                         |            |          | ^          |  |
| Host Link Protocol:                                     | MODBUS TCP | <b>v</b> | 0          |  |
|                                                         |            | Subr     | mit        |  |
| Import Modbus Coil Map For Alarm Status                 |            |          |            |  |
| Import Modbus Register Configuration for Gauge Commands |            |          |            |  |
| Import Modbus Register Map for Parameters               |            |          |            |  |

2. Click "Import MODBUS Register Configuration for Gauge Commands". Tankvision displays the screen as follows:

| Host Link Configuration                                     |        | $\bigcirc$ |
|-------------------------------------------------------------|--------|------------|
| Select XML file for MODBUS register map for Gauge Commands: | Import | 0          |
|                                                             | Submi  | t Cancel   |

| Field                                                            | Description                                                                                |
|------------------------------------------------------------------|--------------------------------------------------------------------------------------------|
| Select XML file for<br>MODBUS register map<br>for Gauge Commands | Click the Import button to import the XML file containing the gauge command configuration. |

3. Click the "Import" button to import the file. Tankvision displays the screen as follows:

| Host Link Configuration |        |             | Ø |
|-------------------------|--------|-------------|---|
|                         |        |             | ^ |
| Upload File:            | Browse | 0           |   |
|                         |        | Send Cancel | ) |

- 4. Click the "Browse" button to import the file. Tankvision displays the screen for selecting the XML file from the appropriate location.
- 5. Enter the location from where you want to upload the file or click the "Browse" button and select the XML from the appropriate file location.
- 6. Click the "Send" button to proceed. The system displays the XML file against the "Select XML file for MODBUS register map for Gauge Commands" screen as follows:

| Host Link Configuration                                     |               |        | Ø      |
|-------------------------------------------------------------|---------------|--------|--------|
| Select XML file for MODBUS register map for Gauge Commands: | GaugeCmd1.xml | Import | 0      |
|                                                             |               | Submit | Cancel |

7. Click the "Submit" button. After successfully downloading the gauge command map configuration XML file, tankvision displays a confirmation message.

| Host Link Configura    | lion                             |                                      |                                  | 0 |
|------------------------|----------------------------------|--------------------------------------|----------------------------------|---|
|                        | 🔗 Success : Gauge Command        | I Map Configuration XML Downloaded S | Successfully                     | ^ |
| Select XML file for MC | DBUS register map for Gauge Comn | nands:                               | Import 0                         |   |
|                        |                                  |                                      | Submit Cancel                    |   |
| Tank Id                | NXA820 IP Address                | Gauge Command Register               | Gauge Command Status<br>Register |   |
| 1                      | QNX204                           | 405001                               | 305001                           |   |
| 2                      | QNX204                           | 405002                               | 305002                           |   |
| 3                      | QNX204                           | 405003                               | 305003                           |   |
| 4                      | QNX204                           | 405004                               | 305004                           |   |

| Column                           | Description                                                                        |
|----------------------------------|------------------------------------------------------------------------------------|
| Tank Id                          | This column displays the identity of tanks corresponding to the NXA820 IP Address. |
| NXA820 IP Address                | This column displays the unit tag name of NXA820.                                  |
| Gauge Command Register           | The register allows to send a command to the Gauge.                                |
| Gauge Command Status<br>Register | This register provides the status of the command send to the Gauge.                |

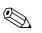

### Note!

- The updated list of gauge command register and gauge command status register for each associated tank is displayed on the "Import MODBUS Register Configuration for Gauge Commands" screen.
- An event is generated after downloading the gauge command map configuration XML file. The event details can be viewed in the "Event" or "Alarm & Event" overview.

### 11.11.4 Import Modbus Register Map for Parameters

The Modbus register map provides information about the mapping of MODBUS registers to the appropriate tank parameters.

The Modbus register map for tank parameters can be configured in an XML file. The XML file can be developed in two different structures, viz, "simple approach" and "XML with orientation". In the simple approach the register addresses for all the parameters are explicitly

provided by the user in XML.

In the XML with data orientation approach the register addresses are generated implicitly based on the orientation type and the block addresses provided by the user.

The orientation can be data or elements. If the orientation type is elements, then all tanks of one parameter are grouped in consecutive registers.

If the orientation type is data, then all the parameters of a tank are grouped. When the orientation parameters are grouped according to the orientation specified, the groups formed by the orientation are called blocks, and the address of the first register of the block is the block address.

NXA822 helps the user to import the XML file containing the tank parameters configuration from an appropriate network location.

#### Sample XML for "Register Map for Parameters having simple approach"

<FG4HL\_MODBUS\_PARAM\_MAP CRC="0">

<MAP\_ENTRY> <IP\_ADDR>ONX205</IP\_ADDR> <Tank\_Id>1</Tank\_Id> <Param\_Name>P\_LEVEL</Param\_Name> <ParamRegister>30001</ParamRegister> <OverRideRegister>40001</OverRideRegister> <Scalar>1.0</Scalar> <Offset>0.0</Offset> <Packing\_Format>IEEE754</Packing\_Format> </MAP\_ENTRY>

<MAP\_ENTRY> <IP\_ADDR>QNX205</IP\_ADDR> <Tank\_Id>2</Tank\_Id> <Param\_Name>P\_LEVEL</Param\_Name> <ParamRegister>30005</ParamRegister> <OverRideRegister>40005</OverRideRegister> <Scalar>1.0</Scalar> <Offset>0.0</Offset> <Packing\_Format>IEEE754</Packing\_Format> </MAP\_ENTRY>

</FG4HL\_MODBUS\_PARAM\_MAP>

Sample XML for "Register Map for Parameters having orientation type as elements" <FG4HL\_MODBUS\_PARAM\_MAP CRC="0">

<MAP\_ORIENTATION>Elements</MAP\_ORIENTATION> <MAP\_ELEMENTS> <ELEMENT> <Name>P\_LEVEL</Name> <Scalar>1.0</Scalar> <Offset>0.0</Offset> <Packing\_Format>IEEE754</Packing\_Format> </ELEMENT> <ELEMENT> <Name>W\_LEVEL</Name> <Scalar>1.0</Scalar> <Offset>0.0</Offset> <Packing\_Format>IEEE754</Packing\_Format> </ELEMENT> <ELEMENT> <Name>P TEMP</Name> <Scalar>1.0</Scalar> <Offset>0.0</Offset> <Packing\_Format>IEEE754</Packing\_Format> </ELEMENT> <ELEMENT> <Name>V\_TEMP</Name> <Scalar>1.0</Scalar> <Offset>0.0</Offset> <Packing Format>IEEE754</Packing Format> </ELEMENT> <ELEMENT> <Name>A TEMP</Name> <Scalar>1.0</Scalar> <Offset>0.0</Offset> <Packing\_Format>IEEE754</Packing\_Format> </ELEMENT> </MAP\_ELEMENTS> <BLOCKS> <BLOCK\_START>30001</BLOCK\_START> </BLOCKS> <OVERRIDEBLOCKS> <BLOCK\_START>40001</BLOCK\_START> </OVERRIDEBLOCKS> <TANKS> <TANK> <IP\_ADDR>QNX205</IP\_ADDR> <ID>1</ID> </TANK> <TANK> <IP ADDR>QNX205</IP ADDR> <ID>2</ID> </TANK> <TANK> <IP\_ADDR>QNX205</IP\_ADDR> <ID>4</ID> </TANK> <TANK> <IP\_ADDR>QNX205</IP\_ADDR> <ID>5</ID> </TANK> <TANK> <IP\_ADDR>QNX205</IP\_ADDR> <ID>15</ID> </TANK> </TANKS>

</FG4HL\_MODBUS\_PARAM\_MAP>

### Sample Register Map for Parameters file having orientation type as data <FG4HL\_MODBUS\_PARAM\_MAP CRC="0"> <MAP\_ORIENTATION>Data</MAP\_ORIENTATION> <MAP\_ELEMENTS> <ELEMENT>

<Name>P\_LEVEL</Name> <Scalar>1.0</Scalar> <Offset>0.0</Offset> <Packing\_Format>IEEE754</Packing\_Format> </ELEMENT> <ELEMENT> <Name>W LEVEL</Name> <Scalar>1.0</Scalar> <Offset>0.0</Offset> <Packing\_Format>IEEE754</Packing\_Format> </ELEMENT> <ELEMENT> <Name>P\_TEMP</Name> <Scalar>1.0</Scalar> <Offset>0.0</Offset> <Packing\_Format>IEEE754</Packing\_Format> </ELEMENT> <ELEMENT> <Name>V\_TEMP</Name> <Scalar>1.0</Scalar> <Offset>0.0</Offset> <Packing\_Format>IEEE754</Packing\_Format> </ELEMENT> <ELEMENT> <Name>A TEMP</Name> <Scalar>1.0</Scalar> <Offset>0.0</Offset> <Packing Format>IEEE754</Packing Format> </ELEMENT> </MAP\_ELEMENTS> <BLOCKS> <BLOCK\_START>30001</BLOCK\_START> </BLOCKS> <OVERRIDEBLOCKS> <BLOCK START>40001</BLOCK START> </OVERRIDEBLOCKS> <TANKS> <TANK> <IP\_ADDR>QNX205</IP\_ADDR> <ID>1</ID> </TANK> <TANK> <IP\_ADDR>QNX205</IP\_ADDR> <ID>2</ID> </TANK> <TANK> <IP\_ADDR>QNX205</IP\_ADDR> <ID>4</ID> </TANK> <TANK> <IP\_ADDR>QNX205</IP\_ADDR> <ID>5</ID> </TANK> <TANK> <IP\_ADDR>QNX205</IP\_ADDR> <ID>15</ID> </TANK> </TANKS> </FG4HL\_MODBUS\_PARAM\_MAP>

### To import an XML file containing the MODBUS register map for parameters

1. Click on "Host Link Configuration". Tankvision displays the screen as follows:

| Host Link Configuration                            |              | K      |
|----------------------------------------------------|--------------|--------|
|                                                    |              |        |
| Host Link Protocol:                                | MODBUS TCP 🔽 | 0      |
|                                                    |              | Submit |
| Import Modbus Coil Map For Alarm Status            |              |        |
| Import Modbus Register Configuration for Gauge Cor | mands        |        |
| Import Modbus Register Map for Parameters          |              |        |

#### 2. Click "Import Modbus Register Map for Parameters". Tankvision displays the screen as follows:

| / Host Link Configuration                               |        |  |
|---------------------------------------------------------|--------|--|
| Select XML file for MODBUS register map for parameters: | Import |  |

| Field                                                            | Description                                                                                |
|------------------------------------------------------------------|--------------------------------------------------------------------------------------------|
| Select XML file for MODBUS<br>register map for Gauge<br>Commands | Click the Import button to import the XML file containing the gauge command configuration. |

3. Click the "Import" button to import the file. Tankvision displays the screen as follows:

| Host Link Configuration |        | Ø           |
|-------------------------|--------|-------------|
|                         |        |             |
| Upload File:            | Browse | 0           |
|                         |        | Send Cancel |

- 4. Click the "Browse" button to import the file. Tankvision displays the screen for selecting the XML file from the appropriate location.
- 5. Enter the location from where you want to upload the file, or click the "Browse" button and select the XML file from the appropriate location.
- 6. Click the "Send" button to proceed. The system displays the XML file next to the "Select XML file for MODBUS register map for parameters" screen as follows:

| Host Link Configuration                                    |            |        |        |
|------------------------------------------------------------|------------|--------|--------|
| Select XML file for MODBUS register map for<br>parameters: | regmap.xml | Import | 0      |
|                                                            |            | Submit | Cancel |

7. Click the "Submit" button. After successfully downloading the parameter map configuration XML file, Tankvision displays a confirmation message.

| Host Link Configuration       |                                             |                         |        |
|-------------------------------|---------------------------------------------|-------------------------|--------|
| (                             | 🖉 Success : Parameter Map Configuration XML | Downloaded Successfully |        |
| Select XML file for MODBUS re | gister map for parameters:                  | Import                  | 0      |
|                               |                                             | Submit                  | Cancel |
| Tank Id                       | NXA820 IP Address                           | Number of Parameters    |        |
| 1                             | QNX238                                      | 5                       |        |
| 2                             | QNX238                                      | 5                       |        |
| 4                             | QNX238                                      | 5                       |        |
| 5                             | QNX238                                      | 5                       |        |
| 15                            | QNX238                                      | 5                       |        |
|                               |                                             |                         |        |

| Column               | Description                                                                            |
|----------------------|----------------------------------------------------------------------------------------|
| Tank Id              | This column displays the identity of the tanks corresponding to the NXA820 IP Address. |
| NXA820 IP Address    | This column displays the unit tag name of the NXA820.                                  |
| Number of Parameters | This column displays the number of parameters configured for each tank unit.           |

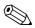

### Note!

- The updated list of gauge command registers and gauge command status registers for each associated tank to NXA822 is displayed on the "Import MODBUS Register Configuration for Gauge Commands" screen.
- An event is generated after downloading the gauge command map configuration XML file. The event details can be viewed in the "Event" or "Alarm & Event" overview.

# 11.11.5 MODBUS Serial

If "MODBUS Serial" is selected in the "Host Link configuration" section, then the system will allow to configure parameters related to MODBUS Serial.

### To configure Modbus Serial

1. Click on "Modbus Serial". The system displays the "MODBUS Serial" screen as follows:

| MODBUS Serial |             |        |
|---------------|-------------|--------|
| Slave ID: *   |             | 0      |
| Baud Rate: *  | 1200 💌      | 0      |
| Parity: *     | No Parity 💌 | 0      |
|               |             | Submit |

| Field     | Description                                                                                                    |
|-----------|----------------------------------------------------------------------------------------------------|
| Slave ID  | Assign a unique and valid slave ID to your NXA822 unit.<br>The data type for this field is positive integer in the range of 1 to 247. |
| Baud Rate | Select the appropriate baud rate from the drop-down list.<br>The default baud rate is 1200 bits per second.                           |
| Parity    | Select the appropriate parity for serial communication from the drop-down list.                                                       |

- 2. Enter the appropriate options in the relevant fields.
- 3. Click the "Submit" button. After saving the settings, Tankvision displays a confirmation message.

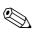

- Note!
- NXA822 initializes the serial link using the "Baud Rate" and "Parity" settings.
- An event is generated after configuring the MODBUS Serial settings. The event details can be viewed in the "Event" or "Alarm & Event" overview.

# 11.11.6 Modbus TCP Configuration

If "MODBUS TCP" is selected in the "Host Link Protocol" section, then the system will allow to configure parameters related to MODBUS TCP.

### To configure Modbus TCP

1. Click on "Modbus Serial". The system displays the "MODBUS TCP" screen as follows:

| Modbus TCP Configuration |             | Ø      |
|--------------------------|-------------|--------|
| MODBUS TCP               |             |        |
| IP Address:              | 10.10.16.93 | 0      |
| Slave ID: *              |             | 0      |
| Port: *                  |             | 0      |
|                          |             | Submit |

| Field      | Description                                                                                                    |
|------------|----------------------------------------------------------------------------------------------------|
| IP Address | The system displays the IP address which is configured in the network settings.                                                                                 |
| Slave ID   | Assign a unique and valid slave ID to your NXA822 unit.<br>The data type for this field is positive integer in the range of 1 to 247.                           |
| Port       | Enter a unique port number on which you want to configure the NXA822 MODBUS slave. The data type for this field is positive integer in the range of 1 to 32767. |

- 2. Enter the appropriate options in the relevant fields.
- 3. Click the "Submit" button. After saving the settings, Tankvision displays a confirmation message.

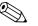

### Note!

An event is generated after configuring the MODBUS TCP settings. The event details can be viewed in the "Event" or "Alarm & Event" overview.

# 11.11.7 Entis Host Protocol

### Introduction

### Introduction Entis+ host protocol

Enraf provides for their tank systems Entis+ the Entis Host protocol to connect to host system. The physical layer is normally the RS232 interface, but in our case also RS484 is possible.

### Protocol structure

The protocol is designed as ASCII-Protocol. The transmission flow is quite simple: The Host sends a request and the "Entis system" must answer. There is no special handshake between both. The telegram is starting with STX (Hex02) followed by data. The data and additional information are separated by a separator sign. The telegram is ending with an ETX (Hex03). A Block control character is added, either before or after the ETX. The structure is as following for the Host request:

[STX]<request code no.><name><command, request><data><[ETX][LRC], e.g for an Entity request code 1. [STX]1TNK-01[ETX][LRC]

The answer telegram is depending on the packet type requested: [STX]<execution code>/<name>/<data>/[ETX][LRC], e.g. for an Entity request code 1. [STXJ0/TNK-01/07-28-92/11:58:24/\_269/-1-/+/\_21.0/-/NORMAL/B/\_727.40/\_32.65/\_27.62/\_20.09[ETX][LRC].

The execution code indicates the status of the reply package:

- "0" request executed successfully
- "1" request NOT executed successfully
- "2" the last entity in a successfull group request

Supported codes by the NXA822 are:

- 1. The entity request, code 1, which is used to get the data of one tank.
- 2. The group request, code 2, to get the data of all tanks a defined group.
- 3. The download command, code 3, to write a density value to a tank on the NXA820.

### Configuration

The configuration of the Entis host protocol consists of two different parts: One is the Web-based configuration of the protocol properties, the other part is the XML-based settings of the tank names and groups.

#### Selection Entis Host

To use the Entis host protocol select in system in the Host link menu the submenu Hostlink Configuration. In Hostlink protocol select "Entis+" and submit.

| Host Link Configuration |                                                      |   |        |
|-------------------------|------------------------------------------------------|---|--------|
|                         |                                                      |   |        |
| Host Link Protocol:     | Entis+                                               | ~ | 0      |
|                         | MODBUS Serial (pre-release)<br>MODBUS RS232 / EIA485 |   | Submit |

The following screen will be displayed:

| Host Link Configuration |  |        |
|-------------------------|--|--------|
| Host Link Protocol      |  | 0      |
|                         |  | Rubrod |

The file has to be downloaded like the Hostlink configuration XML-file: In the Hostlink configuration menu select "Import Tank Map XML For Entis". Than you can download and submit the tank map for the Hostlink.

| Host Link Configuration |                           |                        |        |
|-------------------------|---------------------------|------------------------|--------|
|                         | G HostLink Protocol Sette | ngs Saved Successfully |        |
| Host Link Protocol:     | Entis+                    | <b>~</b>               | 0      |
|                         |                           |                        | Submit |

If the syntax of the XML file is correct the date will be accepted.

A XML file has to be created defining group names and tank names to specify what can be polled by the Host.

The important tags are:

- 1. Group tag: <GROUP\_ENTRY NAME="Group name">
- 2. Tag to specify the NXA820 source: <HOST NAME="ONX224">
- 3. Tank name tag: <TANKNAME>Tank name</TANKNAME>

The group name and tank name must match the specified name length in the protocol (6 or 8 characters maximum length). The names are either included in the start tag (group, NXA820 name) or between start and end tag (tank name).

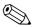

Note!

Entis host refers to a tank with tank name and therefore it is important that tank names are unique across NXA820 units.

See below a sample XML for import file:

```
<<?xmlversion="1.0"?>
  <NXA822 ENTIS MAP>
  <GROUP ENTRY NAME="Group1">
        <HOST NAME="QNX224">
              <TANKNAME>T1</TANKNAME>
              <TANKNAME>T2</TANKNAME>
              <TANKNAME>T3</TANKNAME>
        </HOST>
  </GROUP_ENTRY>
  <GROUP ENTRY NAME="Group2">
        <HOST NAME="QNX224">
              <TANKNAME>T4</TANKNAME>
              <TANKNAME>T5</TANKNAME>
              <TANKNAME>T6</TANKNAME>
       </HOST>
  </GROUP_ENTRY>
  </NXA822_ENTIS_MAP>
```

#### Common protocol configuration

The configuration of the Entis+ protocol consists of four submenus to configure:

- 1. Communication protocol settings
- 2. Entis+ Envelope settings
- 3. Numeric settings
- 4. Reply package settings

#### Entis+ standard host communication protocol settings

The protocol settings define the usual settings for a serial ports like baud rate, parity stop bits a.s.o.

| Entis+ Standard Host - Comm. Prot | ocol settings                                               |        |
|-----------------------------------|-------------------------------------------------------------|--------|
|                                   | HostLink is Running, Protocol Details cannot be Configured. |        |
| ENTIS+ COMMUNICATION              |                                                             |        |
| Serial Link Type: *               | O RS-232C   RS-485C                                         | 0      |
| RS-485 Bus Termination: *         | Auto (Redundancy Switch-Over)      Enabled      Disabled    | 0      |
| Baud Rate: *                      | 4800 💌                                                      | 0      |
| Parity: *                         | None 💙                                                      | 0      |
| Word Length: *                    | 8 Bits Word 🛩                                               | 0      |
| Stop Bits: *                      | One(1) Bit 💙                                                | 0      |
| Duplex Mode: *                    | Full Duplex 🛩                                               | 0      |
|                                   |                                                             | Submit |

The duplex setting is only interesting for the RS484 interface and depends on the wiring, two or four wires. RS232 is by default full duplex.

### Entis+ standard host protocol envelope settings

In this chapter you can configure the frame settings of the "Entis+ host protocol.

| Entis+ Standard Host - Protocol Envelope Settings  |          |         |        |        |     |       |                      |
|----------------------------------------------------|----------|---------|--------|--------|-----|-------|----------------------|
| ENTIS+ ENVELOPE                                    |          |         |        |        |     |       |                      |
| Lead/Trail Nulls after/before Start and Last char* | ····· Ze | ro(0)   | • 88   |        |     |       |                      |
| Field separator character.*                        | De       | c 47    |        | Hex    | 2F  | ASCI  | Liper and the second |
| Decimal separator character: *                     | De       | g 46    |        | Hex    | 2E  | ASCIL | Constants            |
| Host Requests as events: *                         | • • • •  | Of C    | On i   |        |     |       |                      |
| Packet [START] Character: *                        | De       | e 2     |        | Hex    | 2   | ASCIL | STX                  |
| Packet [END] Character: *                          | De       | g: 3    |        | Hex    | 3   | ASCIL | ETX                  |
| Type of [LRC] calculation: *                       | E        | en Par  | nty 👻  |        |     |       |                      |
| Position of [LRC] byte: *                          | Af       | ter Las | t Byte | ~      |     |       |                      |
| Start character for [LRC] calculation: *           | ۲        | Exclud  | ed C   | Includ | led |       |                      |
| Filler for invalid data: *                         | De       | c 70    |        | Hex    | 46  | ASCI  | E                    |
| Filler for blank data: *                           | De       | 96      |        | Hex    | 5F  | ASCIL |                      |
|                                                    |          |         |        |        |     |       |                      |

| Field                                | Description                                                                                                    |
|--------------------------------------|----------------------------------------------------------------------------------------------------|
| Field Separator<br>character         | The field separator character divides the individual fields in a reply packet, to make it more readable. You can choose any available character as the field separator.                                                                                                    |
| Decimal separator<br>character       | You can choose to separate the integer and fractional part of values in a packet with either a comma (",") or a point (".").                                                                                                    |
| Host requests as events              | You can choose to record every request the HOST makes in the list of events. If the HOST is making frequent requests it is better to disable this option otherwise the <f9> event screen will be swamped when you run the Master Program. But if only occasional request are made, enabling Ws option provides a good means of monitoring Host communications.</f9>                                                                                                    |
| Packet [START]<br>character          | Selection of the telegram end character. The default is STX but any unused ASCII character is available.                                                                                                    |
| Packet [END] character               | Selection of the telegram end character. The default ist ETX.                                                                                                    |
| Type of [LRC]<br>calculation         | <ul><li>In Host communications longitudinal redundancy checking helps detect corrupted packets. You can choose from the following checks:</li><li>No Check:</li></ul>                                                                                                    |
|                                      | <ul> <li>If the protocols used by the HOST do not have LRC checking, the LRC facility may be disabled. In this case, the only checking will be parity checking (see communication protocol above).</li> <li>Odd Parity This is defined by ANSI X 3.28 as follows: The BCC is generated by taking a binary sum independently (without carry) on each of the seven individual levels of the transmitted code. At each level, the number of one bits (including any in the BCC) is odd. In the summation, the STX is excluded when it is selected and the ETX is included. </li> <li>Even Parity The same as above except that the number of one bits is even. </li> </ul> |
| Position of the [LRC]<br>byte        | You can choose to have the LRC byte before the end character or after it. If you select the LRC byte to appear before the end character, it will be inverted when it happens to be the same as the end character. So, if your end character is [ETX], ordinal 3, and in one instance the LRC also happens to be [ETX], then the LRC is inverted to 127–3, the ordinal 24. (For 8 bit words this is 255–3, the ordinal 252). For example, with the LRC after the End character: Request record for TANK-1: [STX]1TANK-1[ETX][LRC] And with the LRC before the End character: Request record for TANK-1: [STX]1TANK-1[LRC][ETX]                                           |
| Start character in [LRC] calculation | You can select whether the start character should be included or excluded in the LRC calculation. Normally it is excluded.                                                                                                    |
| Filler for invalid data              | A field which is undefined or invalid due to a fail condition will have all the character positions filled with this character. You can select any available character, the default is "*".                                                                                                    |
| Filler for blank data                | Leading blank position in the <name> field are always filled in with ASCII spaces but those preceding numeric fields can be selected. The default setting is the underscore, "_". The numerical values are right-justified and the remaining spaces are filled with the filler for blank data character.</name>                                                                                                    |

### Entis+ standard host protocol numeric settings

Here you define the format and the dimensions of the transfered values.

|                     | HostLink is Running,   | Protocol Details can | nnot be Configu | red.          |     |
|---------------------|------------------------|----------------------|-----------------|---------------|-----|
| ENTIS+ PARAMETERS   |                        |                      |                 |               |     |
| Parameter Type      | Unit<br>O              | Field Widtl          | h               | Decimals<br>0 | •   |
| Level: *            | mm 🔽                   | 10                   | -               | 0             |     |
| Volume: *           | mº 🗸                   | 10                   | ÷               | 3             | ÷   |
| Mass: *             | SI ton                 | 10                   | ÷               | 3             | -   |
| Pressure: *         | kPa (abs) 🛩            | 7                    | ÷               | 3             | ÷   |
| Density: *          | kg/m² 🖌                | 10                   | -               | 2             | -   |
| Percentage: *       | % 🗸                    | 7                    | ÷               | 2             | Ŧ   |
| Ratio: *            |                        | 8                    | -               | 2             | ÷   |
| Temperature: *      | · · ·                  | 10                   |                 | 1             |     |
| (Vol.) Flow rate: * | mº/hour                | 6                    | ÷               | 0             | ÷.  |
| Water Volume: *     | mº 🗸                   | 10                   | ÷               | 3             | - F |
| PC length: *        | ● 1 Digit       ● 2 Di | igits                |                 |               |     |
| Name length: *      | 📀 6 Characters 🔘 8 Ch  | naracters            |                 |               | •   |
| Date Format. *      | DD-MM-YY               |                      |                 |               |     |

| Field       | Description                                                                                                    |
|-------------|----------------------------------------------------------------------------------------------------|
| Units       | The drop down menu shows the available units for this specific value type you can select.                                                                                                    |
| Field width | <ul> <li>You can enter a width from 4 to 15 characters in one field. This data were right-justified (the last figure always occupies the last possible field space). If the number is too large for the field width that you have configured, then the field is filled with the invalid data character.</li> <li>Note!</li> <li>Decimal points or commas are also a character.</li> <li>If the data length is to large, the field is filled with the "invalid" character.</li> </ul> |
| Decimals    | You can enter a number from 0 to 8 to set the number of numerals after the decimal point or comma.                                                                                                    |

### Special parameters:

| Field       | Description                                                                                                    |
|-------------|----------------------------------------------------------------------------------------------------|
| PC length   | The Product Code (PC) for chemical products contains a numbered code (between 00 and 99). If the system uses chemical products, select 2, else select 1. The filler for blank data is used to fill a two character field with a single character code. |
| Name length | Selection of the width for whether the product/group name will consists of 6 or 8 characters. The names in the name field are left-justified.                                                                                                    |
| Date format | This parameter gives you the possibility to select the format the date displayed. You can either have the European DD-MM-YY format or the U.S standard MM-DD-YY format.                                                                                |

### Entis+ reply package

In the reply package you define the values to be transmitted for a single entity or a group line. This reply package format is according to the version 5.23x of the Entis+ protocol with the important difference that you can't select some additional information of the original specification! **Not available is SW (software alarm), HW (hardware alarm) and EX (external alarm)!** In the telegram all of these information of a parameter is separated by the field separator.

| 0         0           Date:                                                                                                    |   | 0<br>2<br>2<br>2<br>2<br>2<br>2<br>2<br>2<br>2<br>2<br>2<br>2<br>2                                                                                                    |
|----------------------------------------------------------------------------------------------------|---|----------------------------------------------------------------------------------------------------|
| Time:         Displacer Level:         Product Temperature:         Water Level:         Water Volume:         Water Volume:         Observed density:         Ref. Density:         S&W Percentage:         Gas (Liq in Vap) valio:         Liquid in Vapour Volume:         Flow rate:         T.O.V.:         O.O.V.:         O.S.Y.         N.S.V.: |   |                                                                                                    |
| Displacer Level:                                                                                                    |   |                                                                                                    |
| Product Level:                                                                                                    |   |                                                                                                    |
| Product Temperature:                                                                                                    |   |                                                                                                    |
| Water Level:                                                                                                    |   |                                                                                                    |
| Water Volume:                                                                                                    |   |                                                                                                    |
| Vapour Pressure:                                                                                                    |   |                                                                                                    |
| Observed density:                                                                                                    |   |                                                                                                    |
| Ref. Density:                                                                                                    |   |                                                                                                    |
| Volume Corr. Factor:                                                                                                    |   |                                                                                                    |
| S&W Percentage:                                                                                                    |   |                                                                                                    |
| Gas (Liq in Vap) ratio:                                                                                                    |   |                                                                                                    |
| Liquid in Vapour Volume:  Vapour Mass:  Flow rate:  0.0.V.:  0.0.V.:  0.0.V.:  0.0.S.V.:  N.S.V.:                                                                                                    |   |                                                                                                    |
| Vapour Mass:  Flow rate:  0.0.V:  0.0.V:  0.0.V:  0.0.V:  0.0.V:  N.S.V:                                                                                                    |   |                                                                                                    |
| Flow rate:                                                                                                    |   |                                                                                                    |
| T.O.V.:                                                                                                    |   |                                                                                                    |
| 6.0.V::  6.8.V:  N.S.V:                                                                                                    |   |                                                                                                    |
| 0.S.V.:                                                                                                    |   | Image: A state of the state of the state |
| 0.S.V.:                                                                                                    |   | v                                                                                                    |
|                                                                                                    |   | <u> </u>                                                                                                    |
|                                                                                                    | 2 | <u>।</u>                                                                                                    |
| T.G.S.V.:                                                                                                    | 2 | <u>्</u>                                                                                                    |
| Room Available (Re. Capacity):                                                                                                    |   | <b>I</b>                                                                                                    |
| Available Vol. (Pump. Vol.):                                                                                                    |   |                                                                                                    |
| Liquid Mass:                                                                                                    |   |                                                                                                    |
| Total Mass:                                                                                                    |   |                                                                                                    |
| Product Name:                                                                                                    | 2 |                                                                                                    |
| Product Code:                                                                                                    |   |                                                                                                    |
| Ref. Temp:                                                                                                    |   |                                                                                                    |
| Mass calculation medium:                                                                                                    |   |                                                                                                    |

As in all pages a selection or changes has to be submitted with the submit button.

### Start / stop Hostlink

Starting the Hostlink communication will block all settings for changes of the parameter.

### Debugging

### Online listening

The Entis Host protocol implementation in the NXA822 box offers the possibility to watch the traffic on the communication line online. This is very useful to troubleshoot in case protocol problems.

To do this you need a text terminal program with the possibility to connect to TCP/IP-Ports like the windows on board program Hyper Terminal. To use the trouble shooting start Hyper Terminal and configure:

- Select as connection "TCP/IP" (Winsock)
- Put in the IP-address of the host link box
- Specify port no. 3333

| ¥ @ 3 ⊪D <del>1</del> 0 | <b>a</b>                                          |
|-------------------------|---------------------------------------------------|
|                         |                                                   |
|                         | Connect To                                        |
|                         | 🧞 dog                                             |
|                         | Enter details for the host that you want to call: |
|                         | Host address: 10.10.16.235                        |
|                         | Port number: 3333                                 |
|                         |                                                   |
|                         | Connect using: TCP/IP (Winsock)                   |

A sample of a text logging file you can see below:

From the host a request for the group "All" is send and the NXA822 answers with the data for tank Tk-311, Tk-312 and Tk-313. Every answer is acknowledged by the host with a ACK (Hex6).

# 11.11.8 Start/Stop Host Link

When it has been configured, the Host Link can be started.

### To start the host link

1. Click on "Start/Stop Host Link". Tankvision displays the screen as follows:

| ▼ Start/Stop Host Link | Ø          |
|------------------------|------------|
| Host Link:             | 0          |
|                        | Start Stop |

2. Click the "Start" button to activate the host link, or click the "Stop" button to deactivate the host link. If the Host Link is not activated, then the "Start" button will be enabled and the "Stop" button will be disabled. Likewise, if the Host Link is activated, then the "Stop" button will be enabled and the "Start" button will be disabled.

# 11.12 Downloads

# 11.12.1 Download a Tankvision Configuration

The Tankvision system has different configuration settings, which are required to be defined by the user before the system can be used. Configuring each unit manually can be time consuming. The process of re-configuration can be expedited by applying existing configuration settings. This can be done by uploading an existing system configuration to the user's computer ( $\rightarrow \square$  175). When uploaded, the configuration is stored as an XML document. The user can download this configuration file to a new Tankvision system to quickly apply the same configuration. The user can also modify the uploaded XML configuration file manually to change some settings as required. This allows to apply different configurations to different Tankvision units. After downloading the configuration file, the Tankvision system will display the "error" state on the screen. The unit will be automatically restarted after downloading the configuration file.

### To Download a Tankvision Configuration

1. Click on "Downloads". The "Downloads" header expands as follows:

| Download Tankvision Cor | guration      |  |
|-------------------------|---------------|--|
| Download Report Templa  |               |  |
| Download Logo Image Fo  | Printer Agent |  |

2. Click on "Download Tankvision Configuration". Tankvision displays the screen as follows:

| elect Configuration XML file              |        |          |
|-------------------------------------------|--------|----------|
| elect an XML file with CRC to Download: * | Browse |          |
|                                           |        | Download |
| onfigure the System                       |        |          |

- 3. Click the "Browse" button, select the file name, and click the Open Button.
- 4. The file name is displayed in the "Select an XML file with CRC to Download" text box.
- 5. After successfully downloading the configuration XML file, Tankvision displays the screen as follows:

| Download FG4TG Configuration               |                                      | $\bigcirc$ |
|--------------------------------------------|--------------------------------------|------------|
| 🛇 Config                                   | guration XML Successfully Downloaded | <u>^</u>   |
| Select Configuration XML file              |                                      |            |
| Select an XML file with CRC to Download: * | Browse 0                             |            |
|                                            | Download                             |            |
| Configure the System                       |                                      |            |
|                                            | Configure                            |            |

6. Click the "Configure" button.

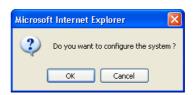

7. Click the "OK" button. The download of the configuration may take up to 5 min.

### Note!

The system generates an event when the configuration component is uploaded. This information can be viewed in the "Event" or "Alarm & Event" tab.

### 11.12.2 Download Report Templates

Tankvision generates various tank inventory reports. Reports are generated using report templates. The parser in the system parses the report templates, and generates the final report based on the inventory data. Tankvision provides default or standard templates for tank inventory reports. Tankvision also allows the user to add new report templates.

If you need help to create a new report template, contact your Endress+Hauser service representative.

### To download a New Report Template

1. Click ► on "Downloads". The "Downloads" header expands as follows:

| Downloads                                  |  |
|--------------------------------------------|--|
| Download Tankvision Configuration          |  |
| Download Report Template                   |  |
| ▶ Download Logo Image For Printer Agent    |  |
| Download Report Template For Printer Agent |  |

2. Click on Download Report Template. Tankvision displays the screen as follows:

| Report Type:   | Systems Config Report-Tank Scar | iner 💌  |
|----------------|---------------------------------|---------|
| Language:      | English 💌                       |         |
| Template Name: |                                 |         |
| File:          |                                 | ownload |

| Field         | Description                                                                                                    |
|---------------|----------------------------------------------------------------------------------------------------|
| Report Type   | <ul> <li>Select the appropriate report type from the drop-down list. There are the following report types:</li> <li>System Config Report-Tank Scanner</li> <li>Product Transfer Report</li> <li>Tank Delta Report (only available if "stand alone" has been selected in the network) settings)</li> <li>Tank Details Report (only available if "stand alone" has been selected in the network)</li> <li>Tank Group Details Report (only available if "stand alone" has been selected in the network)</li> </ul> |
| Language      | Select the appropriate language name from the drop-down list.                                                                                                    |
| Template Name | Enter the name of the template in this field. The data type is alphanumeric. The system does not accept special characters and spaces in the template name.                                                                                                    |
| File          | Enter the location from where you want to download the file. You can also click the "Download" button to select the location.                                                                                                    |

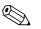

3. Click the "Download" button. Tankvision displays the screen as follows:

| Download Report Template |        |  |
|--------------------------|--------|--|
|                          |        |  |
| Jpload File:             | Browse |  |

- 4. Click the "Browse" button, select the file name, and click the "Open" Button.
- 5. The file name is displayed in the Upload File text box.
- 6. Click the "Send" button. Tankvision displays the screen as follows:

| Download Report Template |                              | Ø      |
|--------------------------|------------------------------|--------|
| Report Type:             | Systems Config Report-TS 💌   | 0      |
| Language:                | English 🔽                    | 0      |
| Template Name:           | ConfigReport                 | 0      |
| File:                    | config_report_1.esp Download | 0      |
|                          |                              | Submit |

- 7. Click the "Submit" button.
- 8. After saving the settings, Tankvision displays a confirmation message.

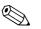

- Note!
- The system generates an event when a new report template is downloaded. This information can be viewed in the "Event" or "Alarm & Event" tab.
- It is impossible to repeat or reuse old template names.

# 11.12.3 Download Logo Image For Printer Agent

### To Download the Logo Image For Printer Agent

1. Click ▶ on "Downloads". The "Downloads" header expands as follows:

| 🕈 Downloads                                |  |
|--------------------------------------------|--|
| Download Tankvision Configuration          |  |
| Download Report Template                   |  |
| ▶ Download Logo Image For Printer Agent    |  |
| Download Report Template For Printer Agent |  |

2. Click on "Download Logo Image For Printer Agent". Tankvision displays the screen as follows:

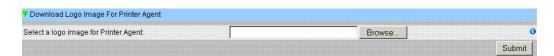

- 3. Click the "Browse" button, select the file name, and click the Open Button.
- 4. The file name is displayed in the Upload File text box.
- 5. Click the "Submit" button.
- 6. After saving the settings, Tankvision displays a confirmation message.

# 11.12.4 Download Report Templates For Printer Agent

Tankvision generates various tank inventory reports. Reports are generated using report templates. The parser in the system parses the report templates, and generates the final report based on the inventory data. Tankvision provides default or standard templates for tank inventory reports. Tankvision also allows the user to add new report templates. If you need help to create a new report template, contact your Endress+Hauser service representative.

### To download Report Template for Printer Agent

1. Click ▶ on "Downloads". The "Downloads" header expands as follows:

| V Downloads                                |  |
|--------------------------------------------|--|
| Download Tankvision Configuration          |  |
| Download Report Template                   |  |
| ▶ Download Logo Image For Printer Agent    |  |
| Download Report Template For Printer Agent |  |

2. Click on "Download Report Template for Printer Agent". Tankvision displays the screen as follows:

| Report Type:   | Printer Agent - Tank Details Report |
|----------------|-------------------------------------|
| Template Name: |                                     |
| File:          | Download                            |

| Field         | Description                                                                                                    |
|---------------|----------------------------------------------------------------------------------------------------|
| Report Type   | <ul> <li>Select the appropriate report type from the drop-down list. There are the following report types:</li> <li>System Config Report-Tank Scanner</li> <li>Product Transfer Report</li> <li>Tank Delta Report (only available if "stand alone" has been selected in the network) settings)</li> <li>Tank Details Report (only available if "stand alone" has been selected in the network)</li> <li>Tank Group Details Report (only available if "stand alone" has been selected in the network)</li> </ul> |
| Template Name | Enter the name of the template in this field. The data type is alphanumeric.<br>The system does not accept special characters and spaces in the template name.                                                                                                    |
| File          | Enter the location from where you want to download the file. You can also click the "Download" button to select the location.                                                                                                    |

### 3. Click the "Download" button. Tankvision displays the screen as follows:

| Download Report Template For Printer Agent |  |
|--------------------------------------------|--|
|                                            |  |
|                                            |  |

- 4. Click the "Browse" button, select the file name, and click the "Open" Button.
- 5. The file name is displayed in the Upload File text box.

6. Click the "Send" button. Tankvision displays the screen as follows:

| Download Report Template |                              | 6      |
|--------------------------|------------------------------|--------|
| Report Type:             | Systems Config Report-TS 🔽   | 0      |
| Language:                | English 💌                    | 0      |
| Template Name:           | ConfigReport                 | 0      |
| File:                    | config_report_1.esp Download | 0      |
|                          |                              | Submit |

- 7. Click the "Submit" button.
- 8. After saving the settings, Tankvision displays a confirmation message.

Note!

The system generates an event when a new report template is downloaded. This information can be viewed in the "Event" or "Alarm & Event" tab. It is impossible to repeat or reuse old template names.

# 11.13 Operator Workstation Settings

Like any other web based system where users access the system via a web browser, Tankvision uses the concept of user sessions to maintain user specific data for a session of user interactions with the system. A new session is created whenever an user accesses the system via a web browser. The user session is automatically removed after a session timeout, which occurs after a certain interval of user inactivity.

The Tankvision system uses user sessions to hold user settings and user data changed by the user. The session is also used to validate user credentials. User credentials are used to verify the user's access rights to change the system configuration.

However, while viewing tank data using the system, it is essential that operators are able to view the data in an unobstructed manner without having to logon again and again as a result of session timeout. This is accomplished by identifying a certain computer as an 'Operator Workstation'. If the Tankvision web pages are accessed from an operator workstation, the user can view the real-time tank information in an unobstructed manner once the user has logged onto the system.

### To set or mange the operator workstation

Click on "Operator Workstation Settings". Tankvision displays the screen as follows:

| V Operator Workstation Settings | $\bigcirc$ |
|---------------------------------|------------|
| ▶ Set Operator Workstation      | $\bigcirc$ |
| Manage Operator Workstation     | Ø          |

# 11.13.1 Set Operator Workstation

The user has to specify the IP address of the local machine to be used as operator workstation.

### To set the operator workstation

1. Click on "Set Operator Workstation". Tankvision displays the screen as follows:

| ▼ Set Operator Workstation                 |                   |        |
|--------------------------------------------|-------------------|--------|
| MAC address of this machine:               | 00:16:17:98:e0:b0 | 0      |
| Mark this machine as operator workstation: |                   | 0      |
|                                            |                   | Submit |

| Field                                     | Description                                                                                                    |
|-------------------------------------------|----------------------------------------------------------------------------------------------------|
| MAC address of this machine               | Displays the MAC address of user's Personal Computer from where the operator is accessing the Tankvision system web pages. |
| Mark this machine as operator workstation | Select the check box to mark the machine as the user's or operator workstation.                                            |

- 2. Enter the appropriate information in the relevant fields.
- 3. Click the "Submit" button.
- 4. After saving the settings, Tankvision displays a confirmation message.

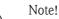

An event is generated after setting the operator work station. The event details can be viewed in the "Event" or "Alarm & Event" overview.

## 11.13.2 Manage the Operator Workstation

The MAC address of the operators workstation that was set to configure the operator's right can be deleted by this option.

### To delete an operator workstation

1. Click on "Manage Operator Workstation". Tankvision displays the screen as follows:

| Operator Workstation MACs   Remove as Operator Workstation  CO:1b:fc:3b:8a:77 </th <th>Manage Operator Workstation</th> <th></th> | Manage Operator Workstation |     |
|----------------------------------------------------------------------------------------------------|-----------------------------|-----|
|                                                                                                    |                             | >>> |

| Column                            | Description                                                                                                    |
|-----------------------------------|----------------------------------------------------------------------------------------------------|
| Operator Workstation<br>MACs      | The system displays the MAC addresses of the operator workstations.                                                                                                    |
| Remove as Operator<br>Workstation | The system displays the MAC address(es) of operators workstations that have to be removed.<br>The IP addresses appear in this column after clicking on the right arrow. |

- 2. Enter the appropriate information in the relevant fields.
- 3. Click the "Submit" button to remove the MAC address(es) of operator workstation(s). Tankvision displays a confirmation screen as follows:

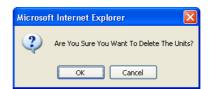

- 4. Click the "OK" button.
- 5. After saving the settings, Tankvision displays a confirmation message.

# Note!

An event is generated after deleting the MAC address of an operator workstation. The event details can be viewed in the "Event" or "Alarm & Event" overview.

# 11.14 System Diagnostics

The system diagnostic tools are intended for service operations only and should not be used for standard operations of the Tankvision system.

| ▼ System Diagnostics      |  |
|---------------------------|--|
| ▶ Diagnostic Data         |  |
| ▶ User Session Statistics |  |
| ▶ Service Code            |  |

# 11.14.1 Diagnostic Data

Diagnostic data provides general status and diagnostic information like the number of times restarted and the temperature limits reached. This is a valuable tool to recognize unsafe conditions that could became a future failure.

| /ersions                                                    |                                                                    |  |  |  |  |
|-------------------------------------------------------------|--------------------------------------------------------------------|--|--|--|--|
| Diagnostic Manager(diagm)                                   | 1.0.0.1 (13/10/2009 11:12)                                         |  |  |  |  |
| System                                                      |                                                                    |  |  |  |  |
| iagm                                                        | Started (13/10/2009 11:12)                                         |  |  |  |  |
| Data Server                                                 |                                                                    |  |  |  |  |
| <ev 2048<="" td=""><td>1 Conn (21/10/2009 13:42)</td></ev>  | 1 Conn (21/10/2009 13:42)                                          |  |  |  |  |
| ***************************************                     | Max:- 1 Conn (13/10/2009 11:25)                                    |  |  |  |  |
|                                                             | Min:- 0 Conn (13/10/2009 11:25)                                    |  |  |  |  |
| <ey 20480<="" td=""><td>0 Conn (20/10/2009 14:28)</td></ey> | 0 Conn (20/10/2009 14:28)                                          |  |  |  |  |
|                                                             | Max:- 2 Conn (20/10/2009 14:04)                                    |  |  |  |  |
|                                                             | Min:- 0 Conn (20/10/2009 14:04)                                    |  |  |  |  |
| <ey 22529<="" td=""><td>0 Conn (20/10/2009 15:03)</td></ey> | 0 Conn (20/10/2009 15:03)                                          |  |  |  |  |
|                                                             | Max:- 16 Conn (20/10/2009 13:40)                                   |  |  |  |  |
|                                                             | Min:- 0 Conn (20/10/2009 13:39)                                    |  |  |  |  |
| <ey 22530<="" td=""><td>0 Conn (20/10/2009 13:47)</td></ey> | 0 Conn (20/10/2009 13:47)                                          |  |  |  |  |
|                                                             | Max:- 8 Conn (20/10/2009 13:46)                                    |  |  |  |  |
|                                                             | Min:- 0 Conn (20/10/2009 13:40)<br>Min:- 0 Conn (20/10/2009 13:47) |  |  |  |  |
| <ey 24576<="" td=""><td>0 Conn (20/10/2009 15:07)</td></ey> | 0 Conn (20/10/2009 15:07)                                          |  |  |  |  |
|                                                             | Max:- 1 Conn (20/10/2009 13:49)                                    |  |  |  |  |
|                                                             | Min:- 0 Conn (20/10/2009 13:49)                                    |  |  |  |  |
| Key 28672                                                   | 0 Conn (20/10/2009 14:05)                                          |  |  |  |  |
|                                                             | Max:- 1 Conn (20/10/2009 14:05)                                    |  |  |  |  |
|                                                             | Min:- 0 Conn (20/10/2009 14:05)                                    |  |  |  |  |
| <ev 30720<="" td=""><td>1 Conn (21/10/2009 13:42)</td></ev> | 1 Conn (21/10/2009 13:42)                                          |  |  |  |  |
|                                                             | Max:- 1 Conn (13/10/2009 11:25)                                    |  |  |  |  |
|                                                             | Min:- 0 Conn (13/10/2009 11:25)                                    |  |  |  |  |
| <ey 4096<="" td=""><td>1 Conn (21/10/2009 13:42)</td></ey>  | 1 Conn (21/10/2009 13:42)                                          |  |  |  |  |
|                                                             | Max:- 1 Conn (13/10/2009 11:25)                                    |  |  |  |  |
|                                                             | Min:- 0 Conn (13/10/2009 11:25)                                    |  |  |  |  |
| Fank Connection                                             | 0 Conn (20/10/2009 15:03)                                          |  |  |  |  |
|                                                             | Max:- 1 Conn (20/10/2009 13:39)                                    |  |  |  |  |
|                                                             | Min:- 0 Conn (20/10/2009 13:39)                                    |  |  |  |  |
| Diagm                                                       |                                                                    |  |  |  |  |
| Restart                                                     | 3 (13/10/2009 11:12)                                               |  |  |  |  |
|                                                             | Max:- 3 (13/10/2009 11:12)                                         |  |  |  |  |
| SDRAM parity errors                                         |                                                                    |  |  |  |  |
| ECC corrections                                             | 0 (21/10/2009 14:14)                                               |  |  |  |  |
|                                                             | Max:- 0 (07/10/2009 17:02)                                         |  |  |  |  |
| Femperature                                                 |                                                                    |  |  |  |  |
| Ambient                                                     | 39.500000 Centigrade (21/10/2009 14:14)                            |  |  |  |  |
|                                                             | Max:- 40.000000 Centigrade (13/10/2009 15:31)                      |  |  |  |  |
|                                                             | Min:- 25.500000 Centigrade (13/10/2009 11:12)                      |  |  |  |  |
| CPU                                                         | 45.500000 Centigrade (21/10/2009 14:14)                            |  |  |  |  |
|                                                             | Max:- 46.000000 Centigrade (13/10/2009 12:12)                      |  |  |  |  |
|                                                             | Min:- 28.000000 Centigrade (13/10/2009 11:12)                      |  |  |  |  |
|                                                             |                                                                    |  |  |  |  |
|                                                             |                                                                    |  |  |  |  |

# 11.14.2 User Session Statistics

Provides useful information of users and user login activities. It allows to know which user logged in last via a "Last Accessed Time" stamp.

| 🔻 User Session Sta  | itistics |            |                          |
|---------------------|----------|------------|--------------------------|
| User Session Stati: | stics    |            |                          |
| User No.            | Login ID | User Type  | Last Accesed Time        |
| 1                   |          | Supervisor | Wed Oct 21 14:17:38 2009 |

# 11.14.3 Service Codes

Service Codes is a service area that allows to execute predefined tasks by the operative system. As service codes are tasks like generate advanced diagnostic information, restart the unit, apply an historical archive clean up reset or execute a factory default settings reset.

| Upload Di | agnostic Data :       |                |                  |                                  |
|-----------|-----------------------|----------------|------------------|----------------------------------|
|           | Enter Service Code: * |                | Submit           |                                  |
| iervice C | odes Available:       |                |                  |                                  |
|           | Service Code          | Script File    | Output File      | Description                      |
|           | PROCESSLOG            | processlog.sh  | process_log_#.bd | Upload Process Log               |
|           | MEMORYLOG             | memorylog.sh   | memory_log_#.bt  | Upload Memory Log                |
|           | CPUUSAGE              | cpuusage.sh    | cpu_usage_#.txt  | Upload CPU Usage Log             |
|           | HAMLOG                | hamlog.sh      | ham_log_#.bd     | Upload HAM Log                   |
|           | RESET                 | serreset.sh    | reset_log_#.txt  | Perform Device Reset             |
|           | CLEANUPRESET          | sercireset.sh  | reset_log_#.txt  | Perform Cleanup Reset            |
|           | FACTORYRESET          | serfacreset.sh | reset_log_#.txt  | Perform Factory Reset            |
|           | INETD                 | serinetd.sh    | inetd_log_#.txt  | Inet Daemon                      |
|           | DSCMLOG               | serdscmlog.sh  | dscm_log_#.txt   | Upload Device Status Code<br>Log |

# 11.15 Uploads

# 11.15.1 Generic Uploads

Contains generic data to be uploaded from the Tankvision unit, e.g. diagnostic files

| Upload Files: |          |                          |                 |  |
|---------------|----------|--------------------------|-----------------|--|
| Select        | Name     | Date & Time              | Size (In Bytes) |  |
| (°            | diag.xml | Wed Oct 21 14:21:17 2009 | 7406            |  |

# 11.15.2 Convert Config. XML-File

| Download |
|----------|
| Downioa  |
|          |

# 11.15.3 Upload Tankvision Configuration

In this chapter, you will learn how to:

Upload Tankvision Configuration to the user's computer

The Tankvision system has different configuration settings, which are required to be defined by the user before the system can be used. Configuring each unit manually could be time consuming. The process of re-configuration can be expedited by applying existing configuration settings. This can be done by uploading an existing system configuration to the user's PC. When uploaded, the configuration is stored as an XML document. The user can download this configuration file to a new Tankvision system to quickly apply the same configuration. The user can also modify the uploaded XML configuration file manually to change some settings as required. This allows applying different configurations to different Tankvision units.

### To Upload a Tankvision Configuration

1. Click ► on Uploads. The "Uploads" header expands as follows:

| Vploads                            |  |
|------------------------------------|--|
| Generic Uploads                    |  |
| Convert Configuration XML File     |  |
| Upload Tankvision Configuration    |  |
| ▶ Alarm Pop Up Agent (Win 32)      |  |
| ▶ Printer Agent Installer (Win 32) |  |
| ▶ Post Mortem Dumps                |  |

2. Click on "Upload Tankvision Configuration". Tankvision displays the screen as follows:

| Sele | ct configuration components |   |                 |        |                      |       |
|------|-----------------------------|---|-----------------|--------|----------------------|-------|
|      | Tank                        | 0 | Tank Group      | 0      | Product              | 0     |
|      | Alarm                       | 0 | User            | 0      | Gauge Commands       | C     |
|      | Field Scan                  | 0 | System Settings | 0 [    | Host Link            | C     |
|      | Archive                     | 0 |                 |        |                      |       |
|      | Archive                     |   |                 | Select | : All Unselect All U | Jploa |

| Field                              | Description                                                                                 |
|------------------------------------|---------------------------------------------------------------------------------------------|
| Select Configuration<br>Components | Select the appropriate check boxes to define which components are integrated in the upload. |
| Select All                         | Click the "Select All" button to select all the check boxes.                                |
| Unselect All                       | Click the "Unselect All" button to clear all the check boxes.                               |

3. Select the appropriate check box(es), and click the "Upload" button. After saving the settings, Tankvision displays the screen as follows:

| 🔻 Up | load FG4TG Configuration    |   |   |                              |           |        |                |        | Q |
|------|-----------------------------|---|---|------------------------------|-----------|--------|----------------|--------|---|
|      |                             |   | Ø | ) Uploading Configuration St | uccessful |        |                |        |   |
| Sele | ct configuration components |   |   |                              |           |        |                |        |   |
|      | Tank                        | 0 |   | Tank Group                   | 0         |        | Product        | 0      |   |
|      | Alarm                       | 0 |   | User                         | 0         |        | Gauge Commands | 0      |   |
|      | Field Scan                  | 0 |   | System Settings              | 0         |        | Host Link      | 0      |   |
|      | Report                      | 0 |   | Archive                      | 0         |        |                |        |   |
|      |                             |   |   | Click To save the file       |           |        |                |        |   |
|      |                             |   |   |                              | Sele      | ct All | Unselect All   | Upload |   |
|      |                             |   |   |                              |           |        |                |        |   |

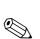

### Note!

4.

The system generates an event when the configuration component is uploaded. This information can be viewed in the "Event" or "Alarm & Event" tab.

Click the "Click to save the file" link to save the file in the appropriate location.

# 11.15.4 Alarm Pop Up Agent (Win 32)

The Tankvision system raises various alarms pertaining to tank farm operations. The alarms are raised based on the measured and calculated tank data and the alarm settings. It is ideal for the operators to receive the alarm notification on their computer screen in the form of a pop up window.

### To upload the installation files of the alarm pop up agent

1. Click on "Uploads". The Uploads header expands as follows:

| ▼ Uploads                       |  |
|---------------------------------|--|
| ▶ Generic Uploads               |  |
| Upload Tankvision Configuration |  |
| ▶ Alarm Pop Up Agent (Win 32)   |  |
| ▶ Printer Agent (Win 32)        |  |
| ▶ Post Mortem Dumps             |  |

2. Click on "Alarm Pop Up Agent (Win 32)". Tankvision displays the screen as follows:

| ▼ Alarm Pop Up Agent (Win 32) |                           | Ø |
|-------------------------------|---------------------------|---|
|                               |                           |   |
|                               | AlarmPopup Agent (Win 32) |   |

- 3. Click the "Alarm Popup Agent (Win 32)" link. Tankvision displays the "file Download" pop up window.
- 4. Click the "Save" button to download "AlarmPopupAgent\_win32.tar" to the operator's local computer.
- 5. Run the setup to install the Alarm Popup Agent. The following screen is displayed:

| E+H AlarmPOPUp Agent Setup                                                                                                    |                           |
|----------------------------------------------------------------------------------------------------|---------------------------|
| Choose Install Location                                                                                                    | (kana)                    |
| Choose the folder in which to install E+H AlarmPOPUp Agent.                                                                                  |                           |
| Setup will install E+H AlarmPOPUp Agent in the following folder. To insta<br>click Browse and select another folder. Click Next to continue. | il in a different folder, |
|                                                                                                    |                           |
|                                                                                                    |                           |
| Destination Folder                                                                                                    |                           |
| Destination Folder                                                                                                    | Browse                    |
|                                                                                                    | Browse                    |
| C:\AlarmPOPUpAgent                                                                                                    | Browse                    |
| Space required: 567.0KB<br>Space available: 7.8GB                                                                                            | Browse                    |
| Space required: 567.0KB                                                                                                    |                           |

6. Enter the IP Address of the device where the Alarm Popup Agent should connect. After entering the IP Address click on "Install".

| Enter NXA Details.<br>Please provide the IP Address of the NXA.<br>Enter NXA IP Address:<br>10 . 54 . 31 . 119 | E+H AlarmPOPUp Agent Setup                                 |                       |
|----------------------------------------------------------------------------------------------------|------------------------------------------------------------|-----------------------|
|                                                                                                    | Enter NXA Details.<br>Please provide the IP Address of the |                       |
| 10 . 54 . 31 . 119                                                                                             | Enter NXA IP Address:                                      |                       |
|                                                                                                    | 10 . 54 . 31 . 119                                         |                       |
|                                                                                                    |                                                            |                       |
|                                                                                                    |                                                            |                       |
|                                                                                                    |                                                            |                       |
|                                                                                                    |                                                            |                       |
|                                                                                                    |                                                            |                       |
|                                                                                                    |                                                            |                       |
|                                                                                                    |                                                            |                       |
| ulisoft Install System v2.42                                                                                   | ullsoft Install System v2,42                               |                       |
| < <u>B</u> ack Install Cancel                                                                                  |                                                            | < Back Install Cancel |

7. When setup completed successfully. The following screen is displayed.

| Output fo<br>Output fo<br>Extract: v<br>Output fo<br>Created u<br>Create fo<br>Create sh<br>Create sh<br>Execute: | der: c:\Dokumente un<br>ortcut: c:\Dokumente )<br>ortcut: c:\Dokumente )<br>'C:\AlarmPOPUpAgent | gent\conf | Startmenü\Programme\Al<br>Startmenü\Programme\Al<br>rmPOPUpAgent\conf\wr |  |
|----------------------------------------------------------------------------------------------------|-------------------------------------------------------------------------------------------------|-----------|--------------------------------------------------------------------------|--|

8. Click on the "Close" button. Then the following screen will be displayed:

| Date /.<br>9/2005. | Event Ty       | Status           | Ack          |         |
|--------------------|----------------|------------------|--------------|---------|
|                    | Alarm<br>Alarm | Active<br>Active | UNA 🔺<br>UNA |         |
|                    |                |                  |              |         |
|                    |                |                  |              | Mute    |
|                    |                |                  |              | Summary |
|                    |                |                  | -            | ACK     |

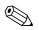

#### Note!

The alarm pop up window remains on top of other windows on the Operator's PC. The alarm pop up window cannot be closed or minimized unless all alarms are acknowledged.

| Field                     | Description                                                                                                    |
|---------------------------|----------------------------------------------------------------------------------------------------|
| <tank name=""></tank>     | This field displays the tank name.                                                                                                    |
| <alarm type=""></alarm>   | This field displays the alarm type.                                                                                                    |
| <alarm status=""></alarm> | This field displays the alarm status.                                                                                                    |
| <parameter></parameter>   | This field displays the alarm generating parameter.                                                                                      |
| <value></value>           | This field displays the values of the corresponding parameter.                                                                           |
| <date></date>             | The system displays the date of the alarm.                                                                                               |
| Mute                      | The alarm popup window provides an audible alarm notification.<br>Click the "Mute" button to silence the audible alarm notification.     |
| ACK                       | Click the "Ack" button to acknowledge the alarm.                                                                                         |
| Summary                   | Click the "Summary" button to view a summary of the alarm. The user can acknowledge the alarm from the summary of alarm overview screen. |

### Alarm Overview Description

Make sure that the specific condition is under control and click the appropriate alarm details from the Alarm Overview list. After selecting the appropriate alarm details, click the "Ack" button to acknowledge the alarm. This acknowledgement status is broadcast to all Tankvision units. Alternatively, click the "Summary" button to view the summary of alarms.

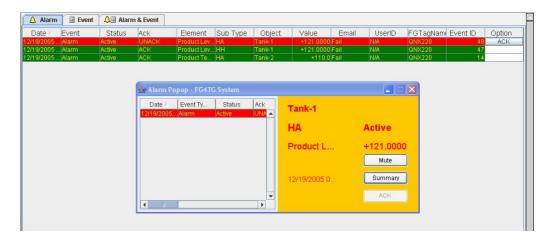

| Field      | Description                                                                                                    |
|------------|----------------------------------------------------------------------------------------------------|
| Date       | This column displays the date and time at which the alarm was raised.                                                                                                    |
| Event Type | This column displays whether the alarm that is raised is a system alarm.                                                                                                    |
| Status     | This column indicates the status of the alarm in terms of "Active" or "Inactive".<br>Active Alarm: The alarm is active and not yet acknowledge by an operator.<br>Inactive Alarm: The alarm is inactive and not acknowledged by an operator.                                                                      |
| Ack Status | This column displays the acknowledgement status.<br>ACK: This term indicates that the alarm is acknowledged.<br>UNACK: This term indicates that the alarm is not acknowledged.                                                                                                    |
| Element    | This column displays the name of the data element that has triggered the alarm. For example: level, temperature, pressure, etc. If the value of a data element deviates from the alarm set point value, the system raises an alarm.                                                                               |
| Sub Type   | This column displays the severity of alarm that is raised. Alarm types range from those with highest priority to those with least priority. Some alarm sub-types are: "HH", "HA", "HL", "LA", etc. Reference: For more details on alarm sub-type, refer to the section "Alarm Sub-Types" under "Types of Alarms". |
| Object     | This column displays the source of the alarm such as a tank, product, user or the Tankvision unit.                                                                                                    |
| Value      | This column displays the measured value of the data element, due to which the alarm was raised, with its corresponding unit of measurement.                                                                                                    |
| Email      | This column displays the e-mail delivery status: whether an e-mail was sent successfully to the configured mail server or not.<br>OK: This term signifies that the e-mail was sent successfully.<br>FAILED: This term signifies that the e-mail sending failed.                                                   |
| UserID     | This column displays the user name, who has logged in to the system at the time of alarm generation.                                                                                                    |
| FGTagName  | This column displays the tag name of the Tankvision unit, which has raised the alarm.<br>The FGTagName is a host name of the server.                                                                                                    |
| Event ID   | This column displays the event ID of the alarm. Every Tankvision unit has a unique numerical ID.                                                                                                    |

Make sure that the specific condition is under control, and click the "Ack" button to acknowledge the alarm. This acknowledgement status is broadcast to all Tankvision units.

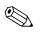

### Note!

- When more than one user acknowledges the alarm at the same time, the system will record the first user as the user who acknowledged the alarm and for all other users, the system will display the error message "Alarm has already been acknowledged".
- Whenever you acknowledge an alarm, the system raises and displays the appropriate event.

#### To uninstall the alarm pop up notification

1. Use the uninstaller provided by the Alarm Popup Agent. Click "Uninstall".

| Uninstall E+H Alam                       | 양양 같은 것과 같은 것 것 않는 것            |                                    | (m)          |
|------------------------------------------|---------------------------------|------------------------------------|--------------|
| Remove E+H AlarmP                        | OPUp Agent from your comp       | uter.                              | 6            |
| E+H AlarmPOPUp Ag<br>the uninstallation. | ent will be uninstalled from th | he following folder. Click Uninsta | all to start |
| Uninstalling from:                       | C:\AlarmPOPUpAgent\             |                                    |              |
|                                          | 2.40                            |                                    |              |
| ullsoft Install System v                 | 2,42                            |                                    |              |

2. When setup completed successfully the following screen is displayed:

| Jninstallation Complete<br>Uninstall was completed successfully.                                                                                                    |                                                                  | 8 |
|----------------------------------------------------------------------------------------------------|------------------------------------------------------------------|---|
| Completed                                                                                                    |                                                                  |   |
| Delete file: C:\AlarmPOPUpAgent\bin\wrap<br>Delete file: C:\AlarmPOPUpAgent\bin\wrap<br>Remove folder: C:\AlarmPOPUpAgent\bin\<br>Delete file: C:\AlarmPOPUpAgent\conf\wra<br>Remove folder: C:\AlarmPOPUpAgent\systray4<br>Delete file: C:\AlarmPOPUpAgent\systray4<br>Delete file: C:\AlarmPOPUpAgent\systray4<br>Delete file: C:\AlarmPOPUpAgent\wrapper<br>Delete file: C:\AlarmPOPUpAgent\wrapper<br>Delete file: C:\AlarmPOPUpAgent\wrapper<br>Remove folder: C:\AlarmPOPUpAgent\wrapper<br>Remove folder: C:\AlarmPOPUpAgent\wrapper<br>Completed | pper.log<br>apper.conf<br>f\<br>ij.dll<br>ij.jar<br>.exe<br>.dll | * |
| ulisoft Install System v2,42                                                                                                    |                                                                  |   |

### 11.15.5 Printer Agent (Win 32)

Scheduled reports generated by the Tankvision system can be printed automatically without user intervention. This task is performed by the Printer Agent which can be uploaded to the computer from the Tankvision system.

#### To upload the Printer Agent

1. Click on Alarm Pop Up Agent (Win 32) on the "Uploads" screen. Tankvision displays the screen as follows:

| Printer Agent (Win 32) |                        |    |
|------------------------|------------------------|----|
|                        |                        |    |
|                        | Printer Agent (Win 32) | -4 |

- 2. Click the "Printer Agent (Win 32)" link. Tankvision displays the "File Download" pop up window.
- 3. Click the "Save" button to download PA\_Setup.exe" to the operator's local computer.
- 4. Run the PA\_Setup.exe to install the Printer Agent.

| +H Printer Agent Setup                                                 |                          |   |                   |
|------------------------------------------------------------------------|--------------------------|---|-------------------|
| hoose Install Location                                                 |                          |   | (NIA              |
| Choose the folder in which to ins                                      | stall E+H Printer Agent. |   |                   |
| Setup will install E+H Printer Age<br>Browse and select another folder |                          |   | ent folder, click |
|                                                                        |                          |   |                   |
|                                                                        |                          |   |                   |
| Destination Folder                                                     |                          |   |                   |
| Destination Folder                                                     |                          | B | rowse             |
|                                                                        |                          | B | rowse             |
| C:\PrinterAgent                                                        |                          | B | rowse             |
| C:\PrinterAgent<br>Space required: 4.2MB                               |                          | B | rowse             |
| C:(PrinterAgent<br>Space required: 4.2MB<br>Space available: 7.8GB     |                          | B | rowse             |

5. After the installation the Printer Agent will start automatically and asks the user to configure the printers.

| Printer 1 | Select Printer |  |
|-----------|----------------|--|
|           | Select Finter  |  |
| Printer 2 | Select Printer |  |
| Printer 3 | Select Printer |  |
|           |                |  |

Select 1 up to 3 printers where the reports shall be printed.

### 11.15.6 Post Mortem Dumps

Post Mortem Dumps are used for advanced service operations only and should not used for normal operation.

## 11.16 Device Status Codes

The Device Status Codes are intended only for service tasks. The should not be used for standard operations.

| Diagnostic<br>Code | Short Text         | Cause                                                              | Possible Solution                                                        |
|--------------------|--------------------|--------------------------------------------------------------------|--------------------------------------------------------------------------|
| F101               | NXA 820 Conn. Lost | Unable to Communicate with NXA820                                  |                                                                          |
| F301               | Data Mem. Fault    | Failed to Detect or Initialize Data Flash Memory                   |                                                                          |
| F302               | LAN Fault          | LAN Cable Disconnected or Failed                                   |                                                                          |
| F303               | SYNC Fault         | SYNC Link Cable Disconnected or Failed                             |                                                                          |
| F304               | FPGA Error         | Unable to access FPGA                                              |                                                                          |
| F305               | NV Data Error      | The data in the NV memory does not match the RAM copy              |                                                                          |
| F306               | Order Code Error   | The factory set order code is invalid, NXA is unable to startup    |                                                                          |
| F308               | Watchdog Error     | Software Watchdog Error                                            |                                                                          |
| F309               | FS Security Err    | Security policy compromised due to file-system error               |                                                                          |
| F310               | High CPU Load      | High CPU Utilization                                               |                                                                          |
| F311               | Low Disk Space     | Low Disk Space                                                     |                                                                          |
| F312               | Low RAM            | Low RAM                                                            |                                                                          |
| F313               | Bad Thread         | Bad Thread Status                                                  |                                                                          |
| F314               | Reset by WD        | Hardware reset by WatchDog                                         |                                                                          |
| F315               | CheckSum Error     | CheckSum Error                                                     |                                                                          |
| F316               | Language Error     | Language Installation Error                                        |                                                                          |
| F317               | Access Cnfg Err    | Access Configuration Error: No machines regis-<br>tered for access |                                                                          |
| F318               | FPGA Config Err    | fpga.conf file is corrupted or not available                       | To reprogram with proper SREC                                            |
| F319               | RTC LowVolt Err    | Real Time Clock Battery Low voltage Detected                       | The battery might have drained if<br>the kit was off for a long duration |
| F320               | Time Read Err      | Real Time Clock Read Error                                         | Check if i2cdriver started and working fine                              |
| F321               | Time maybe bad!    | Time maintained by the RTC might be wrong                          | Confirm and set the time on the kit                                      |
| F322               | RTC Nvmgr Err      | RTC could not access NV memory to store or retrive time            | Check if nvmanager started and working fine                              |
| F501               | Database Fault     | Database Failure                                                   |                                                                          |
| F502               | Not Configured     | LAN Has Not Been Configured                                        |                                                                          |
| C503               | HART Tunneling     | Gauge Configuration In Progress                                    |                                                                          |
| F504               | Subscrip. Store    | Subscription Store Cannot Be Found                                 |                                                                          |
| M505               | Time Server        |                                                                    |                                                                          |
| C506               | Field Scan Off     | The fieldscan has been stopped                                     |                                                                          |
| C507               | Interface Off      | The hostlink interface has been stopped                            |                                                                          |
| C508               | SYSTOOL Error      | SYSTOOL execution error                                            |                                                                          |

## 12 The "Reports" menu

In this chapter, you will learn how to generate reports.

#### To generate a report

1. On the Navigation Tree, click the "Reports" header. Tankvision displays the screen as follows:

| Report Type                               |  |
|-------------------------------------------|--|
| Systems Configuration Report-Tank Scanner |  |
| Product Transfer Report                   |  |
| Systems Event Report                      |  |
| Systems Alarms Report                     |  |
| Tank Delta Report                         |  |
| Tank Details Report                       |  |
| Tank Group Details Report                 |  |

2. Select the type of report you are going to configure from the list.

Depending on the type of Tankvision unit and the system configuration, the following report types may be available:

- System Configuration Report Tank Scanner<sup>1</sup>
- System Configuration Report Data Concentrator  $^{1}$
- System Configuration Report Host Link<sup>1</sup>
- Product Transfer Report
- Systems Event Report
- Systems Alarm Report
- Tank Delta Report
- Tank Details Report
- Tank Group Details Report
- 3. On the following page, define which data are to be included into the report and which report template is to be used.
- 4. Click the "Submit" button.
- 5. After a couple of seconds Tankvision displays the report.

<sup>1)</sup> Depending on the Tankvision unit.

## 12.1 Select NXA820 Configuration Details

| Alarm Settings:                 |     | 0      | Network Configurations:                |        | 0     |
|---------------------------------|-----|--------|----------------------------------------|--------|-------|
| Trend Settings:                 |     | 0      | Local User Configuration:              |        | 0     |
| Field Scan Settings:            |     | 0      | Field Scan Configurations (V1 ):       |        | 0     |
| Gauge Command Settings:         |     | 0      | Tank Configuration specific to NXA820: |        | 0     |
| Ambient Temperature Settings:   |     | 0      | Water content calculation Details:     |        | 0     |
| Tank Shell Calculation Details: |     | 0      | Floating Roof Details:                 |        | 0     |
| Tank General Details:           |     | 0      | Tank Capacity Details:                 |        | 0     |
| Flow Calculation Details:       |     | 0      | Alarms Setting For Calculated Data:    |        | 0     |
| Inventory Calculation Details:  |     | 0      | Tank Calibration Settings:             |        | 0     |
| Select Report Template:         | Sys | stemCo | nfigurationReportTankScanner 💌         |        | 0     |
|                                 |     |        | Select All Unselect All                | Submit | Cance |

| Field                                 | Description                                                                      |
|---------------------------------------|----------------------------------------------------------------------------------|
| Alarm Settings                        | Generate a report of the alarm settings.                                         |
| Trend Settings                        | Generate a report of the Trend settings.                                         |
| Field Scan Settings                   | Generate a report of the Field Scan settings.                                    |
| Gauge Command Settings                | Generate a report of the Gauge Command settings.                                 |
| Ambient Temperature Settings          | Generate a report of the Ambient Temperature settings.                           |
| Tank Shell Calculation Details        | Generate a report of the Tank Shell Calculation Details.                         |
| Tank General Details                  | Generate a report of the Tank General Details.                                   |
| Flow Calculation Details              | Generate a report of the Flow Calculation Details.                               |
| Inventory Calculation Details         | Generate a report of the Inventory Calculation Details.                          |
| Select Report Template                | Allows to select the report template to be used for the product transfer report. |
| Network Configuration                 | Generate a report of the Network Configuration.                                  |
| Local User Configuratoin              | Generate a report of the Local User Configuration.                               |
| Field Scan Configuration (V1)         | Generate a report of the Field Scan Configuration (V1).                          |
| Tank Configuration specific to NXA820 | Generate a report of the Tank Configuration specific to NXA820.                  |
| Water content calculation Details     | Generate a report of the Water content calculation Details.                      |
| Floating Roof Details                 | Generate a report of the Floating Roof Details.                                  |
| Tank Capacity Details                 | Generate a report of the Tank Capacity Details.                                  |
| Alarms Setting For Calculated Data    | Generate a report of the Alarms Settings For Calculated Data.                    |
| Tank Calibration Settings             | Generate a report of the Tank Calibration Settings.                              |

# 12.2 Select Product Transfer Details

| Select Report Template: | ProductTransferReport 💌 🧿 | Select Tank: | Tank-1 | • 0    |        |
|-------------------------|---------------------------|--------------|--------|--------|--------|
|                         |                           |              |        | Suhmit | Cancel |

| Field                  | Description                                                                                                    |
|------------------------|----------------------------------------------------------------------------------------------------|
| Select Report Template | Selection list for installed Product Transfer report templates. If additional templates are installed user must select the wanted template. By default first template is selected. |

# 12.3 Event Report

|                            | SystemEventsReport |    |                        |   |
|----------------------------|--------------------|----|------------------------|---|
| Start Date: (mm/dd/yyyy) * |                    | at | 01 • Hrs 00 • Min AM • | 0 |
| End Date: (mm/dd/yyyy) *   |                    | at | 01 V Hrs 00 V Min AM V |   |

| Field           | Description                                                       |  |
|-----------------|-------------------------------------------------------------------|--|
| Select Template | Allows to select the report template to be used for event report. |  |
| Start Date      | Define the start date (and time) for the event report.            |  |
| End Date        | Define the end date (and time) for the event report.              |  |

# 12.4 Alarm Report

| Alarm Report               |                                 |                            |        |
|----------------------------|---------------------------------|----------------------------|--------|
| Select Template: *         | SystemAlarmsReport 💌            |                            | 0      |
| Start Date: (mm/dd/yyyy) * | at                              | 01 V Hrs 00 V Min AM V     | 0      |
| End Date: (mm/dd/yyyy) *   | at                              | 01 • Hrs 00 • Min AM •     | 0      |
|                            | 🗖 High High Alarm               | 🗖 High Alarm               |        |
|                            | 🗖 Low Alarm                     | 🗖 Low Low Alarm            |        |
|                            | 🔲 Rate of Change of Level Alarm | 🗖 Pre Alarm                |        |
| Alarm Type: * 🟮            | 🗖 Data Too Old Alarm            | 🗖 Communication Fail Alarm |        |
|                            | 🗖 Gauge Fail Alarm              | 🗖 DF Alarm                 |        |
|                            | 🔲 Low Voltage Error Alarm       | 🔲 Time Read Error Alarm    |        |
|                            | 🗖 Time Bad Error Alarm          | 🔲 NVManager Error Alarm    |        |
|                            |                                 | View Report                | Cancel |

| Field           | Description                                                              |  |
|-----------------|--------------------------------------------------------------------------|--|
| Select Template | Allows to select the template to be used to generate the alarm report.   |  |
| Start Date      | Define the start date (and time) for the alarm report.                   |  |
| End Date        | Define the end date (and time) for the alarm report.                     |  |
| Alarm Type      | Allows to select the type of alarm to be included into the alarm report. |  |

# 12.5 Select Tanks For Tank Report

| Select Tanks For Report    |                                                                                                    |                   |              |             |                      |          |          |
|----------------------------|----------------------------------------------------------------------------------------------------|-------------------|--------------|-------------|----------------------|----------|----------|
| Select Tanks : *           |                                                                                                    |                   |              |             |                      |          | 0        |
|                            | Available Tanks<br>Tank-1<br>Tank-2<br>Tank-3<br>Tank-4<br>Tank-5<br>Tank-5<br>Tank-7<br>Tank-7<br>Tank-8 | 5                 | > >> <       |             | Selected Tanks 0     |          |          |
| Select Groups : *          |                                                                                                    |                   |              |             |                      |          | 0        |
|                            | Available Tank Group                                                                                      | s 🛈               |              |             | Selected Tank Groups | 0        |          |
|                            | Aborted<br>Ethanol<br>Finished<br>In Progress<br>Petrol<br>Waiting<br>[AII]                               |                   | ><br>>><br>< |             |                      |          |          |
| Select Template: *         |                                                                                                    | TankDeltaReport 💌 |              |             |                      |          | 0        |
| Start Date: (mm/dd/yyyy) * |                                                                                                    |                   | at 📰         | 01 • Hrs 00 | ▼ Min AM ▼           |          | 0        |
| End Date: (mm/dd/yyyy) *   |                                                                                                    |                   | at 📰         | 01 - Hrs 00 | • Min AM •           |          | 0        |
|                            |                                                                                                    |                   |              |             | View Repor           | t Cancel | <u> </u> |

| Field           | Description                                                              |  |
|-----------------|--------------------------------------------------------------------------|--|
| Select Tanks    | Allows to select the tanks to be included into the Tank report.          |  |
| Select Groups   | Allows to select the group of tanks to be included into the tank report. |  |
| Select Template | Allows to select the template to be used to generate the tank report.    |  |
| Start Date      | Define the start date (and time) for the tank report.                    |  |
| End Date        | Define the end date (and time) for the tank report.                      |  |

## 12.6 Select Tanks For Tank Detail Report

| Select Tanks For Repo | n                                                                                                   |                     |              |             |                      |        |
|-----------------------|----------------------------------------------------------------------------------------------------|---------------------|--------------|-------------|----------------------|--------|
| Select Tanks : *      |                                                                                                    |                     |              |             |                      | 0      |
|                       | Available Tanks<br>Tank-1<br>Tank-3<br>Tank-4<br>Tank-6<br>Tank-6<br>Tank-7<br>Tank-7<br>Tank-8     | 0                   | ><br>>><br>< |             | Selected Tanks       |        |
| Select Groups : *     |                                                                                                    |                     |              |             |                      | 0      |
|                       | Available Tank Group<br>Aborted<br>Ethanol<br>Finished<br>In Progress<br>Petrol<br>Waiting<br>[All] | s <b>0</b>          | >> <<        |             | Selected Tank Groups |        |
| Select Template: *    | ,                                                                                                   | TankDetailsReport 💌 |              |             |                      | 0      |
|                       |                                                                                                    |                     |              | View Report | Printer Agent Report | Cancel |

| Field           | Description                                                                     |
|-----------------|---------------------------------------------------------------------------------|
| Select Tanks    | Allows to select the tanks to be included into the Tank detail report.          |
| Select Groups   | Allows to select the group of tanks to be included into the tank detail report. |
| Select Template | Allows to select the template to be used to generate the tank detail report.    |

# 12.7 Select Tank Groups For Report

| Select Groups :*   |                                                                                                    |                          |              |                      | (      |
|--------------------|----------------------------------------------------------------------------------------------------|--------------------------|--------------|----------------------|--------|
|                    | Available Tank Grou<br>Aborted<br>Ethanol<br>Finished<br>In Progress<br>Petrol<br>Waiting<br>[All] | ps 0                     | ><br>>><br>< | Selected Tank Groups | 0      |
| Select Template: * |                                                                                                    | TankGroupDetailsReport 💌 |              |                      | 0      |
|                    |                                                                                                    |                          | View Report  | Printer Agent Report | Cancel |

| Field           | Description                                                                    |  |
|-----------------|--------------------------------------------------------------------------------|--|
| Select Groups   | Allows to select the group of tanks to be included into the tank group report. |  |
| Select Template | Allows to select the template to be used to generate the tank group report.    |  |

## 13 The "Users" menu

The Tankvision system has an inbuilt authentication mechanism to prevent unauthorized access. The system identifies the user by a unique logon name and password. The system records all the activities performed by each user and allows only a specific number of users from each user type to be logged in at the same time. This can be configured in system settings by an authorized entity. Each Tankvision unit has an option to confine user access rights data for local use within the unit or enable user access rights data for the central Tankvision unit thereby allowing the user to access all the units that are configured to the central Tankvision unit.

### 13.1 Manage Users

The "Manage Users" screen displays a list of all the users in the Tankvision system. It provides the necessary interface that allows the authorized persons to make changes in a user's access rights to the Tankvision system, in particular:

- Add a new user
- Modify the user details
- Delete an existing User

#### To view the manage users screen

On the Navigation Tree, click the "Users" Header. (The number of users configured is displayed in brackets next to the Header's name). Tankvision displays the screen as follows:

| Manage Users - l | Jsers List View |                    |            |
|------------------|-----------------|--------------------|------------|
| Select           | User Id         | User's Actual Name | User Type  |
| 6                | ENG             | Technician         | Technician |
| 0                | GUEST           | Guest              | Guest      |
| C                | OPER            | Operator           | Operator   |
| 0                | SUPER           | Supervisor         | Supervisor |

| Field        | Description                                                                                 |
|--------------|---------------------------------------------------------------------------------------------|
| User View    | The "User View" tab displays the list of users.                                             |
| Group Rights | The "Group Rights" tab displays the details of access rights given to the respective users. |
| Add          | Click the "Add" button to add a new user.                                                   |
| Modify       | Click the "Modify" button to modify the user details.                                       |
| Delete       | Click the "Delete" button to delete a user.                                                 |

### 13.1.1 Adding a new user

The Tankvision system provides hierarchical user types and secure access to the system. The Tankvision system allows the user to add a new user with specific user type rights.

#### To add a new user

1. Click the "Add" button. Tankvision displays the screen as follows:

| Add User              |            |               |
|-----------------------|------------|---------------|
| User Logon Name: *    |            | 0             |
| User's Actual Name: * |            | 0             |
| Password: *           |            | 0             |
| Confirm Password: *   |            | 0             |
| User Type: *          | [Select] 💌 | 0             |
| E-Mail Address:       |            | 9             |
| Allow Remote Login:   |            | 0             |
|                       |            |               |
|                       |            | Submit Cancel |

| Field              | Description                                                                                                    |
|--------------------|----------------------------------------------------------------------------------------------------|
| User Logon Name    | Enter the user's logon name. The data type is alphanumeric and is case sensitive.                                                                                                    |
| User's Actual Name | Enter the full name of the user. This field will display data in text format.                                                                                                    |
| Password           | Enter the user's password. The data type is alphanumeric and case sensitive. It can be between 3 to 8 characters in length. All characters in this field will appear as masked for security reasons.                        |
| Confirm Password   | Re-type the password for confirmation.                                                                                                    |
| User Type          | Select the appropriate user type from the drop down list. The types of users are predefined in terms of the user's designation. They are used to group the users according to their access rights to the Tankvision system. |
| E-Mail Address     | Enter the e-mail address of the user. The user will get all system alerts on this e-mail address.                                                                                                    |
| Allow Remote Login | Select the check box if the user has to logon remotely. This field allows the user to logon to the Tankvision system from across a firewall, over the internet, or over a slow connection.                                  |

- 2. Enter the appropriate information in the relevant fields.
- 3. Click the "Submit" button to save the details of the user, or click the "Cancel" button to exit.
- 4. After saving the settings, Tankvision displays a confirmation message.

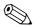

#### Note!

An event is generated after adding a new user. The event details can be viewed in the "Event" or "Alarm & Event" overview.

### 13.1.2 Modifying existing users' details

This section explains how to modify the existing users' details.

#### To modify the details of an existing user

- 1. Select the appropriate User ID option on the User list view.
- 2. Click the "Modify" button. Tankvision displays the screen as follows:

| User's Actual Name: * | Technician    |   | 0 |
|-----------------------|---------------|---|---|
| Password: *           |               |   | O |
| Confirm Password: *   |               |   | 0 |
| User Type: *          | 3] Technician | • | 0 |
| EMail Address:        |               |   | 0 |
| Allow Remote Login:   |               |   | 0 |

| Field              | Description                                                                                                    |
|--------------------|----------------------------------------------------------------------------------------------------|
| User's Actual Name | Enter the full name of the user. This field will display data in text format.                                                                                                    |
| Password           | Enter the user's password. The data type is alphanumeric and case sensitive. It can be between 3 to 8 characters in length. All characters in this field will appear as masked for security reasons.                        |
| Confirm Password   | Re-enter the password for confirmation.                                                                                                    |
| User Type          | Select the appropriate user type from the drop down list. The types of users are predefined in terms of the user's designation. They are used to group the users according to their access rights to the Tankvision system. |
| E-Mail Address     | Type the e-mail address of the user. The user will get all system alerts on this e-mail address.                                                                                                    |
| Allow Remote Login | Select the check box if the user has to logon remotely. This field allows the user to logon to the Tankvision system from across a firewall, over the internet, or over a slow connection.                                  |

- 3. Alternatively, on the Navigation Tree, click the "Users" tab, and then click beside the "Users" node. The "Users" node expands and displays the list of users. Click the appropriate user to modify the user details. The system displays the above screen "Manage Users Users Details Modify".
- 4. Enter the appropriate information in the relevant fields.
- 5. Click the "Submit" button to modify the details of the user, or click the "Cancel" button to exit.
- 6. After saving the settings, Tankvision displays a confirmation message.

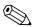

#### Note!

An event is generated after modifying the details of a user. The event details can be viewed in the "Event" or "Alarm & Event" overview.

### 13.1.3 Deleting an Existing User

This section allows you to delete an existing user's login information data, thereby denying access to any user who does not have a valid or enlisted user name and password.

#### To delete an existing user

& Event" overview.

- 1. Select the appropriate User ID option on the User list view.
- 2. Click the "Delete" button. Tankvision displays the following dialog box:

| Microso | ft Internet Explorer 🛛 🛛 🔀                           |
|---------|------------------------------------------------------|
| 2       | ہر<br>Are You Sure You Want To Delete Selected User? |
|         | OK Cancel                                            |

- 3. Click the "OK" button to delete the user, or click the "Cancel" button to exit.
- 4. After saving the settings, Tankvision displays a confirmation message.

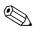

Note! An event is generated after deleting a user. The event details can be viewed in the "Event" or "Alarm

## 13.2 Managing the User Access Rights

The Tankvision system has predefined user group access rights, which may be used for managing the user's access right. Each user belongs to a particular user group depending on his profile in the company. The users can access only those features of the system, which are available to their user group.

#### To manage the user access rights

1. On the Navigation Tree, click the "Users" Header. (The number of users configured is displayed in brackets next to the Header's name) Tankvision displays the screen as follows:

| Manage Users - I | Jsers List View |                    |            |
|------------------|-----------------|--------------------|------------|
| Select           | User Id         | User's Actual Name | User Type  |
| •                | ENG             | Technician         | Technician |
| 0                | GUEST           | Guest              | Guest      |
| C                | OPER            | Operator           | Operator   |
| 0                | SUPER           | Supervisor         | Supervisor |

2. Click the "Group Rights" tab on the "Manage Users" screen. Tankvision displays the screen as follows:

| Manage Users - Group Access Rights        |          |            |            |   |
|-------------------------------------------|----------|------------|------------|---|
| Logon Required                            |          |            |            | 0 |
| Guest Logon Required                      |          |            |            | C |
| Data Element                              | Operator | Supervisor | Technician |   |
| File Access:                              | N/A      |            |            | 0 |
| Configuration Access:                     |          | V          |            | C |
| Change Tank Group Settings:               | Γ        | <b>v</b>   | 2          | C |
| Change Alarm Settings:                    |          |            |            | 6 |
| Allow Alarm Acknowledge:                  | <u>র</u> |            | 2          | 0 |
| Allow Tank Operations:                    |          | V          |            | 0 |
| Change Product Settings:                  | Γ        | V          | 2          | C |
| Perform Product Transfer:                 |          |            |            | 6 |
| Perform Gauge Commands:                   | য        | V          | 2          | C |
| Change User Settings:                     | N/A      | M          |            | ( |
| View Trend and Change Trend's parameters: | ঘ        |            | 2          | C |
| Perform Archive Export:                   |          |            |            | ( |

| Field                | Description                                                                                                    |
|----------------------|----------------------------------------------------------------------------------------------------|
| Logon Required       | Select the check box to prompt the user to log on to access the Tankvision system.<br>Clear the check box to allow the user to access any feature of the Tankvision system<br>without logging in to the system. This Field indicates whether the user needs to logon to<br>the system to access the Tankvision functionality. |
| Guest Logon Required | Select the check box to prompt the guest user to log on to access the Tankvision system.<br>Clear the check box to allow the guest user to access the features that are available to<br>guests only. This Field indicates whether a third party or guest user needs to log on to<br>access the Tankvision functionality.      |

| Column       | Description                                                                                                    |
|--------------|----------------------------------------------------------------------------------------------------|
| Data Element | This column displays a list of Data Elements, which are accessible only to specific user groups. To obtain access to these elements, the user with valid access rights (for example, supervisor/ technician) needs to allot access rights to the user group. |
| Operator     | An operator performs day-to-day operations at the tank farm and can view refreshed data and alarm notifications. Select the appropriate check box to allow the operator group to access the relevant Data Element.                                           |
| Supervisor   | A supervisor configures and maintains the Tankvision system. He can view refreshed data and alarm notifications. Select the appropriate check box to allow the supervisor group to access the relevant Data Element.                                         |
| Technician   | A technician is a service person from Endress+Hauser who performs the initial setup and configuration of the Tankvision system. Select the appropriate check box to allow the technician group to access a particular Data Element.                          |

| Data Elements                                                           | Description                                                                                               |
|-------------------------------------------------------------------------|----------------------------------------------------------------------------------------------------|
| File Access                                                             | Access to allow file upload or download e.g. Firmware or web page templates                               |
| Configuration Access                                                    | Access to change configuration                                                                            |
| Change Tank Group Settings                                              | Allows to add, modify and delete tank group settings for static and dynamic tank groups                   |
| Change Alarm Settings                                                   | Allows to create, modify and delete alarm configurations                                                  |
| Allow Alarm Acknowledge                                                 | Allows to acknowledge active alarms                                                                       |
| Allow Tank Operations                                                   | Allows to change tank status, product contents and enter manual data operations                           |
| Change Product Settings                                                 | Allows to create, modify and delete products                                                              |
| Perform Product Transfer                                                | Allows to arm, start and stop product movements                                                           |
| Perform Gauge Commands                                                  | Allows to issue, kill and schedule gauge commands                                                         |
| Change User Settings                                                    | Allows to add, modify and delete users, and modify user access rights                                     |
| View Real Time and<br>Historical trend and Change<br>Trend's parameters | Allows to configure real time and historical trend, and start or stop the real time and historical trends |
| Perform Archive Export                                                  | Allows the export of the archive.                                                                         |

- 3. Alternatively, on the Navigation Tree, click the "Users" tab, and then click "Users Access Rights". The system displays the above screen "Manage Users Group Access Rights".
- 4. Enter the appropriate information in the relevant fields.
- 5. Click the "Submit" button to save the group access rights, or click the "Cancel" button to exit.
- 6. Click the "Set To Default" button to return to the default settings.
- 7. After saving the settings, Tankvision displays a confirmation message.

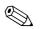

Note!

An event is generated after modifying user access rights. The event details can be viewed in the "Event" or "Alarm & Event" overview.

## 14 The Alarm and Event Panel

### 14.1 Overview of the Alarm and Event Panel

The Alarm and Event Panel of the Tankvision system displays an overview of the Alarm and Events generated by the system. The system will also pop up the message to the user in the local personal computer if an alarm pop up application is installed on that workstation.

### 14.1.1 Alarm Summary

#### Alarms:

Alarms are conditions pertaining to the functioning of the Tank or Tank elements. These conditions must be communicated to the user. The user may take the necessary actions based on the critical alarm displayed on the screen. These conditions are pre-defined by the user with valid access rights (for example, supervisor/ technician) while configuring a tank and the tank elements.

The Tankvision system is configured to raise various alarms based on measured data, calculated tank data, and alarm settings. The system continuously monitors the measured and calculated data and compares them with the preset alarm conditions such as Hold-off time and set point values.

Whenever the value of a measured datum deviates from the set point value and remains deviated for a time span greater than or equal to the hold-off time, the system raises the appropriate alarm. The alarm will appear in the "Alarm" overview tab on the respective unit. The Operators receive the alarm notification on their computer screen in the form of a pop up window.

#### To view the alarm Summary

1. Click the "Alarm" tab. Tankvision displays the "Alarm" information as follows:

| 🛕 Alarm    | Event   | 🔎 Alarm | & Event  |               |          |        |          |       |        |        |          |        |
|------------|---------|---------|----------|---------------|----------|--------|----------|-------|--------|--------|----------|--------|
| Date 🛆     | Event T | Status  | Ack Stat | Element       | Sub Type | Object | Value    | Email | UserID | FGTag  | Event ID | Option |
| 04/25/2006 | Alarm   | Active  | UNACK    | Observed D    | LA       | Tank-1 | +0.0     | Fail  | N/A    | QNX218 | 4        | ACK    |
| 04/25/2006 | Alarm   | Active  | UNACK    | Product Te    | LA       | Tank-1 | +0.0     | Fail  | N/A    | QNX218 | 3        | ACK    |
| 04/25/2006 | Alarm   | Active  | UNACK    | Product Level | HA       | Tank-1 | +52.0000 | Fail  | N/A    | QNX218 |          | ACK    |
| 04/25/2006 | Alarm   | Active  | ACK      | Product Level | нн       | Tank-1 | +52.0000 | Fail  | N/A    | QNX218 | 1        |        |

| Field      | Description                                                                                                    |
|------------|----------------------------------------------------------------------------------------------------|
| Date       | This column displays the date and time at which the alarm was raised.                                                                                                    |
| Event Type | This column indicates whether the alarm that is raised is a system alarm.                                                                                                    |
| Status     | This column indicates the status of the alarm in terms of "Active" or "Inactive".<br>Active Alarm: The alarm is active and not yet acknowledge by an operator.<br>Inactive Alarm: The alarm is inactive and not acknowledged by an operator. |
| Ack Status | This column indicates whether an alarm is acknowledged or not by an operator <b>ACK:</b> The alarm is acknowledged. <b>UNACK:</b> The alarm is not acknowledged.                                                                             |
| Element    | This column indicates the name of the data element that has triggered the alarm. For example: level, temperature, pressure, etc. If the value of a data element deviates from the set point value the system raises an alarm.                |
| Sub Type   | This column indicates the severity of alarm that is raised. Alarm types range from those with highest priority to those with least priority. The examples for alarm sub- types are, "HH", "HL". "LA", etc.                                   |
| Object     | This column indicates the source of the alarm such as a tank, product, user or a Tankvision unit.                                                                                                    |
| Value      | This column indicates the currently measured value of the data element, due to which the alarm was raised, with its corresponding unit.                                                                                                    |

| Field     | Description                                                                                                    |
|-----------|----------------------------------------------------------------------------------------------------|
| Email     | This column indicates the e-mail delivery status: whether an e-mail was sent successfully to the configured mail server or not.<br>OK: The e-mail was successfully sent.<br>FAILED: The e-mail-sending failed.                                                                                                    |
| UserID    | This column indicates the name of the user which was logged in at the time when the alarm was generated.                                                                                                    |
| FGTagName | This column indicates the tag name of the Tankvision unit which has raised the alarm.<br>The FGTagName is the host name of the server.                                                                                                    |
| Event ID  | This column indicates the event ID of the alarm. Every Tankvision unit has a unique numerical ID.                                                                                                    |
| Option    | This column allows the user to acknowledge an alarm if required. The user can acknowledge the alarm once he makes sure that the specific condition is under control. This acknowledgement status is broadcast to all Tankvision units. ACK: The ACK button appears when an alarm needs to be acknowledged. A blank field appears when the alarm has already been acknowledged. Reference: Refer to "Types of Alarms" ( $\rightarrow \triangleq 198$ ) and "Alarm Color Schemes" ( $\rightarrow \triangleq 198$ ). |

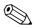

#### Note!

Whenever you acknowledge an alarm, the system raises and displays the appropriate event.

### 14.1.2 Event Summary

#### **Events:**

Apart from alarms, the Tankvision system also generates various "system events". System events are generated for changes in the state of system or for certain actions carried out by users. Unlike alarms, events need not to be acknowledged by users. Examples of system events are configuration changes, Start Field Scan, Stop Field Scan, Alarm ACK, etc.

#### To view the event summary

1. Click the "Event" tab. Tankvision displays the "Event" information as follows:

| 🗘 Alarm 🔲 Event        | Alarm & Event |        |       |        |           |            |
|------------------------|---------------|--------|-------|--------|-----------|------------|
| Date 🛆                 | Event Type    | Object | Email | UserID | FGTagName | Event ID   |
| 04/25/2006 10:45:32 AM | Alarm ACK     | QNX218 | Fail  | SUPER  | QNX218    | 26 🔺       |
| 04/25/2006 10:44:44 AM | Config Change | Tank-1 | Fail  | SUPER  | QNX218    | 25 📃       |
| 04/25/2006 10:44:31 AM | Config Change | Tank-1 | Fail  | SUPER  | QNX218    | 24         |
| 04/25/2006 10:44:12 AM | Config Change | Tank-1 | Fail  | SUPER  | QNX218    | 23<br>22 👻 |
| 04/25/2006 10:44:02 AM | Config Change | Tank-1 | Fail  | SUPER  | QNX218    | 22 💌       |

| Field      | Description                                                                                                    |
|------------|----------------------------------------------------------------------------------------------------|
| Date       | This column displays the date and time at which the alarm was raised.                                                                                                    |
| Event Type | This column indicates whether the alarm that is raised is a system malfunction alarm or a change in system configuration.                                                                                      |
| Object     | This column indicates the source of the alarm such as a tank, product, user or a Tankvision unit.                                                                                                    |
| Email      | This column indicates the e-mail delivery status: whether an e-mail was sent successfully to the configured mail server or not.<br>OK: The e-mail was successfully sent.<br>FAILED: The e-mail-sending failed. |
| User ID    | This column indicates the logon name of the user.                                                                                                    |
| FGTagName  | This column indicates the tag name of the Tankvision unit which has raised the event or alarm. The FGTagName is the host name of the server.                                                                   |
| Event ID   | This column indicates the Identification (ID) numbers of the Tankvision units in concern.<br>Every Tankvision unit has a unique numerical ID.                                                                  |

### 14.1.3 Alarm and Event Summary

You can view the list of raised alarms as well as events in a single window. If an attribute is not related to that particular alarm or event, then the corresponding entry for the attribute is "N/A".

#### To view the alarm and event summary

1. Click the "Alarm & Event" tab. Tankvision displays the "Alarm & Event" information as follows:

| 👃 Alarm    | Event   | 👃 🖾 Alarm | & Event  |             |           |        |          |       |        |        |          |        |   |
|------------|---------|-----------|----------|-------------|-----------|--------|----------|-------|--------|--------|----------|--------|---|
| Date 🛆     | Event T | Status    | Ack Stat | Element     | Sub Type  | Object | Value    | Email | UserID | FGTag  | Event ID | Option | Τ |
| 04/25/2006 | Alarm   | Active    | UNACK    | Observed    | LA        | Tank-1 | +0.0     | Fail  | N/A    | QNX218 | 4        | ACK    | ŀ |
| 04/25/2006 | Alarm   | Active    | UNACK    | Product Te  | LA        | Tank-1 | +0.0     | Fail  | N/A    | QNX218 | 3        | ACK    | Т |
| 04/25/2006 | Alarm   | Active    | UNACK    | Product Lev | HA        | Tank-1 | +52.0000 | Fail  | N/A    | QNX218 | 2        | ACK    | 1 |
| 04/25/2006 | Alarm   | Active    | ACK      | Product Lev | HH        | Tank-1 | +52.0000 | Fail  | N/A    | QNX218 | 1        |        | 7 |
| 04/25/2006 | System  | N/A       | N/A      | Alarm       | Alarm ACK | QNX218 | 1        | Fail  | SUPER  | QNX218 | 26       |        | 1 |

The attributes of the Alarm and Events Summary screen are described in "Alarm Summary" (see above).

## 14.2 Types of Alarms

#### Alarm Sub-Types:

The Tankvision system raises different types of alarms depending on the value of a data element such as product level, temperature, pressure, etc. in comparison with the set point. Different alarm types are described in the table below.

| Sub Type | Description                        | Is Set off                                                                                                    |
|----------|------------------------------------|----------------------------------------------------------------------------------------------------|
| НН       | High High Alarm                    | Whenever the value of a data element raises above the HH set point and remains<br>there for an interval greater than or equal to the hold-off time for the alarm.<br>Data Elements that set off alarms when they deviate from the predefined set point<br>value, are as follows:<br>Product Level, Temperature, Pressure, Density, Product Secondary level, Water<br>level, Vapor pressure, Vapor temperature. |
| НА       | High Alarm                         | Whenever the value of a data element raises above the HA set point and remains<br>there for an interval greater than or equal to the hold-off time for the alarm.<br>This alarm sub-type is similar to HH but with lower severity than HH.<br>The set point for HA is lower than the set point for HH.                                                                                                    |
| LA       | Low Alarm                          | Whenever the value of a data element falls below the LA set point and remains there for an interval greater than or equal to the hold-off time for the alarm.                                                                                                    |
| LL       | Low Low Alarm                      | Whenever the value of a data element falls below the LL set point and remains there<br>for an interval greater than or equal to the hold-off time for the alarm.<br>This alarm sub-type is similar to LA but with higher severity than LA.<br>The set point for LL is lower than the set point for LA.                                                                                                    |
| СН       | Change Alarm                       | Whenever the rate of change of the data element level increases above the CH set point and remains above there for an interval greater than or equal to the hold-off time for the alarm.<br>This alarm is raised only when the tank is in the "Locked" status ( $\rightarrow \square$ 74).                                                                                                    |
| DF       | Difference Alarm                   | Whenever the absolute value of the difference between product level and product secondary level increases above the DF set point and remains there for an interval greater than or equal to the hold-off time for the alarm.                                                                                                    |
| FL       | Fail Alarm                         | Whenever the gauge status received from a gauge indicates that the gauge has failed.                                                                                                    |
| CO       | Gauge Communication<br>Error Alarm | Whenever the communication with a gauge fails due to a timeout error.                                                                                                    |
| ТО       | Time out / Age Alarm               | Whenever the data received from a gauge is too old.                                                                                                    |

## 14.3 Alarm Color Schemes

The Tankvision system highlights the alarms using different text and background colors to indicate the priority of each alarm as shown in the figure below.

| 🔔 Alarm    | 🖻 Event | 🔎 Alarm | & Event  |               |          |        |          |       |        |        |          |        |
|------------|---------|---------|----------|---------------|----------|--------|----------|-------|--------|--------|----------|--------|
| Date 🛆     | Event T | Status  | Ack Stat | Element       | Sub Type | Object | Value    | Email | UserID | FGTag  | Event ID | Option |
| 04/25/2006 | Alarm   | Active  | UNACK    | Observed D    | LA       | Tank-1 | +0.0     | Fail  | N/A    | QNX218 | 4        | ACK    |
| 04/25/2006 | Alarm   | Active  | UNACK    | Product Te    | LA       | Tank-1 | +0.0     | Fail  | N/A    | QNX218 |          | ACK    |
| 04/25/2006 | Alarm   | Active  | UNACK    | Product Level | HA       | Tank-1 | +52.0000 | Fail  | N/A    | QNX218 | 2        | ACK    |
| 04/25/2006 | Alarm   | Active  | ACK      | Product Level | нн       | Tank-1 | +52.0000 | Fail  | N/A    | QNX218 | 1        |        |

| Background Color | Text Color    | Indicates                            |
|------------------|---------------|--------------------------------------|
| Dark Green       | Bright Yellow | An active and acknowledged alarm     |
| Light Red        | Bright Yellow | An active and unacknowledged alarm   |
| Yellow           | Red           | An inactive and unacknowledged alarm |
| White            | Black         | An inactive and acknowledged alarmed |

### 14.4 Acknowledging an Alarm

One of the important aspects of an alarm is alarm acknowledgement. As long as an alarm is not acknowledged, a new alarm of the same kind for the same tank is not generated, even if the related datum again crosses the configured set point. Therefore, a new alarm of the same type is generated only after the current alarm has become inactive and has been acknowledged by the user. Alarm acknowledgment ensures that the alarm condition has been brought to the notice of operators. Alarms can be acknowledged from the Alarm summary displayed in the Alarm and Event Panel of the user interface or alarm pop up agent, or from a host system connected to the Tankvision system.

#### To acknowledge an alarm

1. Click the "Ack" button in the Option column.

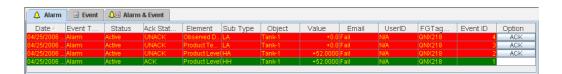

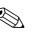

#### Note!

When more than one user acknowledges the alarm at the same time, the system will record the first user as a user who acknowledged the alarm. For all other users, the system will display the error message "Alarm has already been acknowledged".

#### **Error Messages**

 "You Do Not Have Access Rights to Acknowledge Alarms!" This message appears if you do not have authority to acknowledge an alarm. Only the user with valid access rights (for example, supervisor/ technician) can acknowledge an alarm.

## 15 Other Global Setting

In this chapter, you will learn how to:

• View and configure other Tankvision units's global settings

The Tankvision system comprises various Tankvision subsystems, such as, NXA820, NXA821 and NXA822. Each subsystem serves a specific functionality.

The system shows various Tankvision units in the domain network. In this system, the user can view other Tankvision units. The authorized user can also change the global configuration settings of other Tankvision units.

#### To view and configure other Tankvision unit's global setting

1. On the Navigation Tree, click the "System" header. The System Header expands as follows:

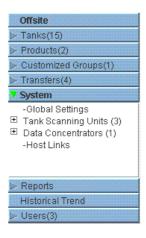

- The above figure displays the <Tankvision Subsystem>, viz, Tank Scanning Units (NXA820), Data Concentrators (NXA821) and Host Links (NXA822). The Tank Scanning Units, Data Concentrators, and Host Links consists of all the NXA820, NXA821 and NXA822 units respectively in that domain network.
- 3. Click the ∃ adjacent to <Tankvision Subsystem>. Tankvision displays the screen as follows:

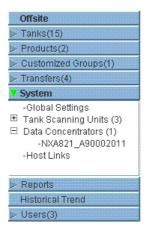

4.

which is as follows:

People for Process Automation Endress+Hauser Supervisor - Supervisor About Help Logout English Offsite Manage NXA820 - NXA820\_A90011011 Page is loaded from NXA820\_A90011011 (192.168.2.50) 02/20/2010 11:02:43 AM GMT+00 > Tanks(15) <u>+/- all</u> ⊘ Customized Groups(1) Customer Settings Transfers(4) V System ▷ Network Settings -Global Settings
 Tank Scanning Units (3)
 Data Concentrators (1)
 -Host Links •
•
•
•
•
•
•
•
•
•
•
•
•
•
•
•
•
•
•
•
•
•
•
•
•
•
•
•
•
•
•
•
•
•
•
•
•
•
•
•
•
•
•
•
•
•
•
•
•
•
•
•
•
•
•
•
•
•
• Environment Settings ▶ Trend Global Settings ▶ Field Scan ⊳ W&M Seal 🕨 Data Archival ▷ Downloads Operator Workstation Settings ▷ System Diagnostics ▶ Uploads ▷ Device Status Codes Reports Historical Trend Page Loaded Completely 👃 Alarm 📓 Event 🔔 🗟 Alarm & Event 
 Date
 Event Type
 Status
 Ack Status
 Element
 Sub Type
 Object
 Value
 Email
 UserID
 FGTagNa...
 Event ID
 Option

Click the <Unit Name>. Tankvision displays the global settings screen of the <Unit Name>,

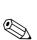

5. The user may view the global configuration settings, and edit the settings.

#### Note!

The system generates an event if the global settings are edited. The event details are displayed in the "Event" or "Alarm & Event" tab of that particular Tankvision unit, which is edited.

www.endress.com/worldwide

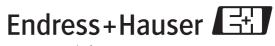

People for Process Automation

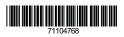

BA339F/00/EN/12.09 71104768 CCS/FM+SGML 6.0/ProMoDo